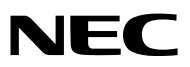

便携投影机

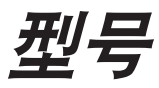

# *NP-M350X+/NP-M300X+/NP-M260X+/ NP-M230X+/NP-M420X+/NP-M300W+/ NP-M260W+/NP-M350XS+/NP-M300XS+/ NP-M260XS+/NP-M260WS+/NP-M350XC/ NP-M300XC/NP-M260XC*

用户手册

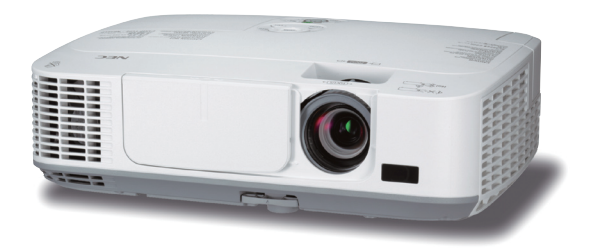

*[M350X+/M300X+/M260X+/M230X+/M300W+/ M260W+/M350XC/M300XC/M260XC]*

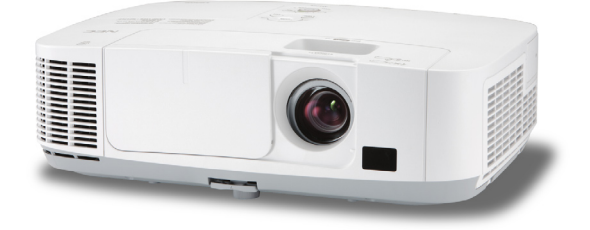

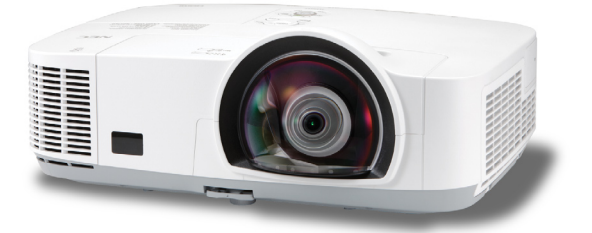

*[M420X+] [M350XS+/M300XS+/M260XS+/M260WS+]*

- Macintosh, Mac OS X 和 PowerBook 为 Apple Inc. (苹果公司) 在美国和其它国家注册的商标。
- Microsoft、Windows、Windows Vista、Internet Explorer、.NET Framework 和 PowerPoint 为 Microsoft Corporation (微软公司) 在美国和/或其它国家的注册商标或商标。
- MicroSaver 为 ACCO 品牌的一个分公司 Kensington Computer Products Group 的注册商标。
- Virtual Remote Tool (虚拟遥控工具) 使用 WinI2C/DDC library, © Nicomsoft Ltd。
- HDMI、HDMI 标志和 High-Definition Multimedia Interface 为 HDMI Licensing LLC. 的商标或注册商标。

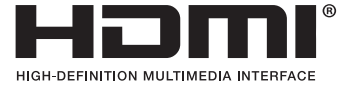

- PJLink 商标在日本、美国和其它国家与地区申请了商标权。
- Wi-Fi®、Wi-Fi Alliance® 和 Wi-Fi Protected Access (WPA, WPA2)® 为 Wi-Fi Alliance 的注册商标。
- Blu-ray 为 Blu-ray Disc Association (蓝光光盘协会) 的商标。
- 该用户手册中提到的其它产品和公司名称可能是其各自持有人的商标或注册商标。
- GPL/LGPL 软件许可证

本产品包含 GNU 通用公共许可证 (GPL)、GNU 宽通用公共许可证 (LGPL) 以及其它许可证范畴下的软件许 可。

有关各软件的更多详情,请参阅随机附带 CD-ROM 上"about GPL&LGPL"文件夹中的"readme.pdf"。

注

- (1) 该手册的内容未经允许不得部分或整个复制。
- (2) 该手册的内容若有改变, 恕不另行通知。
- (3) 该手册经过精心编纂, 但是如果您发现任何有疑问、错误或漏掉的地方, 请与我们联系。
- (4) 除第 (3) 条外, NEC 将不负责对由于使用该投影机而导致的任何经济损失或其它问题的索赔。

# <span id="page-2-0"></span>重要信息

## 安全注意

### 注意事项

开始使用 NEC 投影机之前,请仔细阅读本手册并妥善保管以便将来查阅。

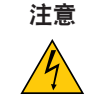

欲关掉主电源,必须将插头从电源插座拔出。 电源插座应该尽量安装在靠近投影机,并易于操作之处。

Ή

注意 为防触电,请勿打开机箱。 投影机内部有高压元件。 有关维修事宜请委托给有资格的 NEC 维修服务人员。

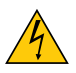

本符号用来警告用户:投影机内的未绝缘电压可能足以导致电击。因此,请勿接触投影机内部的任何部 件,以防发生危险。

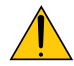

本符号用来提醒用户:包含有关投影机操作及维修的重要信息。 应仔细阅读本信息,以免发生问题。

警告: 为了防止火灾或者电击, 应避免投影机淋雨或者暴露在潮湿之处。 除非管脚被完全插入,否则投影机的插头不能用在延长线电源插座或其它插座上。

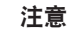

切勿长时间显示静止影像。

此举会令这些静止影像暂时残留在 LCD 液晶面板表面。此种情况发生时,可通过继续使用投影机的方 法来解决。前面的影像造成的静像背景会即时消失。

### 重要安全措施

这些安全指示可令本投影机维持长久的使用寿命,并可防止火灾和电击。请仔细阅读并留意所有的警告。

# △ 安装

- 请勿将本投影机放置在下列环境中
	- 不稳定的车、架子或桌子。
	- 靠近水、浴池或潮湿的房间。
	- 阳光直射、靠近加热装置或热辐射装置的地方。
	- 多尘、多烟或多蒸汽的环境。
	- 纸张或布上、垫子或地毯上。
- 若您欲将投影机安装在天花板上:
	- 切勿自行安装。
	- 安装工作必须委托有资格的技术人员进行,以确保规范操作,并可防范人身伤害。
	- 此外,天花板必须牢固,能够充分承受投影机的重量,而且必须依照当地建筑规则进行安装。
	- 详情请向您的经销商查询。

### 警告

- 在投影机开启状态下, 切勿使用除投影机的滑动式镜头盖以外的其他任何物体覆盖镜头。
	- 否则,投射光线释放的热量可能导致物体变得极热,并可能会引起火灾或损坏。
- 投影机启动状态下切勿使用随机提供的镜头盖或类似物覆盖镜头。否则投影光线释出的热量可能导致镜头盖熔 毁或灼伤手部。
- 请勿将易受热物体放置在投影机镜头前或散热孔处,否则投影光线释放的热量可能导致物品熔毁或灼伤手部。

 $No!X$ 

### 放置投影机在水平的位置

投影机倾斜角度不得超过 10 度,除了放置在桌面和安装在天花板上,禁止使用其它安装方式,否则会极大地缩短灯 泡使用寿命。

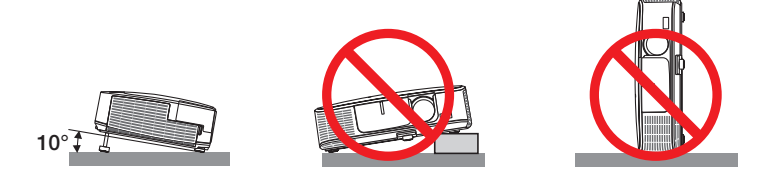

### 人 关于火灾和电击的注意事项 A

- 为避免热气积聚在投影机内部, 须确保通风状态良好且通风口不被阳塞。在投影机和墙壁之间至少需留出 10 厘米间 隔。
- 切勿触摸左前方 (从前面看) 的排气口, 因为投影机启动和关闭瞬间可能发热。如果按电源键关闭投影机或在正常投 射过程中断开交流电源,投影机的部分位置可能临时变得很热。 拿起投影机时请当心。

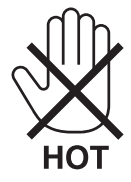

- 切勿让纸夹和纸屑等异物掉入投影机内。切勿试图找回可能掉入投影机内的任何物品。切勿将铁丝或者螺丝起子等 金属物体插入投影机内。若发现有物体掉入投影机内部, 须立即断开电源, 然后委托有维修资格的维修服务人员取出 物体。
- 切勿在投影机上面放置任何物体。
- 雷雨天不要触摸电源插头。此举可能引起电击或者火灾。
- 投影机规定操作电源为 200-240 伏特 50/60 赫兹交流电。在使用投影机之前, 须确认所用电源是否符合本投影机 要求。
- 切勿在投影机启动状态下窥视镜头。此举会导致眼睛严重受伤。

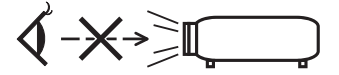

- 切勿在投影机光线射及之处放置任何物体 (放大镜等)。从镜面投射出来的光路是发散的,因此可改变光线方向的任 何类型的异常物体都可能导致如火灾或者眼睛受伤等意外事故的发生。
- 请勿将易受热物体放置在投影机散热孔处, 否则废气释放的热量可能导致物品熔毁或灼伤手部。
- 小心使用电源线, 破损或磨损的电源线可能引起电击或火灾。
	- 切勿使用非本投影机附带的电源线。
	- 切勿过度弯曲或拉扯电源线。
	- 切勿把电源线放在投影机或其它重物下面。
	- 切勿用毯子等其它软材料覆盖电源线。
	- 切勿加热电源线。
	- 切勿用湿手触摸电源插头。
- 在下列情况下需关闭投影机,拔掉电源线并请有维修资格的维修服务人员维修投影机:
	- 当电源线或插头损坏或磨损。
	- 如果有液体流入投影机或投影机被暴露于雨水。
	- 如果您按照用户手册里的说明操作,但投影机还不能正常工作。
	- 如果投影机被摔到地上或机箱破损。
	- 如果投影机性能有显著改变,表明需要维修了。
- 移动投影机时断开电源线和其它电线。
- 清洁机箱或更换灯泡前应关闭投影机并拔掉电源线。
- 如果投影机很长时间不使用,请关闭投影机并拔掉电源线。
- 当使用 LAN 导线时 (仅限于有 RJ-45 LAN 端口槽的型号): 为了确保安全,切勿将投影机连接到外围设备配线有可能超压的连接器上。

### ⚠ 注意

- 切勿将投影机的俯仰脚用于规定以外的用途。用俯仰脚提起或者 (在墙壁或者天花板上) 挂起投影机等不合理使 用会对投影机造成损坏。
- 切勿用软包装裹投影机以包裹寄送服务或货物船运发送投影机。装在软包里的投影机可能会因此破损。
- 欲连续数天使用投影机时,请在风扇模式中选择 [高速]。(从菜单中选择 [设置] → [可选项 (1) ] → [风扇模式]→ [高速]。)
- 切勿触摸左前方 (从前面看) 的排气口,因为投影机启动和关闭瞬间可能发热。
- 启动灯亮 60 秒内及电源指示灯闪烁蓝色时,切勿关闭 (交流) 电源。这样做可能会缩短灯泡使用寿命。

### 遥控器操作注意事项

- 请小心使用遥控器。
- 如果遥控器弄湿应立刻擦干。
- 避免放在过热或过于潮湿的地方。
- 切勿短路、加热或者拆卸电池。
- 切勿将电池投入火中。
- 如果长时间不使用遥控器需取出电池。
- 确保电池的正负极 (+/-) 方向排列正确。
- 切勿将新旧电池混用, 或将不同类型的电池混用。
- 请根据当地法规处理废旧电池。

### 更换灯泡

- 为了确保您的安全和正常使用,请使用指定原装灯泡。
- 请完全依照第 [120](#page-129-0) 页所提供的指示来更换灯泡。
- 当出现 **[**灯已达到使用寿命极限**,** 请更换灯泡和过滤网。**]** 字样时, 请务必更换灯泡和过滤网。若在灯泡达到使用寿 命极限之后仍继续使用, 灯泡可能会碎裂, 玻璃片会散落在灯架之内。切勿触摸这些碎片, 以免造成伤害。 此种情况发生时, 请联系您的经销商来更换灯泡。

### 灯泡特性

投影机的光源为高压汞灯。 灯泡有一个特性, 即灯泡的亮度将随时间而逐渐减弱。同时不断开关灯泡也可能降低它的亮度。

## 注意**:**

- 切勿触摸刚刚用过的灯泡,其温度会很高。关闭投影机,然后断开电源线。在处理灯泡之前,至少要冷却一个小 时。
- 当从安装在天花板上的投影机上取下灯泡时,确保投影机下方无人。如果灯泡烧掉可能有玻璃碎片落下。

#### 关于高海拔模式

- 在海拔约为 1600 米或更高的地方使用本投影机时,请将 [风扇模式] 设置为 [高海拔]。 如果在海拔约为 1600 米或更高的地方使用本投影机时没有设置为 [高海拔],可能造成投影机过热并且保护器可能会使 投影机关闭。遇此情况,请等待几分钟后再打开投影机。
- 如果在海拔低于 1600 米的地方使用本投影机时设置为 [高海拔],可能会造成灯泡过冷,从而导致影像闪动。这时,请 将 [风扇模式] 切换为 [自动]。
- 在海拔约为 1600 米或更高的地方使用本投影机,可能会缩短灯泡等光学部件的使用寿命。

### 关于原始投射图片的版权问题:

请注意,在咖啡厅或宾馆等场地使用本投影机以作商业或吸引公众注意力用途时,若使用下列功能使屏幕影像出现压 缩或伸展,可能会侵犯版权法保护下的版权拥有者的权益。 [显示宽高比]、[梯形修正]、放大功能以及其他类似功能。

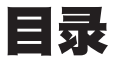

# 

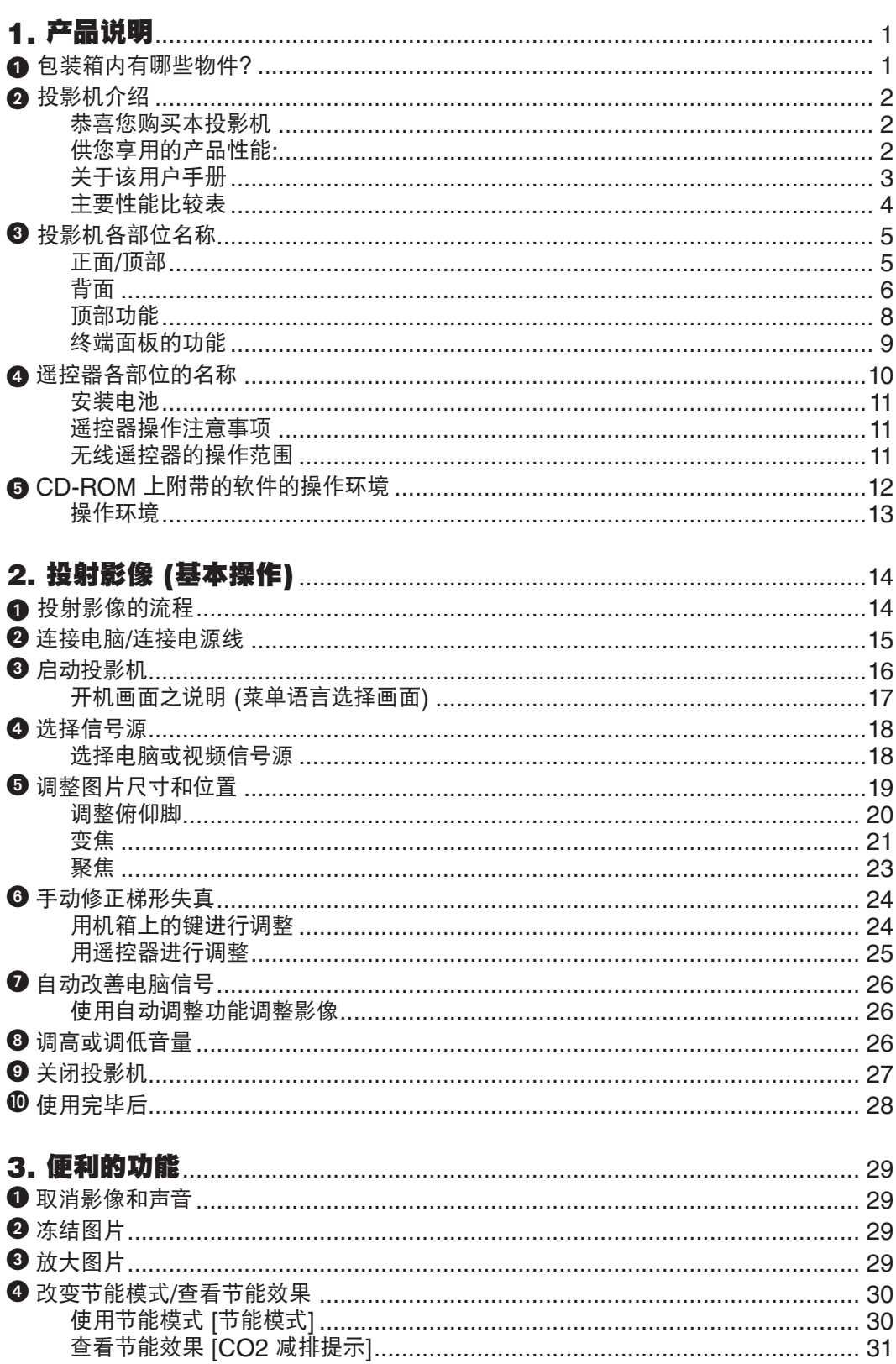

# 目录

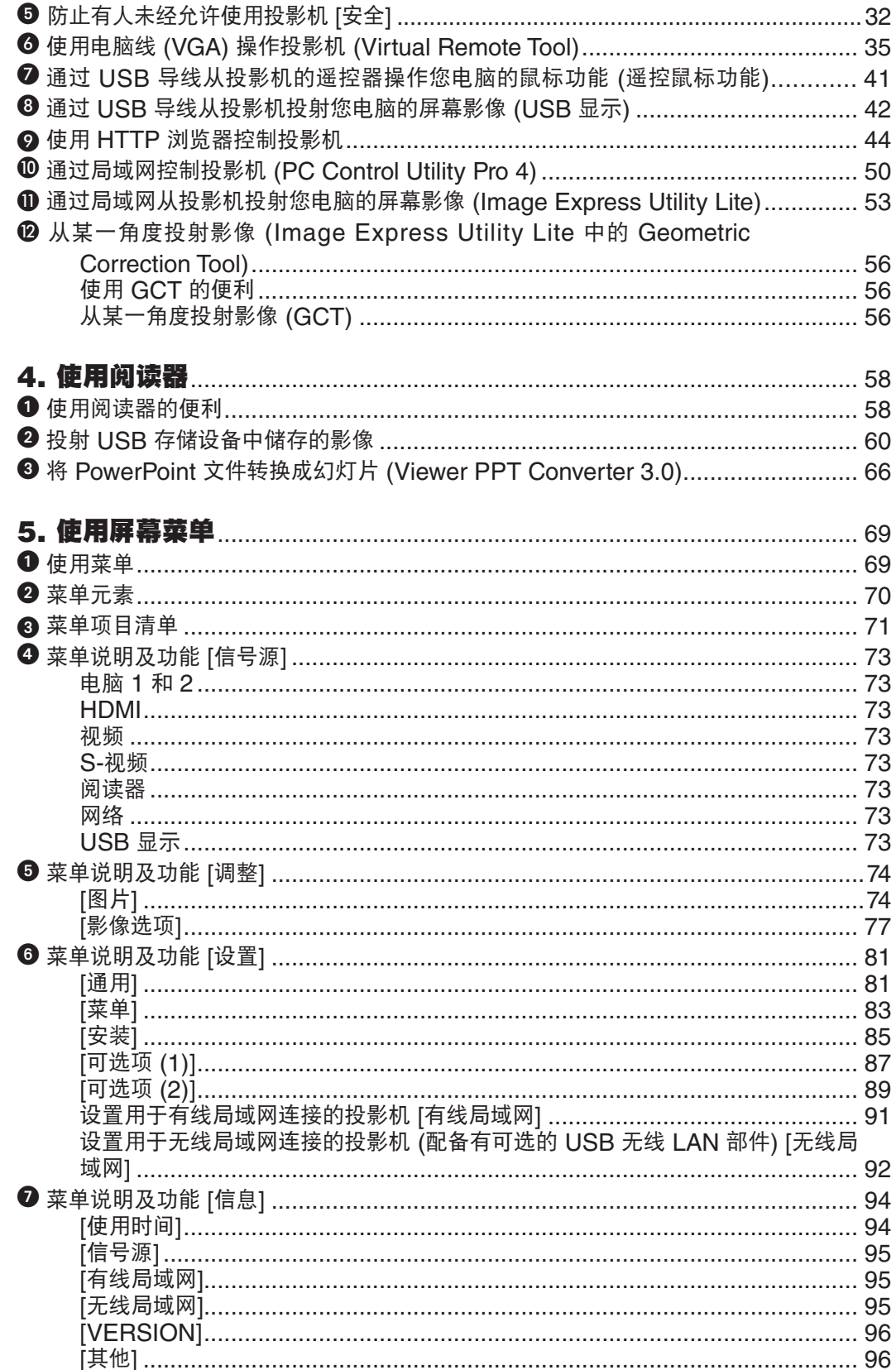

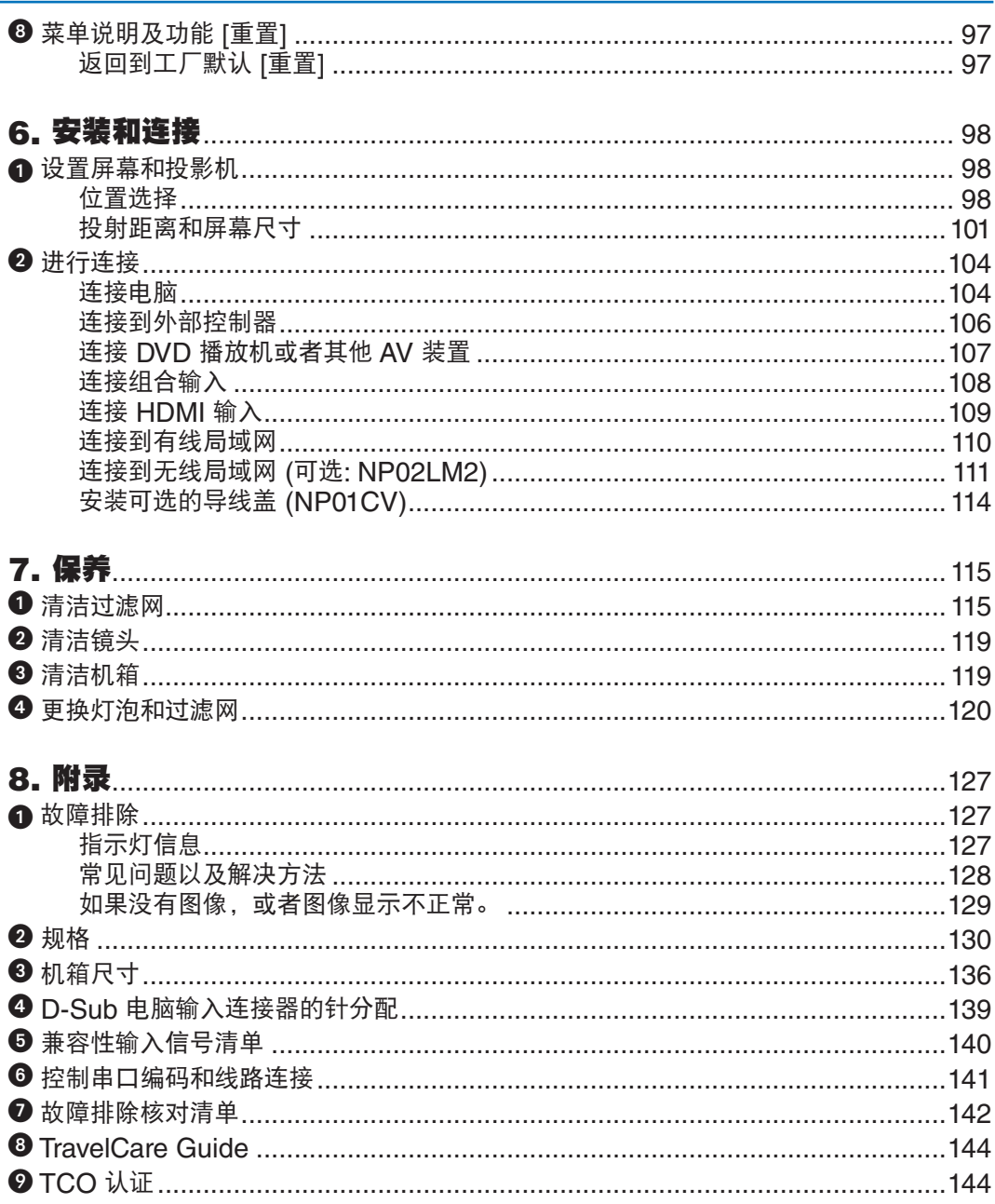

# <span id="page-10-0"></span>1. 产品说明

# 1 包装箱内有哪些物件?

确认包装箱内下列各项物件是否齐全。如有任何遗漏, 请向您的经销商洽询。 请保存原始包装箱及捆包用物品, 以便需运送投影机时之用。

#### 投影机

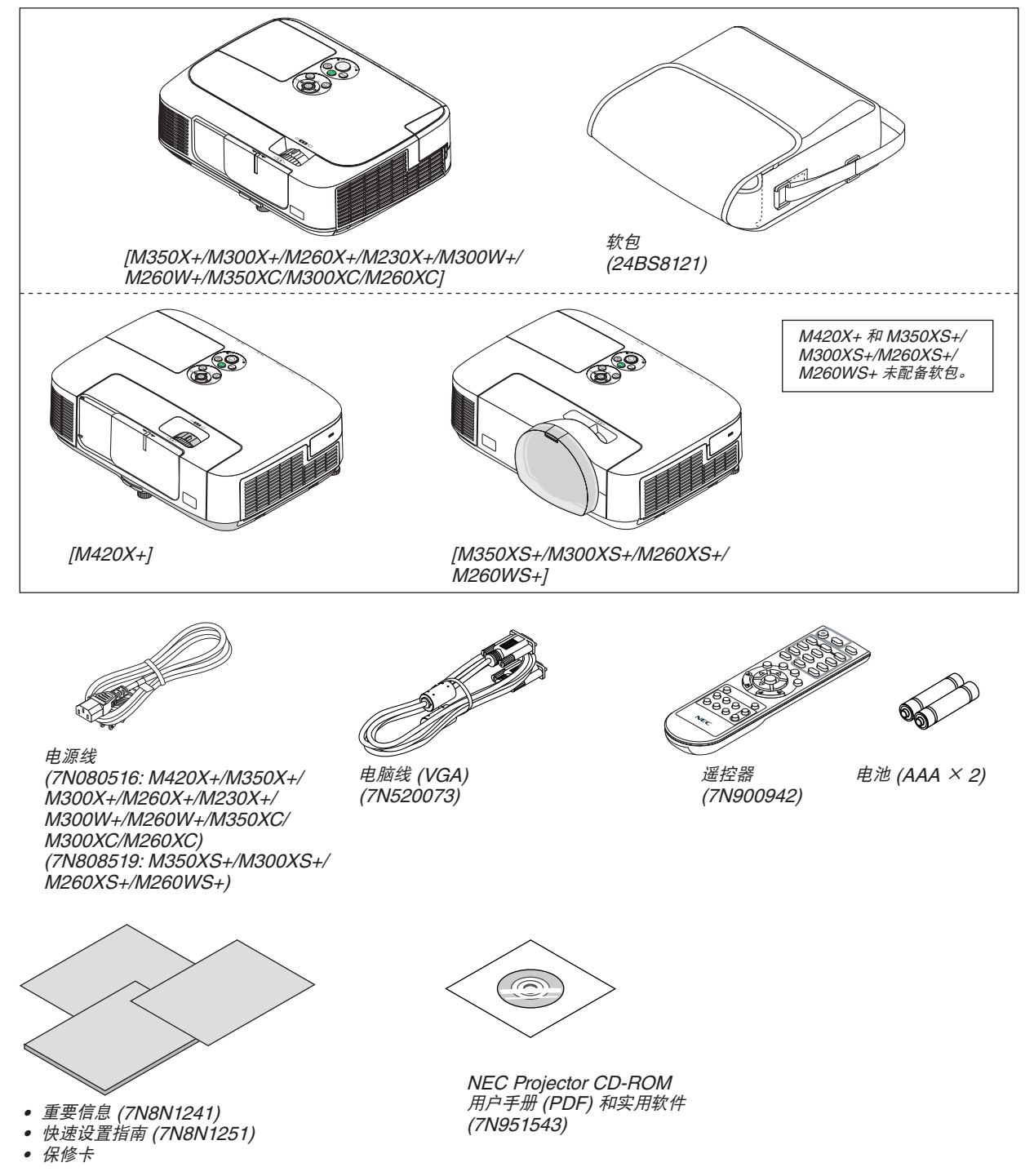

# <span id="page-11-0"></span>❷ 投影机介绍

本章向您介绍您的新投影机及其性能和操作方法。

#### 恭喜您购买本投影机

本投影机为目前性能最佳的投影机之一, 最大可将来自个人电脑或者 Macintosh 电脑 (桌上型或笔记本型)、录像 机、DVD 播放机及摄影机的影像精确地投射成 300 英寸 (短投射机型上为 110 英寸) 的大画面 (斜对角计算)。 您可以在桌面或者手拉车上使用投影机, 可以用投影机从屏幕后方投射影像, 且可将投影机长期安装于天花板上\*1。可 使用遥控器进行无线操作。

\*1 切勿自己动手将投影机安装到天花板上。 投影机必须由合格的技术人员来安装, 以确保操作规范并可防范人身伤害。 此外, 天花板必须牢固, 能够充分承受投影机的重量, 而且必须依照当地建筑规则进行安装。详细情况请洽询您的 NEC 经销商。

#### 供您享用的产品性能:

- **•** 快速启动 **(3** 秒**\*1)**、快速断电 **(0** 秒**)**、直接断电 接通电源后 3 秒\*1,投影机即可投射电脑影像或视频影像。 在关闭电源后即可将投影机收起来备用。通过遥控器或机箱控制面板关闭投影机后,不必再冷却。 本投影机有一个功能叫做"直接断电"。该功能使您通过断开交流电源便可关闭投影机 (即使在投射影像时)。 若要在投影机启动时关闭交流电源,使用配有开关和断电器的电源板。 \*1 此快速启动时间仅指的是 [待机模式] 设为 [正常] 时的时间。
- **•** 待机状态下功耗不足 **1** 瓦的节能技术

从菜单中选择 [待机模式] 中的 [省电], 可使投影机处于省电模式, 功耗不足 1 瓦。

**• CO2** 减排提示

该功能会显示投影机在 [节能模式] 为 [自动节能模式]、[节能模式1] 或 [节能模式2]\*2 时的节能效果,表现为  $\mathsf{CO}_2$ 减排量 (kg)。

CO。减排量将在关机时的确认信息和屏幕菜单的 [信息] 中显示。

\*2 [节能模式2] 仅在 M300X+/M300XC/M260XS+ 和 M260X+/M260XC 上可用。

- **•** 更长灯泡使用寿命,无需定期清洁过滤网
	- 在节能模式下使用可延长投影机的灯泡寿命。
	- 该双层、超大型过滤网无需定期清洁。仅仅在灯泡更换时需更换过滤网。
- **•** 短投射距离 **(M350XS+/M300XS+/M260XS+/M260WS+)** 与传统投影机镜头相比,短焦距镜头能够以更短的投射距离投射更大尺寸的影像。
- **• HDMI** 输入端口槽提供数字信号

HDMI 输入提供 HDCP 兼容数字信号。HDMI 输入也支持音频信号。

- **• 10** 瓦内置扬声器,可解决整合音频问题 强有力的 10 瓦单声道扬声器,满足了您大房间中的音量需求。
- **•** 随机附带的遥控器允许您指定投影机的控件 **ID** 通过对每台投影机指定一个 ID 编号,可用同一个遥控器分别操作多台投影机。
- **•** 自动修正垂直梯形失真

自动梯形修正功能使投影机可检测到影像的倾斜并自动修正垂直梯形失真。

**• USB** 显示

使用一根市贩的 USB 导线 (兼容 USB 2.0 规格) 连接电脑与投影机, 使您可以将电脑屏幕影像传送至投影机, 而 且无需传统的电脑线 (VGA)。

<span id="page-12-0"></span>**•** 用于有线网络工作的整合 **RJ-45** 连接器也支持无线网络性能

RJ-45 连接器是作为标准特性配置的。无线局域网连接需要可选的 USB 无线 LAN 部件。

- **•** 随机附带的 **CD-ROM** 中含有软件程序 **(User Supportware)** 随机附带的 NEC Projector 包括四个程序:Virtual Remote Tool、Image Express Utility Lite、PC Control Utility Pro 4 和 Viewer PPT Converter 3.0。
- **•** 自动通电和自动断电性能

自动通电 (AC)、自动通电 (COMP1)、自动断电和关机计时器性能使您不必总是使用遥控器或投影机机箱上的电 源键。

**•** 禁止有人未经允许而使用投影机

改进过的密码保护智能安全设置、机箱控制面板锁定、安全槽和安全链开口有助于防止有人未经允许而使用、调 整或盗窃投影机。

**•** 可达 **UXGA** 的高分辨率

高分辨率显示器——高达 UXGA 兼容,XGA (M350X+/M300X+/M260X+/M230X+/M350XC/M300XC/ M260XC/M420X+/M350XS+/M300XS+/M260XS+) / WXGA (M300W+/M260W+/M260WS+) 原始分辨 率。

### 关于该用户手册

最好的捷径是最初多花些时间去思考并争取将每件事情都做好。现在就花点时间来阅览一下这本用户手册吧。此举会 为您以后节省很多时间。在手册内每一章的开头处您都会找到一段概述。不需要的章节可将其跳过。

### <span id="page-13-0"></span>主要性能比较表

如下所示,各种主要性能根据型号的不同而不同。

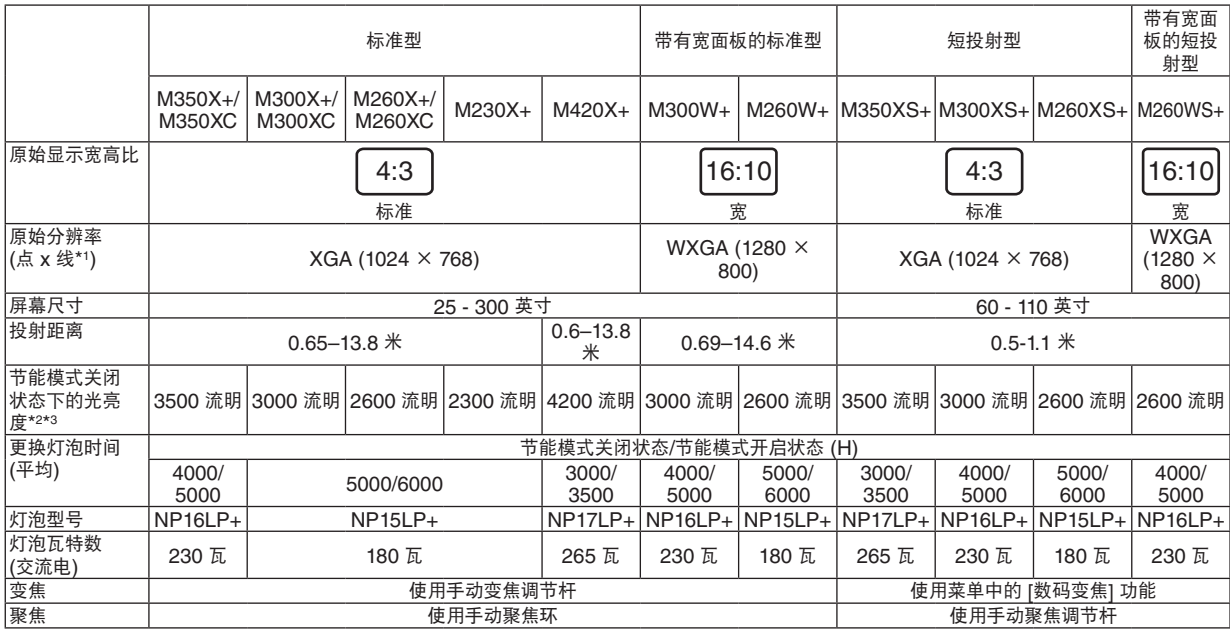

关于规格详情,请参阅第 130 页至第 135 页。

\*1 有效像素超过 99.99%。

\*2 这是 [预置] 模式设置为 [标准] 时的光亮度值 (流明)。若选择任何别的模式作为 [预置] 模式,光亮度值会稍微下 降。

\*3 依照 ISO21118 标准:该标称值代表量产时产品的平均值,而产品的出厂最低值为标称值的 80%。

提示:型号位于机箱上。

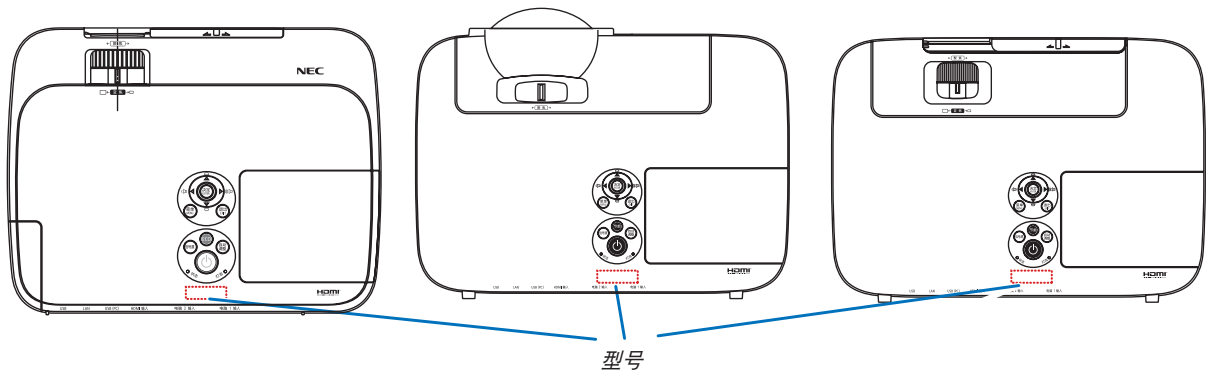

# <span id="page-14-0"></span>8 投影机各部位名称

### 正面/顶部

**[M350X+/M300X+/M260X+/M230X+/M300W+/M260W+/M350XC/M300XC/M260XC]**

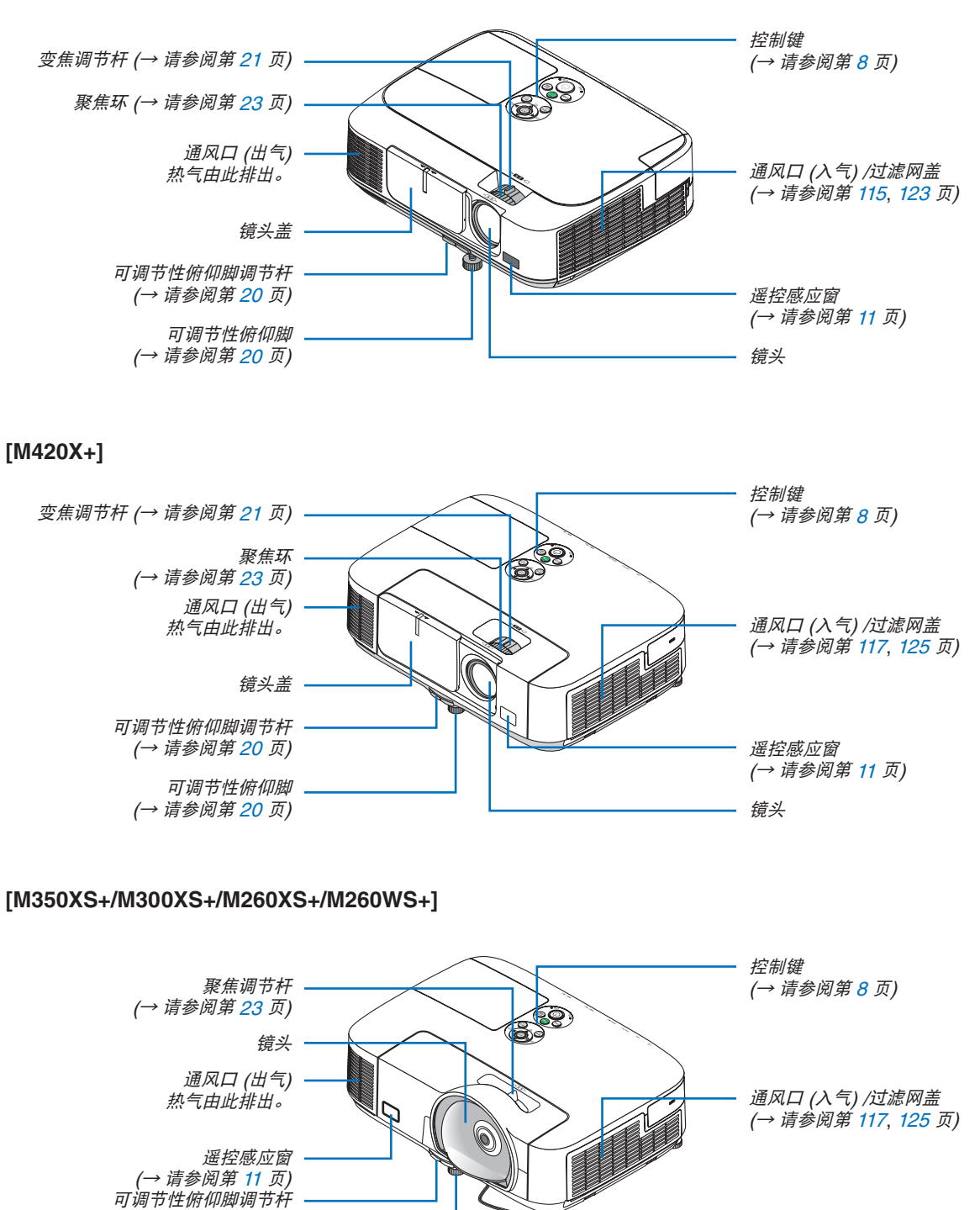

可调节性俯仰脚 (<sup>→</sup> 请参阅第 [20](#page-29-1) 页)

(<sup>→</sup> 请参阅第 [20](#page-29-1) 页)

镜头盖

### <span id="page-15-0"></span>背面

### **[M350X+/M300X+/M260X+/M230X+/M300W+/M260W+/M350XC/M300XC/M260XC]**

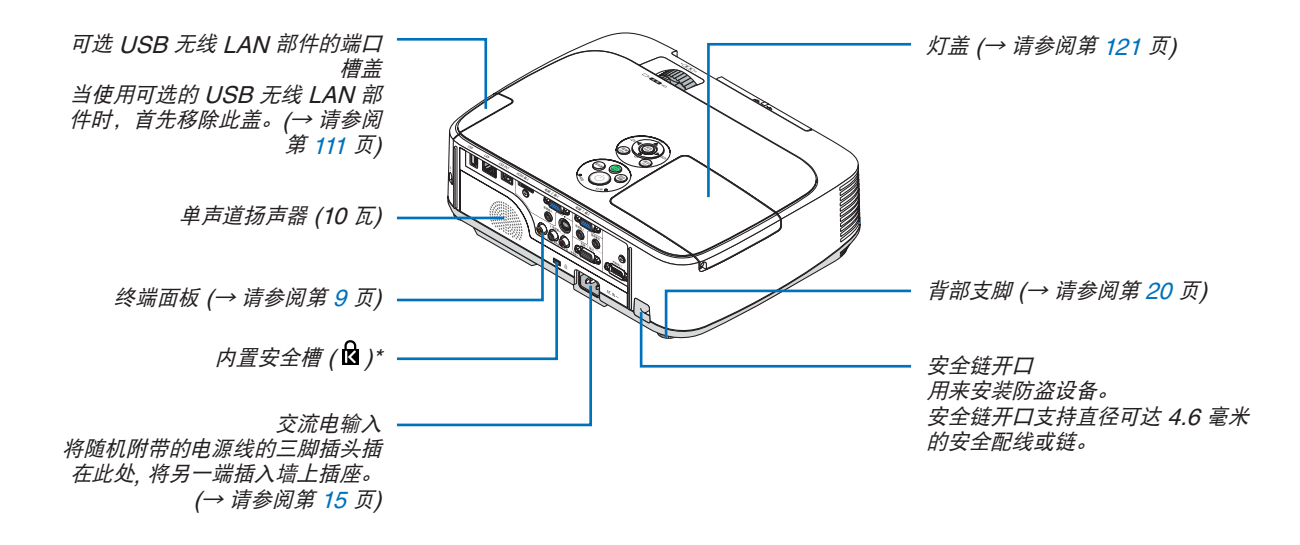

**[M420X+]**

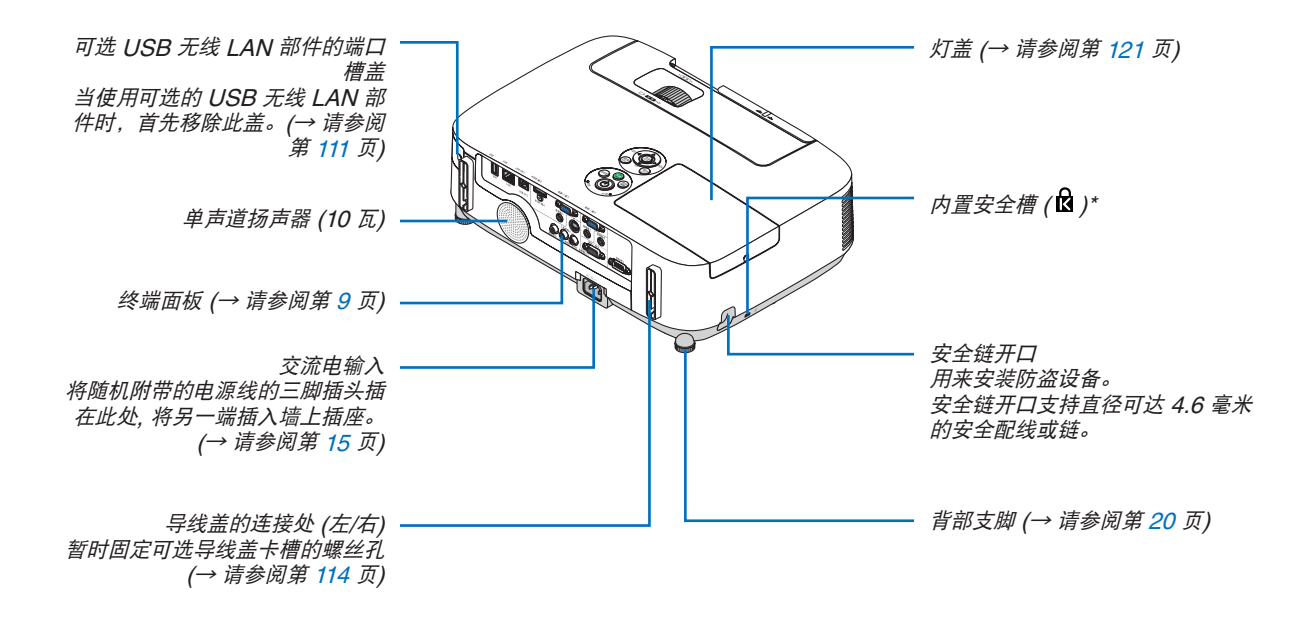

<sup>\*</sup> 此安全槽支持 MicroSaver ® 安全保护系统。

### **[M350XS+/M300XS+/M260XS+/M260WS+]**

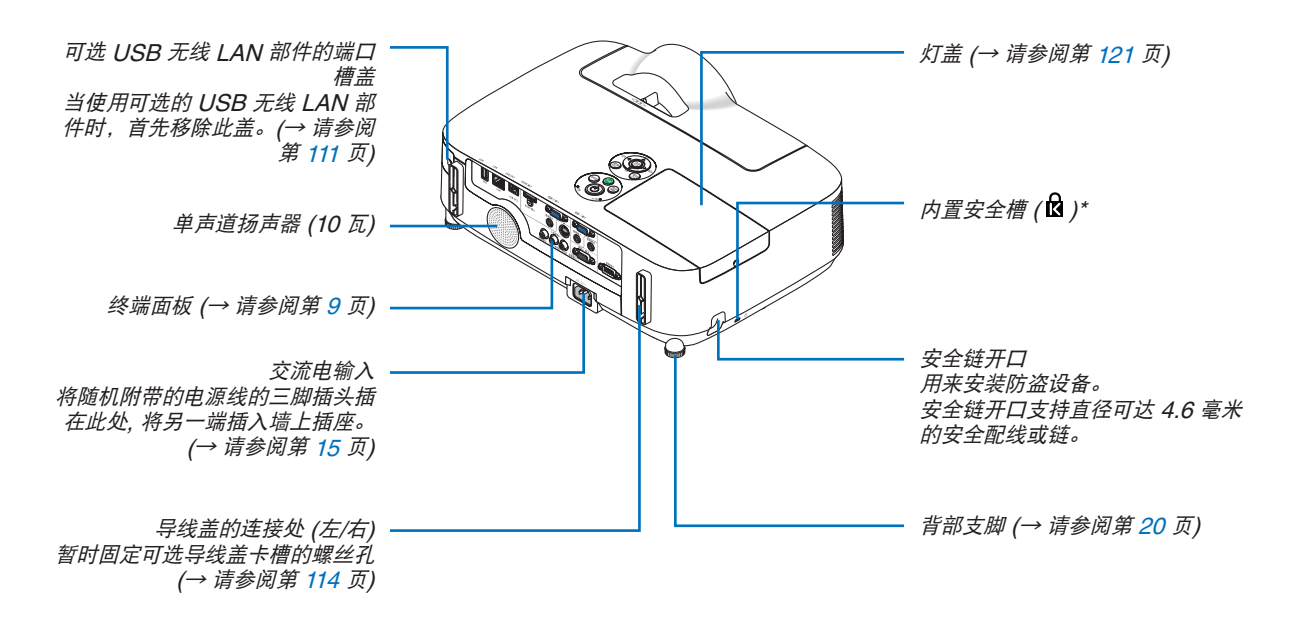

\* 此安全槽支持 MicroSaver ® 安全保护系统。

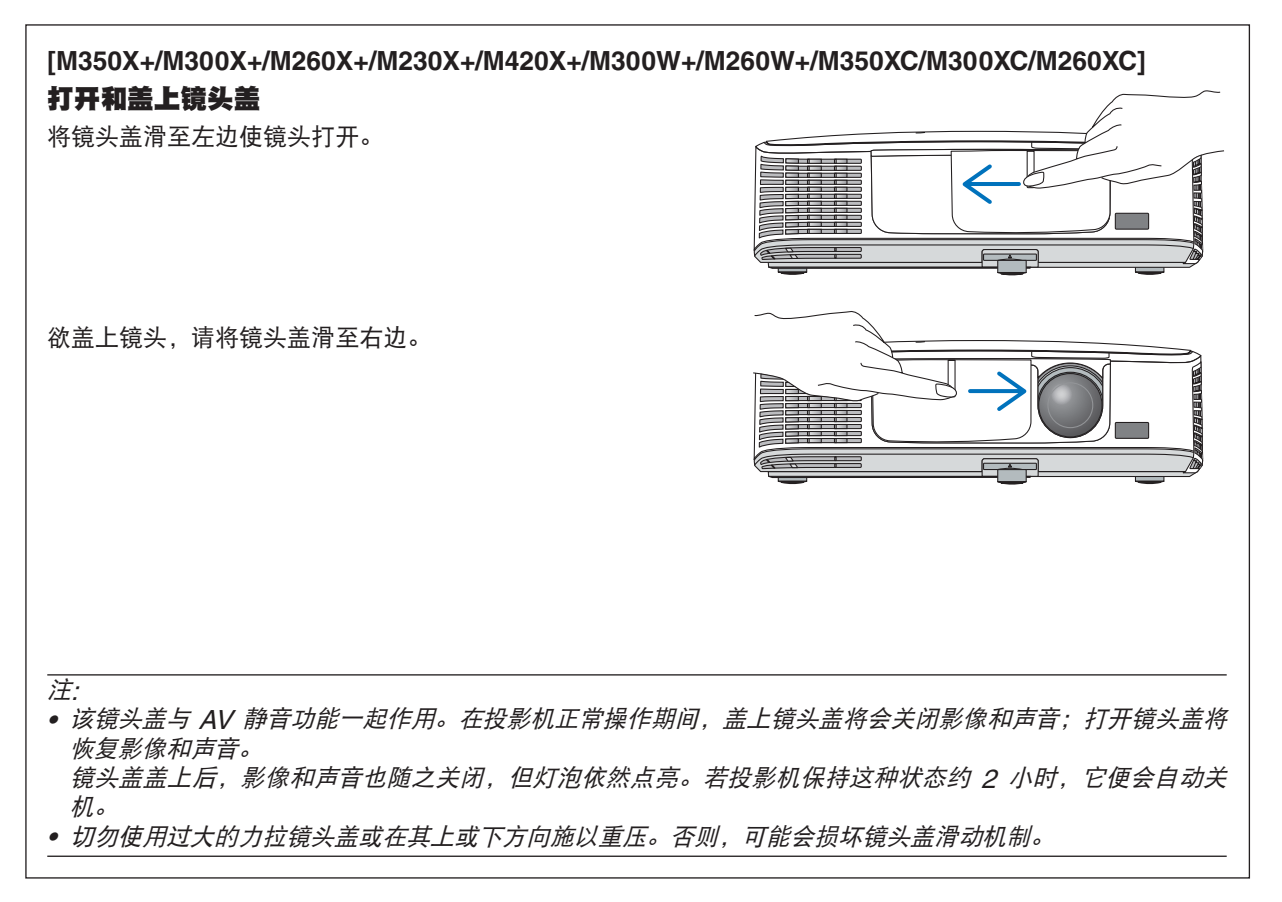

### <span id="page-17-1"></span><span id="page-17-0"></span>顶部功能

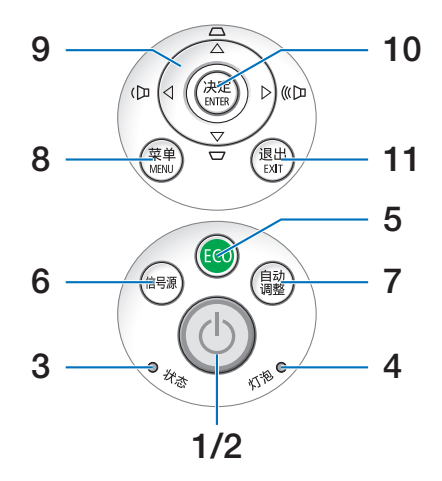

- **1. ① (电源) 键 (→** 请参阅第 [16](#page-25-1), [27](#page-36-1) 页)
- **2. 电源指示灯 (→ 请参阅第 [15,](#page-24-2) [16,](#page-25-2) [27](#page-36-2), [127](#page-136-1) 页)**
- 3. 状态指示灯 (→ 请参阅第 [127](#page-136-2) 页)
- **4.** 灯泡指示灯 (→ 请参阅第 [120](#page-129-0), [127](#page-136-3) 页)
- **5. ECO 键** (→ 请参阅第 [30](#page-39-1) 页)
- **6. 信号源键** (→ 请参阅第 [18](#page-27-1) 页)
- **7.** 自动调整键 (→ 请参阅第 [26](#page-35-1) 页)
- **8. MENU (菜单) 键 (→ 请参阅第 [69](#page-78-1) 页)**
- 9. ▲▼◀▶ /音量键 ◀▶ / 梯形修正键 ▲▼ (→ 请参阅第 [24,](#page-33-1) [26](#page-35-2) 页)
- **10. ENTER (决定) 键 (→ 请参阅第 [69](#page-78-1) 页)**
- **11. EXIT (退出)** 键 (→ 请参阅第 [69](#page-78-1) 页)

#### <span id="page-18-1"></span><span id="page-18-0"></span>终端面板的功能

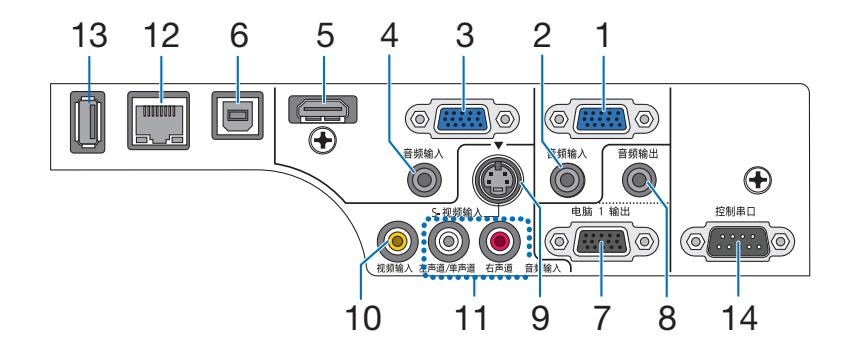

- **1.** 电脑 **1** 输入**/**组合输入连接器 **(**微型 **D-Sub 15** 针**)** (→ 请参阅第 [104](#page-113-1), [108](#page-117-1) 页)
- **2.** 电脑 **1** 音频输入微型插孔 **(**立体声微型**)** (→ 请参阅第 [104](#page-113-1), [107,](#page-116-1) [108](#page-117-1) 页)
- **3.** 电脑 **2** 输入**/**组合输入连接器 **(**微型 **D-Sub 15** 针**)** (→ 请参阅第 [104](#page-113-1), [108](#page-117-1) 页)
- **4.** 电脑 **2** 音频输入微型插孔 **(**立体声微型**)**  (→ 请参阅第 [104](#page-113-1), [107,](#page-116-1) [108](#page-117-1) 页)
- **5. HDMI** 输入连接器 **(A** 型**)** (→ 请参阅第 [104](#page-113-1), [109](#page-118-1) 页)
- **6. USB (PC)** 端口槽 **(B** 型**)** (→ 请参阅第 [42](#page-51-1), [104](#page-113-1) 页)
- **7.** 电脑 **1** 输出连接器 **(**微型 **D-Sub 15** 针**)** (→ 请参阅第 [106](#page-115-1) 页)
- **8.** 音频输出微型插孔 **(**立体声微型**)** (→ 请参阅第 [106](#page-115-1) 页)
- **9. S-**视频输入连接器 **(**微型 **DIN 4** 针**)** (→ 请参阅第 [107](#page-116-1) 页)
- **10.视频输入连接器 (RCA)** (→ 请参阅第 [107](#page-116-1) 页)
- **11.** 视频**/S-**视频 音频输入 左声道**/**单声道**,** 右声道 **(RCA)** (→ 请参阅第 [107](#page-116-1) 页)
- **12. LAN** 端口槽 **(RJ-45)** (→ 请参阅第 [110](#page-119-1) 页)
- **13. USB** 端口槽 **(A** 型**)** (→ 请参阅第 [60](#page-69-1) 页)

**14.** 控制串口 **(D-Sub 9** 针**)** 

(→ 请参阅第 [141](#page-150-1) 页) 该端口槽用于连接 PC 或控制系统。方便您使用串行通 讯协议控制投影机。如果您在写程序期间需要典型的控 制串口编码,请参阅第 [141](#page-150-1) 页。

# <span id="page-19-0"></span>△ 遥控器各部位的名称

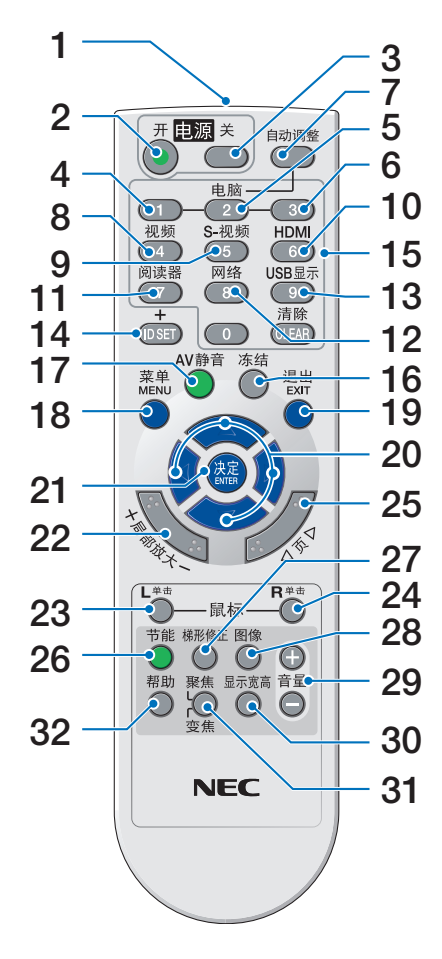

**1.** 红外线传感器

(→ 请参阅第 [11](#page-20-1) 页)

- **2.** 电源 **(**开**)** 键 (→ 请参阅第 [16](#page-25-1) 页)
- **3.** 电源 **(**关**)** 键 (→ 请参阅第 [27](#page-36-3) 页)
- **4, 5, 6.** 电脑 **1/2/3** 键 (→ 请参阅第 [18](#page-27-1) 页) (电脑 3 键不可用。)
- **7.** 自动调整键

(→ 请参阅第 [26](#page-35-1) 页)

- **8.** 视频键 (→ 请参阅第 [18](#page-27-1) 页)
- **9. S-**视频键
	- (→ 请参阅第 [18](#page-27-1) 页)
- **10. HDMI 键** (→ 请参阅第 [18](#page-27-1) 页)

- **11.** 阅读器键 (→ 请参阅第 [18](#page-27-1), [60](#page-69-2) 页)
- **12. 网络键** (→ 请参阅第 [18](#page-27-1) 页)
- **13. USB 显示键 (→ 请参阅第 [18](#page-27-1)页)**
- **14. ID SET** 键 (→ 请参阅第 [86](#page-95-0) 页)
- **15.**数字键盘键**/CLEAR (**清除**)** 键
	- (→ 请参阅第 [86](#page-95-0) 页)
- **16.**冻结键
	- (→ 请参阅第 [29](#page-38-1) 页)
- **17. AV** 静音键 (→ 请参阅第 [29](#page-38-2) 页)
- **18. MENU (**菜单**)** 键 (→ 请参阅第 [69](#page-78-1) 页)
- **19. EXIT (退出) 键 (→ 请参阅第 [69](#page-78-1) 页)**
- 20. **AV <br 键** (→ 请参阅第 [69](#page-78-1) 页)
- **21. ENTER (决定) 键 (→ 请参阅第 [69](#page-78-1) 页)**
- **22.**局部放大 **(+)(–)** 键 (→ 请参阅第 [29](#page-38-3) 页)
- **23.**鼠标 **L** 单击键**\***
	- (→ 请参阅第 [41](#page-50-1) 页)
- **24.**鼠标 **R** 单击键**\*** (→ 请参阅第 [41](#page-50-1) 页)
- **25.**页 ▽/△ 键\* (→ 请参阅第 [41](#page-50-1) 页)
- **26.节能键** (→ 请参阅第 [30](#page-39-1) 页)
- **27.** 梯形修正键 (→ 请参阅第 [25](#page-34-1) 页)
- **28.**图像键
	- (→ 请参阅第 [74](#page-83-1), [76](#page-85-0) 页)
- **29.**音量 **(+)(–)** 键 (→ 请参阅第 [26](#page-35-2) 页)
- **30.**显示宽高键 (→ 请参阅第 [79](#page-88-0) 页)
- **31.** 聚焦**/**变焦键 变焦键仅在短投射型投影机上起作用。聚焦键在本系 列投影机上不起作用。
- **32.**帮助键

(→ 请参阅第 [94](#page-103-1) 页)

\* 只有 USB 导线与您的电脑进行了连接时,页▽/△、▲▼◀▶、鼠标 L 单击和鼠标 R 单击键才能使用。

### <span id="page-20-0"></span>安装电池

- 
- **1** 用力往下按压并退下电池盖。 **2** 安装新电池 (AAA), 确保电池正负 极 (+/–) 方向排列正确。
	- **3** 滑回电池盖并确实盖好。切勿混 用不同型号的电池或混用新旧电 池。

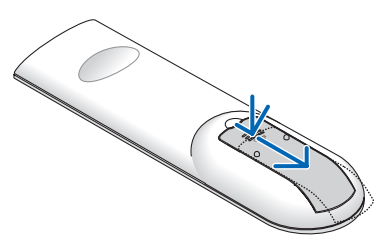

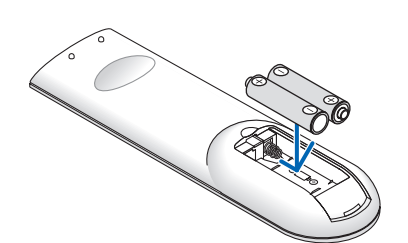

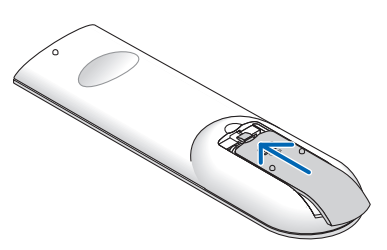

### 遥控器操作注意事项

- 请小心使用遥控器。
- 如果遥控器弄湿应立刻擦干。
- 避免放在过热或过于潮湿的地方。
- 切勿短路、加热或者拆卸电池。
- 切勿将电池投入火中。
- 如果长时间不使用遥控器需取出电池。
- 确保电池的正负极 (+/-) 方向排列正确。
- 切勿将新旧电池混用, 或将不同类型的电池混用。
- 请根据当地法规处理废旧电池。

### <span id="page-20-1"></span>无线遥控器的操作范围

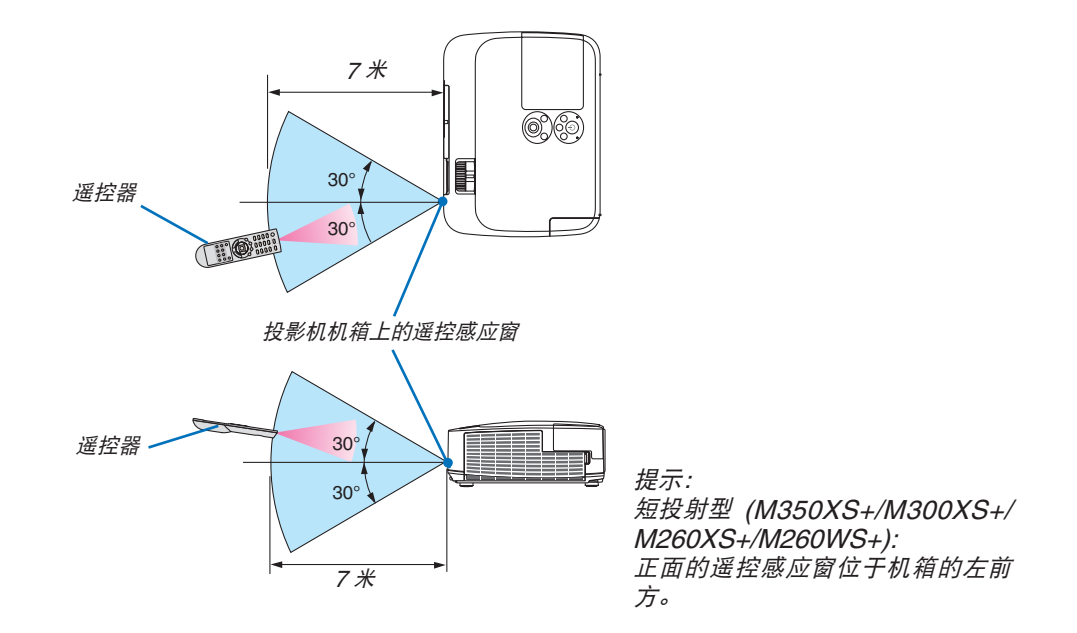

- 红外线信号操作的最远射程为 7 米, 与投影机机箱的遥控感应窗之间的有效操作角度为 60 度。
- 若在遥控器与感应窗之间存在障碍物, 或者强光直射感应窗时, 投影机将无反应。电池电力减弱亦会影响遥控器正确 操作投影机。

# <span id="page-21-0"></span>CD-ROM 上附带的软件的操作环境

捆绑软件程序的名称及其功能

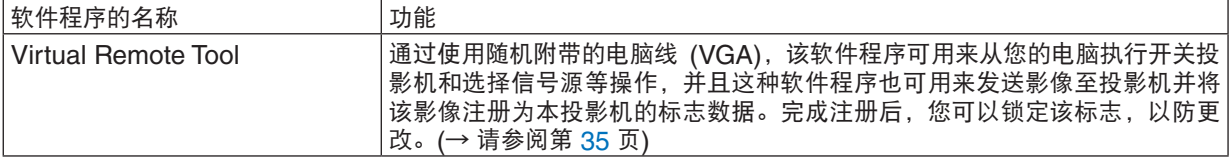

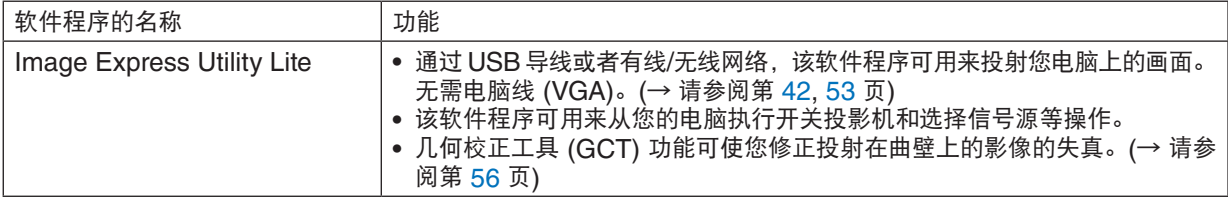

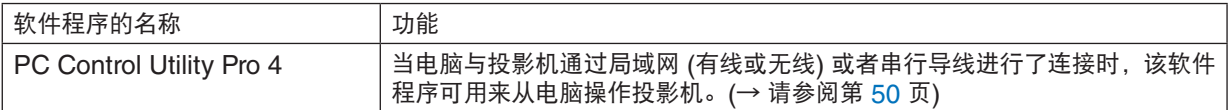

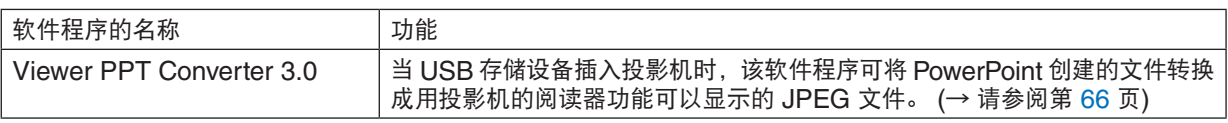

注:

• Image Express Utility Lite 不支持我公司其它机型上附带的 Image Express Utility 2.0 中的 "Meeting Mode"(会议模式)。

### 下载服务

关于这些软件程序的更新信息,请访问本公司网站: URL:<http://www.nec-display.com/dl/en/index.html>

### <span id="page-22-0"></span>操作环境

以下为 Image Express Utility Lite 的操作环境。关于其他软件程序的操作环境,请参阅各软件程序的帮助功能。

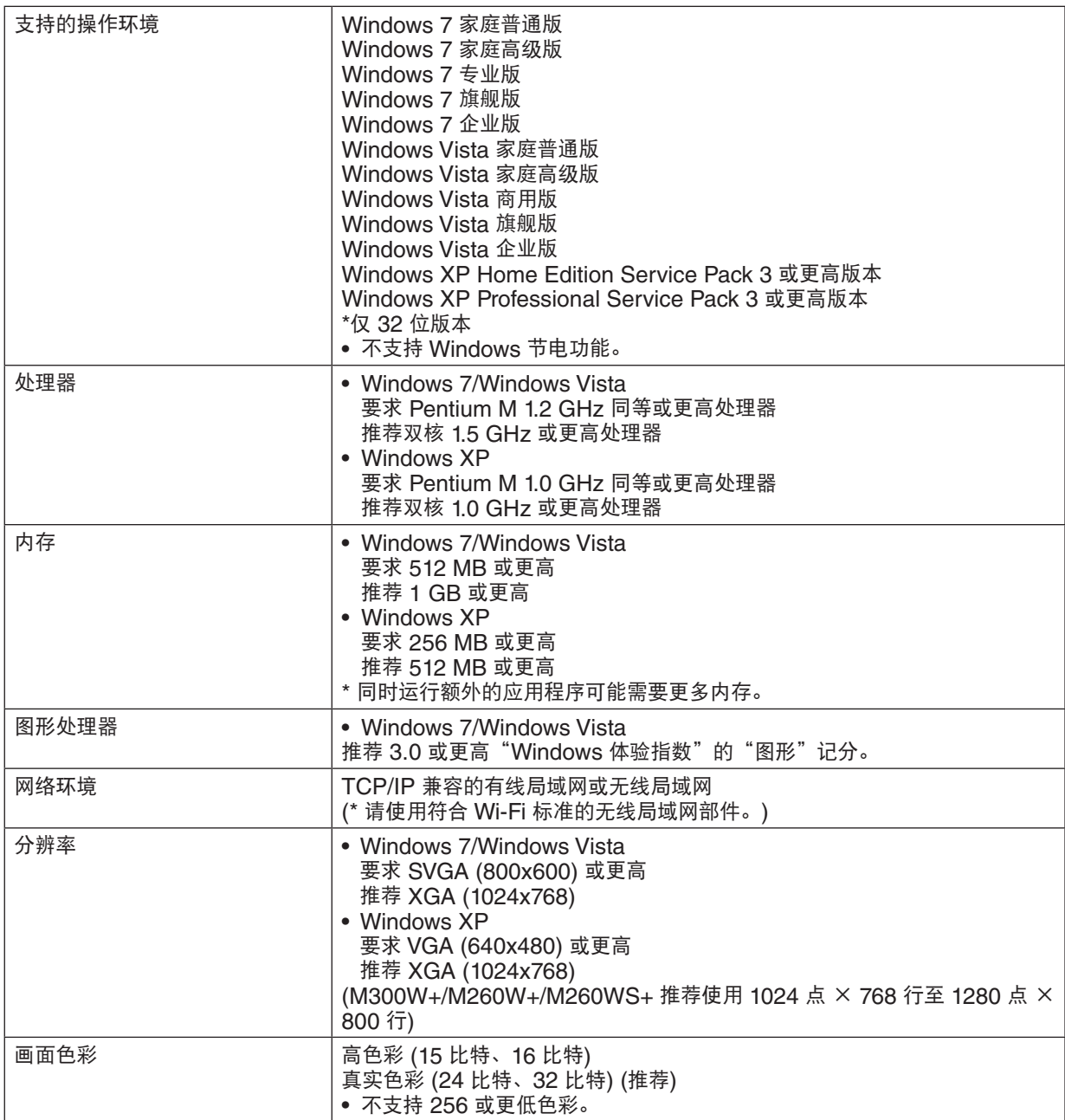

# <span id="page-23-0"></span>2. 投射影像 (基本操作)

本章介绍如何启动投影机以及怎样往屏幕上投射影像。

# 投射影像的流程

步骤 **1**

**•** 连接电脑**/**连接电源线 **(**<sup>→</sup> 请参阅第 **[15](#page-24-1)** 页**)**

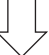

步骤 **2** 

**•** 启动投影机 **(**<sup>→</sup> 请参阅第 **[16](#page-25-3)** 页**)**

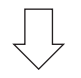

步骤 **3** 

**•** 选择信号源 **(**<sup>→</sup> 请参阅第 **[18](#page-27-1)** 页**)**

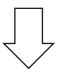

步骤 **4**

- **•** 调整图片尺寸和位置 **(**<sup>→</sup> 请参阅第 **[19](#page-28-1)** 页**)**
- **•** 修正梯形失真 **[**梯形修正**] (**<sup>→</sup> 请参阅第 **[24](#page-33-2)** 页**)**

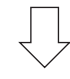

步骤 **5**

- **•** 调整图片和声音
	- 自动改善电脑信号 (<sup>→</sup> 请参阅第 [26](#page-35-1) 页)
	- 调高或调低音量 (<sup>→</sup> 请参阅第 [26](#page-35-2) 页)

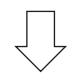

步骤 **6**

**•** 进行演示

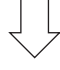

步骤 **7**

**•** 关闭投影机 **(**<sup>→</sup> 请参阅第 **[27](#page-36-4)** 页**)**

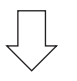

### 步骤 **8**

**•** 使用完毕后 **(**<sup>→</sup> 请参阅第 **[28](#page-37-1)** 页**)**

# <span id="page-24-1"></span><span id="page-24-0"></span>连接电脑/连接电源线

### **1.** 将您的电脑连接至投影机。

本节将为您介绍本机与电脑的基本连接。有关其它连接的信息,请参阅第 [104](#page-113-1) 页上的"6. 安装和连接"。

在投影机的电脑 1 输入连接器和电脑的端口槽 (微型 D-Sub 15 针) 之间连接电脑线 (VGA)。转动两个连接器的两 颗高头螺丝以固定电脑线 (VGA)。

#### **2.** 将随机附带的电源线连接至投影机。

首先将随机附带电源线的三脚插头连接至投影机的 AC IN,然后将随机附带电源线的其它插头连接至墙上插座。 投影机的电源指示灯将闪烁几秒,然后将点亮橙色\* (待机模式)。

<span id="page-24-2"></span>状态指示灯也将点亮绿色\*。

\* 这将应用于 [待机模式] 选择了 [正常] 时的两个指示灯。请参阅电源指示灯部分。(<sup>→</sup> 请参阅第 [127](#page-136-1) 页)

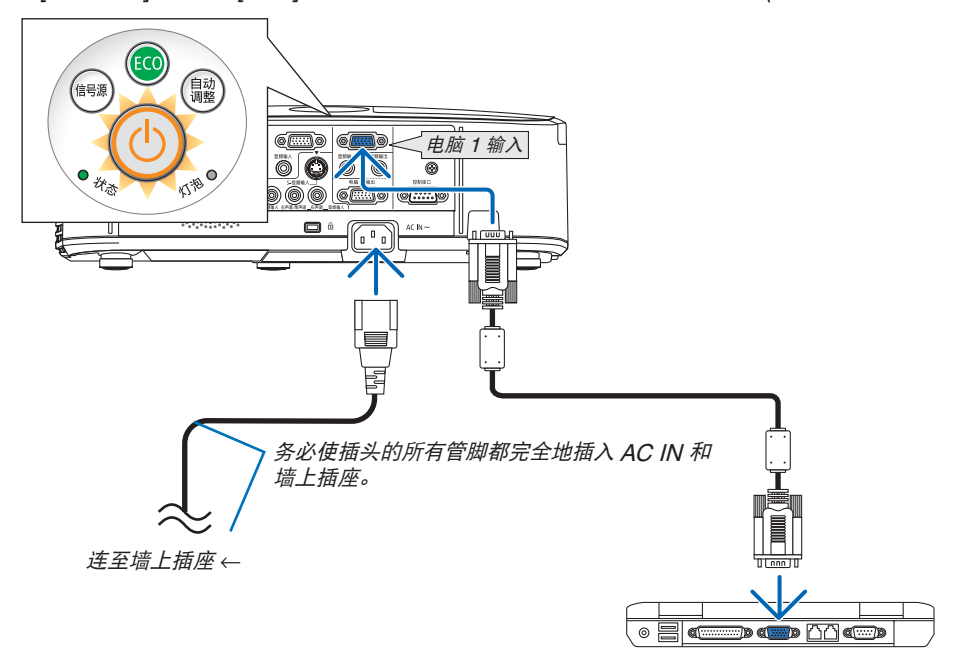

## 1 注意:

如果按电源键关闭投影机或在正常投射过程中断开交流电源,投影机的部分位置可能临时变得很热。 拿起投影机时请当心。

# <span id="page-25-3"></span><span id="page-25-0"></span>8 启动投影机

**1.** 通过滑动镜头盖打开镜头 **(M350X+/M300X+/M260X+/ M230X+/M420X+/M300W+/M260W+/M350XC/ M300XC/M260XC)** 或者摘下镜头盖 **(M350XS+/ M300XS+/M260XS+/M260WS+)**

### **[M350XS+/M300XS+/M260XS+/M260WS+]**

• 切勿通过拉那条细绳来移除镜头盖。否则,可能会对镜 头周围的部件造成机械损坏。

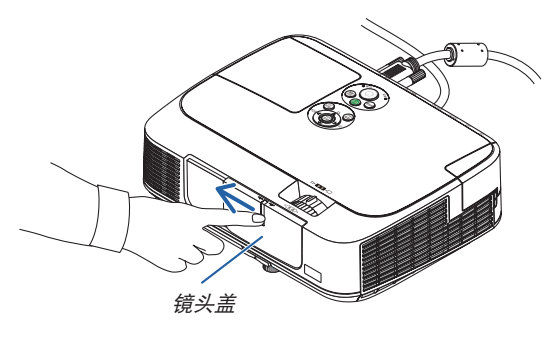

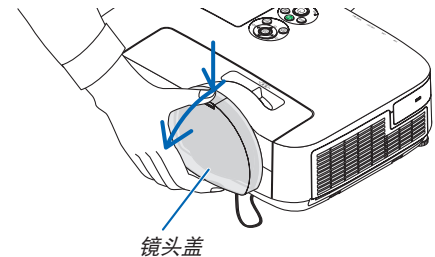

**2.** 按下投影机机箱上的 **(**电源**)** 键或遥控器上的电源 **(**开**)**  键。

<span id="page-25-2"></span>电源指示灯将变为蓝色,此时表示投影机已经进入可以使 用的状态。

提示:

• 显示"投影机已锁定!请输入密码。"信息时,表示 [安 全] 功能已启动。( <sup>→</sup> 请参阅第 [32](#page-41-1) 页)

**启动投影机后,切记开启电脑或视频信号源前摘掉镜头** 盖。

注:当前无输入信号时,即显示无信号向导 (工厂默认菜单 设置)。

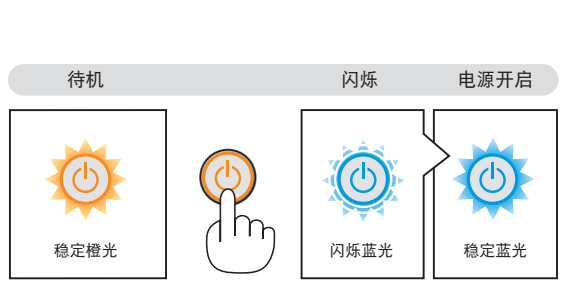

自动整

<span id="page-25-1"></span>信号源

作者

(→ 请参阅第 [127](#page-136-1) 页)

### <span id="page-26-0"></span>开机画面之说明 (菜单语言选择画面)

在您首次启动投影机时, 会出现开机画面。该画面可供您在 27 种菜单语言中选择其中的一种。

可按下列步骤选择菜单语言:

1. 使用 ▲、▼、◀ 或 ▶ 键从 27 种语言当中选择一种作为菜 单语言。

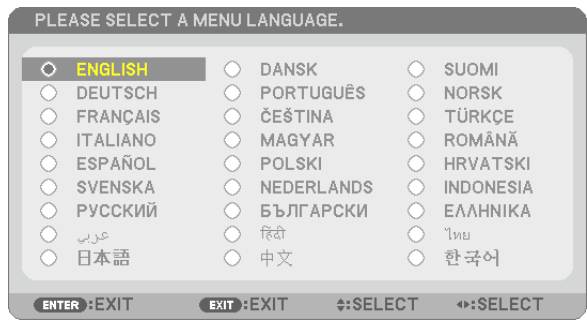

**2.** 按 **ENTER** 键执行选择。

此项工作完成后, 您便可以进行菜单操作了。 若需要, 您可稍后再去选择菜单语言。 (→ 请参阅第 [71](#page-80-1) 和 [83](#page-92-1) 页上的 [语言])

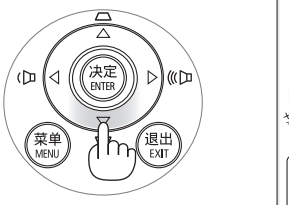

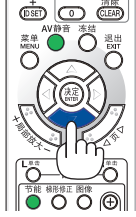

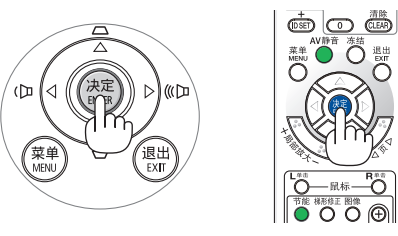

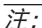

- 当使用电源板或断电器关闭电源开关后再重新打开时 关闭主电源开关和再次打开主电源开关之间最少要隔 1 秒。 当使用配备有开关和断电器的电源板时,也同样可以应用。 否则,可能导致没有提供电源到投影机。(无待机 LED) 遇此情况,请断开电源线并将其再次插上。打开主电源开关。
- 若有下述任何情况发生, 投影机则无法启动。
- 投影机内部温度过高时,投影机会检测出异常高温。此种情况下为了保护内部系统,投影机不能启动。遇此情况, 须等待投影机内部组件温度降下来。
- 当灯泡到达使用寿命极限时,投影机不能启动。遇此情况,请更换灯泡。
- 若按下电源键时状态指示灯亮橙色,表明 [控制面板锁定] 已开启。通过关闭它取消锁定。 (<sup>→</sup> 请参阅第 [85](#page-94-1) 页)
- 灯泡不亮,或者状态指示灯以 6 次为周期忽闪忽灭,请等一分钟然后再启动电源。
- 当电源指示灯以短周期闪烁蓝色时,使用电源键无法关闭电源。
- 在刚刚启动投影机的瞬间, 画面可能会出现闪动。此非故障, 静待 3 到 5 分钟, 直到灯泡亮度转为稳定。
- 投影机开启后,可能需要等一等灯泡才会亮起。
- 如在灯泡关闭后的瞬间或高温时开启投影机, 风扇会转动而无影像显示, 需等待一段时间后投影机才会显示影像。

### 2. 投射影像 (基本操作)

# <span id="page-27-1"></span><span id="page-27-0"></span>选择信号源

### 选择电脑或视频信号源

注:打开连接到投影机上的电脑或视频信号源设备。

#### 自动侦测信号

按一次信号源键。投影机将搜索有效的输入信号源并显示。输入信号源 将发生如下改变:

电脑 1 → 电脑 2 → HDMI → 视频 → S-视频 → 阅读器 → USB 显示  $\rightarrow$  电脑 1  $\rightarrow$  ...

• 在显示信号源画面的状态下,您可按几次信号源键选择输入信号 源。

提示:如果无可输入信号,输入就会跳读过去。

#### 使用遥控器

按下电脑 1、电脑 2、HDMI、视频、S-视频、阅读器、网络或 USB 显 示键当中任何一个键。

#### 选择默认信号源

您可设置一个信号源作为默认信号源,这样每次开启投影机就会显示默 认信号源。

#### **1.** 按 **MENU** 键。

显示菜单。

- **2.** 按两次 键选择 **[**设置**]** 并按 H 键或 **ENTER** 键选择 **[**通用**]**。
- **3.** 按三次 键选择 **[**可选项 **(2)]**。
- **4.** 按六次 H 键选择 **[**默认信号源选择**]** 并按 **ENTER** 键。 显示 [默认信号源选择] 画面。

(<sup>→</sup> 请参阅第 [90](#page-99-0) 页)

- **5.** 选择一个信号源作为默认信号源并按 **ENTER** 键。
- **6.** 按几次 **EXIT** 键关闭菜单。
- **7.** 重启投影机。

将投射您在第 5 步选择的信号源。

注: 即使在开启了 [自动] 时, 也不会自动选择 [网络]。欲将您的网络设 置为默认信号源,请选择 [网络]。

提示:

- 投影机处于待机时,从连接至电脑 1 输入的电脑上应用一个电脑信 号,会使投影机的电源打开,并同时投射电脑的影像。([自动通电 (COMP1)] <sup>→</sup> 请参阅第 [90](#page-99-1) 页)
- 在 Windows 7 系统上,Windows 和 P 键的组合可使您简便快速地 设置外部显示。

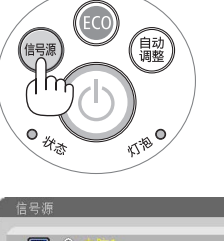

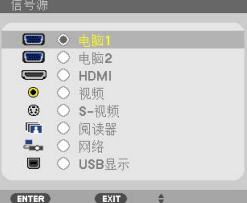

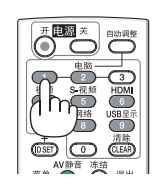

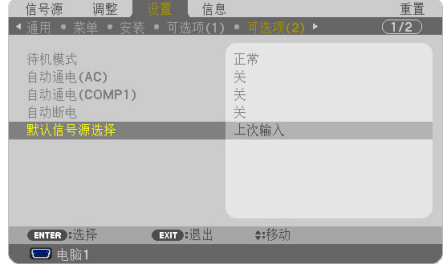

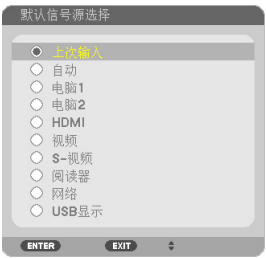

# <span id="page-28-1"></span><span id="page-28-0"></span>调整图片尺寸和位置

使用可调节性俯仰脚、变焦功能或聚焦功能调整图片尺寸和位置。 为了清晰起见,本章节省略了制图和导线。

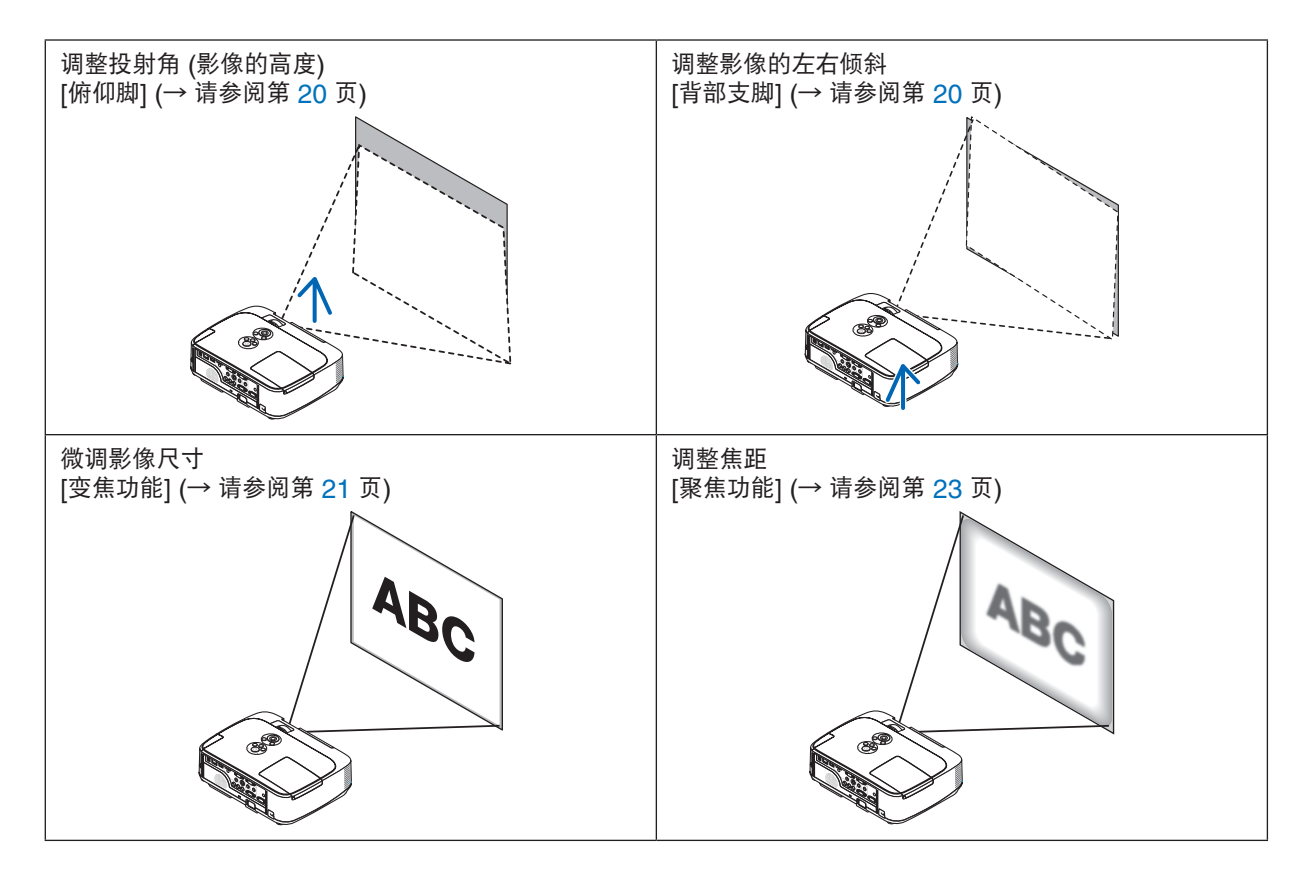

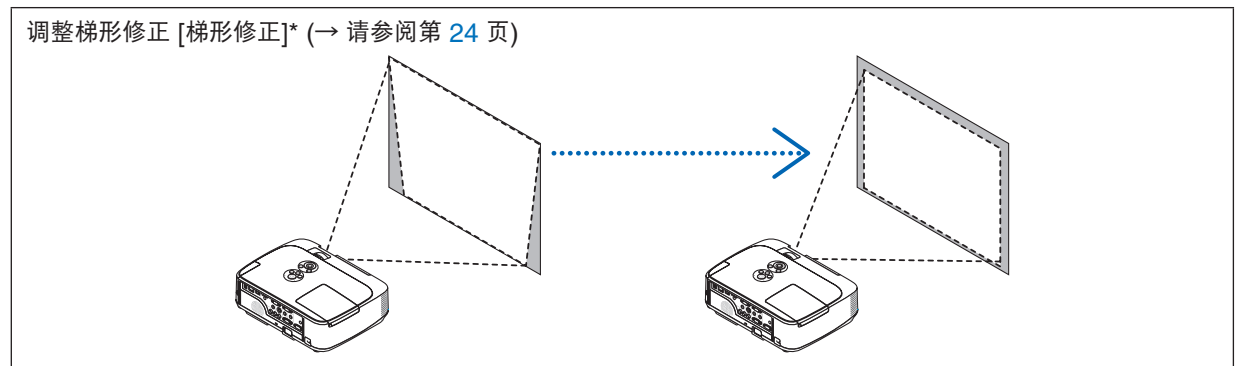

出厂时,自动修正梯形失真功能处于开启状态。 欲手动执行梯形修正,请参阅第 [24](#page-33-2) 页上的"6. 手动修正梯形失真"。

### <span id="page-29-1"></span><span id="page-29-0"></span>调整俯仰脚

**1.** 抬起投影机的前端。

### 1 注意:

调整俯仰脚的过程中切勿触摸排气口,因为投影机启动和关闭后可能 很热。

- 2. 向上推并抓住位于投影机前方的可调节性俯仰脚调节杆, 便可使可调 节性俯仰脚伸出。
- **3.** 将投影机的前端慢慢放低直到所需高度。
- **4.** 然后将可调节性俯仰脚调节杆松开便可固定可调节性俯仰脚的位置。 俯仰脚高度可调整范围是 40 毫米。

投影机前端的高低调整角度大约为 10 度 (最大)。

旋转背部支脚到理想高度使影像与投影机垂直,使投影机位于水平面 上。

### 注意:

• 切勿将俯仰脚用于规定外的使用目的。 用俯仰脚提拿投影机或挂在墙上或天花板上等不合理使用可能损坏 投影机。

### 对于短投射型 **(M350XS+/M300XS+/M260XS+/M260WS+)**

短投射型投影机具有一个从正面机箱伸出的圆形镜头。当调整俯仰脚 时,注意不要触及镜头。

### <span id="page-29-2"></span>调整影像的左右倾斜**[**背部支脚**]**

**•** 转动背部支脚。 背部支脚可以延长到 12 毫米。转动背部支脚,使投影机水平放置。

注:

• 请勿使背部支脚高度超过限制(12 毫米)。否则将导致背部支脚从投 影机底部脱落。

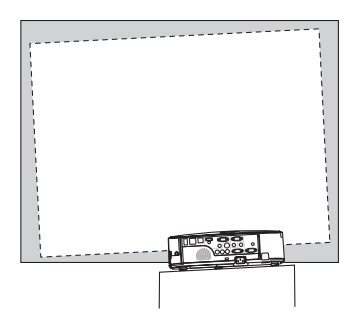

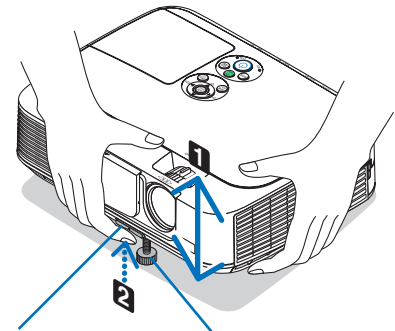

可调节性俯仰脚 可调节性俯仰脚 调节杆

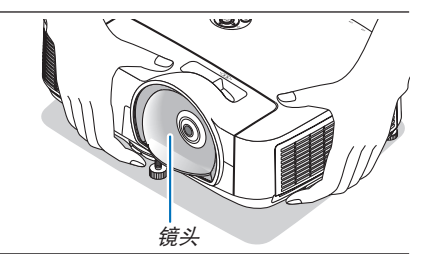

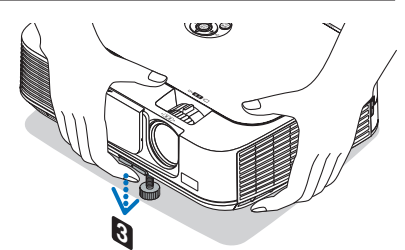

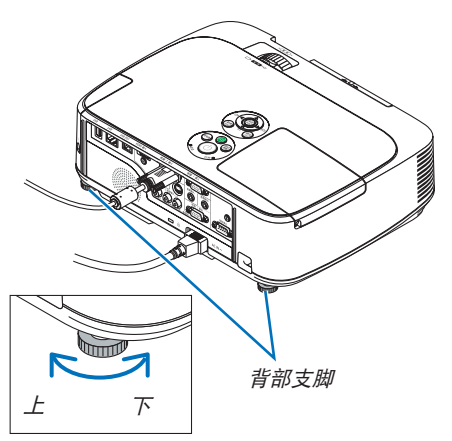

### <span id="page-30-1"></span><span id="page-30-0"></span>变焦

**[M350X+/M300X+/M260X+/M230X+/M420X+/M300W+/M260W+/M350XC/M300XC/M260XC]**

使用变焦调节杆微调屏幕影像的尺寸。

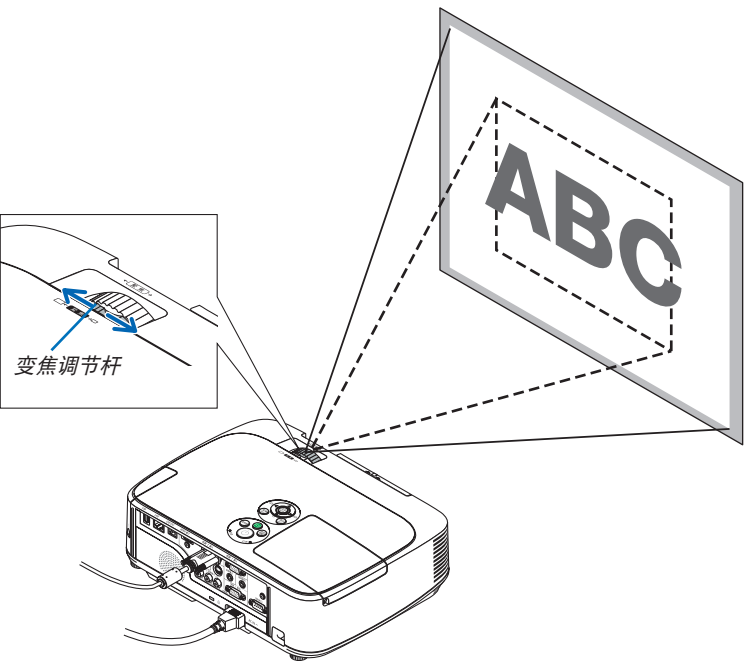

### **[M350XS+/M300XS+/M260XS+/M260WS+]**

影像尺寸可以通过在菜单上进行电子操作来调整。为此,请按下列步骤进行调整。 用遥控器上的变焦键进行调整

### **1.** 按变焦键。

将显示数码变焦条。

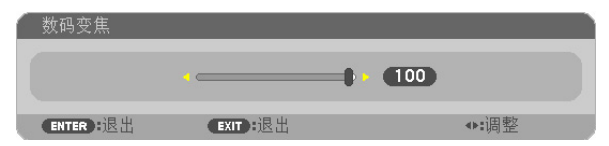

- **2.** 按 ◀ 或 ▶ 键调整影像尺寸。
- **3.** 按 **EXIT** 键。

数码变焦条将关闭。

### 通过菜单进行调整

### **1.** 按 **MENU** 键。

将显示菜单。

- **2.** 按 ▶ 键选择 **[**设置**]** 并按 **ENTER** 键。
	- 将打亮 [通用] 页标。

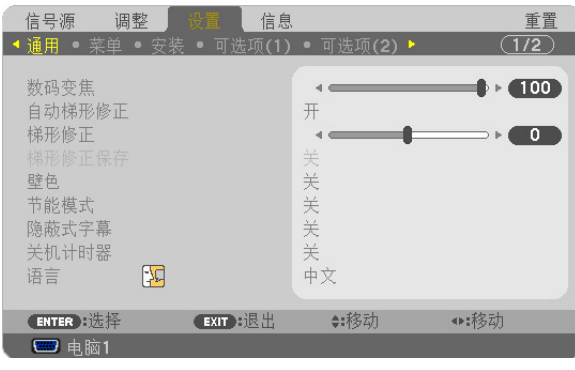

**3.** 按 ▼ 键。

将打亮 [数码变焦]。

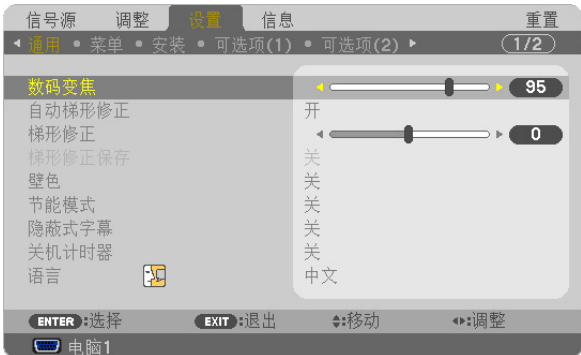

- **4.** 使用 ◀ 或 ▶ 键调整影像尺寸。
- **5.** 完成调整后,按四次 **EXIT** 键。 将关闭菜单。

## <span id="page-32-1"></span><span id="page-32-0"></span>聚焦

**[M350X+/M300X+/M260X+/M230X+/M420X+/M300W+/M260W+/M350XC/M300XC/M260XC]** 使用聚焦环进行调整以获得最佳的聚焦效果。

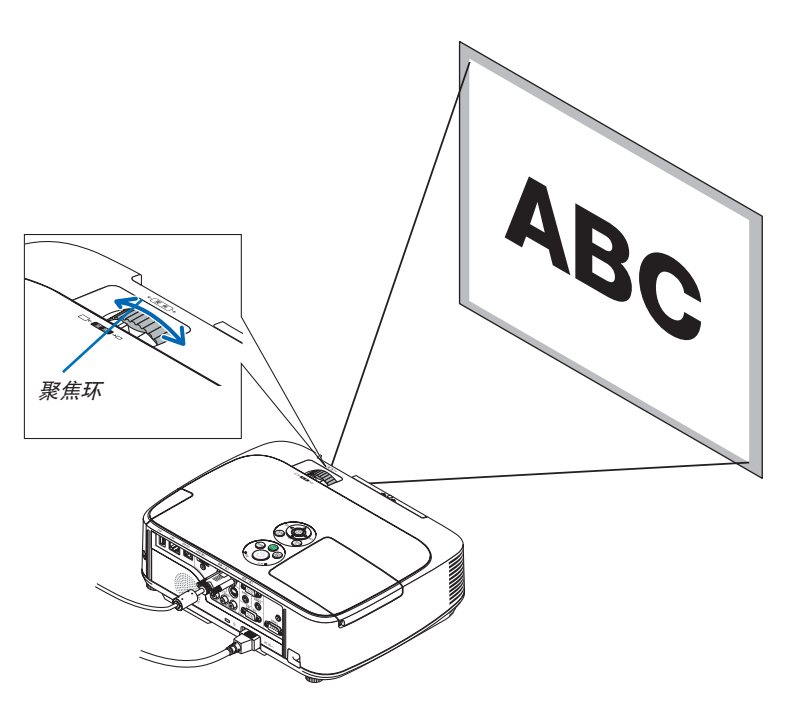

## **[M350XS+/M300XS+/M260XS+/M260WS+]**

使用聚焦调节杆进行调整以获得最佳的聚焦效果。

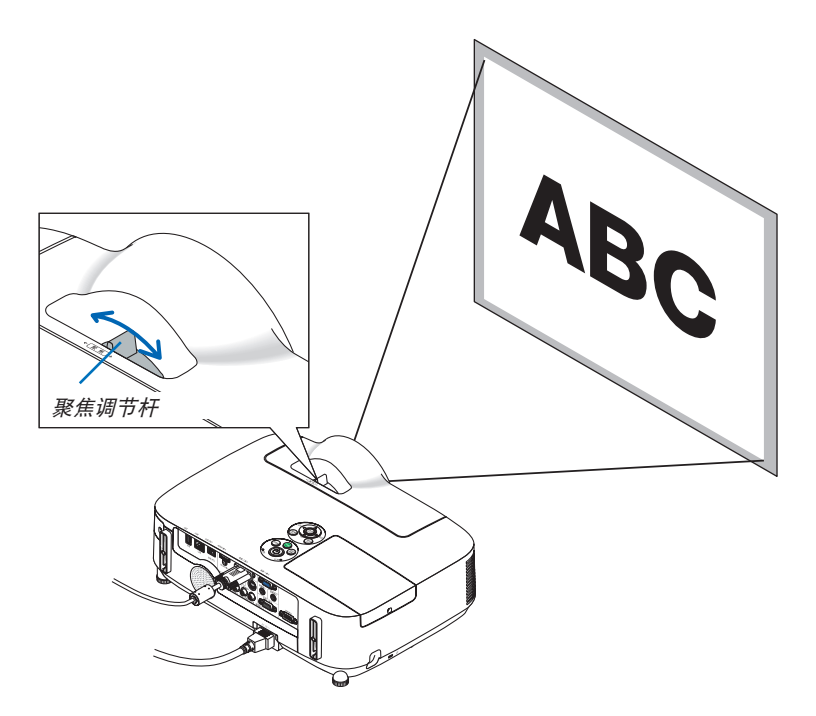

# <span id="page-33-2"></span><span id="page-33-0"></span>手动修正梯形失真

若屏幕垂直倾斜,梯形失真会变大。出厂时,自动修正梯形失真功能处于开启状态。欲手动修正梯形失真,请按以下 步骤来修正梯形失真。

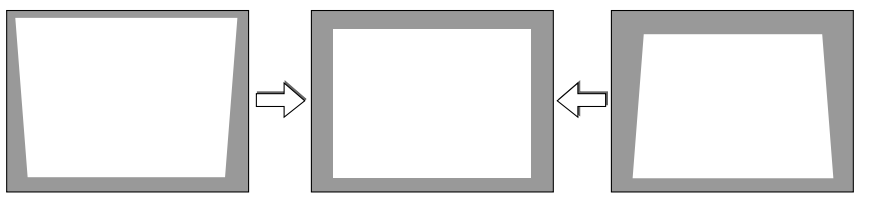

注:

- 梯形失真修正会导致影像有点模糊,这是因为失真修正是通过电子操作完成的。
- 依据信号或其显示宽高比的选择,梯形失真修正范围可能会缩小。
- 依据变焦调节杆的位置,您可能从自动修正梯形失真操作中得不到期望的结果。遇此情况,请手动执行梯形失真修 正。

### <span id="page-33-1"></span>用机箱上的键进行调整

1. 按下 ▲ 或 ▼ 鍵, 无菜单显示。

将显示梯形修正条。

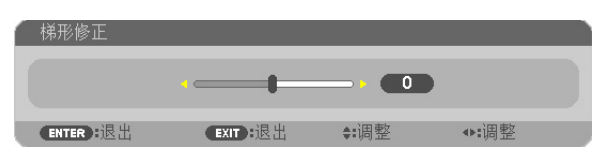

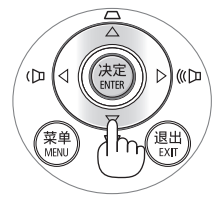

2. 使用 ▲ 或 ▼ 键修正梯形失真。

一段时间后,梯形修正条将关闭。

**3.** 按 **ENTER** 键。

梯形修正条将关闭。

注:

- 菜单显示时,不能进行上述操作。菜单显示时,按 MENU 键来关闭菜单并启动梯形失真修正。从菜单中,选择 [设 置]→ [通用] → [梯形修正]。可用 [梯形修正保存] 保存改变。(→ 请参阅第 [81](#page-90-1) 页)
- 当使用阅读器时,用 ▲ 或 ▼ 鍵无法控制梯形修正。

### <span id="page-34-1"></span><span id="page-34-0"></span>用遥控器进行调整

**1.** 按梯形修正键。

将显示梯形修正条。

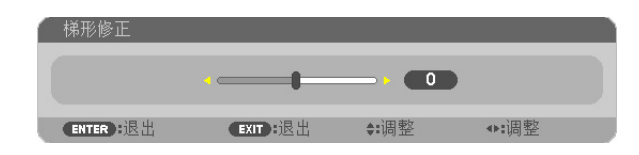

2. 使用 ◀ 或 ▶ 鍵修正梯形失真。

调整至左右两端平行。

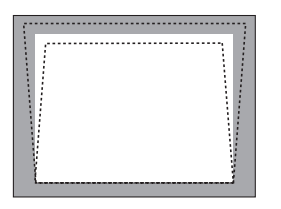

**3.** 按 **EXIT** 键。 梯形修正条将关闭。

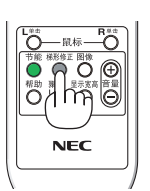

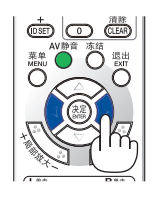

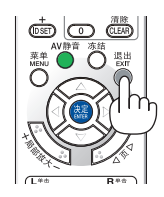

# <span id="page-35-0"></span>**◆ 自动改善电脑信号**

### <span id="page-35-1"></span>使用自动调整功能调整影像

自动改善电脑信号 (电脑 1/电脑 2)。 按自动调整键, 即可自动改善电脑信号。 若第一次连接到电脑这种调整可能是必需的。

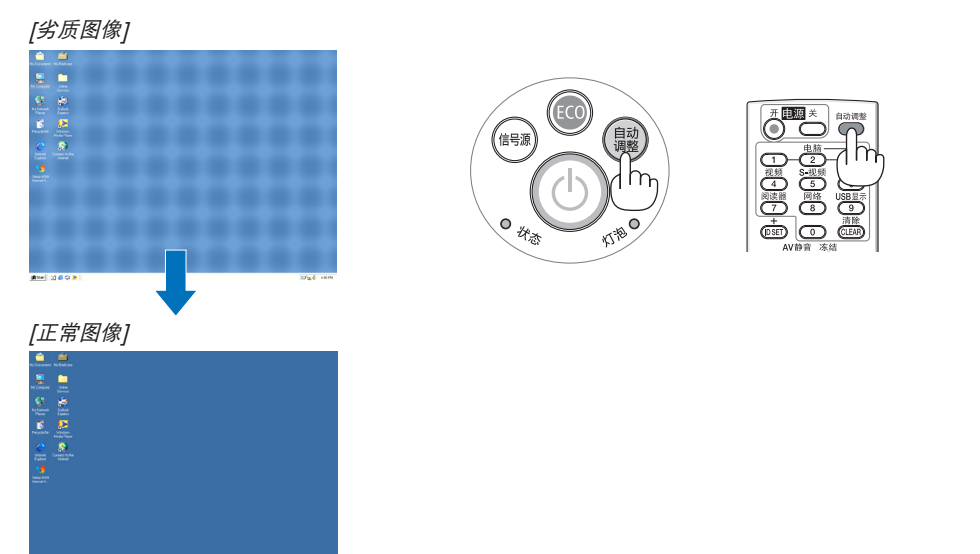

注:

某些信号的自动调整可能需要时间或显示不良。

• 若自动调整操作不能改善电脑信号质量,请尝试手动调整 [水平]、[垂直]、[时钟频率] 和 [相位] 。(→ 请参阅第 [77](#page-86-1), [78](#page-87-0) 页)

# <span id="page-35-2"></span>调高或调低音量

扬声器发出的声音大小可以调整。

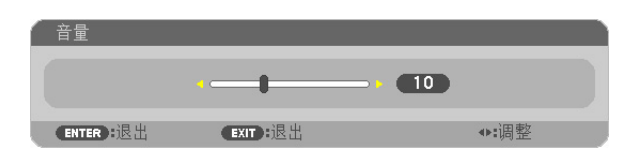

提示:无菜单出现时,投影机机箱上的 和 键作为音量控制使用。

注:

- 当使用局部放大 (+) 键放大影像或显示该菜单时,不能使用 ◀ 或 ▶ 鍵 控制音量。
- 当使用阅读器时,用 ◀ 或 ▶ 鍵无法控制音量。

提示:[操作音] 音量不能调整。欲关闭 [操作音] 声音,从菜单选择 [设置] <sup>→</sup> [可选项 (1)] → [操作音] → [关]。

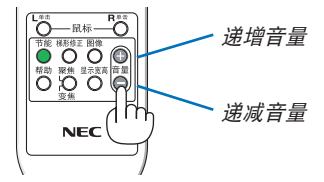

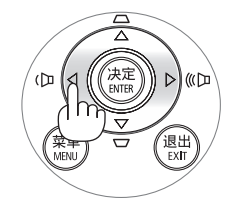
# 9 关闭投影机

如何关闭投影机:

**1.** 首先按投影机机箱上的 **(**电源**)** 键或遥控器上的电源 **(**关**)** 键。

[关机/确定? /本次使用过程中 CO2 的减排量0.000[g-CO2]] 信息出现。

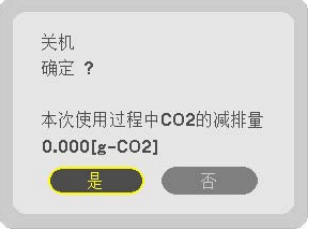

 $EC$ 同动  $\circ$  #  $\overline{\mathscr{C}}$ 

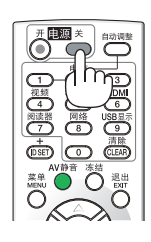

2. 第二步是按 ENTER 键, 或再次按 ① (电源) 键或电源 **(**关**)** 键。

灯泡将熄灭,投影机将进入待机模式。当 [待机模式] 选择 了 [正常] 时,电源指示灯亮橙色,状态指示灯亮绿色。

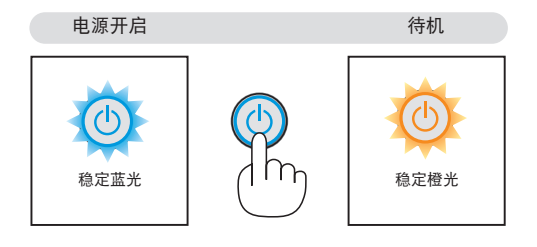

# $\Lambda$ 注意:

如果按电源键关闭投影机或在正常投射过程中断开交流电源,投影机的部分位置可能临时变得很热。 拿起投影机时请当心。

注:

- 当电源指示灯以短周期闪烁蓝色时,无法关闭电源。
- 在投影机启动后并开始出现影像时,请勿立即关闭电源,如需关闭须待 60 秒。
- 在调整或设置变更及关闭菜单 10 秒以内,请勿断开连接至投影机的交流电源。这样做可能会丢失调整和设置的 数据。

# 使用完毕后

准备:确保投影机处于关闭状态。

- **1.** 拔下电源线。
- **2.** 断开其它任何连接线。
	- 如果投影机中插有 USB 存储器,请将其移除。
- 3. 如果使用了可调节性俯仰脚, 请收回。
	- 请勿触及镜头。
- **4.** 将镜头盖滑至右边使其盖上镜头。 短投射型 **(M350XS+/M300XS+/M260XS+/M260WS+)** ① 将镜头盖底部的各个卡口卡入投影机的两个卡槽中。
	- ② 推镜头盖的顶部使其盖上镜头。

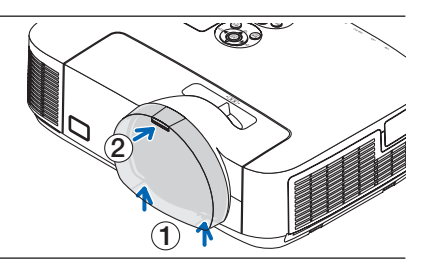

#### **5.** 将投影机以及其它附件放在随机附带的软包里面。

投影机放入软包并让镜头朝上指向下图所示方向。以免损坏镜头。

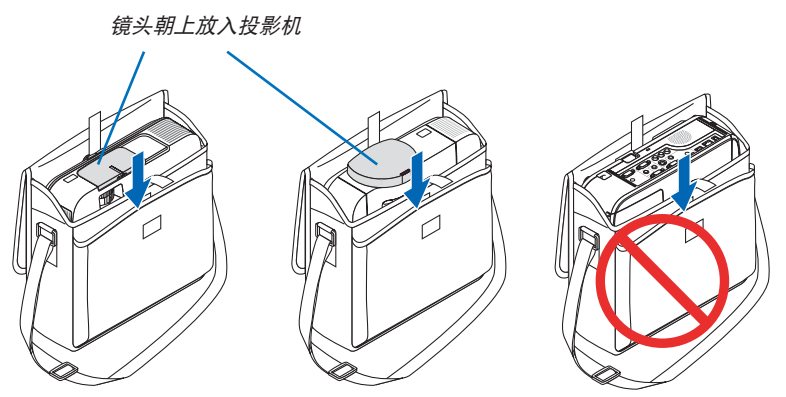

注:

- 投影机放入软包时,收回俯仰脚和背部支脚。否则可能对投影机造成损坏。
- M420X+、M350XS+、M300XS+、M260XS+ 和 M260WS+ 未配备软包。

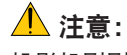

投影机刚刚使用完毕就放入软包时需小心。投影机机箱是热的。

# 3. 便利的功能

# **0 取消影像和声音**

按 AV 静音键可暂时关闭影像和声音,再按一次,即可恢复影像和 声音。

影像关闭之后 10 秒, 投影机的省电功能将会作用。 因此,灯泡功率将会降低。

#### 注:

- 即使关闭了影像,菜单仍然会显示在屏幕上。
- 可关闭从音频输出插孔 (立体声微型) 来的声音。
- 即使在省电功能作用时,灯泡功率也可能会暂时恢复到其原来的等 级。
- 欲恢复影像,在启动省电功能后的瞬间即使您按下 AV 静音键,灯泡亮 度也可能无法恢复到其原来的等级。

# 2 冻结图片

按冻结键可令图片静止,再按一次,图片可恢复动态。

注:影像冻结,但源视频仍然在播放。

# 8 放大图片

您最多可将图片放大四倍。

注:依据信号,最大放大倍率可能低于四倍。

方法如下:

**1.** 按局部放大 **(+)** 键以放大图片。

使用 ▲, ▼, ◀ 或 ▶ 键可移动放大的图片。

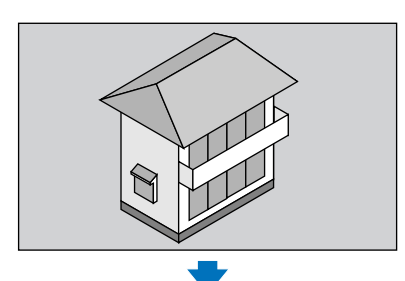

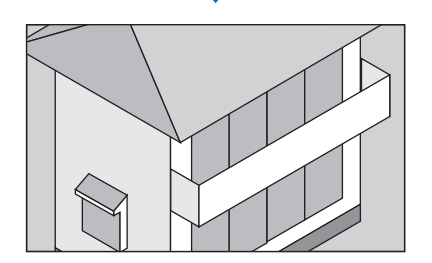

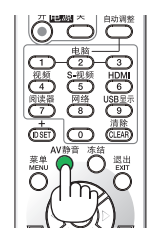

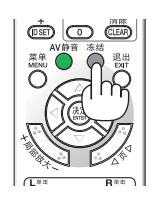

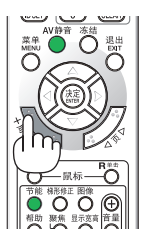

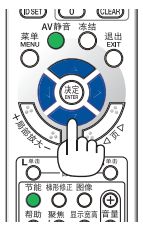

2. 按 ▲▼◀▶ 鍵。

被放大影像的区域将被移动。

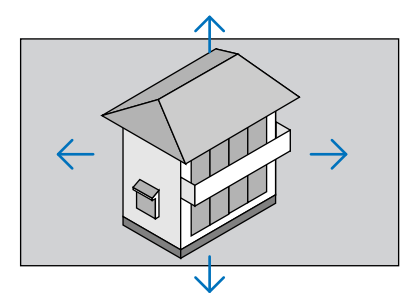

#### **3.** 按局部放大 **(-)** 键。

每按一次局部放大 (-) 键,影像就被缩小一次。

注:

- 影像将以画面中央为中心进行放大或缩小。
- 显示菜单,将取消当前的放大倍率。

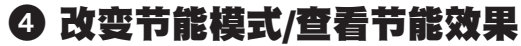

### 使用节能模式 [节能模式]

节能模式 (节能模式1 和节能模式2) 可降低电力消耗、减少 CO<sub>2</sub> 排放量的同时, 也可延长灯泡使用寿命。 可选择灯泡的四种亮度模式: [关]、[自动节能模式]、[节能模式1] 和 [节能模式2] 模式。

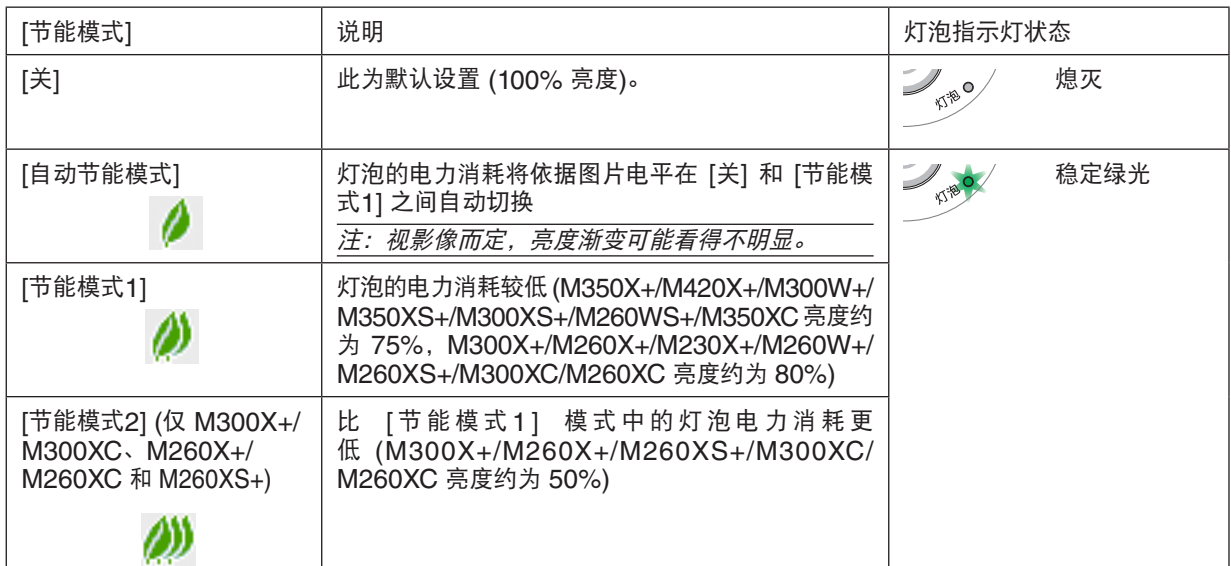

可通过以下步骤开启 [节能模式]:

**1.** 按下遥控器上的节能键显示 **[**节能模式**]** 画面。

#### **2.** 再次按下节能键选择您希望的模式。

- 每次按下节能键,选择将发生以下改变: 关 <sup>→</sup> 自动节能模式 <sup>→</sup> 节能模式1 (<sup>→</sup> 节能模式2) <sup>→</sup> 关
- 当投影机处于节能模式时,灯泡指示灯将点亮绿色。

提示:

• 菜单底部的叶状标记表示节能模式的当前选择。

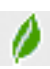

注:

- 通过菜单可切换 [节能模式]。 选择 [设置] → [通用] → [节能模式]。
- [灯泡剩余寿命] 和 [灯泡已使用小时] 可在 [使用时间] 中查看。选择 [信息] → [使用时间]。
- 投影机在灯泡亮起后总会保持节能模式 [节能模式1] \* 90 秒,同时电源指示灯闪烁蓝色。即使切换 [节能模式],灯 泡状态也不会受影响。
- 在 1 分钟内投影机显示无信号向导,蓝屏、黑屏或者标志屏后,[节能模式] 将自动切换为 [节能模式1] \*。一旦接收 到信号,投影机返回节能模式 [关]。
- 如果投影机在节能模式 [关] 时过热,[节能模式] 自动切换到 [节能模式1] \* 以保护投影机。投影机在 [节能模式1] \* 模式时, 图片亮度减弱。投影机回到正常温度时, [节能模式] 恢复到 [关]。 温度计符号 [ 1 ] 显示因为内部温度太高, [节能模式] 被自动设置成 [节能模式1] \*。
- \* 仅在 M300X+/M300XC、M260X+/M260XC 和 M260XS+ 上为 [节能模式2]。

# 查看节能效果 [CO2 减排提示]

该功能会显示投影机在 [节能模式] 为 [自动节能模式]、[节能模式1] 或 [节能模式2] 时的节能效果,表现为 CO。减排 量 (kg)。该功能称为 [CO2 减排提示]。

它有两种信息形式: [CO2 减排总量] 和 [CO2 减排量]。[CO2 减排总量] 表示从工厂出货到目前为止的 CO<sub>2</sub> 减排量 总和。该信息可从菜单上 [信息] 中的 [使用时间] 查看。(→ 请参阅第 [94](#page-103-0) 页)

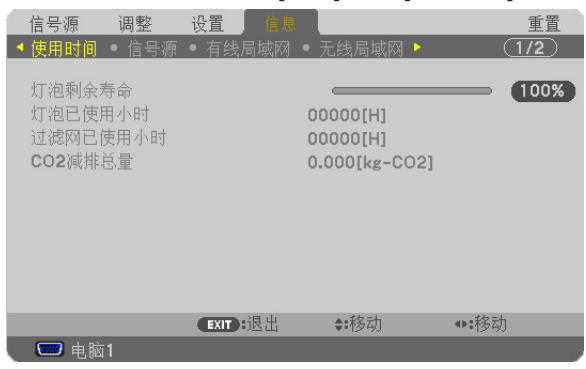

[CO2 减排量] 表示从开机后即切换为节能模式到关机时止的 CO2 减排量。[CO2 减排量] 将在关机时出现的 [关机/ 确定?] 信息中显示。

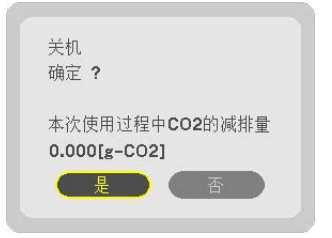

提示:

• CO<sub>2</sub> 减排量的计算公式如下:

 $CO<sub>2</sub>$ 减排量 = (节能模式关闭状态下的电力消耗 – 自动节能模式/节能模式1/节能模式2 状态下的电力消耗) × CO<sub>2</sub> 换算系数。\*

当用 AV 静音键或者通过关上镜头盖关闭影像时,CO<sub>2</sub> 减排量同样会增加。

\* CO2 减排量的计算基于经济合作与发展组织发布的"燃料燃烧过程中的 CO2 排放情况,2008 年版"。

- [CO2 减排总量] 基于 15 分钟间隔内记录的减排值计算。
- 该公式不适用于电力消耗不受 [节能模式] 开关影响的情况。

# 5 防止有人未经允许使用投影机 [安全]

可以使用菜单为您的投影机设置一个密码, 以防止有人未经允许使用投影机。设置密码后, 打开投影机时会出现密码输 入画面。不正确输入密码, 投影机便不会投射影像。

• 使用菜单中的 [重置] 不能取消 [安全] 设置。

启动安全功能:

**1.** 按下 **MENU** 键。

显示菜单。

- **2.** 按两次 键选择 **[**设置**]** 并按下 键或 **ENTER** 键选择 **[**通用**]**。
- 3. 按▶ 键选择 [安装]。
- **4.** 按三次 键选择 **[**安全**]** 并按下 **ENTER** 键。

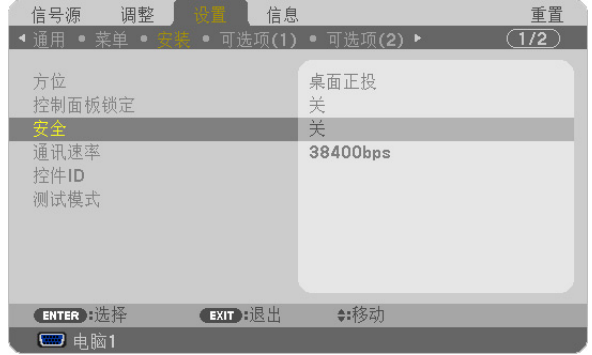

将显示关/开菜单。

**5.** 按 键选择 **[**开**]** 并按下 **ENTER** 键。

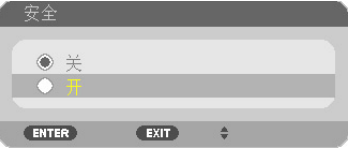

[安全密码] 画面会出现。

6. 输入时使用四个 ▲▼◀▶ 键的组合, 然后按下 ENTER 键。

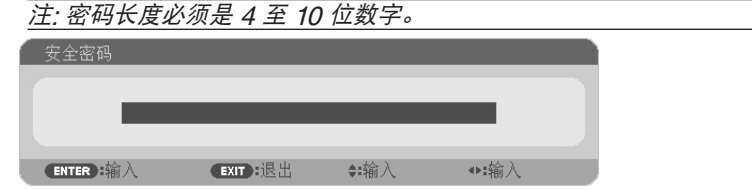

[确认密码] 画面会出现。

7. 使用 ▲▼◀▶ 键的组合输入相同密码, 并按下 ENTER 键。

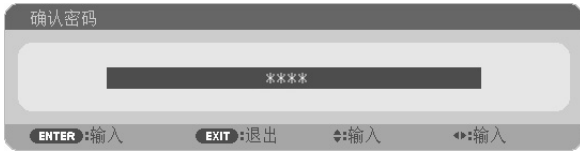

确认画面会出现。

**8.** 选择 **[**是**]** 并按 **ENTER** 键。

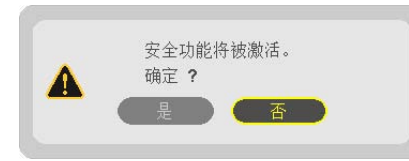

安全功能已被激活。

**[**安全**]** 功能激活时打开投影机**:**

#### **1.** 按电源键。

投影机将开启,并显示表明投影机已锁定的信息。

**2.** 按 **MENU** 键。

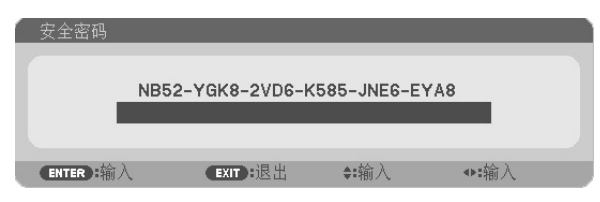

**3.** 输入正确的密码并按下 **ENTER** 键。投影机将显示出影像。

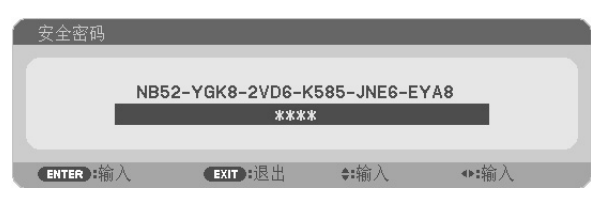

注: 安全锁定的解除状态将一直维持到主电源关闭或拔下电源线。

关闭安全功能**:**

# **1.** 按下 **MENU** 键。

显示菜单。

**2.** 选择 **[**设置**]** → **[**安装**]** → **[**安全**],** 然后按下 **ENTER** 键。

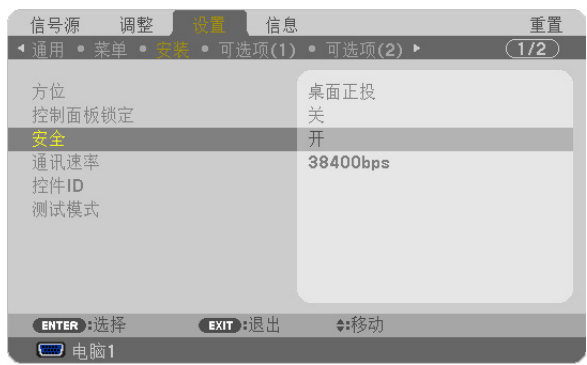

将显示关/开菜单。

**3.** 选择 **[**关**]** 并按下 **ENTER** 键。

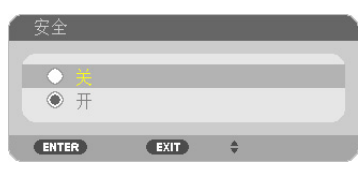

安全密码画面会出现。

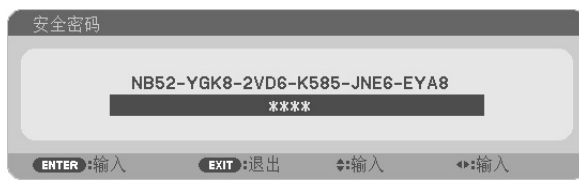

### **4.** 输入密码并按下 **ENTER** 键。

输入正确的密码后, 安全功能关闭。

注: 如果您忘记了密码, 可询问经销商。经销商通过交换请求码后会为您提供密码。您的请求码会在密码确认画面上出 现。此例当中的请求码为[NB52-YGK8-2VD6-K585-JNE6-EYA8]。

# 使用电脑线 (VGA) 操作投影机 (Virtual Remote Tool)

使用随附的 NEC Projector CD-ROM 中的实用软件"Virtual Remote Tool"(虚拟遥控工具),可在您的电脑屏幕 上显示虚拟遥控画面 (遥控窗口或工具条)。

这使您通过电脑线 (VGA)、串行导线或局域网便可以执行开关投影机和信号源选择等操作。仅通过串行连接或者局域网连 接,也可用来发送影像至投影机并将该影修注册为本投影机的标志数据。完成注册后,您可以锁定该标志,以防更改。

控制功能

电源开/关、信号选择、图片冻结、图片静音、音频静音、传送标志至投影机以及在电脑上遥控操作投影机。

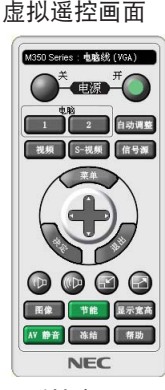

▼ M350 Series: 电脑线 (VGA)  $\Box_{\parallel}$  1060  $\left( 2\right)$ 

さいます スタッチ 通常 ほんじょう きょうかん あまま はんしゃ エリスト エリング エリング エリング こくさん こうしゃ こうしゃ こうしゃ こうしゃ こうしゃ こうしょう こうしょう こうしゃ こうしょく こうしゃ こうしゃ こうしゅう こくさい こうしゅう こくさい こうしゅう こくさい こうしゅう こくさい こうしゃ こうしゃ こうしゃ こうしゃ

本节简要说明使用虚拟遥控工具需要做的准备工作。 关于如何使用虚拟遥控工具的信息,请参见虚拟遥控工具的帮助。(→请参阅第 [40](#page-49-0) 页)

第 1 步: 在电脑上安装虚拟遥控工具。(→请参阅第 [36](#page-45-0) 页)

第 2 步: 连接投影机和电脑。(→请参阅第 [38](#page-47-0) 页)

第 3 步: 开启虚拟遥控工具。 $\overline{(-)}$ 请参阅第 [39](#page-48-0) 页)

提示:

- 虚拟遥控工具可与局域网和串行连接一起使用。
- 关于虚拟遥控工具的更新信息,请访问本公司网站: <http://www.nec-display.com/dl/en/index.html>

注:

• 当在信号源选择中选择了 [电脑 1] 时,虚拟遥控画面或工具条会与电脑画面一同显示。

- 若要使用虚拟遥控工具,请用随机附带的电脑线 (VGA) 直接连接电脑 1 输入连接器和电脑上的显示器输出连接器。 若使用切换开关或随机附带电脑线 (VGA) 以外的其他信号线,可能会造成信号通信故障。 电脑线 (VGA) 连接器: 使用 DDC/CI 时需要 12 和 15 号针。
- 
- 根据电脑的规格、图形适配器或驱动器的不同,虚拟遥控工具可能无效。
- 若要在 Windows XP 家庭版和 Windows XP 专业版上运行虚拟遥控工具,必须有"Microsoft .NET Framework Version 2.0 或更高版本"。Microsoft .NET Framework Version 2.0 或更高版本可从微软的网页上获取。请下 载并将其安装在您的电脑上。
- 可以用 Virtual Remote Tool 发送至本投影机的标志数据 (图形) 有下列限制条件: (仅通过串行连接或者局域网连接)
	- 文件尺寸: 64 KB 或更小
	- 影像尺寸 (分辨率): 水平 699 点 x 垂直 499 点或更小
	- 色数: 256 色或更少
- 用 Virtual Remote Tool 发送的标志数据将显示在屏幕中央。以左上方一对 1点的方式用相同颜色将标志数据周围 涂掉。

提示:

<sup>•</sup> 投影机的电脑 1 输入连接器支持 DDC/CI (显示数据通道命令界面)。DDC/CI 是显示器/投影机与电脑进行双向通 信的标准界面。

### <span id="page-45-0"></span>第 1 步: 在电脑上安装虚拟遥控工具

注:

- 若要安装虚拟遥控工具,Windows 用户帐户必须具有"管理员"权限 (Windows 7、Windows Vista 和 Windows XP)。
- 在安装虚拟遥控工具前退出所有正在运行的程序。如果还有其它程序正在运行,安装可能不完整。
- **<sup>1</sup>**将随附的 **NEC Projector CD-ROM** 插入您的 **CD-ROM** 驱动器。

将显示菜单窗口。

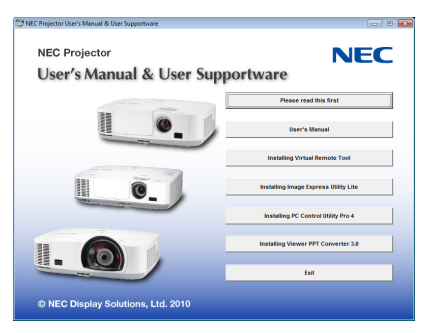

提示:

若没有显示菜单窗口,请尝试以下步骤:

对于 Windows 7

- **1.** 单击 **Windows** 上的 "开始"。
- 2. 单击"所有程序"→"附件"→"运行"。
- **3.** 在"名称"中输入您的 **CD-ROM** 驱动名称 **(**示例**:** "**Q:\**"**)** 和"**LAUNCHER.EXE**"。**(**示例**: Q:\LAUNCHER. EXE)**
- **4.** 单击"确定"。 将显示菜单窗口。
- **<sup>2</sup>**单击菜单窗口上的"**Installing Virtual Remote Tool**"**(**安装 **Virtual Remote Tool)**。

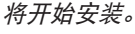

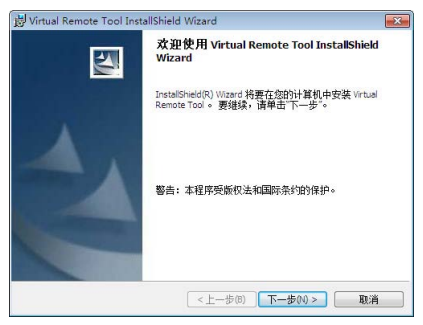

安装完成后,将显示欢迎窗口。

**<sup>3</sup>** 单击"下一步 **(N)**"。

将显示"软件使用许可协议"画面。

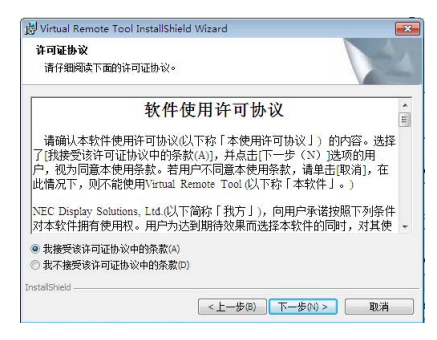

请仔细阅读"软件使用许可协议"。

# 4 如果您同意,单击"我接受该许可协议中的条款 (A)",然后单击"下一步 (N)"。

- 按照安装程序画面上的提示完成安装。
- 安装完成后,将返回至菜单窗口。

#### 提示:

### <span id="page-47-1"></span>卸载虚拟遥控工具

#### 准备:

请在卸载前退出虚拟遥控工具。若要卸载虚拟遥控工具,Windows 用户帐户必须具有"管理员"权限 (Windows 7 和 Windows Vista) 或 "电脑管理员"权限 (Windows XP)。

- **•** 对于 **Windows 7/Windows Vista**
- 1 单击"开始", 然后选择"控制面板"。

将显示控制面板窗口。

- 2 **单击"程序"下的"卸载程序"。** 将显示"程序和功能"窗口。
- **3** 选择 **Virtual Remote Tool** 并单击。
- **4** 单击"卸载**/**更改"或"卸载"。 ● 当显示"用户帐户控制"窗口时,单击"继续"。 按照画面提示完成卸载。
- **•** 对于 **Windows XP**
- 1 单击"开始",然后选择"控制面板"。 将显示控制面板窗口。
- **2** 双击"添加**/**删除程序"。 将显示添加/删除程序窗口。
- **3** 单击列表中的 **Virtual Remote Tool**,然后单击"删除"。 按照画面提示完成卸载。

### <span id="page-47-0"></span>第 2 步: 连接投影机和电脑

- **<sup>1</sup>**使用随机附带的电脑线 **(VGA)** 直接连接投影机上的电脑 **1** 输入连接器和电脑上的显示器输出连接器。
- **2** 将随机附带的电源线连接到投影机的 **AC IN** 和墙上插座。 投影机进入待机状态。

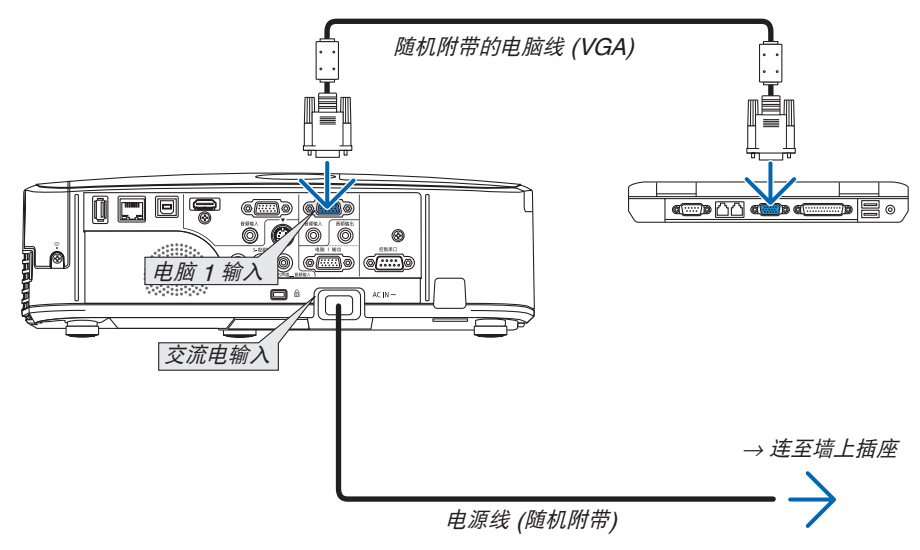

提示:

• 首次开启虚拟遥控工具时,将显示"Easy Setup"(简易设置) 窗口,为您提供连接导航。

### <span id="page-48-0"></span>第 3 步:开启虚拟遥控工具

使用快捷图标开启

**•** 双击 **Windows** 桌面的快捷图标 。

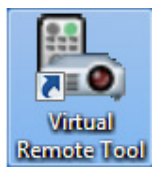

从开始菜单开启

**•** 单击 **[**开始**]** → **[**所有程序**]** 或 **[**程序**]** → **[NEC Projector User Supportware]** → **[Virtual Remote Tool]** <sup>→</sup> **[Virtual Remote Tool]**。

首次开启虚拟遥控工具时,将显示"简易设置"窗口。

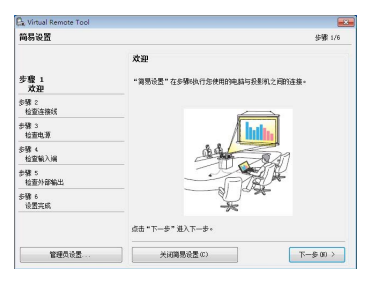

按照画面提示进行操作

当"简易设置"完成时,将显示虚拟遥控工具画面。

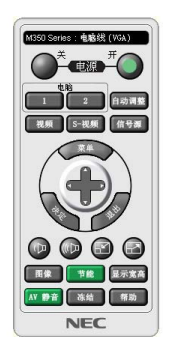

注:

从菜单 [待机模式] 中选择了 [省电] 时,通过电脑线 (VGA) 或网络 (有线局域网/无线局域网) 连接无法开启投影机。

提示:

• 可以不显示"简易设置"窗口,而直接显示虚拟遥控工具画面 (或工具条)。 若要直接显示,在"简易设置"步骤 6 的画面勾选"■ 下次不再使用简易设置"。

## <span id="page-49-0"></span>退出虚拟遥控工具

1 单击任务栏上的虚拟遥控工具图标图。。 将显示弹出菜单。

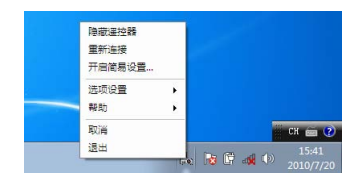

**2** 单击"退出"。 将关闭虚拟遥控工具。

查阅虚拟遥控工具的帮助文件

- **•** 使用任务栏显示帮助文件
- 1 在运行虚拟遥控工具时单击虚拟遥控工具图标 <mark>图</mark>。。 将显示弹出菜单。

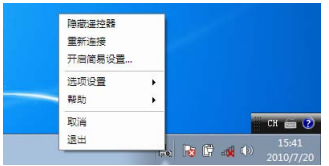

**2.** 单击"帮助"→"帮助**...**"。

将显示帮助画面。

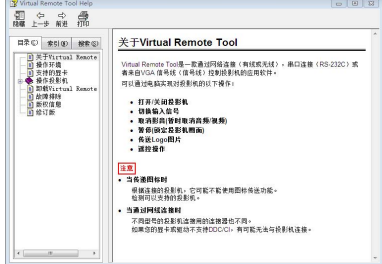

- **•** 使用开始菜单显示帮助文件。
- **1.** 依次单击"开始"、"所有程序"或"程序"、"**NEC Projector User Supportware**"、"**Virtual Remote Tool",然后单击"Virtual Remote Tool Help"。** 将显示帮助画面。

# 通过 USB 导线从投影机的遥控器操作您电脑的鼠标功能 (遥控鼠标 功能)

当投影机连接至电脑时,内置的遥控鼠标功能通过市贩的 USB 导线 (兼容 USB 2.0 规格) 使您从随机附带的遥控器 上便可操作您电脑的鼠标功能。

当显示电脑画面时,遥控鼠标功能对电脑 1 或电脑 2 输入起作用。 当冻结或放大影像时,遥控鼠标功能将不起作用。

- 使用 USB 导线连接投影机和电脑也将开启 USB 显示功能。

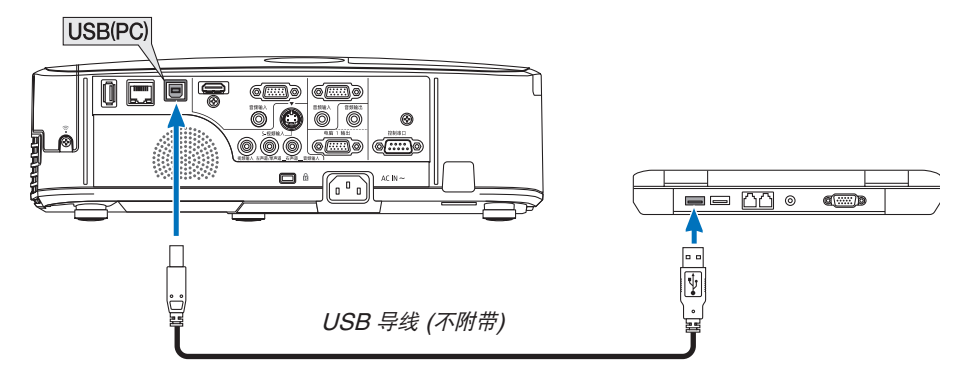

注:

- USB 导线必须支持 USB 2.0 规格。
- 遥控鼠标功能可与下列操作系统一起使用: Windows 7、Windows XP 或 Windows Vista。
- 在 Windows XP 系统的 SP2 或更老的版本中, 如果鼠标指针不能正确移动, 按下面方法操作: 在鼠标属性对话框 [指针选项图标] 中, 将鼠标速度滑条下面的加强指针指示精确度的复选框取消。
- 在断开 USB 导线之后,至少要等待 5 秒钟才可重新连接,反之亦然。如果频繁地反复连接和断开,电脑可能无法 识别 USB 导线。
- 开启电脑后,用一根 USB 导线将投影机连接至电脑。否则,可能会无法启动电脑。

#### 使用遥控器控制电脑的鼠标

您可以使用遥控器来控制电脑的鼠标。

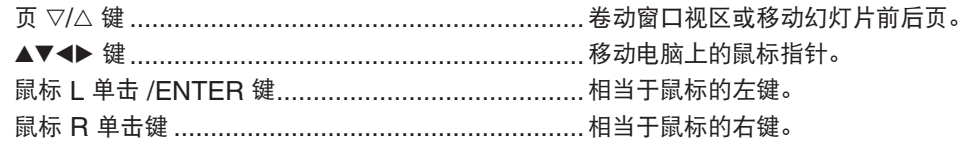

注:

• 在显示菜单的状态下用 ▲▼◀ 或 ▶ 鍵操作电脑,菜单和鼠标指针都会受影响。关闭菜单再执行鼠标操作。

提示:在 Windows 的 [鼠标属性] 对话框中可以改变指针速度,详情请参阅您电脑的用户文档或在线帮助。

# <span id="page-51-0"></span>通过 USB 导线从投影机投射您电脑的屏幕影像 (USB 显示)

使用市贩的 USB 导线 (兼容 USB 2.0 规格) 连接电脑与投影机使您可以将电脑屏幕影像发送至投影机以便显示。无 需连接电脑线 (VGA),便可从您的电脑完成投影机的开关电源和信号源选择等操作。

注:

- 在 Windows XP 系统上,欲使 USB 显示有效,Windows 用户帐户必须具有"管理员"权限。
- USB 显示使用 NEC Projector CD-ROM 上附带的 Image Express Utility Lite 的功能 (→请参阅第 [53](#page-62-0) 页)。 开启 USB 显示, 然而不会在电脑上安装 Image Express Utility Lite。这是因为 USB 显示仅执行投影机的程 序。
- USB 显示在 [待机模式] 的 [省电] 中将不起作用。(→ 请参阅第 [89](#page-98-0) 页)
- **1.** 启动电脑。
- **2.** 将投影机的电源线连接至墙上插座并使投影机处于待机状态。
	- 打开投影机的镜头盖。
- **3.** 使用 **USB** 导线连接电脑与投影机。

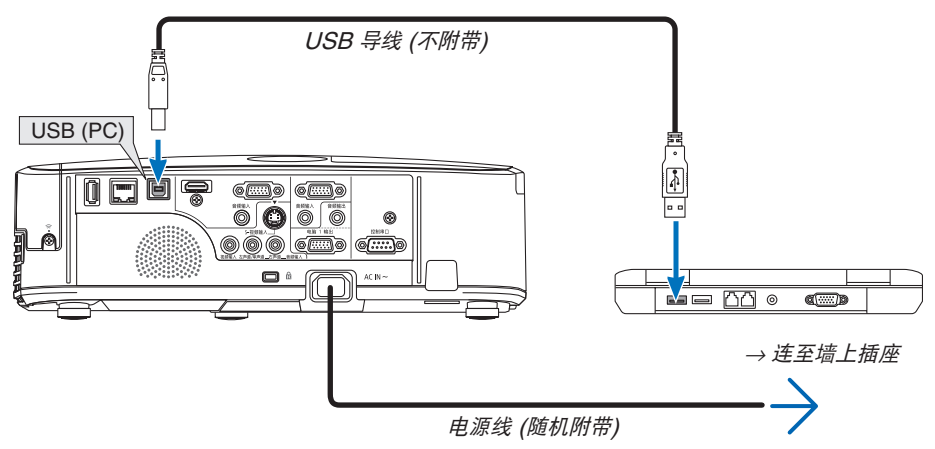

电脑屏幕上将显示"The projector is in standby mode. Connect it?"(投影机处于待机模式。是否需要连接?) 信息。

• Image Express Utility Lite 的控制窗口将显示在屏幕上方。

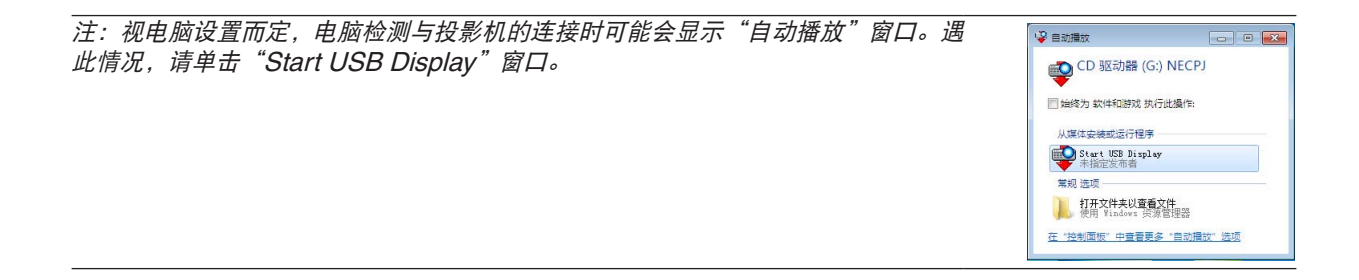

**4.** 单击"**Yes**"**(**是**)**。

投影机将开启并且在电脑屏幕上显示"The projector is getting ready. Please wait."(投影机已准备就绪。请稍 等。) 信息。该信息将在数秒后消失。

<span id="page-52-0"></span>**5.** 操作控制窗口。

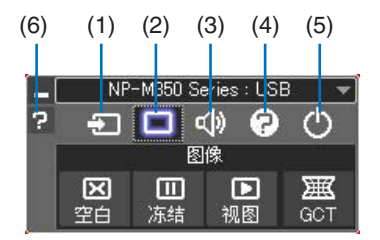

- (1) □ (信号源) ..........选择投影机的输入信号源。
- (2) (图片) ..............打开或关闭 AV-MUTE (图片静音)、FREEZE (冻结图片) 以及几何校正工具 (GCT) 功 能。
- (3) 4 (声音) ..............打开或关闭 AV-MUTE (声音静音), 播放声音并执行调高或调低音量。
- (4) (其它) ..............使用"更新"、"HTTP 服务器"、"设置"和"信息"。

\* 当连接了 USB 导线时, 无法选择 HTTP 服务器。

- (5) © (退出) ...............退出 Image Express Utility Lite。同时您也可关闭投影机。
- (6) **Q** (帮助) ...............显示 Image Express Utility Lite 的帮助。

帮助将以英文显示,而非中文,除非 Image Express Utility Lite 已安装在您的电脑 上。

欲以中文显示帮助,请从 NEC Projector CD-ROM 将 Image Express Utility Lite 安 装在您的电脑上。

# <span id="page-53-0"></span>**Q 使用 HTTP 浏览器控制投影机**

#### 概述

HTTP 服务器功能提供的设置和操作:

#### **1.** 有线**/**无线网络的设置 **(**网络设置**)**

欲使用无线局域网连接,需要可选的 USB 无线 LAN 部件。(→ 请参阅第 [111](#page-120-0) 页) 欲使用有线/无线局域网连接,请使用一根市贩的 LAN 导线将投影机连接至电脑。(→ 请参阅第 [110](#page-119-0) 页)

#### **2.** 设置邮件提醒 **(**邮件提醒**)**

当投影机连接至有线/无线网络时,将通过电子邮件的形式发送灯泡更换时间或错误信息。

#### **3.** 操作投影机

可进行电源开/关、选择输入、音量控制和图片调整等操作。

#### **4.** 设置 **PJLink** 口令和 **AMX BEACON**

该装置使用"JavaScript"和"Cookies", 浏览器的设置应接受这些功能。根据浏览器版本的不同设置方法也有所 不同。请参考软件提供的帮助文件和其它文件。

有两种访问 HTTP 服务器功能的方法:

**•** 通过连接至投影机的网络启动电脑上的网页浏览器并输入下列 **URL**:

### **http://<**投影机的 **IP** 地址**> /index.html**

**•** 使用随机附带的 **NEC Projector CD-ROM** 上的 **Image Express Utility Lite**。

提示:工厂默认设置的 IP 地址为 [DHCP ON]。

#### 注:

- 欲在网络中使用投影机,请咨询您的网络管理员相关的网络设置。
- 根据网络的设置,显示或键的反应速度可能降低或者操作不被接受。 如果发生这种情况,请咨询网络管理员。如果很快地重复按键,投影机可能没有反应。如果发生这种情况,请等候 片刻再重复。如果还是没有反应,则关闭投影机再重新开启。
- 如果在网页浏览器内没有出现投影机网络设置画面,请按 Ctrl+F5 键刷新您的网页浏览器 (或者清除缓冲)。

#### 使用前的准备

进行浏览器操作之前,请使用市贩的 LAN 导线连接投影机。(→ 请参阅第 [110](#page-119-0) 页) 根据代理服务器的类型和设置方法,使用代理服务器的浏览器操作可能无法进行。尽管代理服务器的类型是一个因 素,但是根据缓冲的有效性也有可能已经设置的项目不能显示,并且从浏览器设置的内容不能反映在操作中。建议若 非必要则不使用代理服务器。

#### 通过浏览器的操作如何处理地址

当投影机通过浏览器操作时,关于输入的地址或输入 URL 栏的实际地址,如果主机名称和投影机被网络管理员注册 到域名服务器的 IP 地址相符,或者主机名称与投影机在所使用电脑的"HOSTS"文件中设置的 IP 地址相符主机 名称可用。

- 范例 1: 当投影机的主机名称设为"pj.nec.co.jp",可通过在 URL 地址或输入栏指定 http://pj.nec.co.jp/index.html 而获得网络设置功能。
- 范例 2: 当投影机的 IP 地址为"192.168.73.1", 可通过在 URL 地址或输入栏指定 http://192.168.73.1/index.html 而获得邮件提醒设置功能。

#### 投影机调整

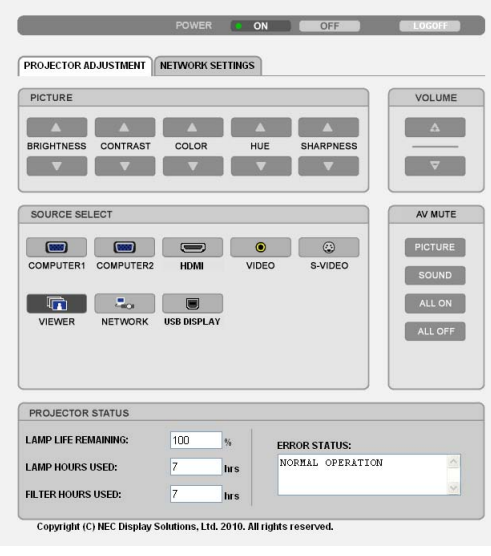

- POWER (电源): 该键控制投影机的电源。
	- ON (开) ................................. 电源被打开。 OFF (关) ............................... 电源被关闭。
- VOLUME (音量): 该键控制投影机的音量。 ▲ ……………………………………… 增加音量调节值。
	- ........................................... 减小音量调节值。
- AV-MUTE (AV 静音): 该键控制投影机的静音功能。 PICTURE ON (图片静音开) ... 关闭视频。 PICTURE OFF (图片静音关) . 取消关闭视频。 SOUND ON (声音开) ............ 关闭音频。 SOUND OFF (声音关) ............ 取消关闭音频。 ALL ON (全部开) .................... 关闭视频和音频功能。 ALL OFF (全部关) .................. 取消关闭视频和音频功能。

PICTURE (图片): 该键控制投影机的视频调整。

- BRIGHTNESS ▲ (亮度 ▲) ..... 增加亮度调整值。 BRIGHTNESS ▼ (亮度 ▼) ..... 减小亮度调整值。 CONTRAST ▲ (对比度 ▲) ...... 增加对比度调整值。 CONTRAST ▼ (对比度 ▼)...... 减小对比度调整值。 COLOR ▲ (颜色 ▲) ................ 增加颜色调整值。 COLOR ▼ (颜色 ▼) ................. 减小颜色调整值。 HUE ▲ (灰度 ▲) ........................ 增加灰度调整值。 HUE ▼ (灰度 ▼) ...................... 减小灰度调整值。 SHARPNESS ▲ (锐度 ▲) ...... 增加锐度调整值。 SHARPNESS ▼ (锐度 ▼) ...... 减小锐度调整值。
- 根据输入至投影机的信号不同,可控制的功能也会有差异。( → 请参阅第 [76](#page-85-0) 页)

SOURCE SELECT (信号源选择): 切换投影机的输入连接器。

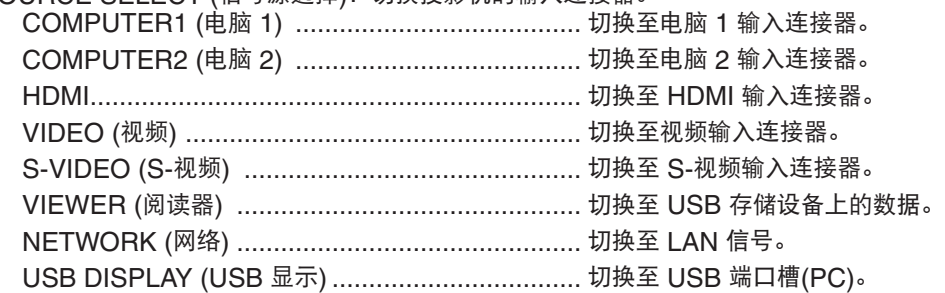

PROJECTOR STATUS (投影机状态):显示投影机的状态。

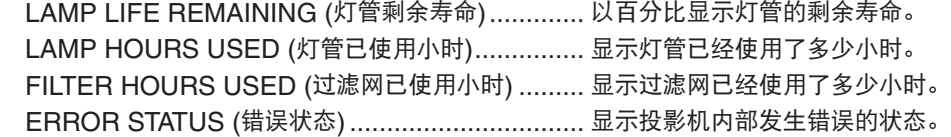

LOG OFF (退出): 退出投影机并返回至验证画面 (登录画面)。

# 网络设置

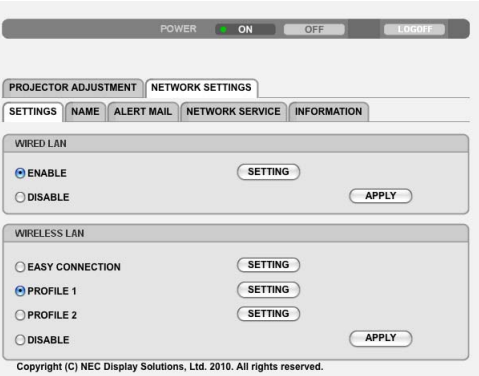

# **•** 设置

# 有线或无线

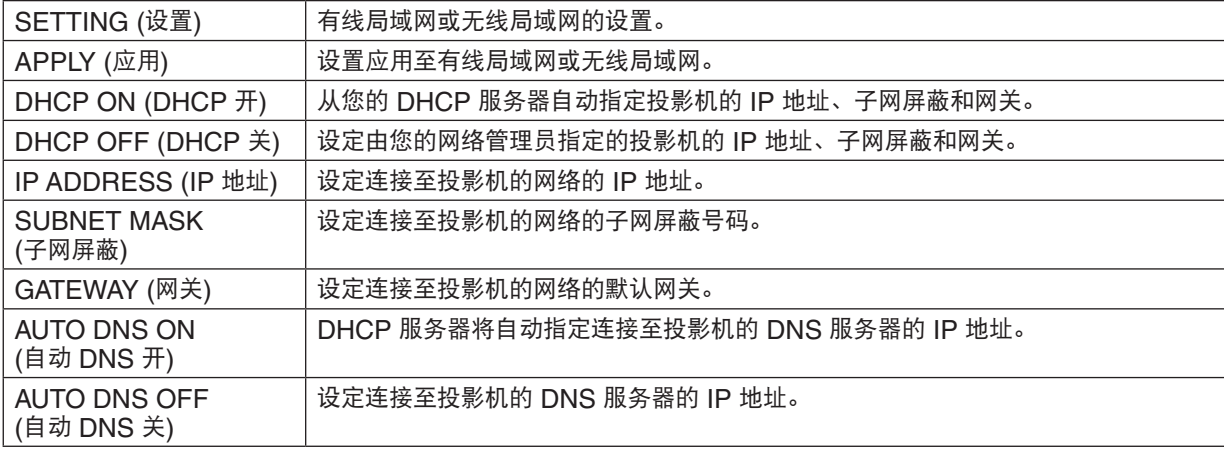

# 有线局域网的设置

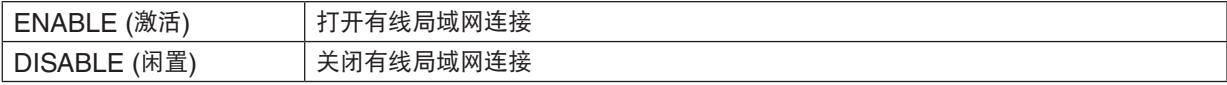

# 无线局域网的设置 **(**配备有可选的 **USB** 无线 **LAN** 部件**)**

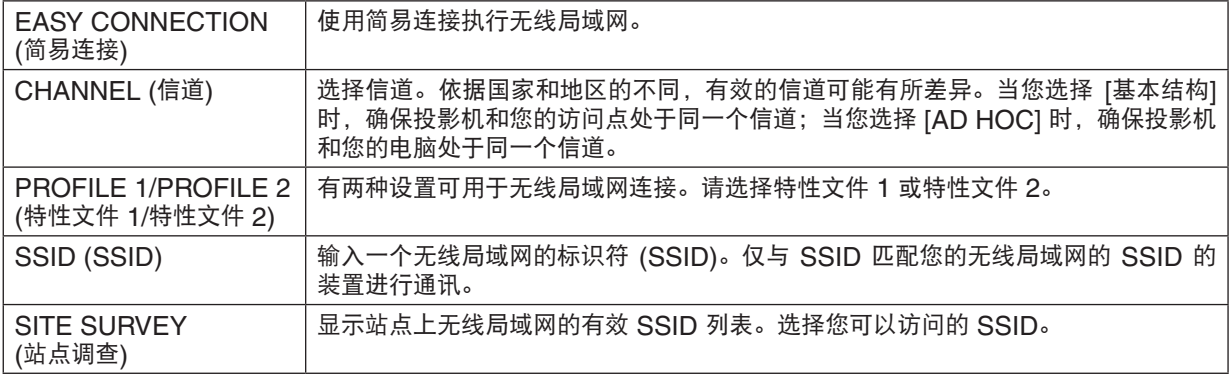

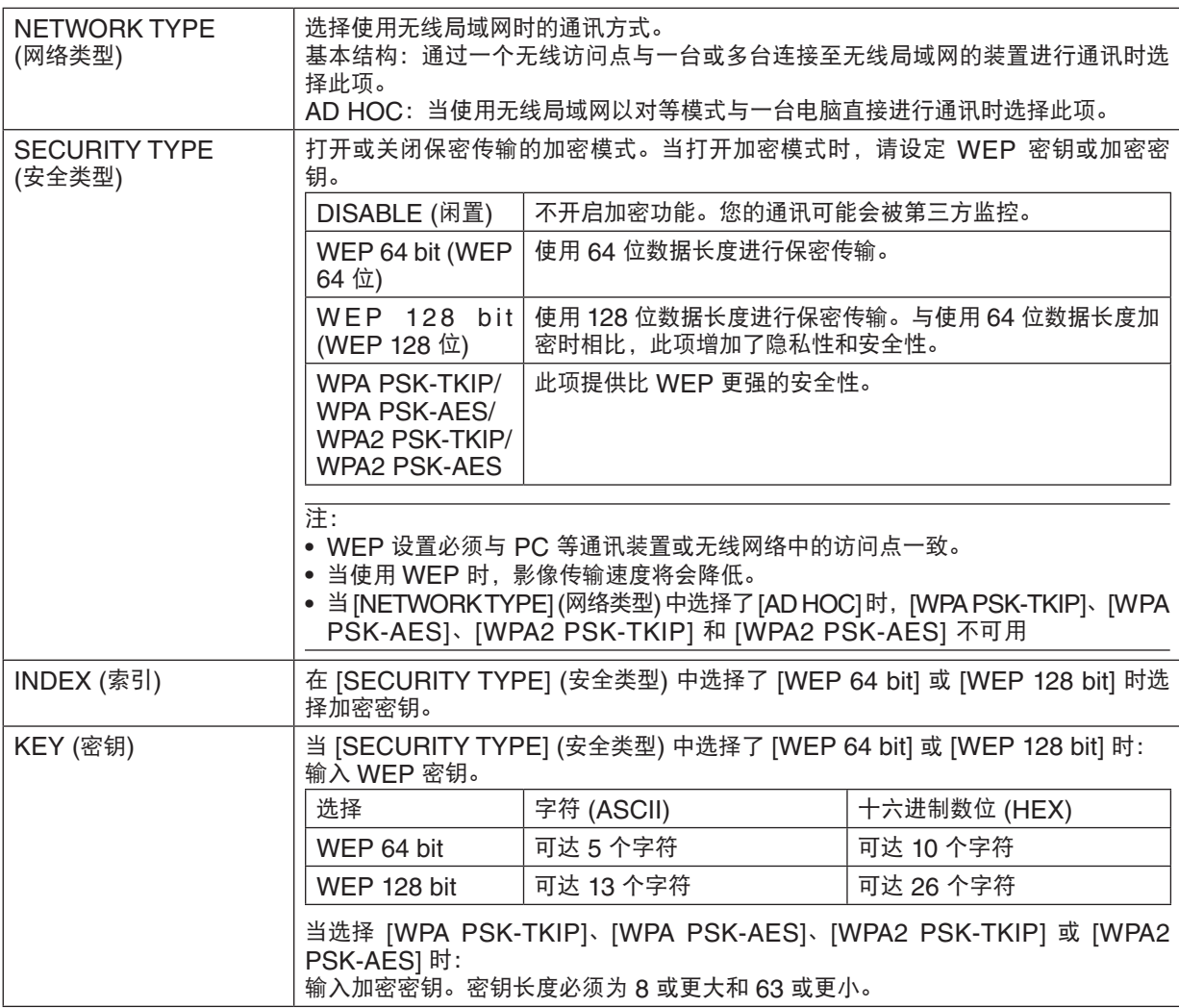

# **•** 名称

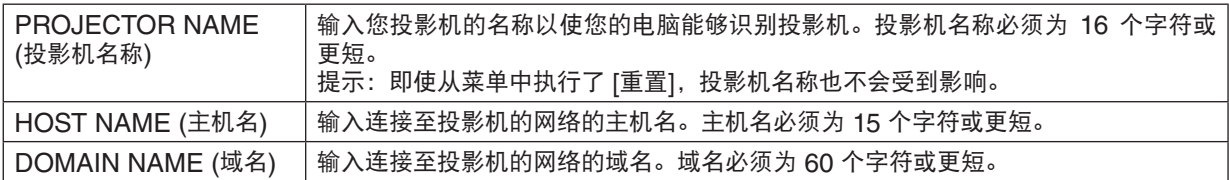

### **•** 邮件提醒

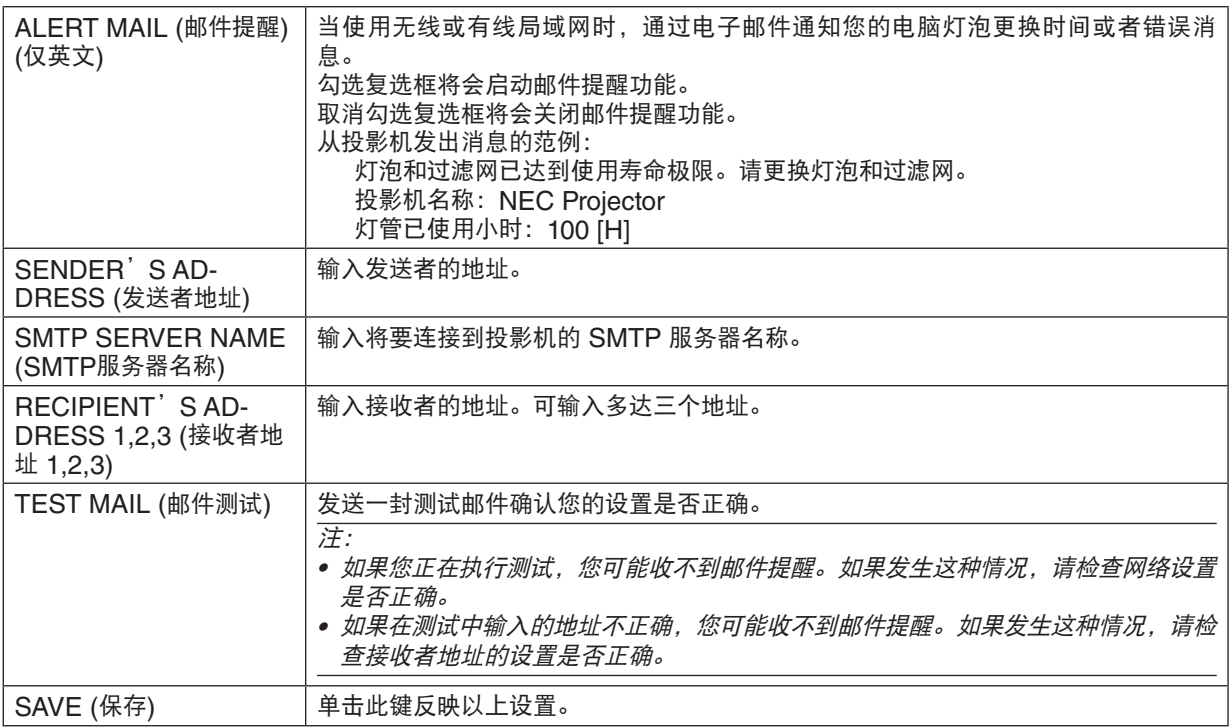

#### **•** 网络服务

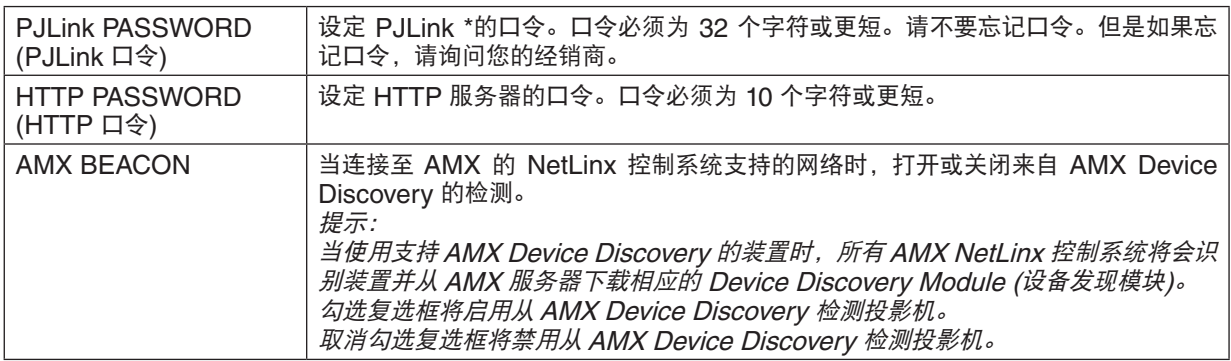

\*什么是 PJLink ?

PJLink 是不同生产商用来控制投影机的标准化协议。此标准协议是由日本办公机械与信息系统产业协会 (JBMIA) 在 2005 年建立的。

本投影机支持 PJLink Class 1 中的所有要求。

即使从菜单中执行了 [重置],PJLink 的设置也不会受到影响。

# **•** 信息

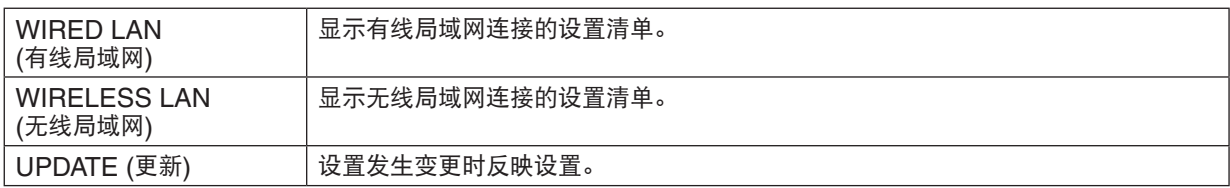

# 通过局域网控制投影机 (PC Control Utility Pro 4)

使用随附 NEC Projector CD-ROM 中的实用软件"PC Control Utility Pro 4", 可以通过局域网从电脑控制投影 机。

#### 控制功能

电源开/关、信号选择、图片冻结、图片静音、音频静音、调整、错误信息提示、事件日程。

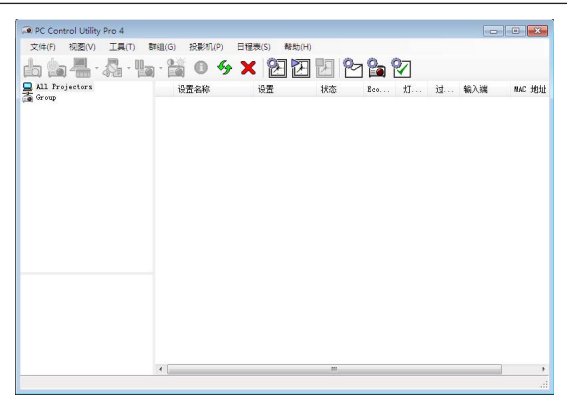

PC Control Utility Pro 4 画面

本节简要说明使用 PC Control Utility Pro 4 需要做的准备工作。关于如何使用 PC Control Utility Pro 4 的信息, 请参见 PC Control Utility Pro 4 的帮助。(→ 请参阅第 [52](#page-61-0) 页)

- 第 1 步: 在电脑上安装 PC Control Utility Pro 4。
- 第 2 步:将投影机连接至局域网。(→ 请参阅第 <u>[52](#page-61-1)</u> 页)
- 第 3 步: 启动 PC Control Utility Pro 4。(→ 请参阅第 [52](#page-61-0) 页)

注:

● 若要在 Windows XP 家庭版和 Windows XP 专业版上运行 PC Control Utility Pro 4,必须有"Microsoft .NET Framework Version 2.0 或更高版本"。Microsoft .NET Framework Version 2.0 或更高版本可从微软的网页上 获取。请下载并将其安装在您的电脑上。

提示:

• PC Control Utility Pro 4 可以与串行连接共用。

### 第 1 步:在电脑上安装 PC Control Utility Pro 4

注:

• 若要安装或卸载该程序,Windows 用户帐户必须具有 [管理员] 权限 (Windows 7、Windows Vista 和 Windows XP)。

• 在安装之前退出所有正在运行的程序。如果还有其它程序正在运行,安装可能不完整。

#### **<sup>1</sup>**将随附的 **NEC Projector CD-ROM** 插入您的 **CD-ROM** 驱动器。

将显示菜单窗口。

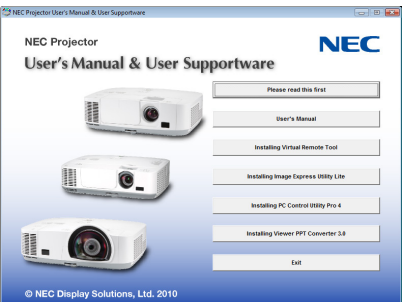

提示: 若没有显示菜单窗口,请尝试以下步骤: 对于 Windows 7 **1.** 单击 **Windows** 上的 "开始"。 2. 单击"所有程序"→"附件"→"运行"。 **3.** 在"名称"中输入您的 **CD-ROM** 驱动名称 **(**示例**:** "**Q:\**"**)** 和"**LAUNCHER.EXE**"。**(**示例**: Q:\LAUNCHER. EXE) 4.** 单击"确定"。

将显示菜单窗口。

**<sup>2</sup>**单击菜单窗口上的"**PC Control Utility Pro 4**"。

将开始安装。

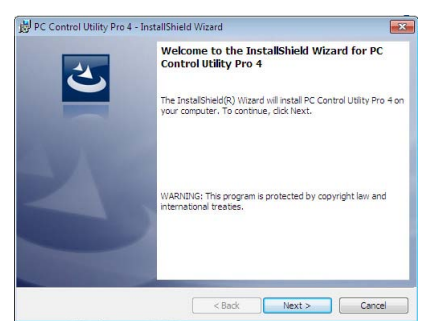

安装完成后,将显示欢迎窗口。

**<sup>3</sup>** 单击"**Next**"**(**下一步**)**。

将显示"END USER LICENSE AGREEMENT"(最终用户许可协议)画面。

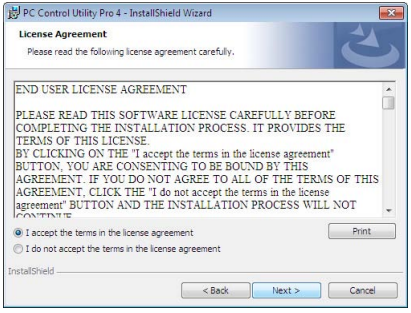

请仔细阅读"END USER LICENSE AGREEMENT"(最终用户许可协议)。

- 4 如果您同意,单击"I accept the terms in the license agreement" (我同意许可协议的条款), 然后单 击"**Next**" **(**下一步**)**。
	- 按照安装程序画面上的提示完成安装。
	- 安装完成后,将返回至菜单窗口。

提示:

• 卸载 PC Control Utility Pro 4 若要卸载 PC Control Utility Pro 4, 请按照"卸载虚拟遥控工具"的相同步骤进行操作。请阅读"虚拟遥控工具"中 与"PC Control Utility Pro 4"对应的部分 (<sup>→</sup> 请参阅第 [38](#page-47-1) 页)

#### <span id="page-61-1"></span>第 2 步: 将投影机连接至局域网。

根据"连接到有线局域网" (→ 请参阅第 [110](#page-119-0) 页)、"连接到无线局域网 (可选)" (→ 请参阅第 [111](#page-120-0) 页) 和"9. 使用 HTTP 浏览器控制投影机" (→ 请参阅第 [44](#page-53-0) 页) 的说明, 将投影机连接至局域网。

#### <span id="page-61-0"></span>第 3 步: 启动 PC Control Utility Pro 4

单击"开始"→"所有程序"或"程序"→ "NEC Projector User Supportware" → "PC Control Utility Pro  $4" \rightarrow$  "PC Control Utility Pro  $4" \rightarrow$ 

注:

- **•** 欲使 PC Control Utility Pro 4 的日程表功能作用,电脑必须处于运行状态且没有处在待机/睡眠模式。在运行日程 表程序之前,请从 Windows 系统下的"控制面板"中选择"电源选项",并且禁用其待机/睡眠模式。 [示例] 对于 Windows 7: 选择"控制面板"→"系统和安全"→"电源选项"→"更改计算机睡眠时间"→"使计算机进入睡眠状态"→" 从不"。
- **•** 从菜单 [待机模式] 中选择了 [省电] 时,通过网络 (有线局域网/无线局域网) 连接无法开启投影机。

提示:

#### 查阅 **PC Control Utility Pro 4** 的帮助

### **•** 在 **PC Control Utility Pro 4** 运行时显示其帮助文件。

在 PC Control Utility Pro 4 窗口依次单击 "帮助 (H)" <sup>→</sup>"帮助 (H) …"。 将显示弹出菜单。

**•** 使用开始菜单显示帮助文件。

单击"开始"→"所有程序"或"程序" <sup>→</sup>"NEC Projector User Supportware" <sup>→</sup>"PC Control Utility Pro  $4" \rightarrow "PC$  Control Utility Pro 4 Help". 将显示帮助画面。

# <span id="page-62-0"></span> 通过局域网从投影机投射您电脑的屏幕影像 (Image Express Utility Lite)

使用随机附带的 NEC Projector CD-ROM 上的 Image Express Utility Lite,通过 USB 导线或有线局域网或无线 局域网可以将电脑的屏幕影像发送至投影机。

本节简要说明如何将投影机连接至局域网以及如何使用 Image Express Utility Lite。关于如何操作 Image Express Utility Lite 的信息,请参见 Image Express Utility Lite 的帮助。

第 1 步: 在电脑上安装 Image Express Utility Lite。

第 2 步:将投影机连接至局域网。(→ 请参阅第 [54](#page-63-0) 页)

第 3 步: 启动 Image Express Utility Lite。(→ 请参阅第 [54](#page-63-1) 页)

# 使用 Image Express Utility Lite 的便利

#### **• USB** 显示

- 通过 USB 导线便可投射电脑的屏幕影像,无需连接电脑线 (VGA)。
- 即使在电脑上没有安装 Image Express Utility Lite, 仅通过 USB 导线连接电脑与投影机便可获得 USB 显示功 能 (即插即用)。 (→ 请参阅第 [42](#page-51-0) 页)

#### **•** 影像传输

- 通过有线局域网或无线局域网便可将电脑的画面发送至投影机,无需电脑线 (VGA)。
- 通过使用"EASY CONNECTION"(简易连接) 功能,可以简化复杂的网络设置并且电脑会自动连接到投影 机。
- 电脑画面可同时发送至四台投影机。

#### **•** 几何校正工具 **(GCT)**

请参阅"⓬ 从某一角度投射影像 (Image Express Utility Lite 中的 Geometric Correction Tool)"。

# 第 1 步:在电脑上安装 Image Express Utility Lite。

#### 注:

- 若要安装或卸载该程序,Windows 用户帐户必须具有"管理员"权限 (Windows 7、Windows Vista 和Windows XP)。
- 在安装之前退出所有正在运行的程序。如果还有其它程序正在运行,安装可能不完整。
- Image Express Utility Lite 将会安装到您电脑的系统驱动器。 若显示"There is not enough free space on destination"(目的地上的自由空间不足) 信息,请释放足够空间 (大约 100MB) 以安装该程序。
- **1.** 将随附的 **NEC Projector CD-ROM** 插入您的 **CD-ROM** 驱动器。 将显示菜单窗口。

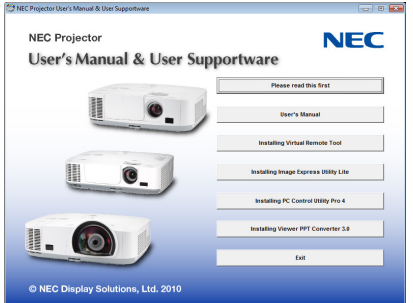

提示:

若没有显示菜单窗口,请尝试以下步骤:

对于 Windows 7

**1.** 单击 **Windows** 上的 "开始"。

- 2. 单击"所有程序"→"**附件"→"运行**"。
- **3.** 在"名称"中输入您的 **CD-ROM** 驱动名称 **(**示例**:** "**Q:\**"**)** 和"**LAUNCHER.EXE**"。**(**示例**: Q:\LAUNCHER. EXE)**
- **4.** 单击"确定"。

将显示菜单窗口。

**2.** 单击菜单窗口上的"**Installing Image Express Utility Lite**"**(**安装 **Image Express Utility Lite)**。 将开始安装。

将显示"END USER LICENSE AGREEMENT"(最终用户许可协议) 画面。 请仔细阅读"END USER LICENSE AGREEMENT"(最终用户许可协议)。

- **3.** 如果您同意,单击"**I agree.**"**(**我同意**)**,然后单击"**Next**" **(**下一步**)**。
	- 按照安装程序画面上的提示完成安装。
	- 安装完成后,将返回至菜单窗口。

当安装完成时,将显示完成信息。

**4.** 单击"**OK**"**(**确定**)**。

这样便完成安装。

提示:

• 卸载 Image Express Utility Lite

若要卸载 Image Express Utility Lite, 请按照"卸载虚拟遥控工具"的相同步骤进行操作。请阅读"虚拟遥控工具" 中与"Image Express Utility Lite"对应的部分 (→ 请参阅第 [38](#page-47-1) 页)

#### <span id="page-63-0"></span>第 2 步: 将投影机连接至局域网。

根据"连接到有线局域网" (→ 请参阅第 [110](#page-119-0) 页)、"连接到无线局域网 (可选)" (→ 请参阅第 [111](#page-120-0) 页) 和"9. 使用 HTTP 浏览器控制投影机" (→ 请参阅第 [44](#page-53-0) 页) 的说明, 将投影机连接至局域网。

# <span id="page-63-1"></span>第 3 步: 启动 Image Express Utility Lite。

**1.** 在 **Windows** 上,单击"开始" <sup>→</sup> "所有程序" <sup>→</sup> "**NEC Projector UserSupportware**" <sup>→</sup> "**Image Express Utility Lite**" <sup>→</sup> "**Image Express Utility Lite**"。

 Image Express Utility Lite 将启动。 将显示网络连接的选择窗口。

#### **2.** 选择网络并单击"**OK**"**(**确定**)**。

目标的选择窗口将显示可连接的投影机的清单。

• 当通过一对一的方式将电脑直接连接到投影机时,建议使用"Easy Connection"(简易连接)。

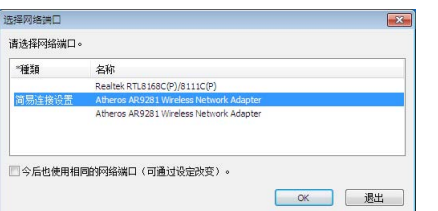

- 当搜索到用于"EASY CONNECTION" (简易连接) 的一个或多个网络时,将显示"Easy Connection Selection Screen"(简易连接选择画面) 窗口。
- 欲确认连接的投影机的有效网络,请从菜单选择 [信息] → [无线局域网] → [SSID]。

**3.** 选择您希望连接的投影机,并单击"**Connect**"**(**连接**)**。 将显示目标选择窗口。

- **4.** 勾选要连接的投影机的复选框,然后单击"**Connect**"**(**连接**)**。
	- 当显示了一台或多台投影机时,从投影机上的菜单选择 [信息] → [无线局域网] → [IP 地址]。 当与投影机建立了连接时,通过操作控制窗口便可控制本投影机。(<sup>→</sup> 请参阅第 [43](#page-52-0) 页)

### 注:

从菜单 [待机模式] 中选择了 [省电] 时, 关机状态的投影机不会在目标选择窗口中显示。

提示:

#### <span id="page-64-0"></span>查阅 **Image Express Utility Lite** 的帮助

- **•** 在 **Image Express Utility Lite** 运行时显示其帮助文件。 单击控制窗口上的 [?] (帮助) 图标。 将显示帮助画面。
- **•** 在 **GCT** 运行时显示其帮助文件。 在基础编辑画面上单击 "帮助 (C)" <sup>→</sup>"帮助"。 将显示帮助画面。
- **•** 使用开始菜单显示帮助文件。

单击"开始"→"所有程序"或"程序" <sup>→</sup>"NEC Projector User Supportware" <sup>→</sup>"Image Express Utility Lite"  $\rightarrow$  "Image Express Utility Lite Help" . 将显示帮助画面。

# 从某一角度投射影像 (Image Express Utility Lite 中的 Geometric Correction Tool)

几何校正工具 (GCT) 功能可使您修正甚至从任一角度投射的影像的失真。

# 使用 GCT 的便利

- GCT 具有以下三种功能:
	- • **4** 点纠正:通过将影像的四角与屏幕的四角对准,可以轻易地使投射影像在屏幕的边界范围内合适显示。
	- 多点纠正: 通过使用多个单独的屏幕纠正影像以及 4 点纠正, 可以纠正墙壁拐角上或者不规则形状屏幕上的失 真影像。
	- 参数纠正:通过使用预先准备好的转换规则组合,可以纠正失真影像。

本节将以与 4 点纠正一起使用为例进行说明。

有关"多点纠正"和"参数纠正"的信息,请参阅 Image Express Utility Lite 的帮助文件。(→ 请参阅第 [55](#page-64-0) 页)

- 纠正数据可以保存到投影机或电脑。必要时,可以恢复这些数据。
- 连接了 USB 导线、有线或无线局域网和视频导线时,GCT 功能有效。

# 从某一角度投射影像 (GCT)

本节将以与 USB 显示一起使用为例进行说明 (用一根 USB 导线连接电脑与投影机)。

- USB 显示功能将自动显示控制窗口。
- 对于视频导线或者局域网连接,请预先在您的电脑上安装并运行 Image Express Utility Lite。(→ 请参阅第 [43](#page-52-0) 页)

准备:调整投影机位置或变焦使投射的影像可以覆盖整个屏幕区域。

### 1. 单击 " ■ " (视频) 图标, 然后单击 " <mark>恶</mark> " 键。

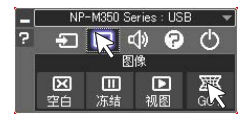

将显示"4 点纠正"画面。

- 2. 单击"纠正开始"缝, 然后单击"4 点纠正开始"键。
	- 将显示一个绿框和一个鼠标指针 ( \* )。
	- 将在绿框的四角出现四个 [ ] 标记。

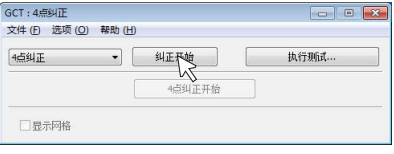

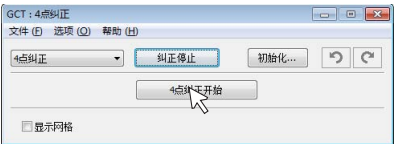

3. 用鼠标单击您希望移动的拐角的 [ ● ] 标记。 当前所选的 [ • ] 标记将会变为红色。

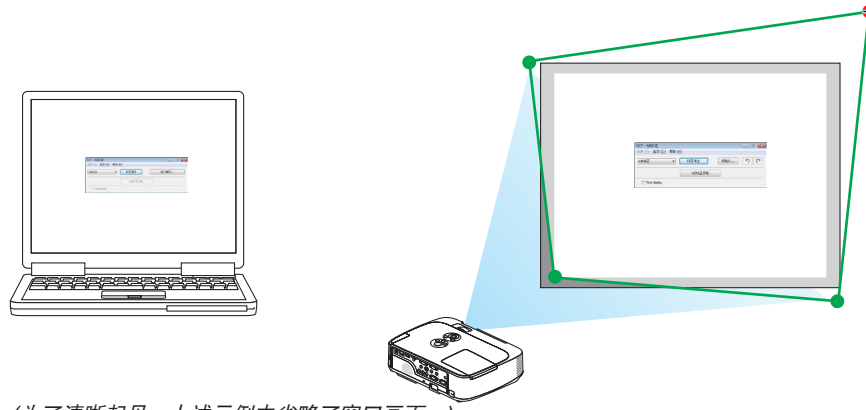

(为了清晰起见,上述示例中省略了窗口画面。)

- 4. 将所选的 [ ] 标记拖放至您希望纠正的点。
	- 当您单击投射影像区域范围内的某处时,最近的 [ ] 标记将落在鼠标光标的位置。

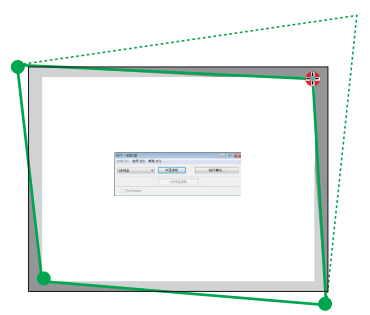

**5.** 重复步骤 **3** 和 **4** 纠正投射影像的失真。

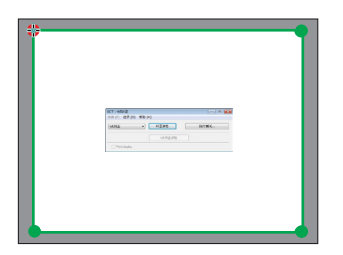

**6.** 完成后,右键点击鼠标。

绿框和鼠标指针将从投射影像区域消失。这就完成了纠正。

**7.** 单击"**4** 点纠正"画面上的"**X**"**(**关闭**)** 键。

"4 点纠正"画面消失,且 4 点纠正生效。

8. 单击控制窗口上的 " © " 键退出 GCT。

提示:

- 执行完 4 点纠正后,您可以通过单击"4 点纠正"画面上的"文件(F)"→"输出至投影机…(E)"将 4 点纠正数据 保存至投影机。
- 有关如何操作"4 点纠正"画面以及 GCT 以外的其它功能,请参阅 Image Express Utility Lite 的帮助。(→ 请参 阅第 [55](#page-64-0) 页)

# 4. 使用阅读器

# 1 使用阅读器的便利

阅读器具有下列功能。

● 将用来储存影像文件的市贩的 USB 存储器插入到投影机的 USB 端口槽 (A 型) 中, 您便可阅读储存在 USB 存 储器内的影像文件。

即使没有电脑,也可用投影机简单地进行演示。

- 支持的图形格式为 JPEG。
- 您可以在阅读器显示的缩略图画面 (仅 JPEG Exif) 中跳到您希望投射的任何指定影像。
- 有两种播放幻灯片的方法:手动播放和自动播放。自动播放时,可以更改间隔时间。
- 显示影像的顺序可以按名称、日期或大小进行设置。可选择升序或降序。
- 播放期间,影像可 90 度旋转。

#### 注:

- 投影机的 USB 端口槽不支持 USB 集线器。
- 阅读器画面显示幻灯片或缩略图时,下列操作无法通过使用投影机上的键来实现。
- 使用▲/▼ 键进行梯形修正
- 使用◀ 或自动调整键进行自动调整
- 使用 ◀ 或 ▶ 鍵控制音量
- 如果在阅读器显示期间要进行梯形修正或信号源选择,请按两次 MENU 键显示菜单并从菜单操作阅读器。
- 阅读器画面显示幻灯片或缩略图时,用遥控器上的冻结键不能冻结影像。
- 从菜单执行 [重置] → [所有数据],将会使阅读器工具条的设置返回到工厂默认值。
- USB 存储器
- 务必使用 FAT32 或 FAT16 文件系统格式的 USB 存储设备。 本投影机不支持 NTFS 格式的 USB 存储器。 若投影机不能识别您的 USB 存储器,请检查其格式。 若要格式化您电脑中的 USB 存储器,请参考 Windows 操作系统自带的文档或帮助文件。
- 我们不保证投影机的 USB 端口槽支持市场上所有的 USB 存储器。
- 支持的影像
	- 阅读器支持的文件格式如下所示。 我们不保证阅读器支持所有的影像。 下表中未提到的影像可能会不支持。

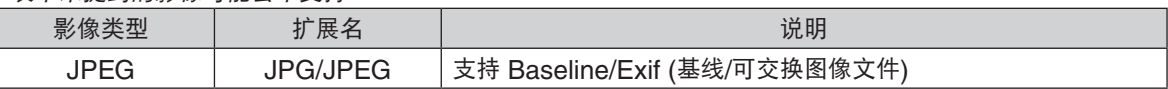

- 幻灯片显示、效果以及用 PowerPoint 设定的音效都无法播放。
- 影像可以以高达 10000 × 10000 像素的分辨率显示。
- 即使影像满足上述条件,某些影像也有可能无法播放。
- 若超出 200 个图标 (影像文件图标和文件夹图标的总数),则无法在一个缩略图画面中显示。
- 较长的文件/文件夹名称将会限制成指定长度。这可以通过添加括号进行说明。
- 若一个文件夹中有许多文件,播放可能需一些时间。
- 若单个文件夹中文件过多,切换影像将会需要大量时间。要缩短切换时间,请减少单个文件夹中包含的影像数量。

提示: 可交换图像文件格式 (Exif) 是数码相机使用的一种标准影像文件格式, 外加特定的拍摄数据。

# 2 投射 USB 存储设备中储存的影像

本节描述阅读器的基本操作。

下面说明将阅读器工具条 (→ 请参阅第 [64](#page-73-0) 页) 设置为工厂默认时的操作步骤。

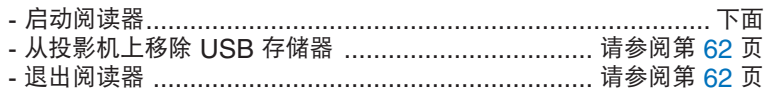

准备: 启动阅读器之前, 用电脑将影像保存到 USB 存储器。

#### 启动阅读器

**1.** 启动投影机。 **(**<sup>→</sup> 请参阅第 **[16](#page-25-0)** 页**)**

#### **2.** 将 **USB** 存储器插入到投影机的 **USB** 端口槽。

• 当 USB 存储器的 LED 闪烁时,请勿将其从投影机上移 除。否则,可能会中断数据。

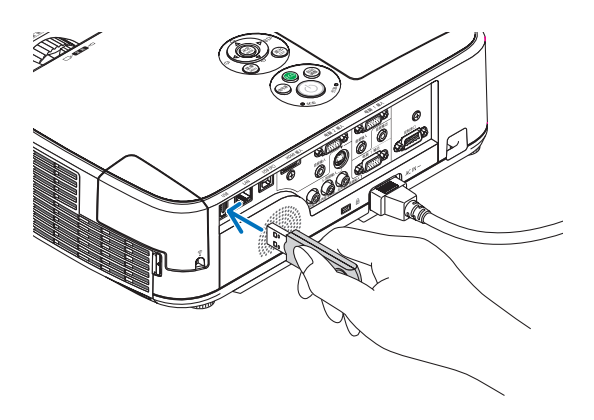

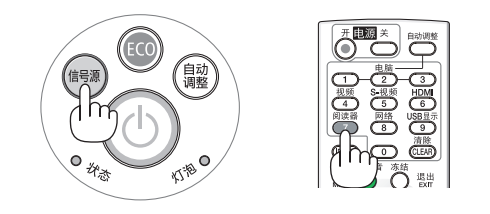

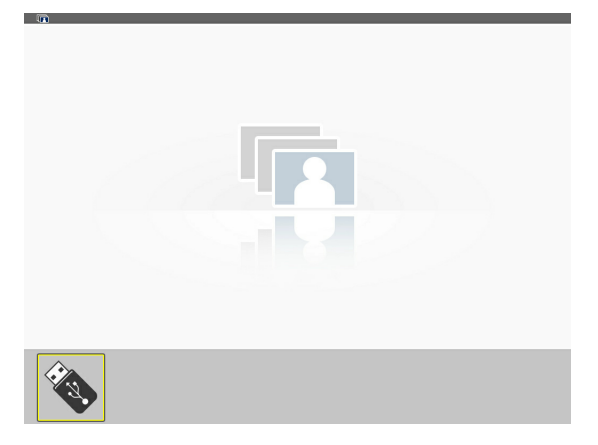

# **3.** 按投影机机箱上的信号源键。

将显示阅读器启动画面。

• 按遥控器上的阅读器键。

#### 4. 使用阅读器

t

E

**Collection** 

### **4.** 按 **ENTER** 键。

将显示缩略图画面。(→ 请参阅第 [63](#page-72-0) 页)

#### **5.** 使用 ▲▼◀ 或 ▶ 键选择图标。

• 右边的 → (箭头) 符号表示还有更多页面。按页 ▽ (向下 翻页) 键将显示下一页;按页 △ (向上翻页) 键将显示前一 页。

**6.** 按 **ENTER** 键。

将显示所选的幻灯片。

- 当选择了一个文件夹图标时,将显示该文件夹中包含的图 标。
- **7.** 按 ▶ 键选择下一个幻灯片。

将显示右边的幻灯片。

- ◀ 或 ▶ 鍵可用来选择缩略图画面中的下一个 (右边) 幻灯 片或前一个 (左边) 幻灯片。
- 在缩略图画面、幻灯片画面或幻灯片显示画面的显示期间, 按 MENU 键将会显示该工具条。该工具条用来选择或旋转 幻灯片。(→ 请参阅第 [64](#page-73-0) 页)

# **8.** 未显示工具条时按 **EXIT** 键。 将显示缩略图画面。

- 显示缩略图画面的另一种方法是按下 ENTER 键。
- 欲关闭此工具条,按 MENU 键便返回到信号源列表,然 后再次按 MENU 键便关闭信号源列表。

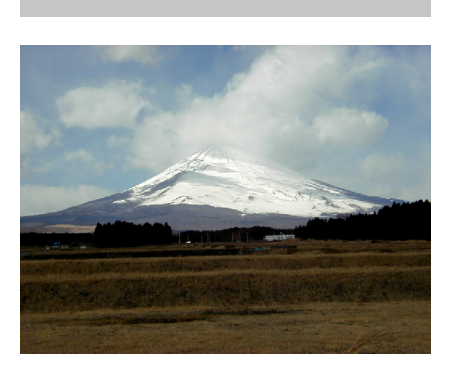

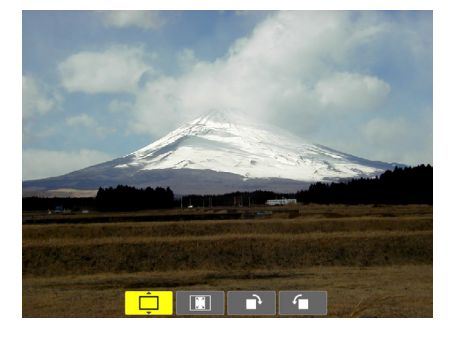

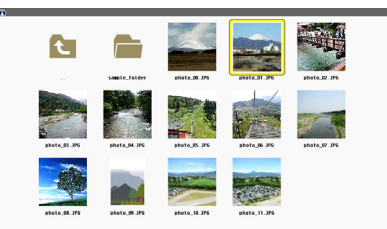

# <span id="page-71-0"></span>从投影机上移除 USB 存储器

**1.** 选择阅读器启动画面。

按 EXIT 键, 无菜单显示。

**2.** 从投影机上移除 **USB** 存储器。

在移除 USB 存储器之前,确保 USB 存储器上的 LED 没有闪烁。

注:若在显示幻灯片的状态下从投影机上移除 USB 存 储器,则可能导致投影机运作不正常。遇此情况,请关 闭投影机并拔掉电源线。等待 3 分钟后,再连接电源 线,启动投影机。

#### <span id="page-71-1"></span>退出阅读器

# **1.** 在显示幻灯片画面或缩略图画面的情况下,按 **MENU**  键。

将显示控制工具条或弹出菜单。

**2.** 再次按 **MENU** 键。

将显示屏幕菜单。

**3.** 选择 **[**阅读器**]** 以外的一个信号源并按 **ENTER** 键。 退出阅读器。

提示:要通过使用遥控器退出阅读器,请选择除 [阅读 器] 以外的一个信号源。

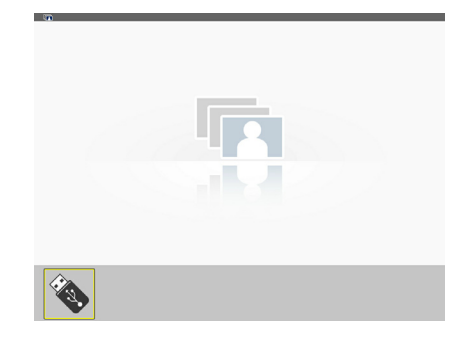

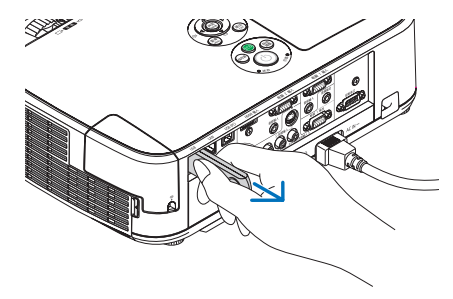

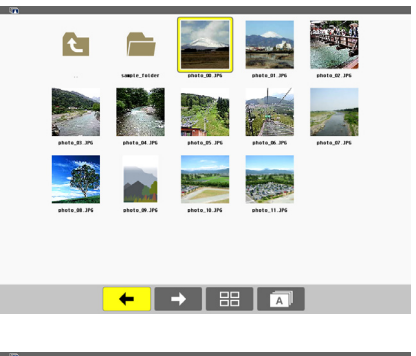

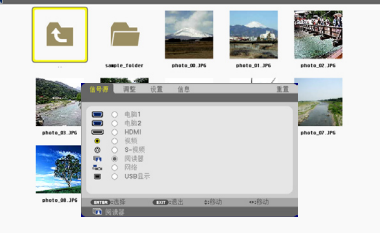

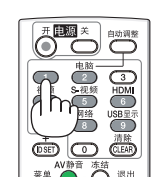
## 各画面的组成部分

阅读器有四个画面。

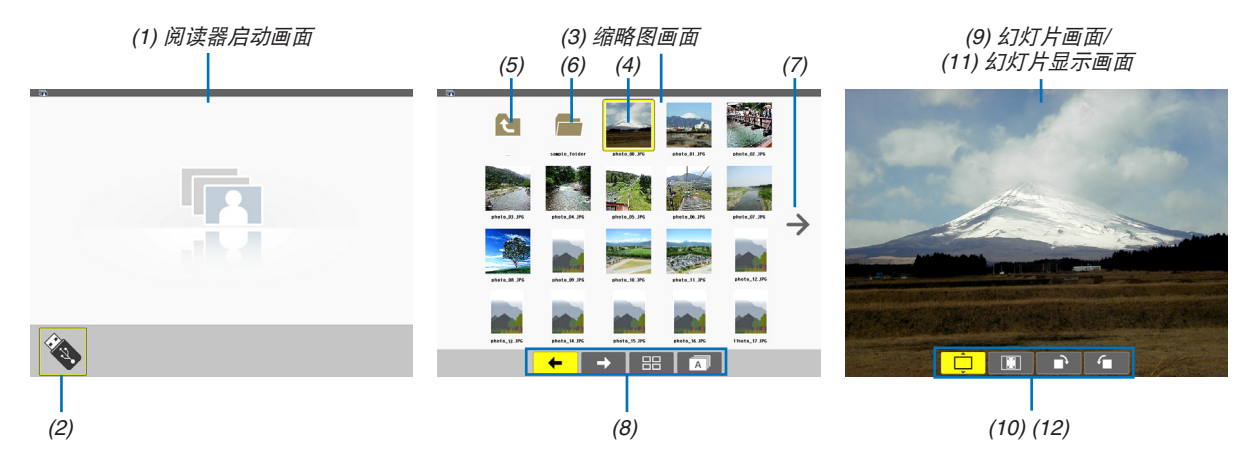

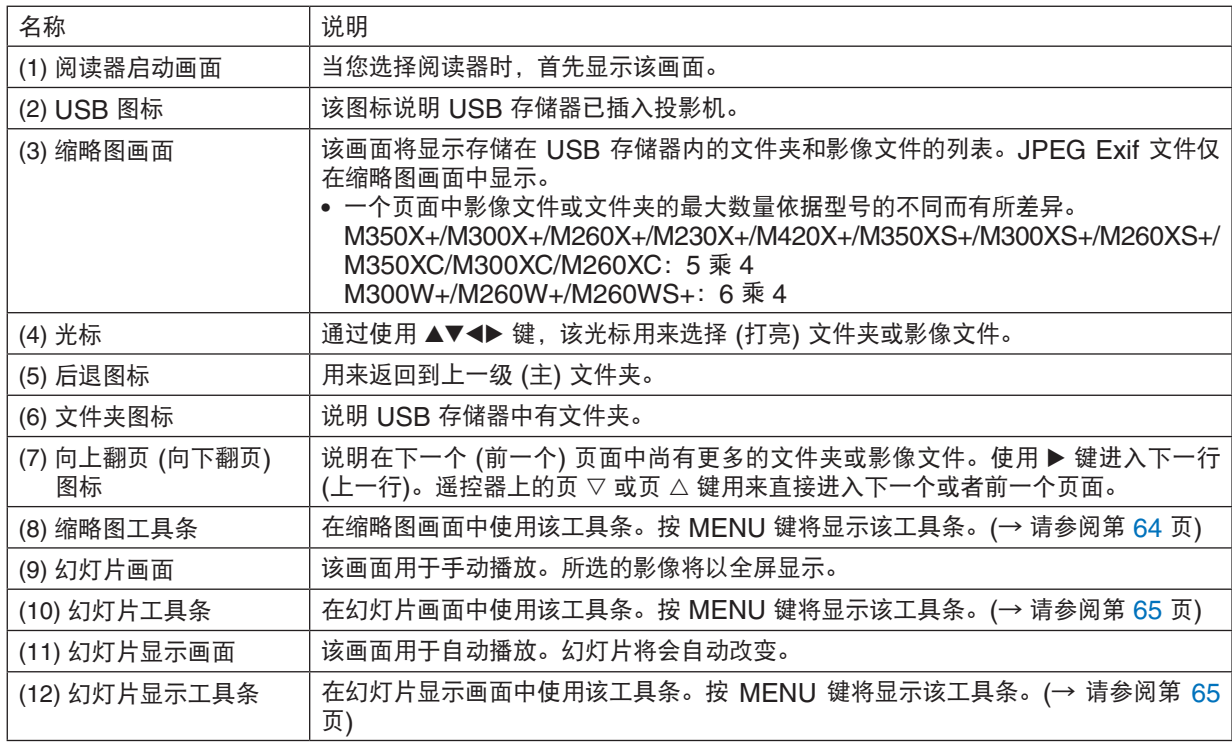

## <span id="page-73-0"></span>使用工具条

## **1.** 按 **MENU** 键。

将显示工具条。 信号源画面将会显示为阅读器连接画面。

## 2. 使用 ◀ 或 ▶ 键选择一项并使用 ▲ 或 ▼ 键选择其有效选项。 放置了光标时,所选项将变为黄色。

▲ 或▼ 说明有更多的可选项。

**3.** 按 **ENTER** 键。

将显示所选项。

#### **4.** 按两次 **MENU** 键。

工具条关闭并且会显示信号源列表。再次按 MENU 键关闭信号源列表。

#### 缩略图工具条

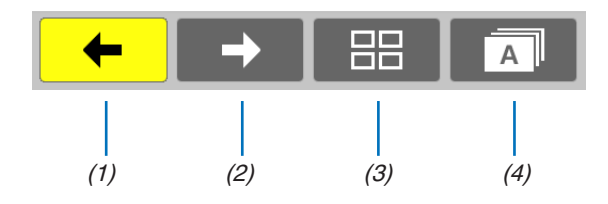

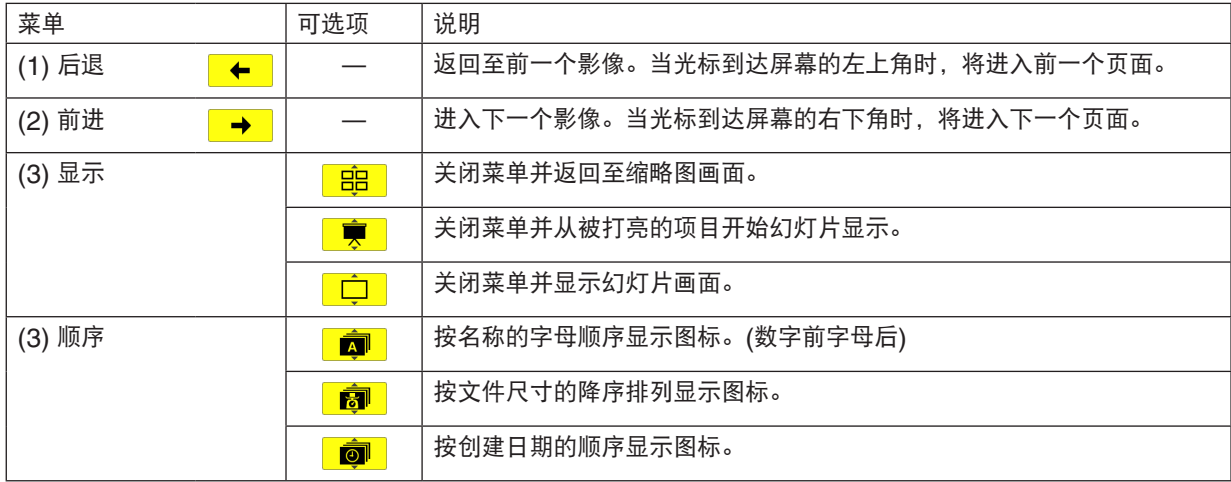

## <span id="page-74-0"></span>幻灯片工具条

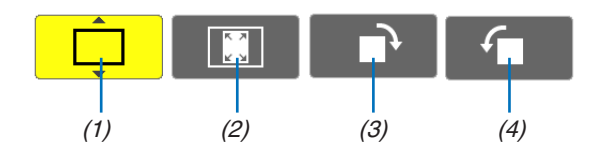

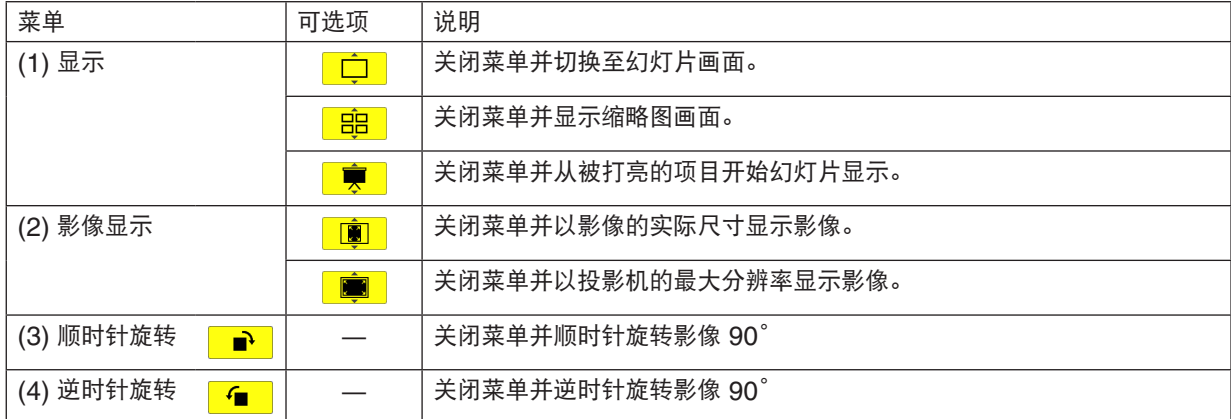

## <span id="page-74-1"></span>幻灯片显示工具条

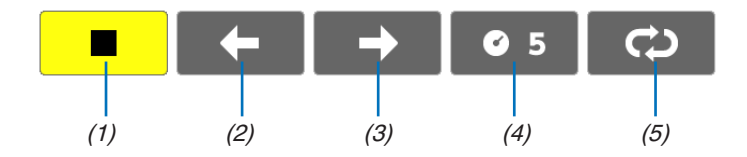

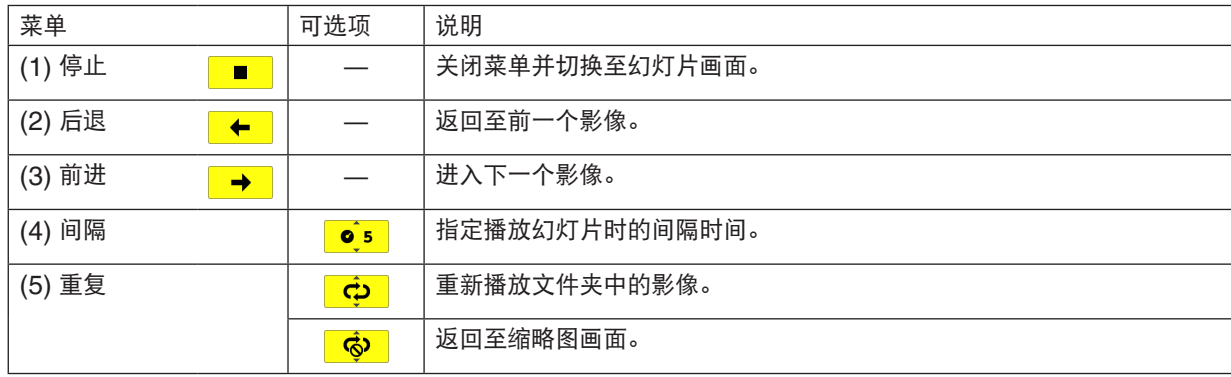

提示:

• 画面中央的图片图标说明该文件在幻灯片画面或缩略图画面中无法显示。

• 若文件夹从一处移动到另一处,将会取消用于旋转的幻灯片工具条设置。

## 3 将 PowerPoint 文件转换成幻灯片 (Viewer PPT Converter 3.0)

使用随机附带的 NEC Projector CD-ROM 上的 Viewer PPT Converter 3.0,可以将 PowerPoint 文件转换成 JPEG 文件。转换出的 JPEG 文件可以保存到 USB 存储器。当 USB 存储器插入投影机时,这些 JPEG 文件可以用投影 机的阅读器功能进行显示,无需连接电脑。

注:

通过使用 PPT Converter 3.0,PowerPoint 文件转换成索引文件 (扩展名".idx")。 转换完成后,将创建索引文件 (扩展名".idx")。同时,在将要存储 JPEG 文件的地方创建一个与索引文件名称相同 的文件夹。投影机的阅读器不支持索引文件 (扩展名为 .idx)。

#### 在电脑上安装 Viewer PPT Converter 3.0。

注:

- 若要安装或卸载该程序,Windows 用户帐户必须具有"管理员"权限 (Windows 7、Windows Vista 和Windows XP)。
- 在安装之前退出所有正在运行的程序。如果还有其它程序正在运行,安装可能不完整。

#### **1.** 将随附的 **NEC Projector CD-ROM** 插入您的 **CD-ROM** 驱动器。

将显示菜单窗口。

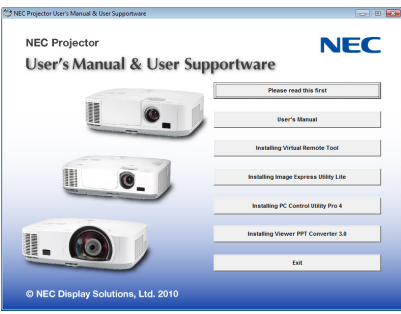

提示:

若没有显示菜单窗口,请尝试以下步骤:

对于 Windows 7:

- **1.** 单击 **Windows** 上的 "开始"。
- 2. 单击"所有程序"→"附件"→"运行"。
- **3.** 在"名称"中输入您的 **CD-ROM** 驱动名称 **(**示例**:** "**Q:\**"**)** 和"**LAUNCHER.EXE**"。**(**示例**: Q:\LAUNCHER. EXE)**
- **4** 单击"确定"。

将显示菜单窗口。

**2.** 单击菜单窗口上的"**Installing Viewer PPT Converter 3.0**"**(**安装 **Viewer PPT Converter 3.0)**。 将开始安装。

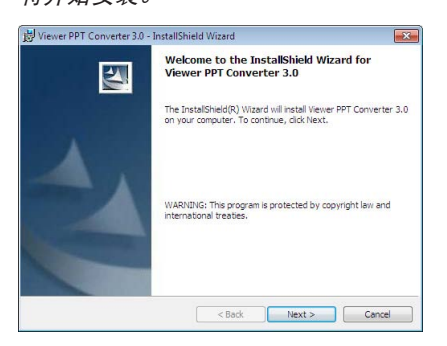

安装完成后,将显示欢迎窗口。

**<sup>3</sup>**单击"**Next**"**(**下一步**)**。

将显示"END USER LICENSE AGREEMENT" (最终用户许可协议) 画面。

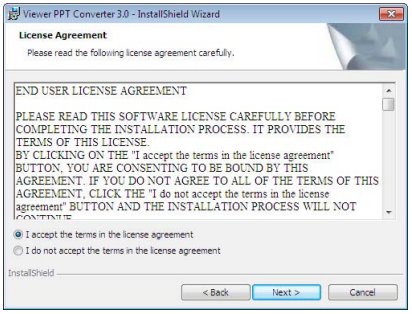

请仔细阅读"END USER LICENSE AGREEMENT"(最终用户许可协议)。

- **4.** 如果您同意,单击"**I accept the terms in the license agreement**"**(**我同意许可协议的条款**)**,然后单 击"**Next**" **(**下一步**)**。
	- 按照安装程序画面上的提示完成安装。
	- 安装完成后,将返回至菜单窗口。

#### 注:

已经安装了 Viewer PPT Converter 3.0 时, 每次启动 Viewer PPT Converter 3.0 均需使用用于安装的权限。然后 从 Viewer PPT Converter 3.0 退出时则不需任何操作。

• 启动

按照顺序单击 Windows 的 [开始] → [所有程序] → [NEC Projector User Supportware] → [Viewer PPT Converter  $3.0$ ]  $\rightarrow$  [Viewer PPT Converter 3.0].

注:

在装有 PowerPoint 的个人电脑上安装 Viewer PPT Converter 3.0 时,Viewer PPT Converter 3.0 自动注册为 PowerPoint 插件。

在卸载 Viewer PPT Converter 3.0 之前,必须取消 Viewer PPT Converter 3.0 插件。 有关如何取消注册插件,请参阅 Viewer PPT Converter 3.0 Help。

提示:

• 卸载 Viewer PPT Converter 3.0

若要卸载 Viewer PPT Converter 3.0, 请按照"卸载虚拟遥控工具"的相同步骤进行操作。请阅读"虚拟遥控工具" 中与"Viewer PPT Converter 3.0"对应的部分 (→ 请参阅第 [38](#page-47-0) 页)

### 转换 PowerPoint 文件并将其保存到 USB 存储器

- **1.** 将 **USB** 存储器插入电脑的 **USB** 端口槽。
- **2.** 在 **Windows** 上,单击"开始" <sup>→</sup>"所有程序" <sup>→</sup>"**NEC Projector User Supportware**" <sup>→</sup>"**Viewer PPT Converter 3.0**" <sup>→</sup>"**Viewer PPT Converter 3.0**"。 将启动 Viewer PPT Converter 3.0。

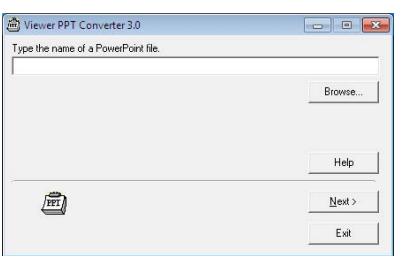

**3.** 单击"**Brows...**"**(**浏览…**)** 并选择您要转换的 **PowerPoint** 文件,然后单击"**Open**"**(**打开**)**。

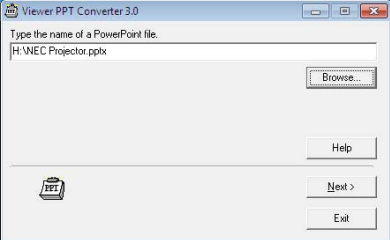

- **4.** 单击"**Next**"**(**下一步**)**。
- **5.** 在"**Card Drive**"**(**卡驱动**)** 中选择 **USB** 存储器驱动并输入"**Index name**"**(**索引名**)**。 索引名必须为八个字母数字的字符或更短。不能使用双字节字符和文件名很长的文件。

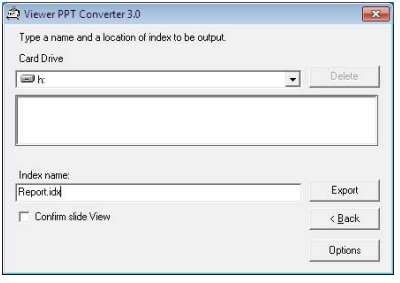

**6.** 单击"**Export**"**(**导出**)**。

将显示一条确认信息。

- **7.** 单击"**OK**"**(**确定**)**。 将开始导出文件。
- **8.** 单击"**OK**"**(**确定**)**。
- **9.** 单击"**Exit**"**(**退出**)**。

将退出 Viewer PPT Converter 3.0。

**10.** 从电脑上移除 **USB** 存储器。

注:

<sup>•</sup> 从电脑的 USB 端口槽移除 USB 存储器之前,单击任务栏上的"Safe to Remove Hardware"(安全移除硬件) 图 标。

## 5. 使用屏幕菜单

## 使用菜单

注:在投射隔行扫描制式的动态视频影像时,屏幕菜单可能出现显示异常。

#### **1.** 按遥控器或投影机机箱上的 **MENU** 键显示菜单。

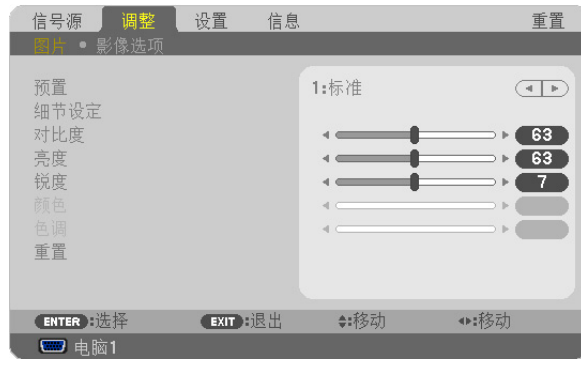

注: 底部灰色栏中的命令如 ENTER、EXIT、▲▼、◆ 表示操作的可用键。

2. 按遥控器或投影机机箱上的 **4▶** 键显示子菜单。

- **3.** 按遥控器或投影机机箱上的 **ENTER** 键打亮最上面一项或第一个页标。
- 4. 用遥控器或投影机机箱上的 ▲▼ 键选择想调整或设置的项目。 可以使用遥控器或投影机机箱上的 4▶ 键选择需要的页标。
- **5.** 按遥控器或投影机机箱上的 **ENTER** 键显示子菜单窗口。
- 6. 用遥控器或投影机机箱上的 ▲▼◀▶ 键调整级别或开启或关闭所选择项目。 更改将一直存储到再次调整前。
- **7.** 重复第 **2-6** 步调整其它项,或按遥控器或投影机机箱上的 **EXIT** 键退出菜单显示。

注:显示菜单或消息时,根据信号或设置的不同,可能会丢失几行信息。

**8.** 按下 **MENU** 键关闭菜单。 要返回前一菜单,按下 **EXIT** 键。

## 2 菜单元素

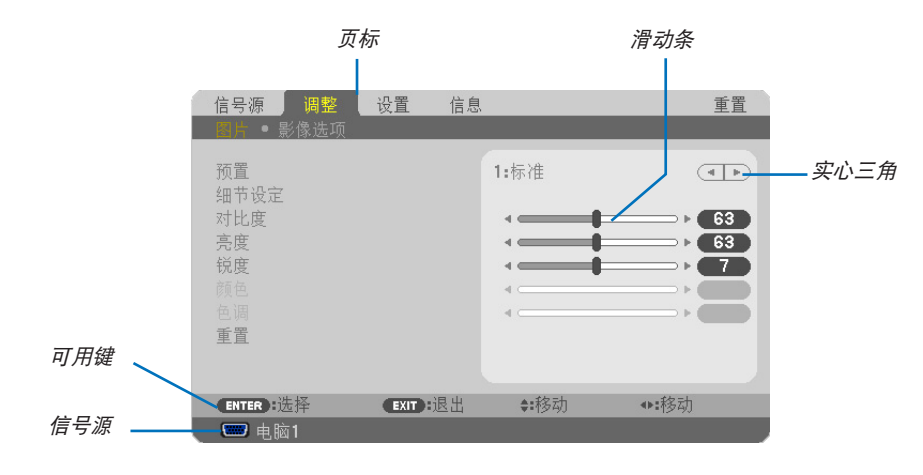

打亮

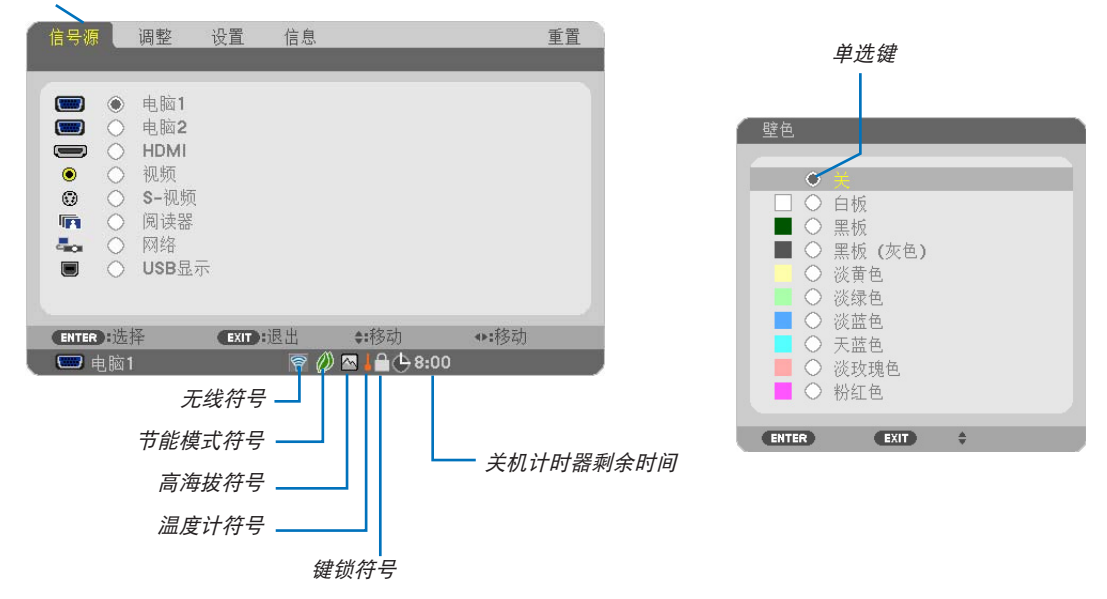

#### 菜单窗口或对话框主要包括以下元素**:**

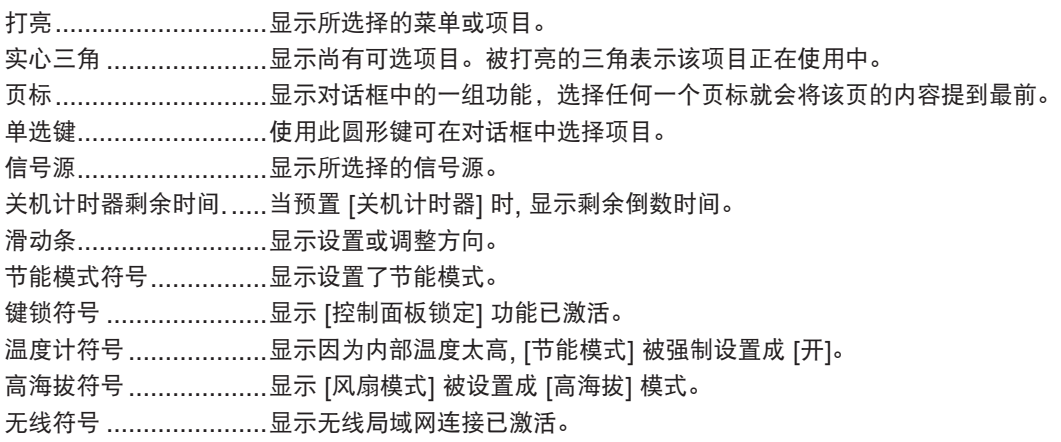

## 3 菜单项目清单

由于输入信号源的不同,有些菜单项目将不能使用。

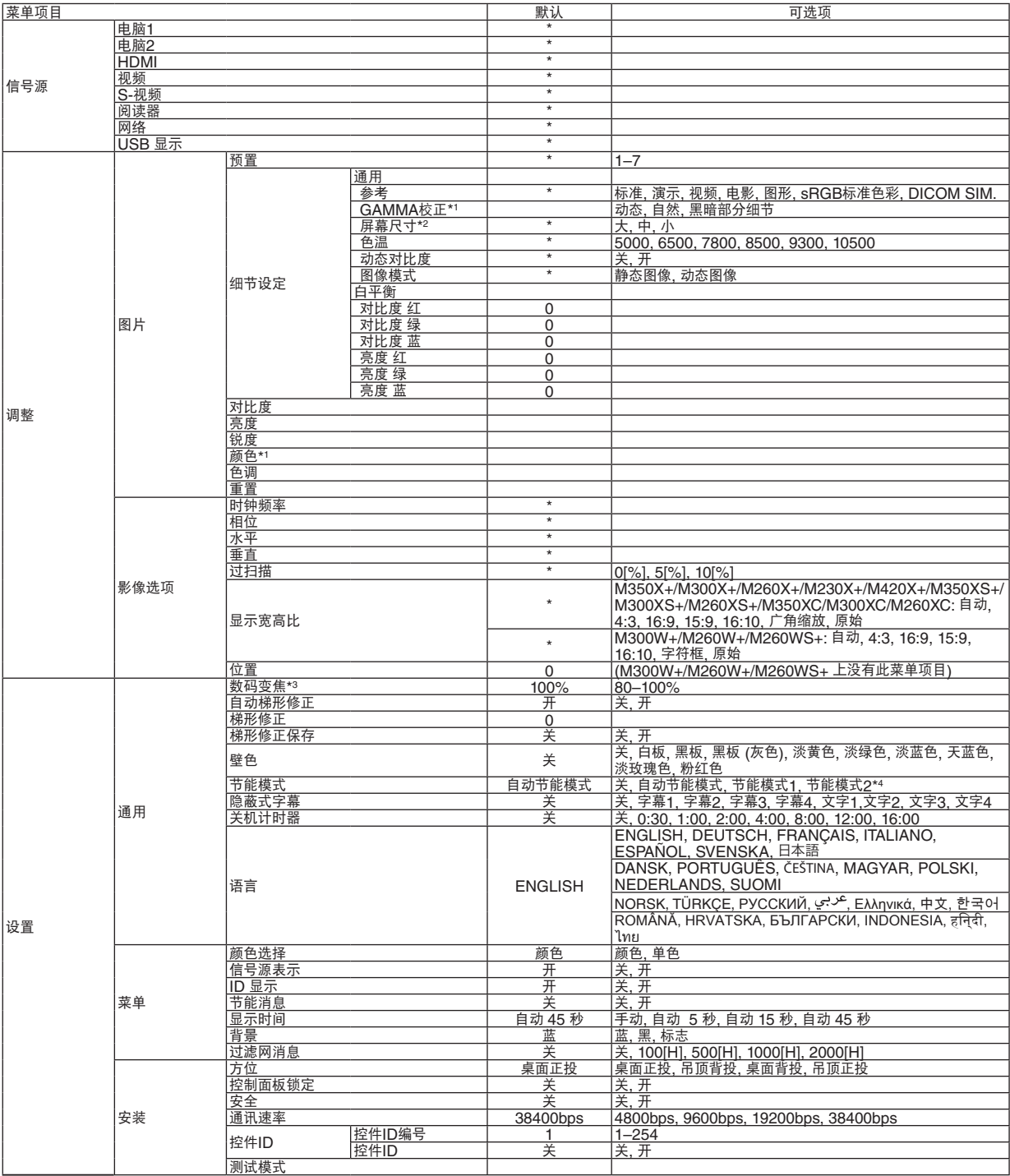

\* 星号(\*)是指根据信号的不同默认设置会改变。

\*1 当[参考]中选择了[DICOM SIM.]以外的一项时,[GAMMA 校正]项有效。

\*2 当[参考]中选择了[DICOM SIM.]时,[屏幕尺寸]项有效。

\*3 仅在 M350XS+、M300XS+、M260XS+ 和 M260WS+ 上有 [数码变焦]。

\*4 仅在 M300X+/M300XC、M260X+/M260XC 和 M260XS+ 上有 [节能模式2]。

## 5. 使用屏幕菜单

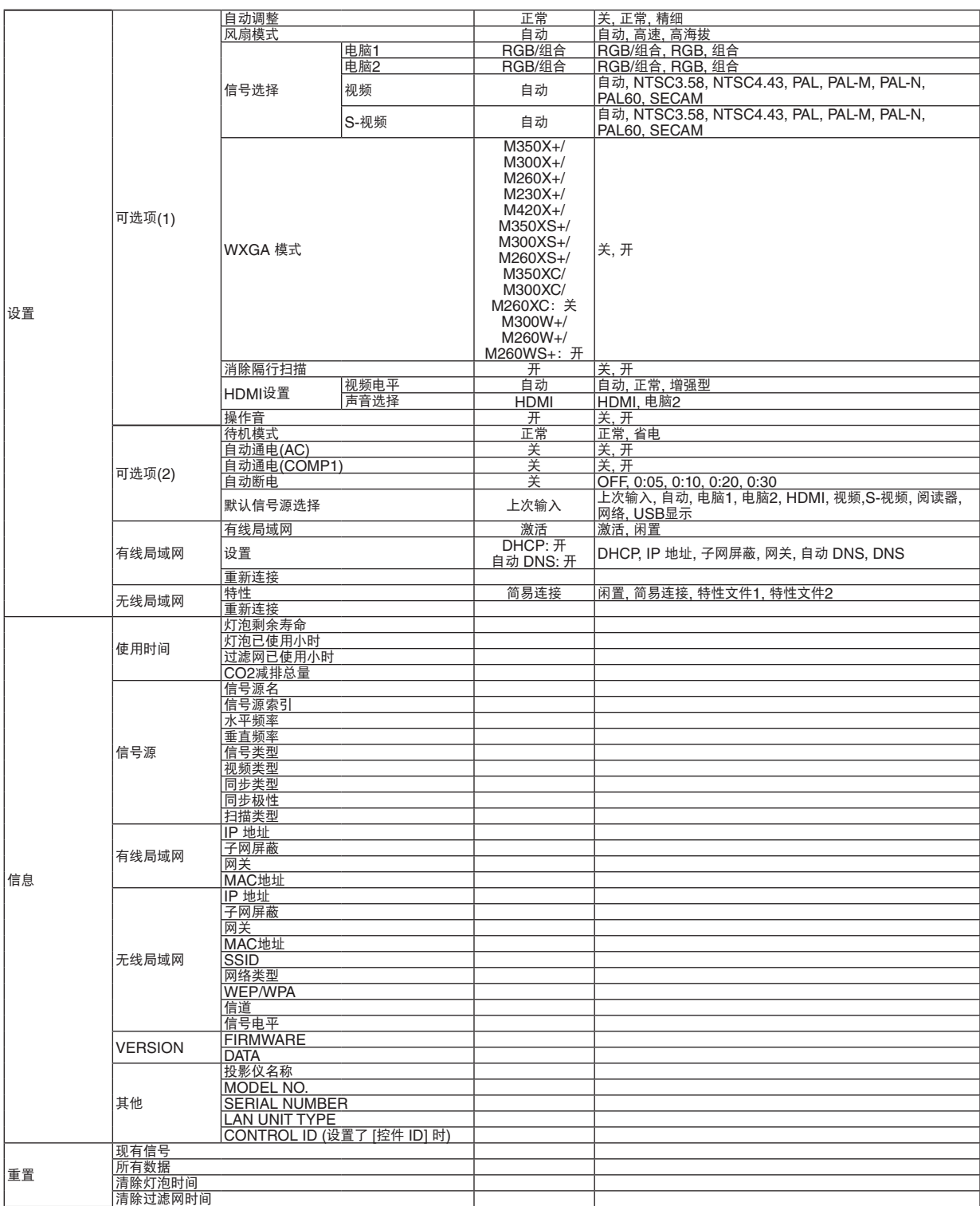

## 4 菜单说明及功能 [信号源]

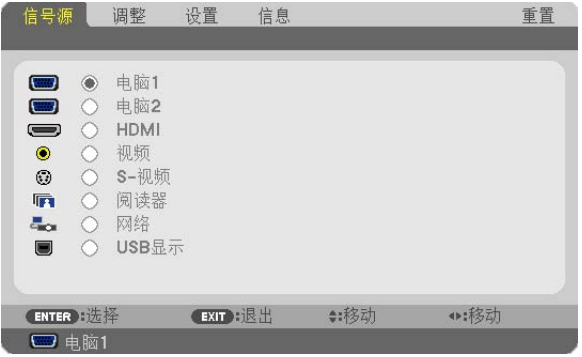

## 电脑 1 和 2

选择连接到电脑 1 或电脑 2 输入连接器信号的电脑。 注:当组合输入信号连接到电脑 1 输入或电脑 2 输入连接器时,清分别选择 [电脑 1] 或 [电脑 2]。

#### HDMI

选择连接到 HDMI 输入连接器的 HDMI 兼容装置。

#### 视频

选择与视频输入端连接的录像机、DVD 播放机、视频照相机等的视频信号。

#### S-视频

选择与 S-视频输入端连接的录像机、DVD 播放机等的 S-视频信号。 注:当用快进或快退播放视频或 S-视频信号源时,可能会将一帧视频画面冻结一小段时间。

#### 阅读器

该性能可使您用含有幻灯片的 USB 存储器进行演示。 (→ 请参阅第 [58](#page-67-0) 页的"4. 使用阅读器")

#### 网络

选择来自 LAN 端口槽 (RJ-45) 或已安装好的 USB 无线 LAN 部件 (可选) 的信号。

#### USB 显示

选择用市贩的 USB 导线连接至 USB(PC) 端口槽 (B 型) 的电脑。 (→ 请参阅第 [42](#page-51-0) 页)

## 5 菜单说明及功能 [调整] [图片]

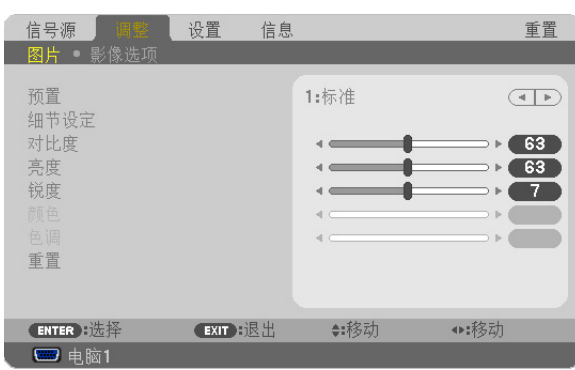

## **[**预置**]**

该功能允许您选择投射影像的最佳设置。

您可以调节黄色、青色和品红的色调。

共有七种工厂预置可对不同类型的影像进行优化。您同样可以用 [细节设定] 对用户可调节的设置进行 GAMMA 或色 彩定制。

- 您的设定可保存到 [预置 1] 至 [预置 7]。
	- 标准 .........................建议在灯光明亮的房间里使用。
	- 演示 .........................建议用于幻灯片文件演示。
	- 视频 .................................建议用于观看常规的电视节目。
	- 电影 .........................建议用于电影。
	- 图形 .........................建议用于图形。
	- sRGB 标准色彩 ........标准色彩值。
	- DICOM SIM. . ..........建议用于仿真模式中的 DICOM 格式数据。

注:

- [DICOM SIM.] 选项仅为了培训/参考,不能将其用于实际诊断。
- DICOM 代表医学数字影像传输。它是由美国放射学会 (ACR) 和美国电器制造商协会 (NEMA) 发布的一个标 准。

此标准指定了数字影像数据从一个系统移动到另一个系统的方法。

## **[**细节设定**]**

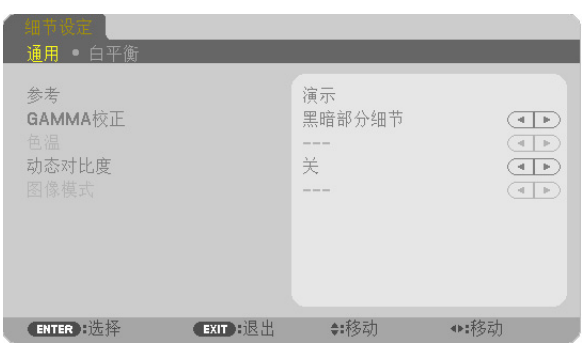

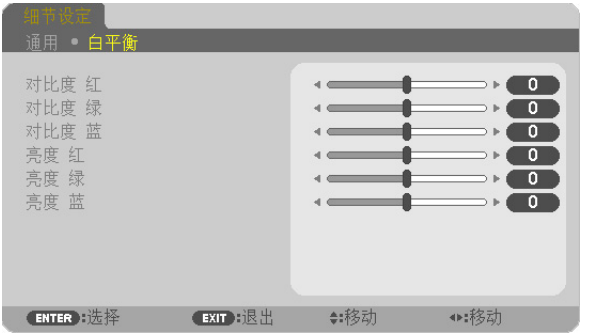

## **[**通用**]**

#### 保存您定制的设定 **[**参考**]**

该功能可将您定制的设定保存于 [预置 1] 至 [预置 7]。

- 首先,从 [参考] 中选择一个基本预置模式,然后设置 [GAMMA 校正] 和 [色温] 。
- 标准 .........................建议在灯光明亮的房间里使用。
	- 演示 .........................建议用于幻灯片文件演示。
- 视频 .........................建议用于观看常规的电视节目。
- 电影 .........................建议用于电影。
- 图形 .........................建议用于图形。
- sRGB 标准色彩 ........标准色彩值。
- DICOM SIM. . ..........建议用于仿真模式中的 DICOM 格式数据。

### 选择 **Gamma** 校正模式 **[GAMMA** 校正**]**

每种模式建议用于:

动态 ......................... 创建高对比度图像。 自然 ......................... 以自然色调重现图像。 黑暗部分细节 ............ 强调图像的黑暗区域的细节。

注:当 [细节设定] 中选择了 [DICOM SIM.] 时,该功能不可用。

#### 选择用于 **DICOM SIM** 的屏幕尺寸 **[**屏幕尺寸**]**

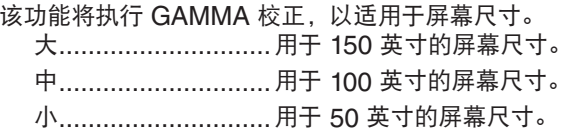

注:该功能仅在 [细节设定] 中选择了 [DICOM SIM.] 时有效。

### 调整色温 **[**色温**]**

该选项用于选择您想要的色温。

注: 若在 [参考] 中选择了 [演示] 或 [标准], 此功能无效。

#### 调整亮度和对比度 **[**动态对比度**]**

通过该功能可以光学的方法使用内置虹膜来调整对比度。 若要增强对比度,选择 [开]。

#### 选择静态图像模式或动态图像模式 **[**图像模式**]**

通过该功能可选择静态图像模式或动态图像模式。 静态图像 ..................用于静态图像的模式。 动态图像 ...................用于动态图像的模式。

#### 注:该功能仅在 [参考] 设为 [标准] 时有效。

#### 调整白平衡 **[**白平衡**]**

该功能可以调整白平衡。每种颜色 (RGB) 的对比度用来调整画面的白色水平;每种颜色 (RGB) 的亮度用来调整画 面的黑色水平。

## **[**对比度**]**

根据输入的信号来调整影像的亮度。

## **[**亮度**]**

调整影像的亮度水平或背景光栅强度。

### **[**锐度**]**

控制影像的精度。

### **[**颜色**]**

增大或减小彩色饱和水平。

## **[**色调**]**

从 +/- 绿色至 +/- 蓝色切换颜色。红色水平作为参考用。

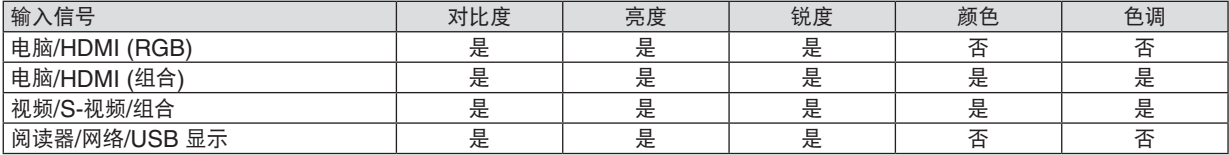

是= 可调节, 否= 不可调节

## **[**重置**]**

除了以下,[图片] 的设置和调整会返回到工厂设置: 预置 [预置] 屏幕内的数字和 [参考] 。 当前没选择的 [预置] 屏幕内 [细节设定] 的设置和调整不会被重设。

## [影像选项]

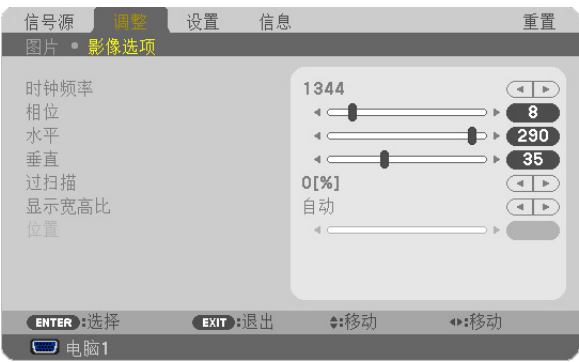

## 调整时钟频率和相位 **[**时钟频率**/**相位**]**

可以手动调整时钟频率和相位。

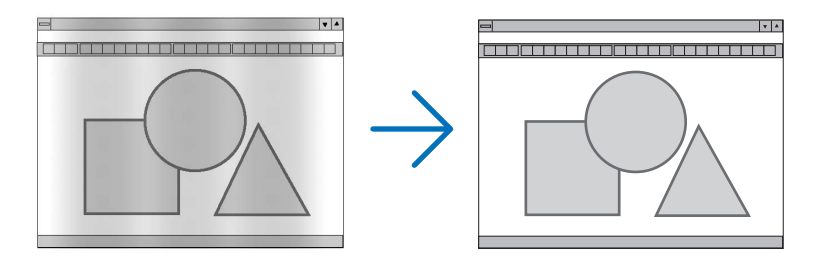

时钟频率 ........... 使用此项功能可微调电脑影像或去除可能出现的垂直条纹。此功能可通过调整时钟频率来去除影 像上的水平条纹。

当您首次连接电脑时可能需要进行此项调整。

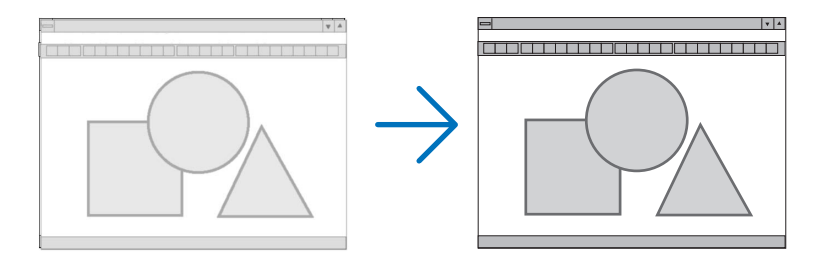

相位 .................. 使用此项功能可调整时钟相位或减少视频噪音,视点干扰或串扰 (在部分影像出现晃动时此症状 很明显)。

[相位] 仅在 [时钟频率] 调整完成后才可进行。

注:[时钟频率] 和 [相位] 项仅对 RGB 信号有效。

## 调整水平**/**垂直位置 **[**水平**/**垂直**]**

水平和垂直调整影像的位置。

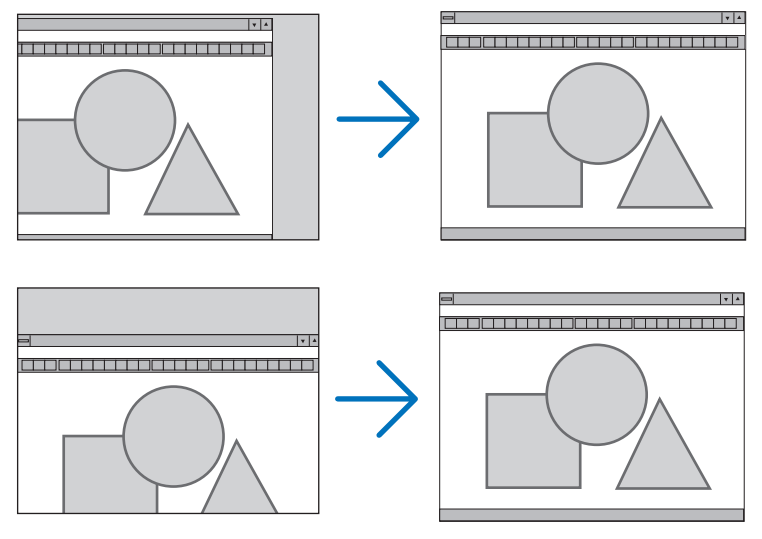

注:[水平] 和 [垂直] 项对视频、S-视频、HDMI、阅读器、网络和 USB 显示无效。

- 调整 [时钟频率] 和 [相位] 时,影像可能会失真。但是,这不是故障。
- [时钟频率]、[相位]、[水平] 和 [垂直] 的调整将被储存到现有信号的存储器内。下次投射同样分辨率、水平和垂 直频率的信号时,其调整值将被自动导出并应用。 要删除储存在存储器内的调整值,从菜单选择 [重置] → [现有信号] 或 [所有数据] 并重置调整值。

## 选择过扫描百分比 **[**过扫描**]**

选择信号的过扫描百分比 (0%、5% 和 10%)。

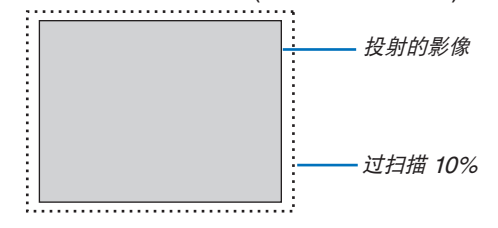

注:

- 当使用了视频和 S-视频信号时,无法选择 [0[%]]。
- 在下列情况下,[过扫描] 项不可用: • 在 [显示宽高比] 中选择了 [原始] 时
	- 在 [信号源] 中选择了 [阅读器]、[网络] 或 [USB 显示] 时

## 选择显示宽高比 **[**显示宽高比**]**

术语"显示宽高比"指的是投射影像的宽高比。 投影机自动确定输入的信号并以适当的显示宽高比显示。 • 此表说明大多数电脑支持的标准分辨率和显示宽高比。

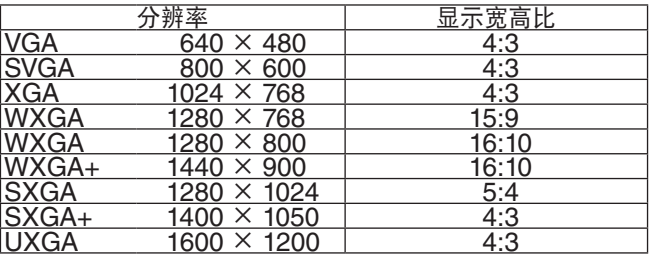

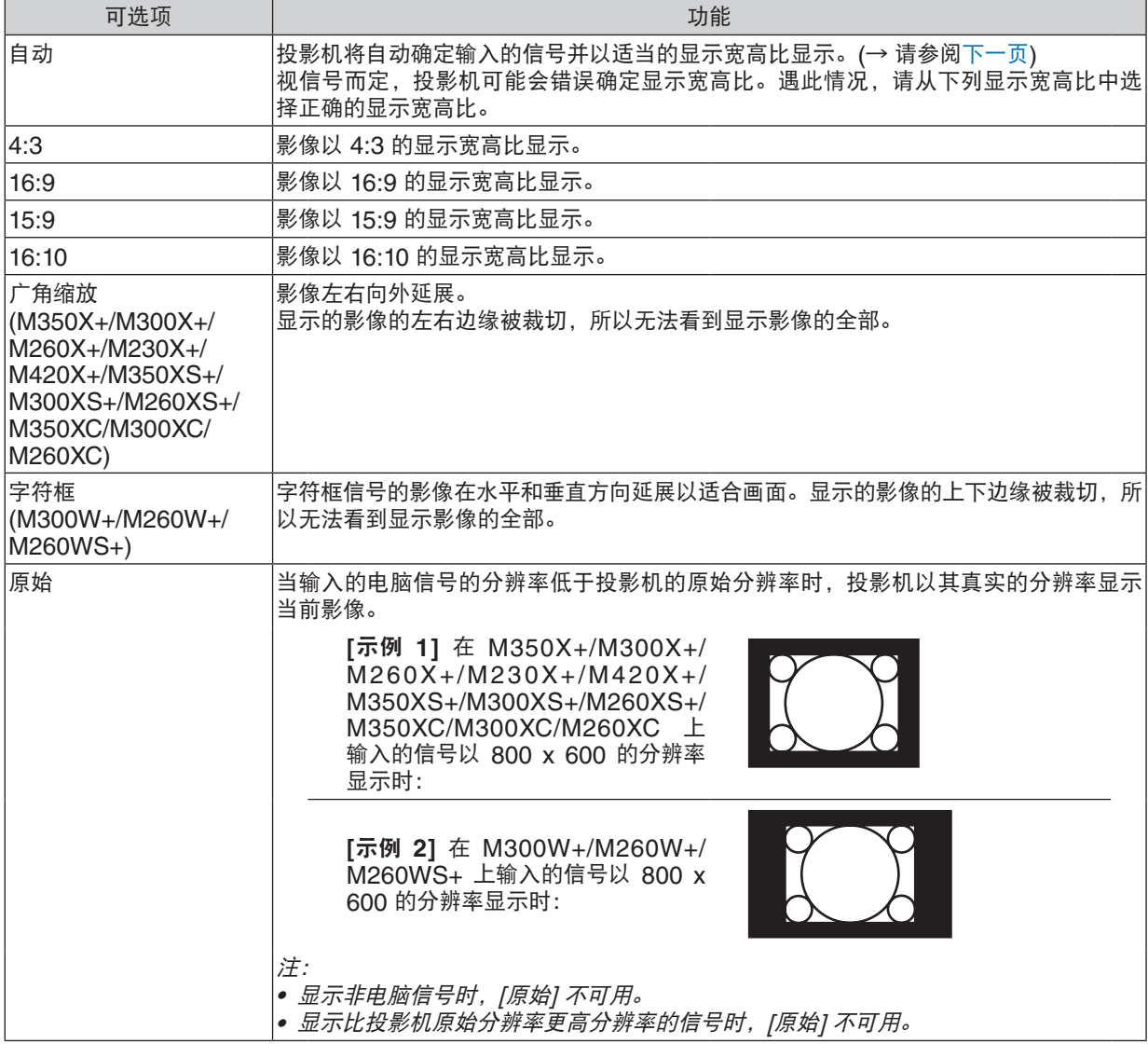

### <span id="page-89-0"></span>自动确定适当显示宽高比时的取样影像

#### **M350X+/M300X+/M260X+/M230X+/M420X+/M350XS+/M300XS+/M260XS+/M350XC/M300XC/M260XC**  [电脑信号]

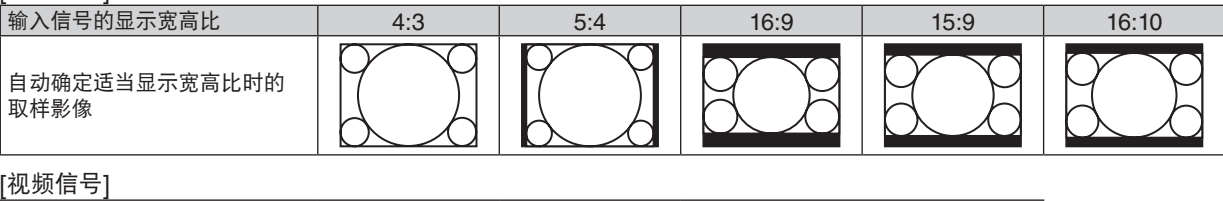

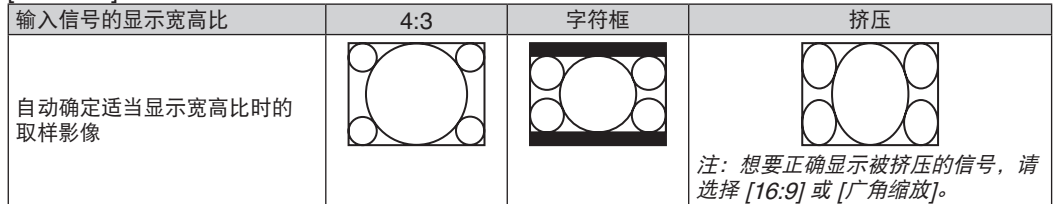

#### **M300W+/M260W+/M260WS+**

[由 脑信号]

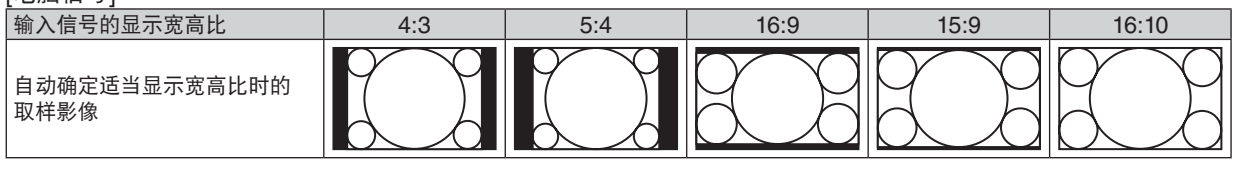

#### [视频信号]

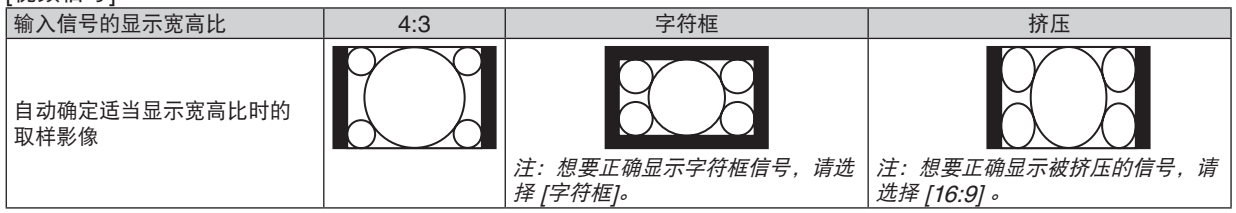

#### 提示:

- 
- 选择了 [16:9], [15:9] 或 [16:10] 显示宽高比时,可用 [位置] 垂直调整影像位置。<br>● 术语"字符框"指的是一个比 4:3 影像更具横向特征的影像。它是视频信号源的标准显示宽高比。 字符框信号具有"1.85:1"(Vista 尺寸) 或"2.35:1"(用于电影胶片的影院范围尺寸) 的显示宽高比。 ● 术语"挤压"指的是显示宽高比从 16:9 转换到 4:3 的压缩影像。

### 调整影像的垂直位置 **[**位置**] (M300W+/M260W+/M260WS+** 上没有此菜单项目**)**

(仅当 [显示宽高比] 中选择了 [16:9],[15:9] 或 [16:10] 时)

[显示宽高比] 中选择了 [16:9], [15:9] 或 [16:10] 时, 显示影像的顶部和底部带有黑色边。 您可以从黑色部分的顶部到底部调整垂直位置。

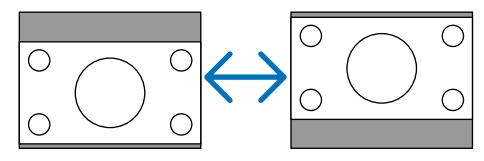

## 6 菜单说明及功能 [设置]

### [通用]

#### **[M350X+/M300X+/M260X+/M230X+/M420X+/ M300W+/M260W+/M350XC/M300XC/M260XC]**

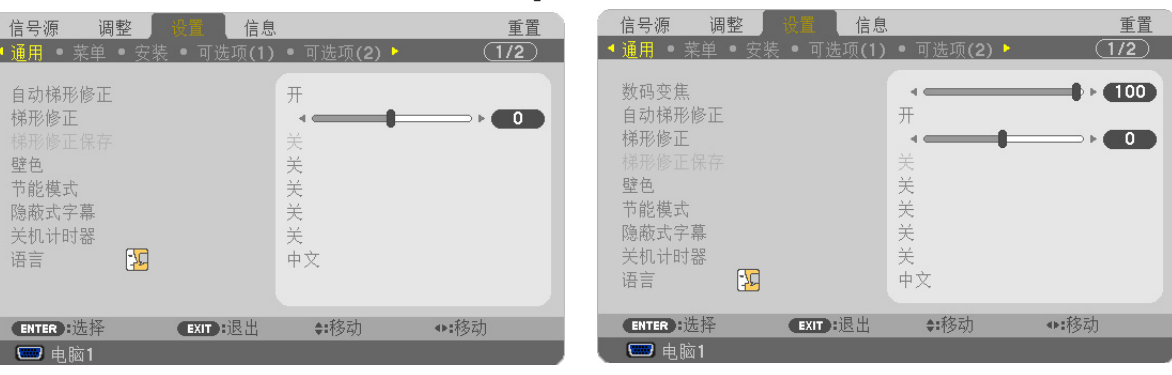

#### 使用数码变焦 **[**数码变焦**] (M350XS+/M300XS+/M260XS+/M260WS+)**

该性能可让您通过电子操作对屏幕上的影像尺寸作微调。使用 ◀ 或 ▶ 键放大或缩小投射影像。

提示:若要粗略调整投射影像的尺寸,请移动投影机使其远离或靠近屏幕。若要微调变焦,请使用 [数码变焦] 功 能。(<sup>→</sup> 请参阅第 [21](#page-30-0) 页)

#### 使用自动梯形修正功能 **[**自动梯形修正**]**

此功能可令投影机测试出倾斜度并自动修正垂直失真。 欲启动自动梯形修正功能,选择 [开]。欲手动调整梯形修正功能,选择 [关]。

注:当 [方位] 中选择了[桌面正投] 以外的 [吊顶背投]、[桌面背投]、[吊顶正投] 等方位类型时,[自动梯形修正] 功能 不可用。

提示:

• 视型号的不同,自动梯形修正的范围可能会有所差异。

 M350X+/M300X+/M260X+/M230X+/M420X+/M300W+/M260W+/M350XC/M300XC/M260XC:可达 30 度(垂直)

M350XS+/M300XS+/M260XS+/M260WS+:可达 20 度 (垂直)

● 投射期间更改投射角之后 2 秒内,自动梯形修正将会生效。

#### 手动修正垂直梯形失真 **[**梯形修正**]**

您可手动修正垂直失真。(→ 请参阅第 [24](#page-33-0) 页)

提示:该选项被打亮时,按下 ENTER 键将显示调整用的滑动条。

#### 保存垂直梯形修正 **[**梯形修正保存**]**

选择此项可使您保存现有的梯形失真设置值。

关 ..................... 不保存当前的梯形修正设置。梯形修正设置将返回到"0"。

开 ..................... 保存当前的梯形修正设置。

变更结果一旦保存,对所有的信号源均有效,当投影机关闭时,变更结果即被保存。

注:当 [自动梯形修正] 设置为 [开],[梯形修正保存] 不可用。下一次打开电源时,自动梯形修正功能将运行, 用 [梯 形修正保存] 保存的数据则无效。

#### **[M350XS+/M300XS+/M260XS+/M260WS+]**

## 使用壁色修正 **[**壁色**]**

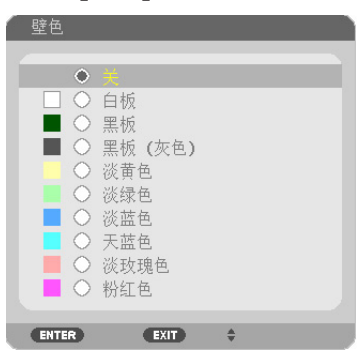

只要屏幕材料不是白色,此项功能可以让用户运用色差修正迅速调整颜色。

注:选择 [白板],会降低灯泡亮度。

## 设置节能模式 **[**节能模式**]**

节能模式可降低电力消耗、减少 CO<sub>2</sub> 排放量的同时, 也可延长灯泡使用寿命。 可选择灯泡的四种亮度模式:[关]、[自动节能模式]、[节能模式1] 和 [节能模式2] 模式。 (→ 请参阅第 [30](#page-39-0) 页)

#### 设置隐蔽式字幕 **[**隐蔽式字幕**]**

此选项用来设定隐蔽式字幕的几种模式,可以使文字合成到视频或 S-视频的投射影像上。

- 关 ..................... 退出隐蔽式字幕模式。
- 字幕 1-4 ........... 文字已合成。
- 文字 1-4 ........... 显示文字。

注:

- 在下列情况下,隐蔽式字幕无效:
	- 当显示信息或菜单时。
- 当影像被放大、冻结或静音时。
- 合成文字或隐蔽式字幕部分被删。遇此情况,请尝试变更修正数量或选择,以将合成文字或隐蔽式字幕置于屏幕 内。

#### 使用关机计时器 **[**关机计时器**]**

**1.** 在 **30** 分钟至 **16** 小时范围内选择理想关机时间:关、**0:30**、**1:00**、**2:00**、**4:00**、**8:00**、**12:00**、**16:00**。

- **2.** 按遥控器上的 **ENTER** 键。
- **3.** 剩余时间开始倒计时。

#### **4.** 倒计时结束后,投影机关闭。

注:

- 若需取消预置时间,请将预置时间设为 [关] 或者关闭电源。
- 投影机关闭前剩余时间到达 3 分钟时,将在屏幕下方显示 [投影机将在三分钟内关闭] 的消息。

#### 选择菜单语言 **[**语言**]**

您可以从 27 种语言中选择一种作为屏幕提示语言。

注: 即使从菜单中执行了 [重置], 仍不会影响您的设置。

#### [菜单]

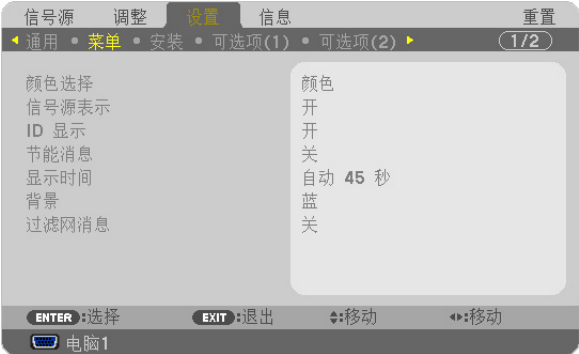

#### 选择菜单颜色 **[**颜色选择**]**

有两种菜单颜色可选:颜色和单色。

#### 开启**/**关闭信号源表示 **[**信号源表示**]**

此选项开启或关闭电脑 1、电脑 2、HDMI、视频、S-视频、阅读器、网络和 USB 显示等输入信号源名称表示,它 们将显示在屏幕的右上角。 当前无输入信号时,在屏幕中央将会显示提示您查看有效输入信号源的无信号向导。当 [信号源] 中选择了 [阅读器]

或 [网络] 时,不会显示无信号向导。

#### 打开**/**关闭控件 **ID [ID** 显示**]**

ID 显示 ............. 此选项打开或关闭按下遥控器上的 ID SET 键时显示的 ID 编号。

#### 开启**/**关闭节能消息 **[**节能消息**]**

当投影机开启时,此选项开启或关闭下列消息:

节能消息提醒用户节约能源。当 [节能模式] 为 [关] 时,会弹出信息提醒您将 [节能模式] 选为 [自动节能模式]、[节能 模式1] 或 [节能模式2]\*。

当 [节能模式] 中选择了 [自动节能模式]、[节能模式1] 或 [节能模式2]\* 时

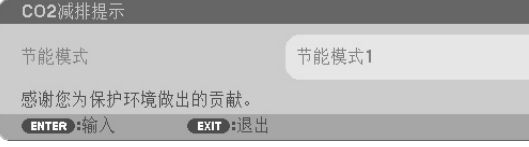

注:\*仅在 M300X+/M300XC、M260X+/M260XC 和 M260XS+ 上有 [节能模式2]。

按任意键即可关闭该消息。如果没有任何按键操作,消息也会在显示 30 秒后消失。

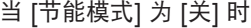

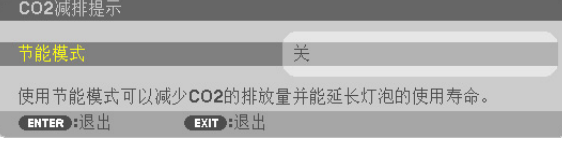

按 ENTER 键将显示 [节能模式] 画面。(→ 请参阅第 [30](#page-39-0) 页) 按 EXIT 键即可关闭该消息。

#### 选择菜单显示时间 **[**显示时间**]**

此选项可供您选择最后一次按键之后投影机需要等待多长时间关闭菜单。预置选项包括 [手动] 、[自动 5 秒] 、[自动 15 秒] 和 [自动 45 秒]。[自动 45 秒] 为工厂出厂预置。

#### 选择背景颜色或标志 **[**背景**]**

当无信号时,使用此功能可显示蓝、黑或标志屏。默认背景为 [蓝]。

注:

- 在选择了 [网络] 或 [USB 显示] 信号源的情况下,若在 [背景] 中选择了 [标志],不管其选择,投影机都会默认选择 [蓝] 这一项。
- 当开启了 [信号源表示] 时,不管信号源选择了什么,都将在屏幕中央显示提示您查看有效输入信号源的无信号 向导。
- 即使从菜单中执行了 [重置],仍不会影响您的设置。

#### 选择过滤网消息的间隔时间 **[**过滤网消息**]**

这项功能可让您根据偏好选择再次显示清洁过滤网消息的间隔时间。看到"请清洁过滤网。"的信息时,请清洁过滤 网。(→ 请参阅第 [115](#page-124-0) 页) 有五个可选项:关,100 [H],500 [H],1000 [H],2000 [H] 默认设置是 [关]。

注:即使从菜单中执行了 [重置],仍不会影响您的设置。

## [安装]

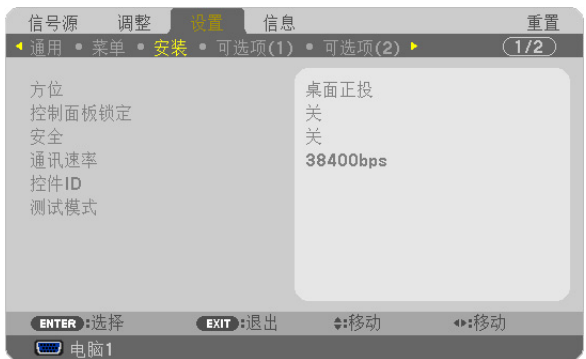

## 选择投影机方位 **[**方位**]**

此功能可再定位影像投射方式。可选项有:桌面正投、吊顶背投、桌面背投和吊顶正投。

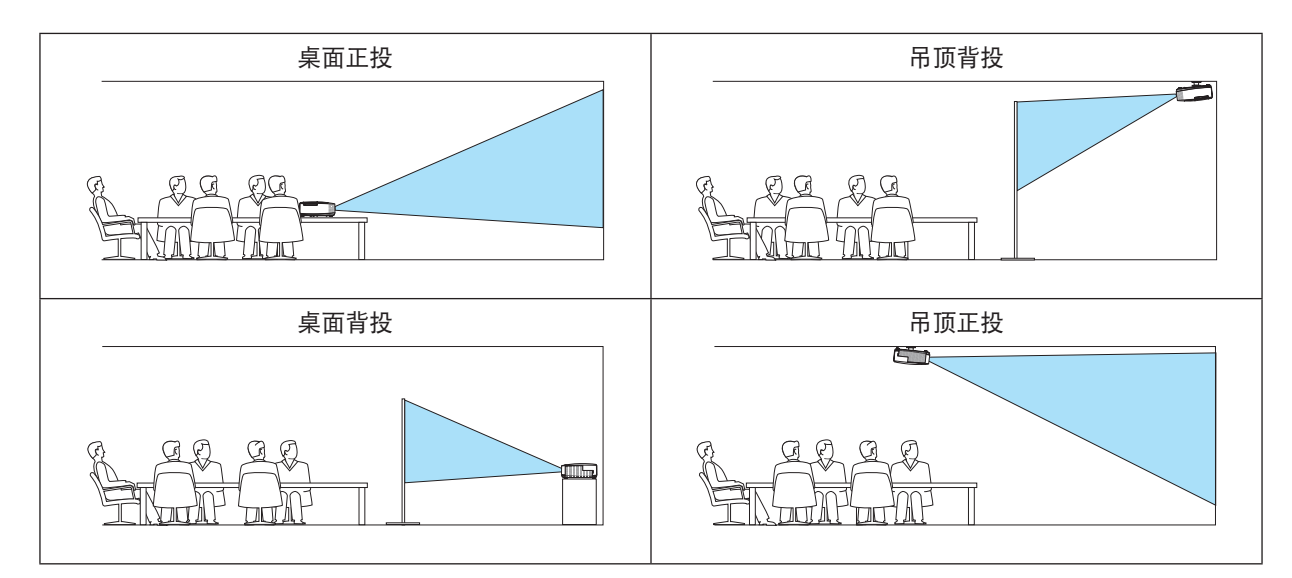

## 关闭机箱键 **[**控制面板锁定**]**

此选项可开启或关闭机箱上控制面板锁定功能。

注:

- 此控制面板锁定功能不影响遥控器功能。
- 当控制面板被锁定时,持续按住投影机机箱上的 EXIT 键大约 10 秒钟即可将设置切换成 [关]。

提示: [控制面板锁定] 被打开时,在菜单的右下角将显示一个键锁图标 [  $\begin{bmatrix} \rule{0pt}{12pt} \rule{0pt}{12pt} \rule{0pt}{12pt} \end{bmatrix}$  ]。

## 启动安全功能 **[**安全**]**

此功能打开或关闭安全功能。 仅在输入正确密码后,投影机才能投射影像。(→ 请参阅第 [32](#page-41-0) 页)

注:即使从菜单中执行了 [重置] 仍不会影响您的设置。

### 选择通讯速率 **[**通讯速率**]**

该功能设定控制串口 (D-Sub 9 针) 的波特率。它支持从 4800 到 38400 bps 的数据速率。默认为 38400 bps。选 择与要连接的设备相应的波特率 (视设备而定,建议在连接长导线时使用较低的波特率 )。

注:即使从菜单中执行了 [重置],仍不会影响到您所选择的通讯速率。

#### 设置投影机的 **ID** 编号 **[**控件 **ID]**

用同一个具有控件 ID 功能的遥控器分别操作多台投影机。若将所有投影机都指定同一个 ID, 便可使用同一个遥控器 一起操作所有投影机。此时,每台投影机需分配一个 ID 编号。

控件 ID 编号 ................从1~254 中选择您所希望分配至您投影机的号码。

控件 ID ........................选择 [关] 关闭控件 ID 设置,选择 [开] 打开控件 ID 设置。

注 :

- 当 [控件 ID] 选择了 [开] 时,使用不支持控件 ID 功能的遥控器无法操作本投影机。(此时,可以使用投影机机箱上 的键。)
- 即使从菜单中执行了 [重置],仍不会影响您的设置。
- 按住投影机机箱上的 ENTER 键 10 秒将显示取消控件 ID 的菜单。

#### 指定或更改控件 **ID**

#### **1.** 打开投影机。

#### **2.** 按遥控器上的 **ID SET** 键。

显示控件 ID 画面。

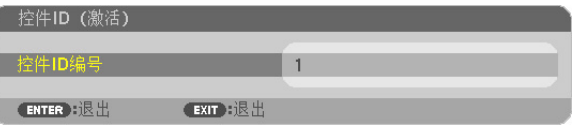

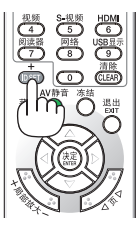

若当前的控件 ID 可操作投影机, 则显示 [激活] ;否则, 显示 [非激活]。按下列步骤 (第 3 步) 指定控件 ID 使未激 活的投影机运行。

**3.** 按住遥控器上的 **ID SET** 键的同时,按数字键盘上的任意键。

#### 示例:

若要指定"3",请按遥控器上的"3"键。

无 ID 表示所有的投影机可以用同一个遥控器一起操作。要设置"无 ID",输 入 "000"或按下 CLEAR 键。

提示: 控件 ID 可设置为 1 至 254。

#### **4.** 松开 **ID SET** 键。

显示更新后的控件 ID 画面。

注:

- 电池用完或取出来后,再过几天控件 ID 便自动消除。
- 当取出电池后,无意中按了遥控器上的任意键都将清除当前指定的 ID。

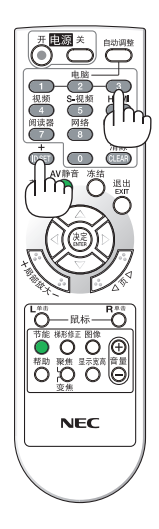

#### 使用测试模式 **[**测试模式**]**

在投影机设置时,显示测试模式以确认影像失真。按 ENTER 键显示测试模式;按 BACK 键关闭测试模式并返回至 菜单。当显示测试模式时,无法进行菜单操作和梯形失真修正。

## [可选项 (1)]

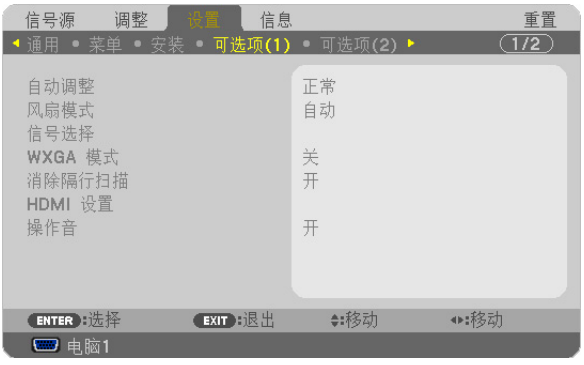

#### 设置自动调整 **[**自动调整**]**

该功能可设置自动调整模式,这样电脑信号可自动或手动进行噪音和稳定性的调整。您可以用两种方式自动进行调 整:[正常] 和 [精细]。

关 ..................... 不能自动调整电脑信号。您可以手动优化电脑信号。

正常 .................. 默认设置。电脑信号可进行自动调整。一般情况下选择此项。

精细 .................. 如果需要精细调整则选择此选项。比起 [正常] 选项,该选项在切换信号源时花费更多时间。

### 选择风扇模式 **[**风扇模式**]**

此选项可供您为风扇速度选择三种模式:自动模式、高速模式和高海拔模式。

自动 .................. 内置风扇根据内部温度以可变速度自动运转。

高速 .................. 内置风扇以固置的高速运转。

高海拔…………… 内置风扇以高速运转。在海拔约为 1600 米或更高的地方使用此投影机时,选择此项。

当您想要让投影机内部温度快速下降时,选择 [高速]。

注:

- 想要连续数天一直不停地使用投影机时,建议使用高速模式。
- 在海拔约为 1600 米或更高的地方使用本投影机时,请将 [风扇模式] 设置为 [高海拔]。
- 如果在海拔约为 1600 米或更高的地方使用本投影机时没有设置为 [高海拔],可能造成投影机过热并且保护器可能 会使投影机关闭。遇此情况,请等待几分钟后再打开投影机。
- 如果在海拔低于 1600 米的地方使用本投影机时设置为 [高海拔],可能会造成灯泡过冷,从而导致影像闪动。这时, 请将 [风扇模式] 切换为 [自动]。
- 在海拔约为 1600 米或更高的地方使用本投影机,可能会缩短灯泡等光学部件的使用寿命。
- 即使从菜单中执行了 [重置] 仍不会影响您的设置。

#### 选择信号制式 **[**信号选择**]**

[电脑 1], [电脑 2] 用于为电脑等 RGB 信号源选择 [电脑 1] 或 [电脑 2] 制式,或为 DVD 播放机等组合视频信号源选择 [组合] 制式。 标准情况下选择 [RGB/组合],投影机自动测试出组合信号。然而,有若干类型的组合信号,投影机是无法测试出来 的。遇此情况,选择 [组合]。

[视频和 S-视频制式的选择] 此功能供您自动或手动选择复合视频标准。 通常选择 [自动], 投影机将自动测试视频标准。 万一投影机无法测试出视频标准,可从菜单选择相应的视频标准。 视频和 S-视频必须分别进行。

#### 启动或关闭 **WXGA** 模式 **[WXGA** 模式**]**

选择 [开], 识别输入信号时将优先识别 WXGA (1280 x 768) 信号。 在 M350X+/M300X+/M260X+/M230X+/M420X+/M350XS+/M300XS+/M260XS+/M350XC/M300XC/M260XC 型投影机上, [WXGA 模式] 设定为 [开] 时, 可能会无法识别 XGA (1024 x 768) 信号。这种情况下, 请选择 [关]。

注:

• M350X+/M300X+/M260X+/M230X+/M420X+/M350XS+/M300XS+/M260XS+/M350XC/M300XC/M260XC 出厂时选择了 [关]。

• M300W+/M260W+/M260WS+ 出厂时选择了 [开]。

#### 启动消除隔行扫描 **[**消除隔行扫描**]**

打开或关闭电视电影信号的消除隔行扫描功能。

关 ..................... 如果视频上有抖动或假象时,选择此项。

开 ..................... 默认标准设置。

注:对于 HDTV(逐行扫描) 和电脑信号,该功能无效。

#### 设置 **HDMI [HDMI** 设置**]**

当连接 DVD 播放机等 HDMI 装置时, 进行视频电平和音频电平的设置。

- 视频电平 ........... 选择 [自动] 便自动检测视频电平。如果自动检测不能很好作用,请选择 [正常] 以禁用 HDMI 装 置的 [增强型] 功能或者选择 [增强型] 以改善影像对比度并增加黑暗部分的细节。
- 声音选择 ........... 选择 [HDMI] 切换 HDMI 输入数字音频信号,选择 [电脑 2] 切换电脑 2 输入音频信号。

#### 启动按键声音和报错声音 **[**操作音**]**

当发生错误时或进行下列操作时,此功能可以开启或关闭按键声音或警报。

- 显示主菜单
- 切换信号源
- 使用 [重置] 重置数据
- 按电源 (开) 或电源 (关) 键

[可选项 (2)]

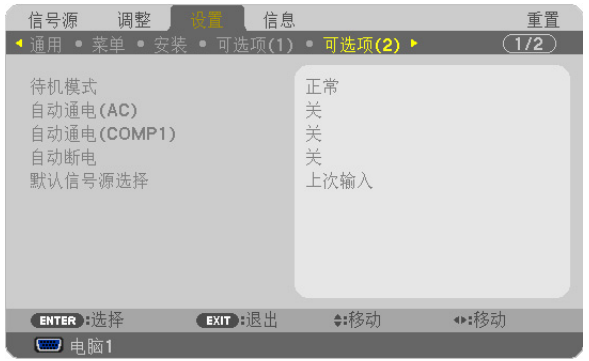

### 在**[**待机模式**]** 中选择省电模式

投影机有两种待机模式:[正常] 和 [省电]。

省电模式是允许您将投影机置于省电条件的模式,此模式下比正常模式下消耗更少电能。出厂时投影机预置为正常模 式。

正常 ..................... 电源指示灯:橙色灯/ 状态指示灯:绿色灯 省电 ........................... 电源指示灯: 红色灯/ 状态指示灯: 熄灭 该模式期间,下列连接器、按键或功能将无效: - 电脑 1 输出连接器和音频输出连接器 - 局域网和邮件提醒功能 - 机箱上除了电源键以外的其他键 - 遥控器上除了电源 (开) 键以外的其他键 - 虚拟遥控工具,USB 显示功能

注:

- 当 [控制面板锁定]、[控件 ID] 或 [自动通电 (COMP1)] 开启时,[待机模式] 设置不可用。
- 即使在 [待机模式] 中选择了 [省电] 时,电源开或关也能通过使用控制串口端口槽来完成。
- 计算 CO<sub>2</sub> 减排量时,不包含待机模式中的电力消耗。
- 即使从菜单中执行了 [重置],仍不会影响您的设置。

## 激活自动通电 **[**自动通电 **(AC)]**

当电源线插入有电的插座时,自动开启投影机。这样省却了总是要使用遥控器和投影机机箱上的电源键的麻烦。

#### 通过应用电脑信号打开投影机 **[**自动通电 **(COMP1)]**

当投影机处于待机状态时,从连接了电脑 1 输入的电脑上应用一个电脑信号,会使投影机的电源打开,并同时投射 电脑的影像。

该功能省却了总是要使用遥控器或投影机机箱上的电源键打开投影机电源的麻烦。

要使用此功能,首先将电脑与投影机相连,然后将投影机连接到有效的交流电输入连接器。

注:

- 从电脑断开电脑信号不能关闭投影机的电源。我们建议此功能与自动断电功能一起结合使用。
- 此功能在下列条件下将不起作用:
	- 组合信号应用到电脑 1 输入连接器时
	- 应用了绿色同步 RGB 信号或复合同步信号时
- 如果要在投影机关闭后开启自动通电 (COMP1),请等待 3 秒钟,并输入一个电脑信号。 如果在投影机关闭后,电脑信号仍然存在,自动通电 (COMP1) 将失效,且投影机保持待机状态。

#### 激活电源管理功能 **[**自动断电**]**

选中此项,可以使投影机在 (选定的时间内: 5 分钟、10 分钟、20 分钟、30 分钟) 没有任何信号输入或操作时自动 关机。

#### 选择默认信号源 **[**默认信号源选择**]**

每次开启投影机时,您都可以将它的任何一种输入设置为默认值。

- 上次输入 .......... 每次开启投影机时,将投影机之前或上一次的有效输入作为默认值。
- 自动 ................. 按电脑 1 → 电脑 2 → HDMI → 视频 → S-视频 → 阅读器 → USB 显示 → 电脑 1 的顺序搜索 有效信号源并显示找到的第一个信号源。
- 电脑1 ................ 每次开启投影机时显示来自电脑 1 输入连接器的电脑信号。
- 电脑2 ................ 每次开启投影机时显示来自电脑 2 输入连接器的电脑信号。
- HDMI ............... 每次开启投影机时显示来自 HDMI 输入连接器的数字信号源。
- 视频 .................. 每次开启投影机时显示来自视频输入连接器的视频信号源。
- S-视频 .............. 每次开启投影机时显示来自 S-视频输入连接器的视频信号源。
- 阅读器 ............... 每次开启投影机时显示 USB 存储设备中的幻灯片或播放其中的电影文件。
- 网络 .................. 显示来自 LAN 端口槽 (RJ-45) 或 USB 无线 LAN 部件的一个信号。
- USB 显示 ......... 每次开启投影机时显示来自 USB(PC) 端口槽的电脑信号。

## 设置用于有线局域网连接的投影机 [有线局域网]

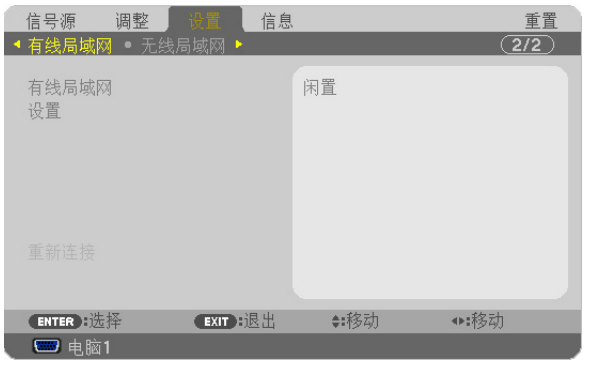

#### 重要

- 关于这些设置,请向您的网络管理员进行咨询。
- 当使用有线局域网连接时,请连接一根 LAN 导线 (以太网络线) 至投影机的 LAN 端口槽 (RJ-45)。(→ 请参阅第 [110](#page-119-0) 页)

提示: 即使从菜单中执行了 [重置], 仍不会影响您进行的网络设置。

| [有线局域网] | [闲置]     | 关闭有线局域网连接。                                    |
|---------|----------|-----------------------------------------------|
|         | [激活]     | 打开有线局域网连接。                                    |
| [设置]    | [DHCP]   | 开<br>IP 地址、子网屏蔽和网关将从您的<br>DHCP 服务器自动分配至投影机。   |
|         |          | 指定由您的网络管理员分配的 IP 地址、<br>关<br>子网屏蔽和网关。         |
|         | [IP 地址]  | 设定连接至投影机的网络的 IP 地址。                           |
|         | [子网屏蔽]   | 设定连接至投影机的网络的子网屏蔽号码。                           |
|         | [网关]     | 设定连接至投影机的网络的默认网关。                             |
|         | [自动 DNS] | 开<br>DHCP 服务器将自动分配连接至投影机<br>的 DNS 服务器的 IP 地址。 |
|         |          | 关<br>设定连接至投影机的 DNS 服务器的 IP<br>地址。             |

设置用于无线局域网连接的投影机 (配备有可选的 USB 无线 LAN 部件) [无线局域网]

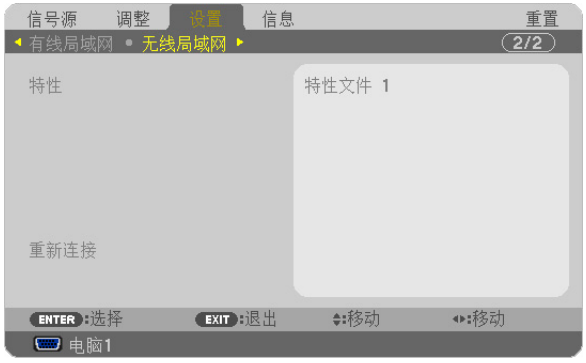

#### 重要

- 关于这些设置,请向您的网络管理员进行咨询。
- 当使用无线局域网连接时, 请将可选的 USB 无线 LAN 部件安装至投影机。(→ 请参阅第 [111](#page-120-0) 页)

<span id="page-101-0"></span>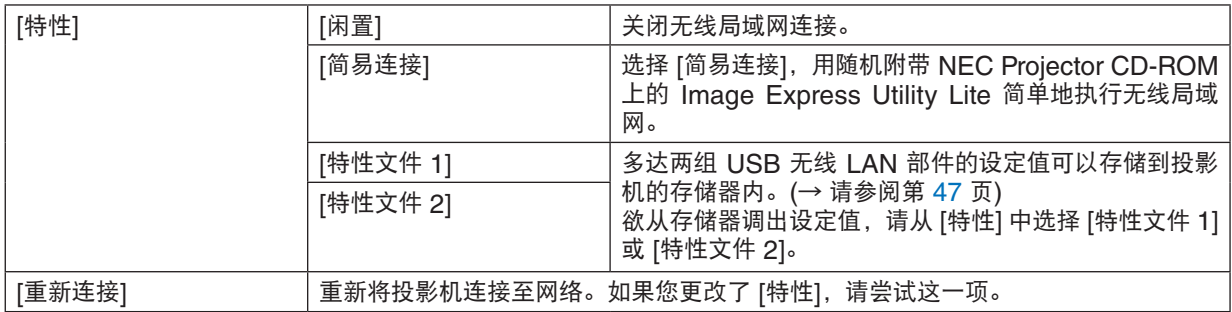

注:从 [特性] 中选择了 [简易连接] 之后,除了 [信道] 以外,您无法对 [DHCP]、[IP 地址]、[子网屏蔽]、[网关] 和 [自动 DNS] 进行设置。

#### 有关如何设置局域网连接的使用提示

#### 欲设置用于局域网的投影机:

访问 HTTP 服务器功能以显示网页浏览器 (→ 请参阅第 [44](#page-53-0) 页) 并选择 [网络设置] → [设置] → [无线局域网] → [特 性文件 1] 或 [特性文件 2]。

对于 USB 无线 LAN 部件, 可以设定两组设定值。

接下来选择所选特性文件的 [设置],并设置 [DHCP]、[IP 地址]、[子网屏蔽] 和 [网关] 中的 [激活] 或 [闲置]。最后 单击 [保存]。欲反映这些更改,单击 [设置] 页标后单击 [应用]。(→ 请参阅第 [47](#page-56-1) 页)

#### 欲调出存储在特性文件号码中的局域网设置:

使用 HTTP 服务器上设定的 [特性文件 1] 或 [特性文件 2],从投影机的菜单选择 [设置] → [无线局域网] → [特性] → [特性文件 1] 或 [特性文件 2]。最后选择 [确定] 并按 ENTER 键。(→ 请参阅第 [92](#page-101-0) 页)

#### 欲连接一台 **DHCP** 服务器:

从投影机的菜单选择 [设置] → [有线局域网] → [设置] → [DHCP] → [开] 并按 ENTER 键。未使用 DHCP 服务器 的情况下欲指定 IP 地址, 请使用 HTTP 服务器功能。(→ 请参阅第 [44](#page-53-0) 页)

#### 仅对无线局域网 **(**网络类型和 **WEP/WPA)** 设定时:

访问 HTTP 服务器功能以显示网页浏览器 (→ 请参阅第 [44](#page-53-0) 页) 并选择 [网络设置] → [设置] → [无线局域网] → [特 性文件 1] 或 [特性文件 2]。

进行 [设置] 中的必要设置并单击 [保存]。

从投影机的菜单选择 [设置] → [无线局域网] → [特性] → [特性文件 1] 或 [特性文件 2]。

#### 欲选择一个 **SSID**:

访问 HTTP 服务器功能以显示网页浏览器 (→ 请参阅第 [44](#page-53-0) 页) 并选择 [网络设置] → [设置] → [无线局域网] → [连 接] → [站点调查] 并选择 ID。

若您不使用 [站点调查],请在 [连接] 中输入 SSID 并选择 [基本结构] 或 [AD HOC]。(→ 请参阅第 [47](#page-56-2) 页)

#### 欲通过电子邮件接收灯泡更换时间或错误消息:

访问 HTTP 服务器功能以显示网页浏览器 (→ 请参阅第 [44](#page-53-0) 页) 并选择 [网络设置] → [邮件提醒],并设定 [发送者 地址]、[SMTP 服务器名称] 和 [接收者地址]。最后,单击 [保存]。(→ 请参阅第 [49](#page-58-0) 页)

#### 欲使用 **Image Express Utility Lite** 执行 **[**简易连接**]**:

当使用 Image Express Utility Lite 并通过无线局域网连接了 PC 和投影机时,[简易连接] 模式可以简化令人繁杂 的局域网设置。

随机附带的 NEC Projector CD-ROM 上含有 Image Express Utility Lite。

欲使用 [简易连接],访问 HTTP 服务器功能以显示网页浏览器 (→ 请参阅第 [44](#page-53-0) 页) 并选择 [网络设置] → [设置] → [无线局域网] → [简易连接]。接下来选择 [设置] → [信道]。最后单击 [保存]。

从投影机的菜单选择 [设置] → [无线局域网] → [特性] → [简易连接]。

注:[简易连接] 功能在 Windows 7、Windows Vista 或 Windows XP SP3 上有效。

## ◎ 菜单说明及功能 [信息]

显示当前信号的状态和灯泡已使用时间。此项共有六页,包含的信息如下:

提示:按遥控器上的帮助键将会显示 [信息] 菜单项目。

## [使用时间]

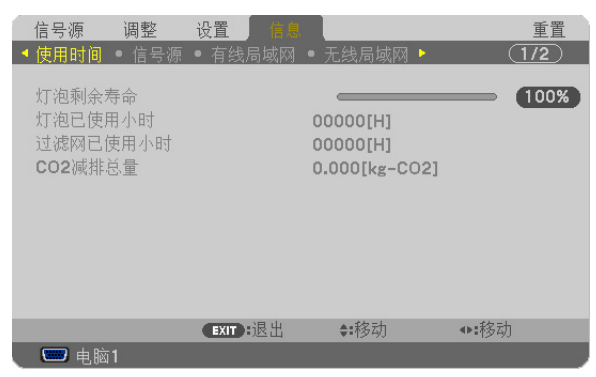

[灯泡剩余寿命] (%)\* [灯泡已使用小时] (H) [过滤网已使用小时] (H) [CO2 减排总量] (kg-CO2)

\* 计时指示灯显示剩余灯泡寿命的百分比。 数值告诉您灯泡的使用时间。当灯泡剩余使用时间到达 0 时, 灯泡剩余寿命条棒指示从 0% 切换成 100 小时, 并 开始倒计时。 当灯泡的剩余寿命到达 0 时,投影机将无法启动。

• 当投影机处于启动状态或者已经按了投影机或遥控器上的电源键时,将会显示应该更换灯泡或过滤网的提示信息 一分钟。

要取消该信息,请按投影机或遥控器上的任意键。

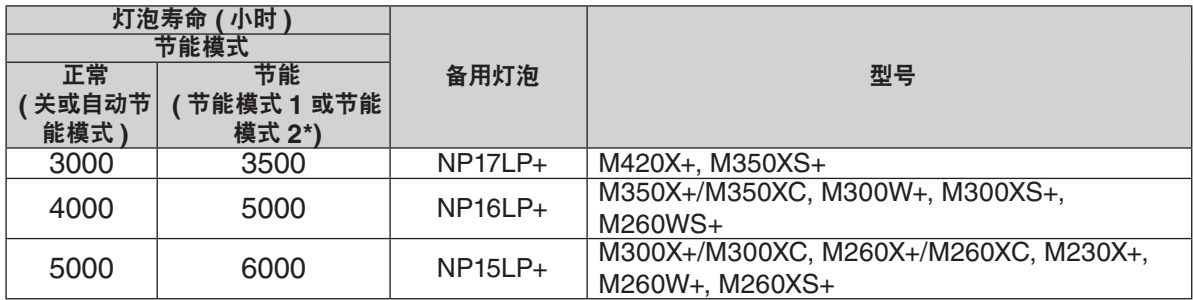

\* 仅在 M300X+/M300XC、M260X+/M260XC 和 M260XS+ 型投影机上有 [节能模式2]。

• [CO2 减排总量]

以千克为单位显示估计的 CO2 减排信息。CO2 减排量计算中的 CO2 排放换算系数以经济合作与发展组织发布 的相关报告 (2008年版) 为基础。(→ 请参阅第 [31](#page-40-0) 页)

[信号源]

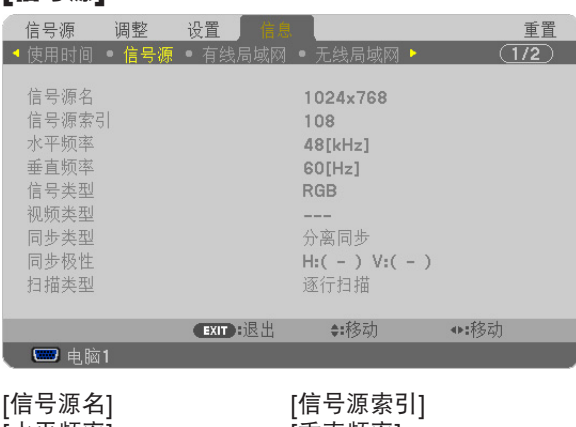

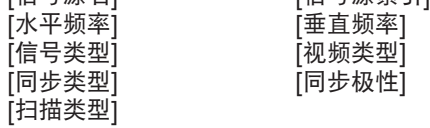

## [有线局域网]

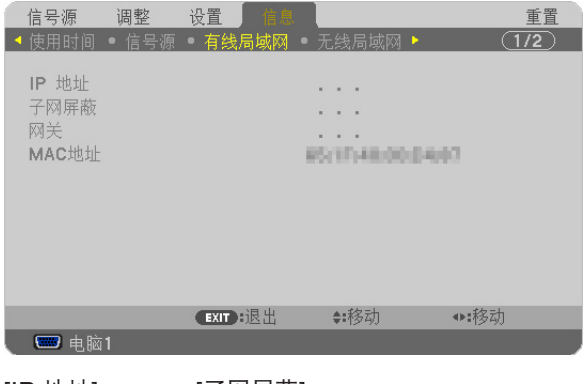

[网关] [MAC 地址]

[IP 地址] [子网屏蔽]

## [无线局域网]

[信号电平]

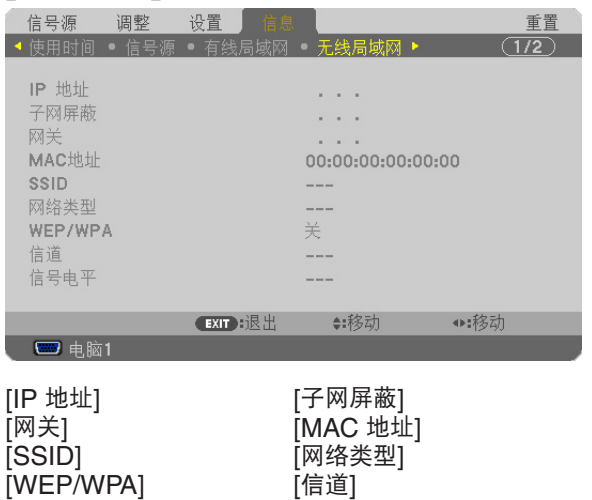

## [VERSION]

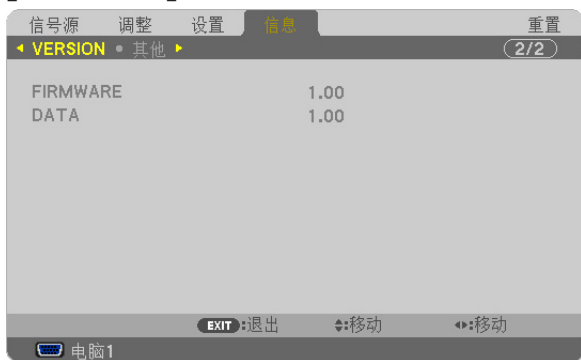

[FIRMWARE] (固件) 版本信息 [DATA] (数据) 版本信息

## [其他]

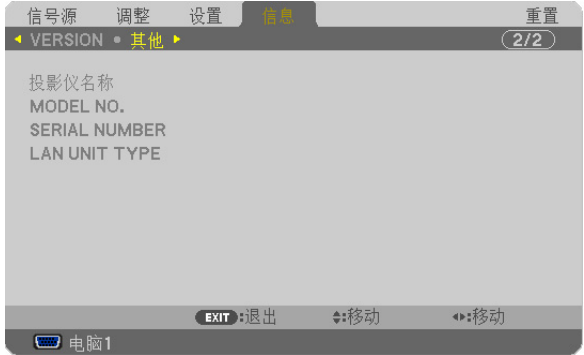

[投影仪名称] [MODEL NO.] (型号) [SERIAL NUMBER] (序列号) [LAN UNIT TYPE] (LAN 部件类型) [CONTROL ID] (控件 ID) (设置了 [控件 ID] 时))

## 8 菜单说明及功能 [重置]

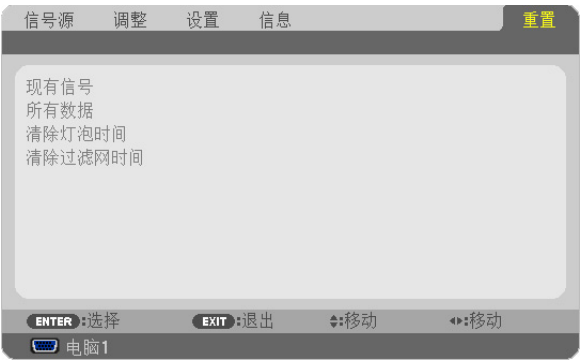

#### 返回到工厂默认 [重置]

重置功能可以使您将除下列以外的一种 (所有) 信号源调整和设置切换到工厂预置。

[现有信号]

可将当前信号的调整数据重新设置成工厂预置水平。

可以返还设置的项目有:[预置], [对比度], [亮度], [颜色], [色调], [锐度], [显示宽高比], [水平], [垂直], [时钟频率],[相位] 和 [过扫描]。

[所有数据]

将所有信号的所有调整和设置数据重新返还到工厂预置。

但不包括下列项目: [语言], [背景], [过滤网消息], [安全], [通讯速率], [控件 ID], [待机模式], [风扇模式], [灯泡剩余寿命], [灯泡已使用小时], [过滤网已使用小时], [CO2 减排总量], [有线局域网] 和 [无线局域网]。 想要重新设置灯泡使用时间时,请参阅下面的"清除灯泡计时器 [清除灯泡时间]"。

#### 清除灯泡计时器 **[**清除灯泡时间**]**

将灯泡计时器重新返还设置成 0。选择此选项,会出现一个确认子菜单。选择 [是] 并按 ENTER 键。

注:即使从菜单中执行了 [重置],灯泡使用耗时也不会受影响。

注:灯泡达到使用极限后,如果您继续使用投影机 100 小时,投影机会自动关闭并进入待机模式。此时,您无法清 除菜单上的灯泡计时器。遇此情况,按下遥控器上的帮助键,并持续至少 10 秒钟,将灯泡时钟重新返还设置为 0。 此项操作仅限在更换灯泡后进行。

#### 清除过滤网使用小时 **[**清除过滤网时间**]**

将过滤网使用小时重新返还设置成 0。选择此选项,会出现一个确认子菜单。选择 [是] 并按 ENTER 键。

出厂时, [过滤网消息] 默认选择了 [关]。当选择了 [关] 时,您不需要清除过滤网使用小时。

注:即使从菜单中执行了 [重置],过滤网的消逝时间也不会受影响。

# 6. 安装和连接

本章介绍投影机的设置方法和如何连接视频及音频信号源。 投影机的设置和使用方法非常简单。但是在开始之前, 您首先必须:

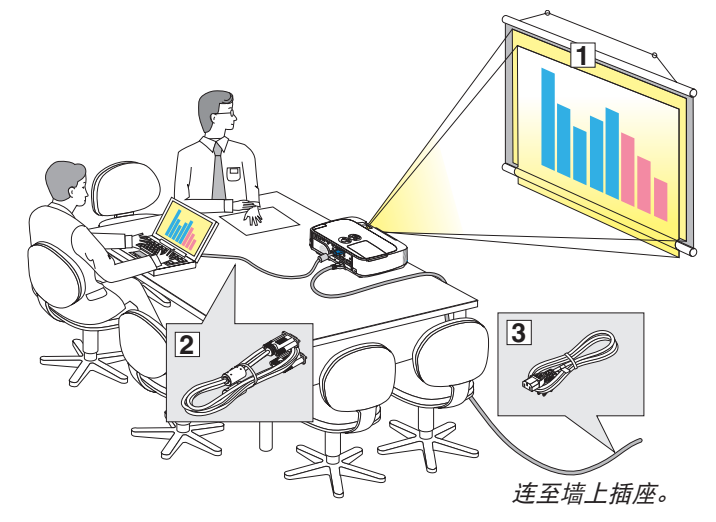

- 1 设置屏幕和投影机。
- 2 将电脑或者视频装置连接到投影机上。
	- (→ 请参阅第 [104](#page-113-0), [106,](#page-115-0) [107](#page-116-0), [108](#page-117-0), [109,](#page-118-0) [110,](#page-119-0) [111](#page-120-1) 页)
- 3 连接随机附带的电源线。 (→ 请参阅第 [15](#page-24-0) 页)

注:

- **•** 在移动投影机之前,务必拔下电源线和其他任何 导线。在投影机处于移动中或未使用状态下,请 用滑动式镜头盖将镜头盖上。
- **•** M420X+、M350XS+、M300XS+、 M260XS+ 和 M260WS+ 型投影机有可选的导线盖 (NP01CV)。有关如何安装导线盖,请参阅第 [114](#page-123-0) 页。

## 设置屏幕和投影机 位置选择

#### **[M350X+/M300X+/M260X+/M230X+/M350XC/M300XC/M260XC]**

投影机距离屏幕或者墙壁越远,投出的影像越大。当投影机距离墙壁或者屏幕约 35 英寸 (0.9 米) 时,可以投出最小 影像的尺寸以对角线测量约为 25 英寸 (0.64 米)。当投影机距离墙壁或者屏幕约 435 英寸 (11.0 米) 时,可以投出最 大影像的尺寸约为 300 英寸 (7.6 米)。

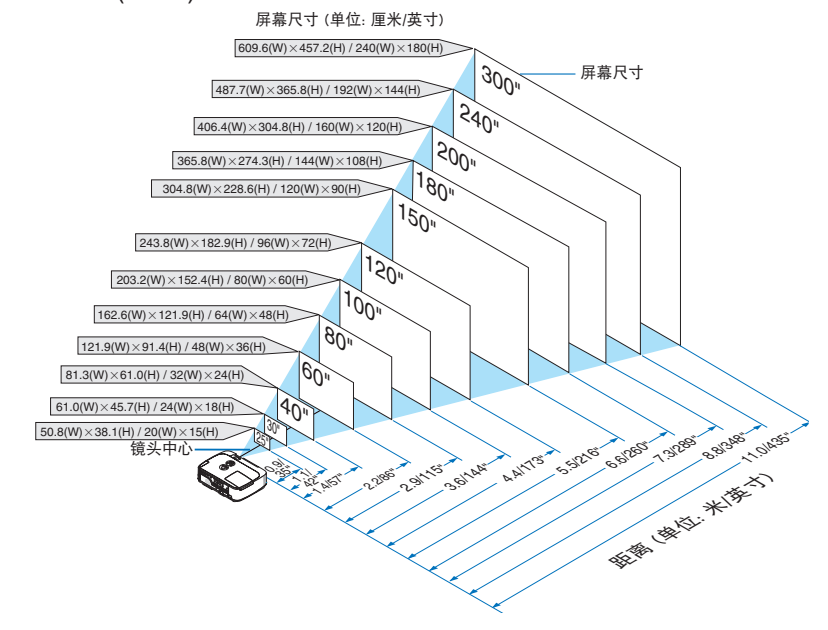

提示:

- 这里指出的距离是取广角和远距离的中间值。作为一种经验方法。
- 有关投射距离的详情,请参阅第 [101](#page-110-0) 页。
### **[M420X+]**

投影机距离屏幕或者墙壁越远, 投出的影像越大。当投影机距离墙壁或者屏幕约 34 英寸 (0.9 米) 时, 可以投出最小影 像的尺寸以对角线测量约为 25 英寸 (0.64 米)。当投影机距离墙壁或者屏幕约 434 英寸 (11.0 米) 时, 可以投出最大 影像的尺寸约为 300 英寸 (7.6 米)。

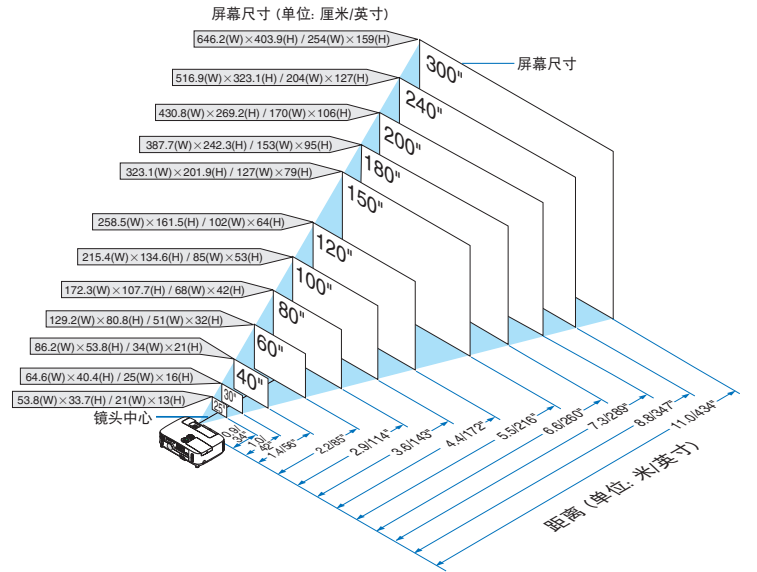

提示:

- 这里指出的距离是取广角和远距离的中间值。作为一种经验方法。
- 投射距离的详情请参阅第 [101](#page-110-0) 页。

### **[M300W+/M260W+]**

投影机距离屏幕或者墙壁越远, 投出的影像越大。当投影机距离墙壁或者屏幕约 37 英寸 (0.9 米) 时, 可以投出最小影 像的尺寸以对角线测量约为 25 英寸 (0.64 米)。当投影机距离墙壁或者屏幕约 459 英寸 (11.7 米) 时, 可以投出最大 影像的尺寸约为 300 英寸 (7.6 米)。

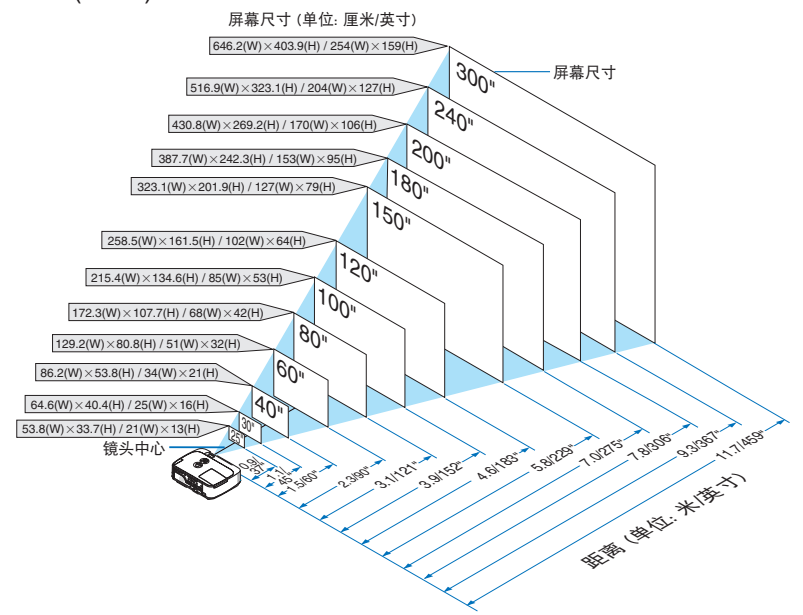

提示:

- 这里指出的距离是取广角和远距离的中间值。作为一种经验方法。
- 投射距离的详情请参阅第 [102](#page-111-0) 页。

### **[M350XS+/M300XS+/M260XS+]**

投影机距离屏幕或者墙壁越远, 投出的影像越大。当投影机距离墙壁或者屏幕约 23 英寸 (0.57 米) 时, 可以投出最小 影像的尺寸以对角线测量约为 60 英寸 (1.52 米)。当投影机距离墙壁或者屏幕约 43 英寸 (1.1 米) 时, 可以投出最大 影像的尺寸约为 110 英寸 (2.8 米)。

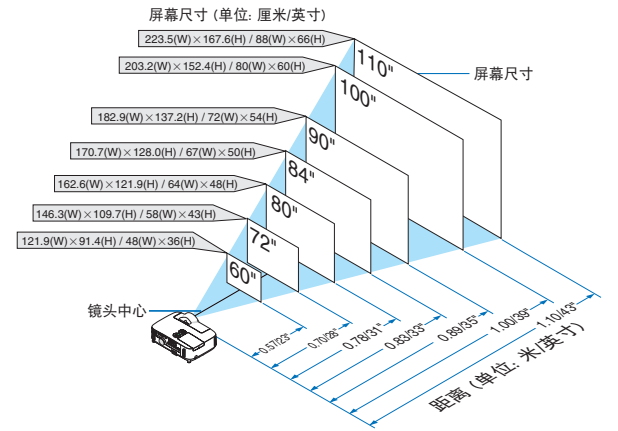

提示:

- 数码变焦可能会因电子变焦而导致影像模糊。
- 有关投射距离的详情,请参阅第 [102](#page-111-1) 页。

### **[M260WS+]**

投影机距离屏幕或者墙壁越远, 投出的影像越大。当投影机距离墙壁或者屏幕约 22 英寸 (0.57 米) 时, 可以投出最小 影像的尺寸以对角线测量约为 56 英寸 (1.4 米)。当投影机距离墙壁或者屏幕约 43 英寸 (1.1 米) 时, 可以投出最大影 像的尺寸约为 104 英寸 (2.6 米)。

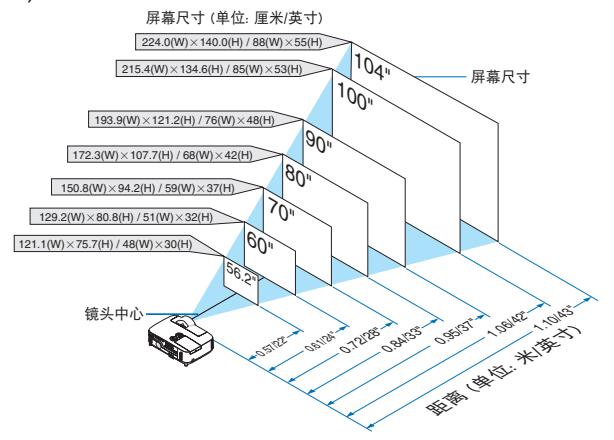

提示:

- 数码变焦可能会因电子变焦而导致影像模糊。
- 有关投射距离的详情,请参阅第 [102](#page-111-2) 页。

### 投射距离和屏幕尺寸

下图显示投影机与屏幕之间的标准相关摆放位置。请参考图表决定安装位置。

### <span id="page-110-1"></span>距离图

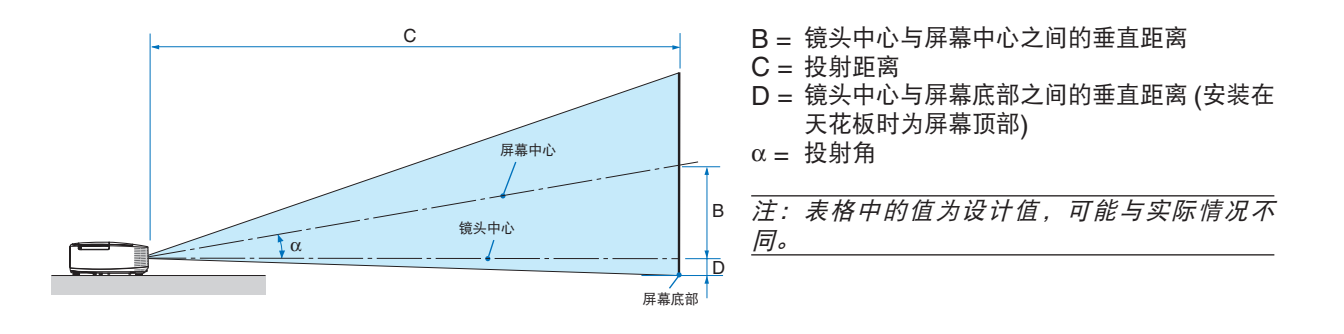

### **[M350X+/M300X+/M260X+/M230X+/M350XC/M300XC/M260XC]**

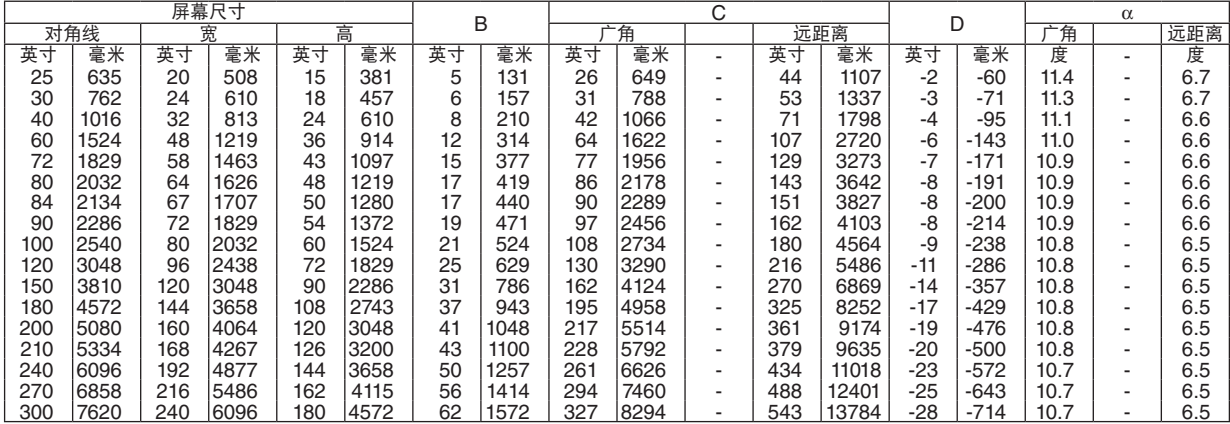

### <span id="page-110-0"></span>**[M420X+]**

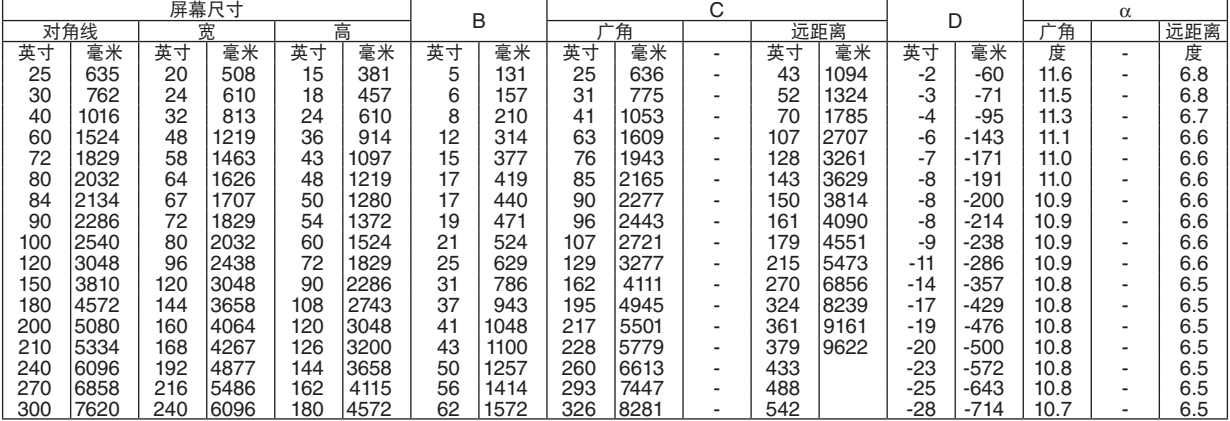

### <span id="page-111-0"></span>**[M300W+/M260W+]**

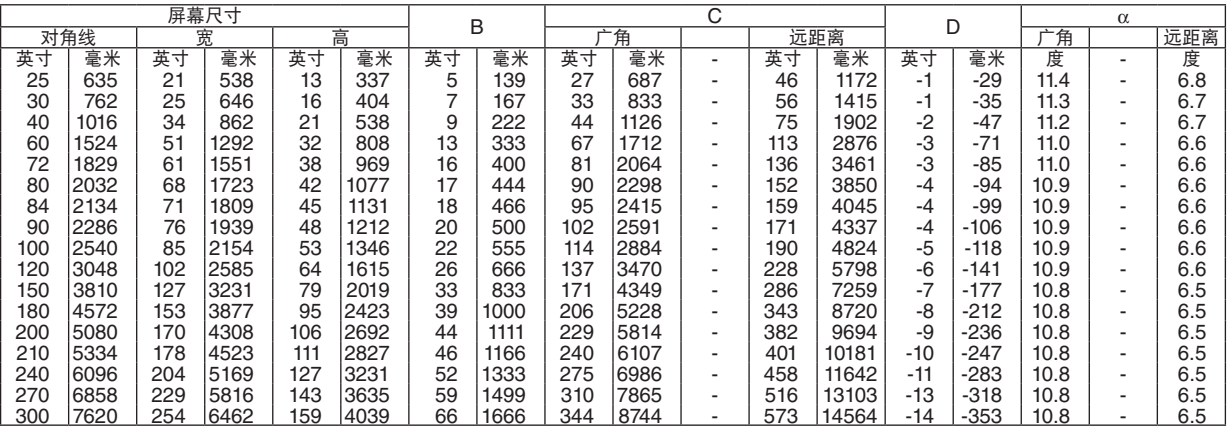

### <span id="page-111-1"></span>**[M350XS+/M300XS+/M260XS+]**

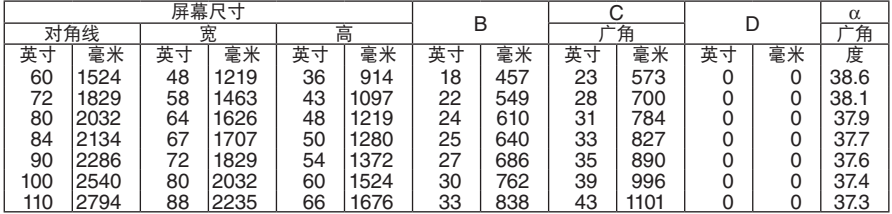

### <span id="page-111-2"></span>**[M260WS+]**

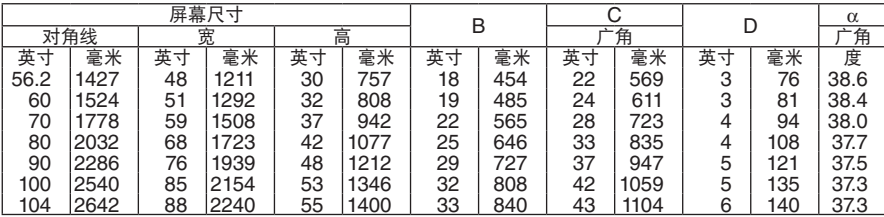

### 警告

- \* 在天花板安装投影机必须由有安装资格的技术人员来 完成。详情请向您的 NEC 经销商洽询。
- \* 不要尝试自己安装投影机。
- 只能在坚固、水平的表面使用投影机。如果投影机掉 到地上, 您可能会受伤且投影机会遭到严重损毁。
- 不要在温度变化很大的场所使用投影机。投影机必须 在温度范围为 5˚C 至 40˚C 的场所使用。(节能模式 自动选择范围为 35˚C 至 40˚C。)
- 不要将投影机暴露在潮湿, 有灰尘或者烟雾的场所。这 会破坏屏幕影像。
- 确保投影机的周围通风良好以便散热。请勿覆盖投影 机侧边或前面的通风口。

### 反射影像

使用镜子反射投影机的影像可在空间狭窄的情况下获得 尺寸更大的影像。如果您需要一套镜子系统, 请洽询您 的 NEC 经销商。如果使用镜子系统时影像颠倒了, 那么 请使用投影机机箱或者遥控器上的 MENU 键和 ▲▼◀▶ 键来纠正方向。( → 请参阅第  $85$  页)

### 2 进行连接

注:当您使用笔记本电脑时,投影机处于待机模式并且启动笔记本电脑的电源之前,必须先将投影机和笔记本电脑之 间的连接工作完成。

在大多数情况下,除非先把笔记本电脑与投影机相连,然后启动笔记本电脑,否则笔记本电脑的输出信号无法输出。 \* 如果您在使用遥控器时出现屏幕空白,这可能是电脑屏幕保护设置或者电源管理软件正在运作。

### 启动电脑的外部显示

笔记本电脑上的屏幕显示影像并不一定意味着它已把信号输出到投影机。使用笔记本电脑时,功能键的组合使用可启 动或者关闭外部显示。

通常, "Fn"键与 12 个功能键中的一个键组合使用可以开启或者关闭外部显示。例如: NEC 笔记本电脑使用 Fn + F3 键组合,而 DELL 笔记本电脑使用 Fn + F8 键组合,去打开或者关闭外部显示。

### 连接电脑

注:支持即插即用 (DDC2) 的信号

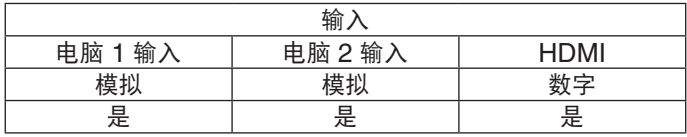

注: 对于 Macintosh 电脑, 请使用市贩的针型适配器 (不附带) 连接到 Mac 的视频端口槽。

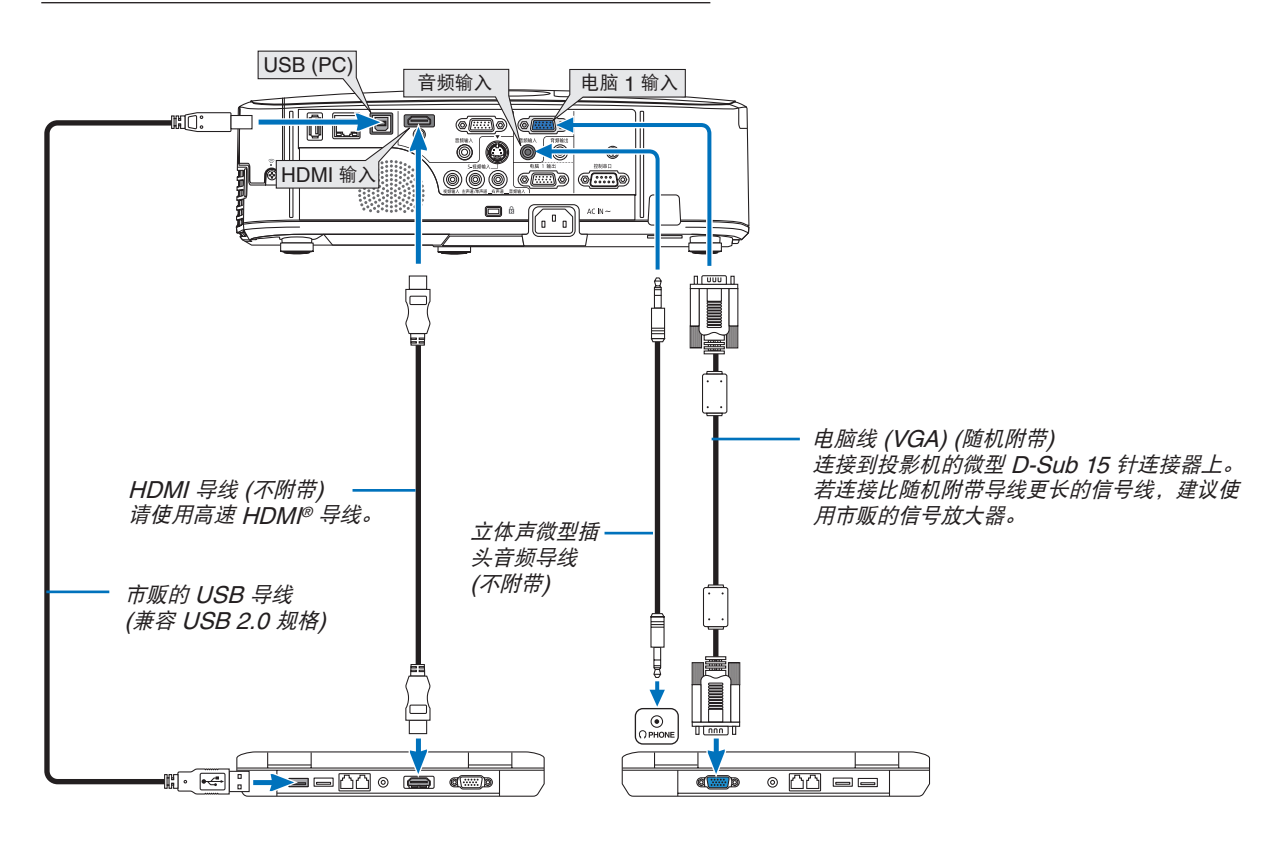

• 打开投影机后选择相应输入连接器的信号源名称。

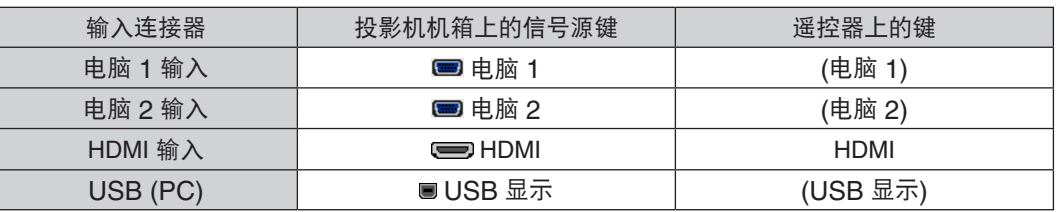

注:本投影机与 NEC ISS-6020 转换器的解码视频输出不兼容。

注:当通过市贩的扫描转换器对视频或者 S-视频信号源进行显示时,影像可能无法正确显示。

- 这是因为依照默认设置,本投影机将视频信号作为电脑信号进行处理。在这种情况下,按下列方法处理:
- \* 当影像连同屏幕的上下黑色部分一起显示,或者不能正确显示黑暗的影像时:
- 投射一个满屏幕显示的影像,然后按下遥控器上或者投影机机箱上的自动调整键。

注:查看 DVI 数字信号时

- 使用与 DDWG (数字显示工作组) DVI (数字可视界面) 版本 1.0 标准兼容的 DVI 至 HDMI 导线。导线长度不要超 过 5 米。
- 连接 DVI 至 HDMI 导线前,请关闭投影机和 PC。
- 投射 DVI 数字信号:连接导线,打开投影机,然后选择 HDMI 输入。最后,打开您的 PC。否则,可能无法激活 显卡的数字输出,从而导致无影像显示。遇此情况,重新启动您的 PC。
- 某些显卡带有模拟 RGB (15 针 D-Sub) 和 DVI (或 DFP) 输出。使用 15 针 D-Sub 连接器可能导致显卡的数字输 出没有图像显示。
- 投影机工作时,请勿断开 DVI 至 HDMI 导线。若断开信号线并重新连接,影像可能无法正确显示。遇此情况,重 新启动您的 PC。

注:当 [信号源] 中选择了 [阅读器]、[网络] 或 [USB 显示] 时,来自电脑 2 音频输入微型插孔的声音将通过扬声器输 出。

注: HDMI 输入信号

当投影机正在运行时,断开并连接 HDMI 导线可能会导致不显示来自 HDMI 装置的图片。 遇此情况,请重新选择 HDMI 输入。

<sup>&</sup>lt;选择 HDMI 输入的两种方法<sup>&</sup>gt;

- 按遥控器上的 HDMI 键。

- 按投影机机箱上的 MENU (菜单) 键,然后从 [信号源] 中选择 [HDMI]。

### 连接到外部控制器

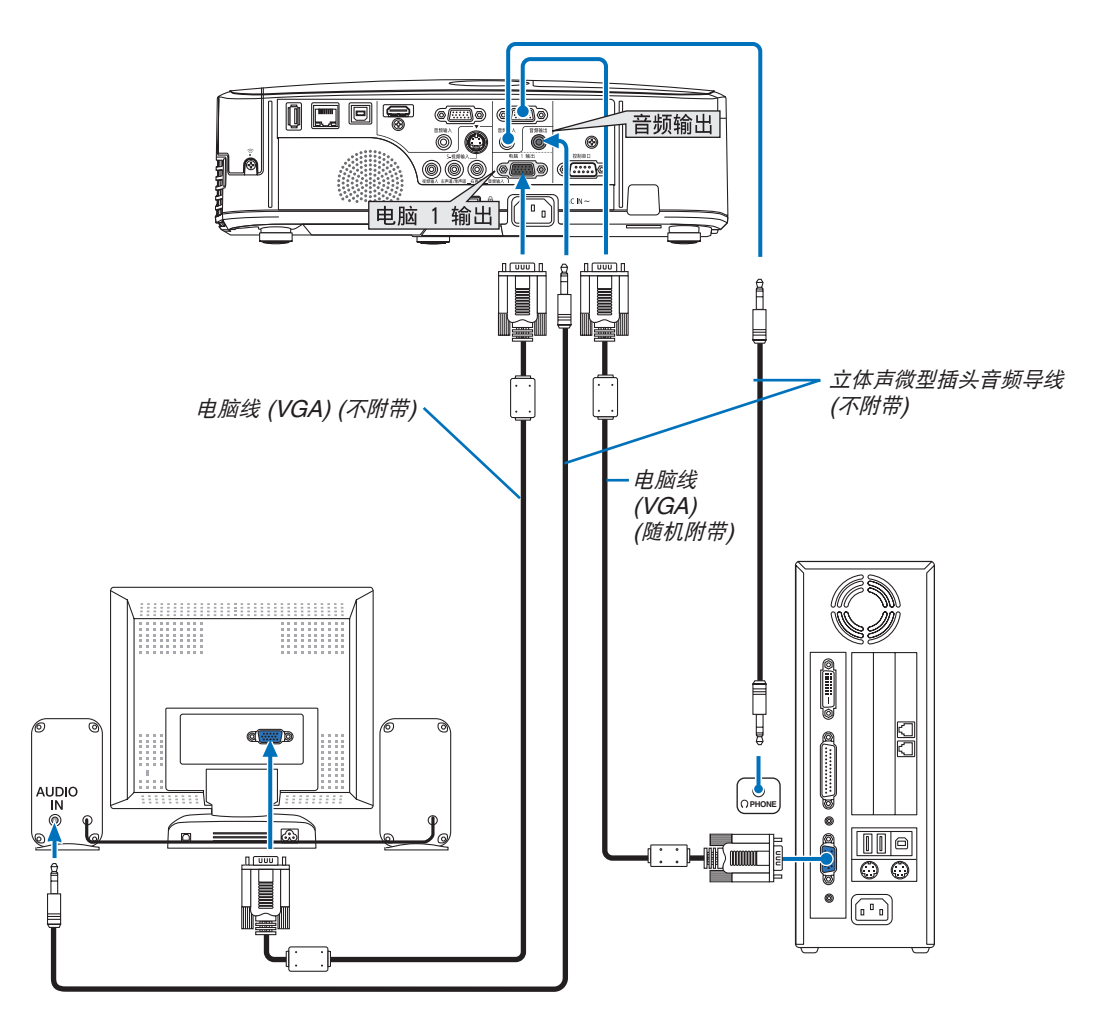

您可以单独连接一个外部控制器到您的投影机,此举可在控制器上同步显示您正在投射的电脑模拟影像。

注:

• 不能进行链状连接。

• 连接了音频装置时,投影机扬声器被关闭。

### 连接 DVD 播放机或者其他 AV 装置

连接视频/S-视频输入

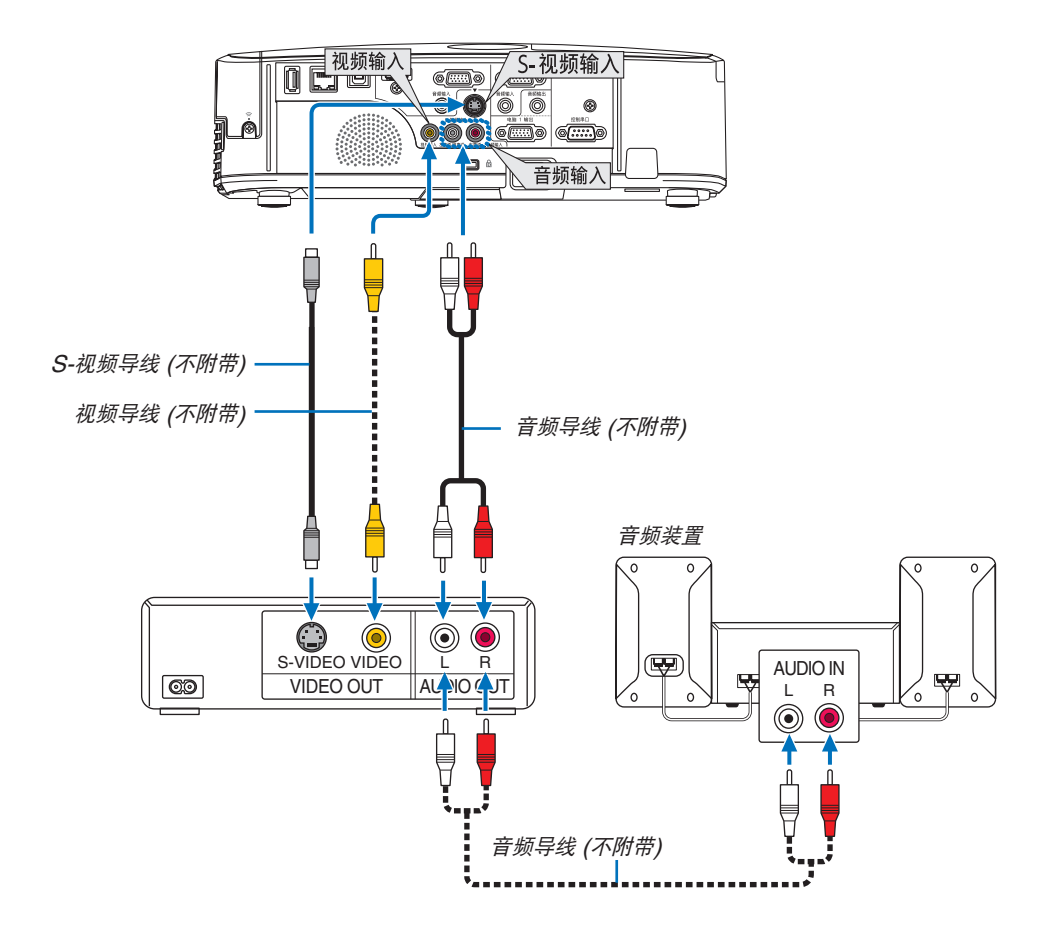

• 打开投影机后选择相应输入连接器的信号源名称。

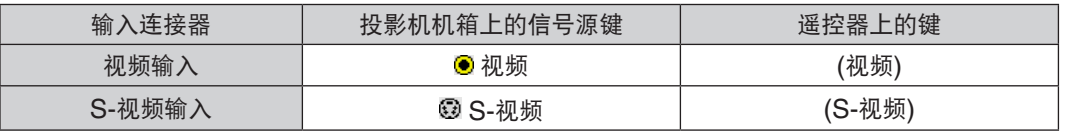

注:视频和 S-视频输入共用音频输入左声道和右声道插孔 (RCA)。

注:关于您装置的视频输出要求的详细信息,请参阅各机自身的使用手册。

注:在经由扫描转换器快进或快退播放视频或者 S-视频信号源时,可能导致图片显示异常。

### 连接组合输入

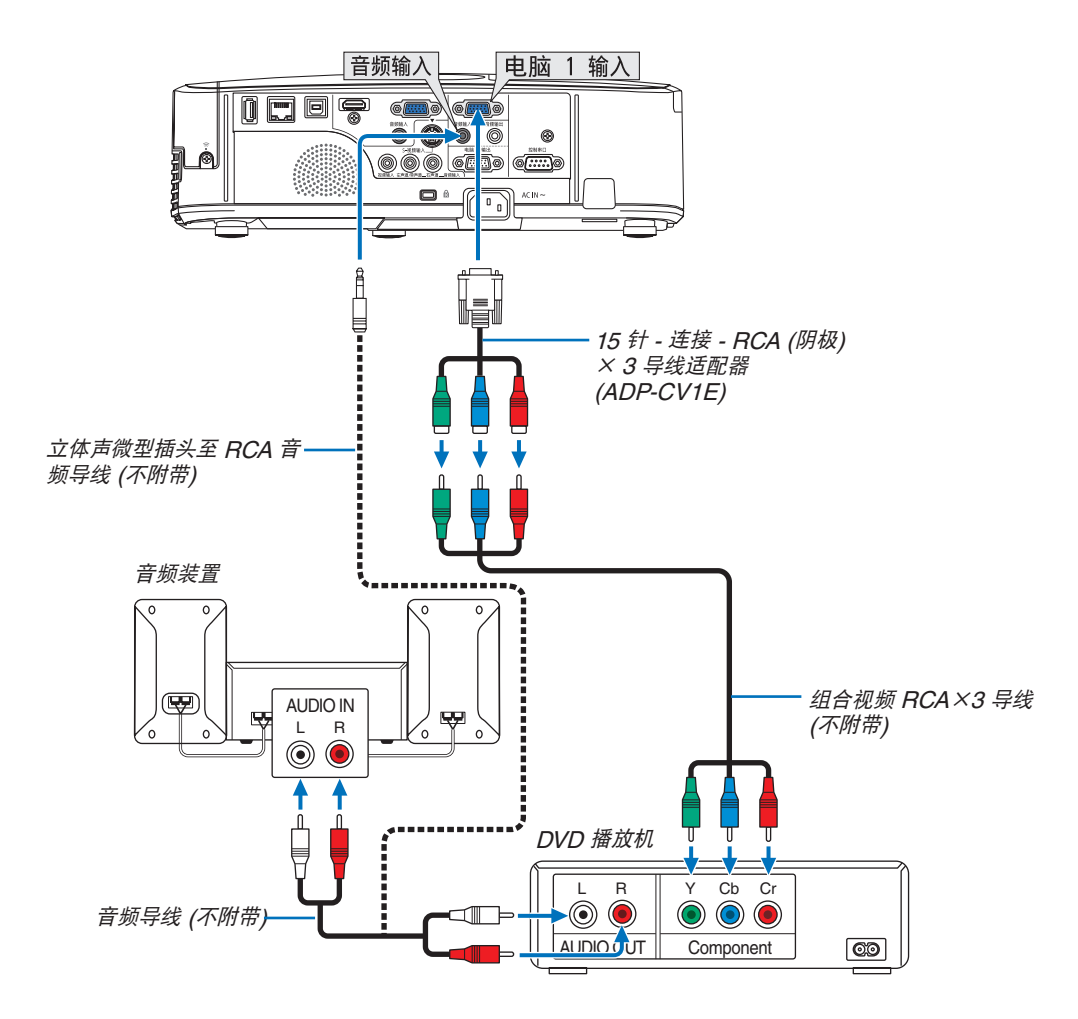

组合信号会自动显示。如果没有显示,从菜单中选择 [设置] → [可选项 (1)] → [信号选择] → [电脑 1] 或 [电脑 2],然后在组合单选键上打勾。

• 打开投影机后选择相应输入连接器的信号源名称。

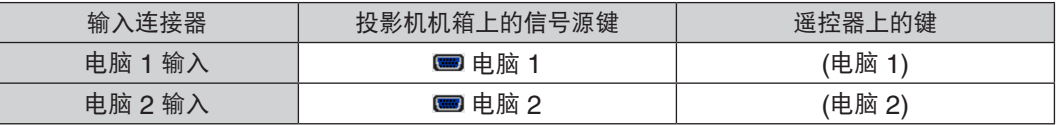

注:关于 DVD 播放机的视频输出要求的详细信息,请参阅 DVD 播放机自身的使用手册。

### 连接 HDMI 输入

您可以将 DVD 播放机、硬盘播放器、蓝光播放机或笔记本电脑的 HDMI 输出连接至投影机的 HDMI 输入连接器。 注:HDMI 输入连接器支持即插即用 (DDC2B)。

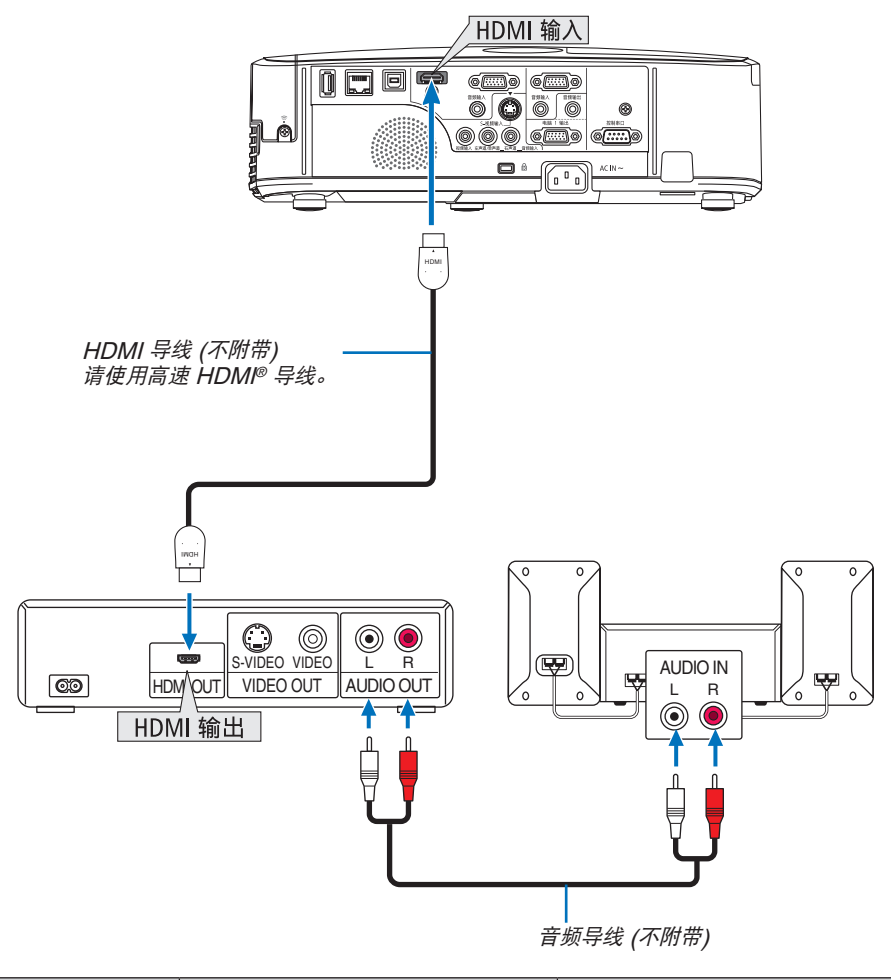

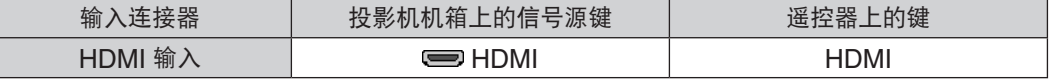

提示:针对使用带有 HDMI 连接器的音频视频装置的用户: 如果 HDMI 输出可在"增强型"和"正常"之间切换, 请选择"增强型"而非"正常"。 这样将提供改善的影像对比度和更详细的黑暗部分。 有关设置的更多信息,请参阅要连接的音频视频装置的使用手册。

- 当连接投影机的 HDMI 输入连接器至 DVD 播放机时,投影机的视频电平可以依据 DVD 播放机的视频电平进行 设置。在菜单中选择 [HDMI 设置] → [视频电平] 并进行必要的设置。
- 如果听不到 HDMI 输入声音,在菜单中选择 [HDMI 设置] → [声音选择] → [HDMI]。

### <span id="page-119-0"></span>连接到有线局域网

本投影机标准配备一个 LAN 端口槽 (RJ-45), 可使用 LAN 导线进行局域网连接。 欲使用局域网连接,您需要在投影机菜单上设置局域网。选择 [设置] → [有线局域网]。(→ 请参阅第 [91](#page-100-0) 页)。

### 局域网连接的示例

有线局域网连接的示例

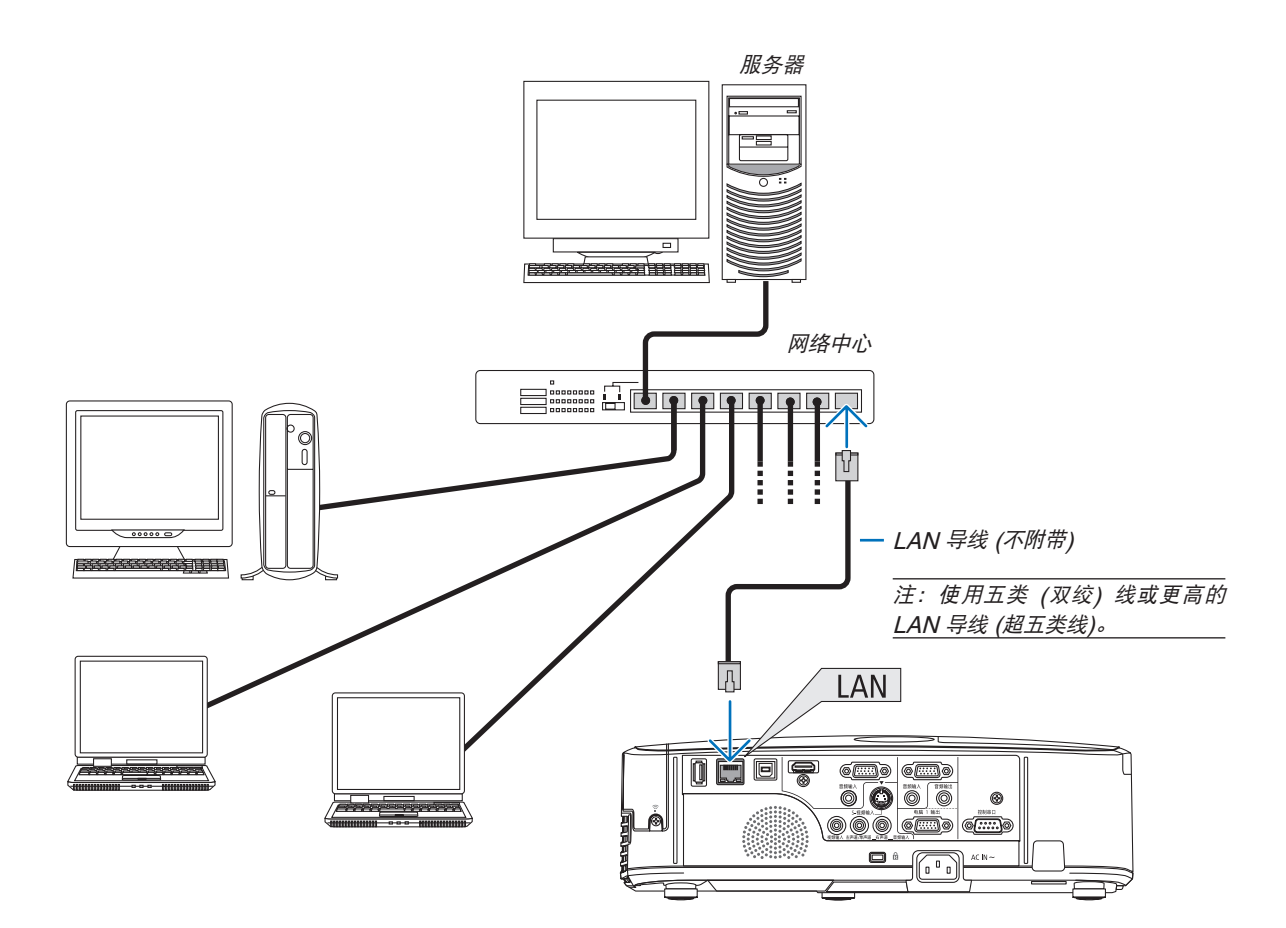

### 连接到无线局域网 (可选: NP02LM2)

USB 无线 LAN 部件也提供无线局域网连接。欲使用无线局域网连接,您需要给投影机分配一个 IP 地址。

#### 重要:

- 如果您在禁止使用无线局域网装置的地区使用带有 USB 无线 LAN 部件的投影机,请从投影机上移除 USB 无线 LAN 部件。
- 请购买适用于您的国家或地区的 USB 无线 LAN 部件。

注:

• USB 无线 LAN 部件上的绿色 LED 闪烁表明 USB 无线 LAN 部件正在工作。

• 您电脑的无线局域网适配器 (或部件) 必须遵从 Wi-Fi (IEEE802.11b/g/n) 标准。

### 设置无线局域网的流程

- 第 **1** 步: 将 **USB** 无线 **LAN** 部件安装到投影机。
- 第 **2** 步: 通过有线局域网将电脑连接至投影机。**(**<sup>→</sup> 请参阅第 **[110](#page-119-0)** 页**)** 用电脑的浏览器显示投影机的 **HTTP** 服务器。**(**<sup>→</sup> 请参阅第 **[44](#page-53-0)** 页**)**
- 第 **3** 步: 用 **HTTP** 服务器设定无线局域网。**(**<sup>→</sup> 请参阅第 **[47](#page-56-0)** 页**)** 访问 **HTTP** 服务器功能设定 **[**网络设置**]** → **[**设置**]** → **[**无线**]** → **[**简易连接**]**,**[**特性文件 **1]** 或 **[**特性文件 **2]**。

注:

• 欲使用 HTTP 服务器功能,投影机必须连接至网络。

首先使用有线局域网将投影机连接至网络,然后使用 HTTP 服务器设定无线局域网。

• 用 HTTP 服务器设置无线局域网之后,设定 [网络设置] → [设置] → [有线] → [闲置]

### 连接至无线局域网之后切换至在投影机上设定时:

使用菜单设定投影机的无线局域网连接。

(→ 请参阅第 [92](#page-101-0) 页)

选择您从 HTTP 服务器设定的 [闲置]、[简易连接]、[特性文件 1] 或 [特性文件 2]。

### 安装 **USB** 无线 **LAN** 部件

注:

- USB 无线 LAN 部件必须以正确的方向插入 USB 无线 LAN 部件端口槽。不能以反方向插入。如果施加太大的力 量以反方向插入 USB 无线 LAN 部件, USB 端口槽可能会断裂。
- 在接触 USB 无线 LAN 部件之前,先触摸一个金属物品 (例如门把手或铝制窗框) 以释放您手上的静电。
- 确保插入或卸载 USB 无线 LAN 部件时主电源始终是关闭的。否则,可能导致投影机出现故障或 USB 无线 LAN 部件损坏。如果投影机不正常工作,请关闭投影机,断开电源线,然后再将它连接好。
- 不要将其它 USB 设备插入 USB 无线 LAN 部件端口槽。不要将 USB 无线 LAN 部件插入 USB (PC) 端口槽 (B 型 )。

事先准备一个菲利普螺丝起子。

- **1.** 按电源键关闭投影机并将其设定为待机状态,然后断开电源线。
- **2.** 移除 **USB (LAN)** 端口槽盖。

松开固定端口槽盖的螺丝。

• 螺丝不可取下。

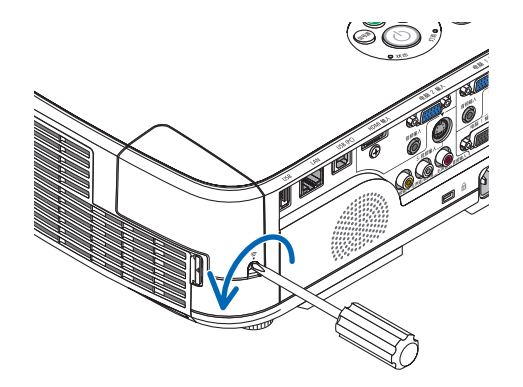

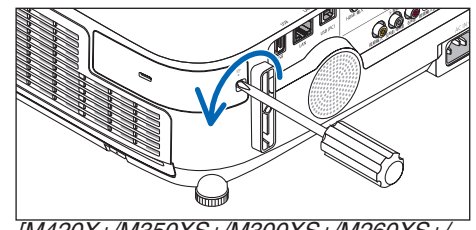

[M420X+/M350XS+/M300XS+/M260XS+/ .<br>M260WS+1

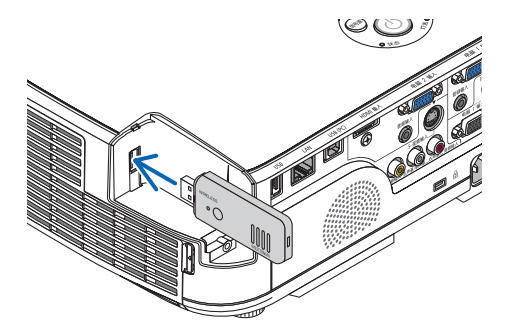

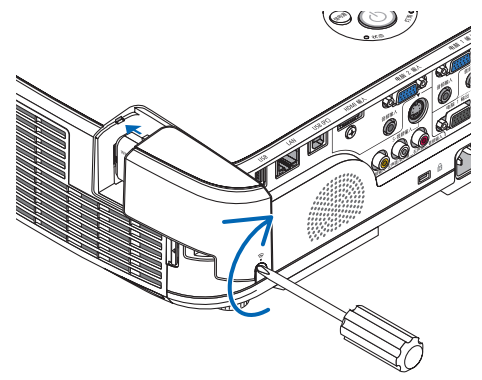

**3.** 将 **USB** 无线 **LAN** 部件慢慢地插入 **USB (LAN)** 端口槽。 从 USB 无线 LAN 部件移除保护盖, 然后表面 (指示灯一侧) 向外

将保护盖插入。放置好此盖以便将来使用。 注:切勿强行插入 USB 无线 LAN 部件。

**4.** 将 **USB (LAN)** 端口槽盖放回原位。

将 USB (LAN) 端口槽盖的卡口插入投影机机箱的卡槽, 然后拧紧 用来固定端口槽盖的螺丝。

欲移除 USB 无线 LAN 部件,请断开电源线并使用上述步骤。

注:

- USB 无线 LAN 部件上的绿色 LED 闪烁表明 USB 无线 LAN 部 件正在工作。如果 USB 无线 LAN 部件没有正确安装, 蓝色 LED 将不会闪烁。
- 不要按 USB 无线 LAN 部件上的键。该键与此机型不作用。

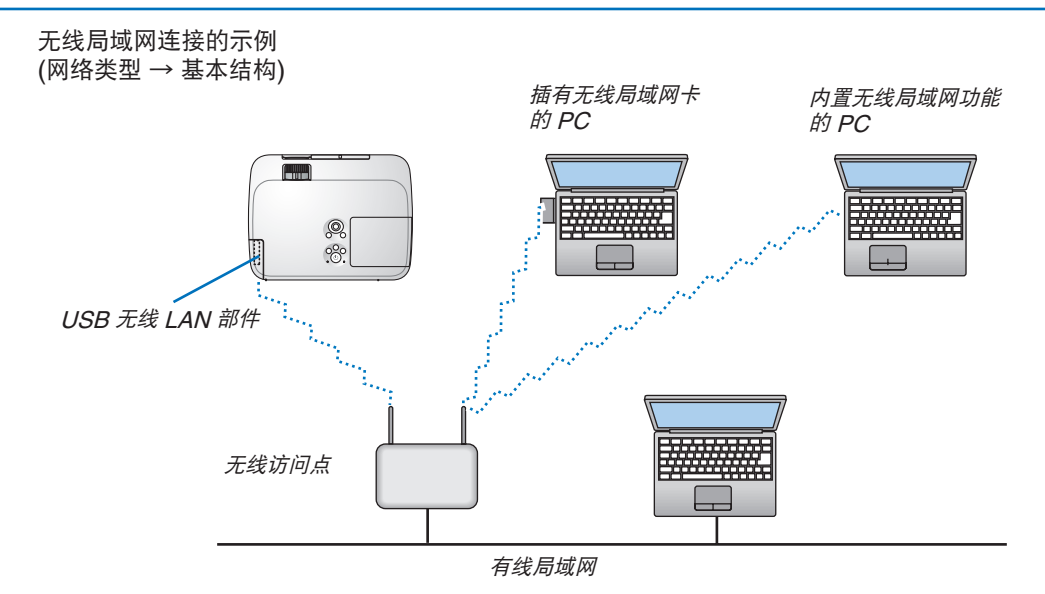

使用 HTTP 服务器功能进行设置。(→ 请参阅第 [44](#page-53-0) 页)

无线局域网连接的示例 (网络类型 → AD HOC)

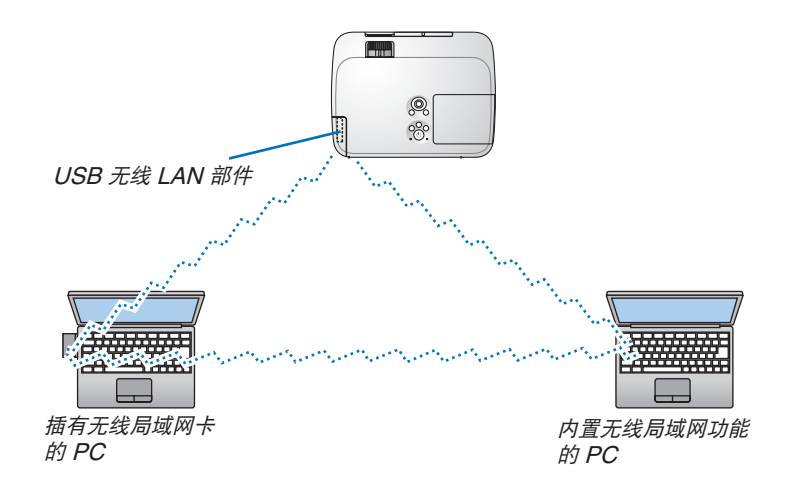

若要激活个人电脑和投影机之间的直接通讯 (即对等通讯),则需要选择 Ad Hoc 模式。 使用 HTTP 服务器功能进行设置。(→ 请参阅第 [44](#page-53-0) 页)

### 安装可选的导线盖 (NP01CV)

提供一个可选的导线盖 (NP01CV),以便隐藏导线。 NP01CV 导线盖专为用于 M420X+、M350XS+、M300XS+、M260XS+ 和 M260WS+ 而设计。

### 注意**:**

- 安装导线盖之后,务必拧紧螺丝。否则,可能会导致导线盖脱落或掉落,从而造成人身伤害或者损坏导线盖。
- 请勿将捆绑的导线放入导线盖。否则,可能会损坏电源线,从而引起火灾。

### 安装导线盖

在投影机安装于天花板并连接好导线之后安装导线盖。 安装所需的工具:

- 菲利普螺丝起子 (十字头)
- **1.** 将导线盖外侧的两个卡口与投影机的卡槽对准,并推顶端。

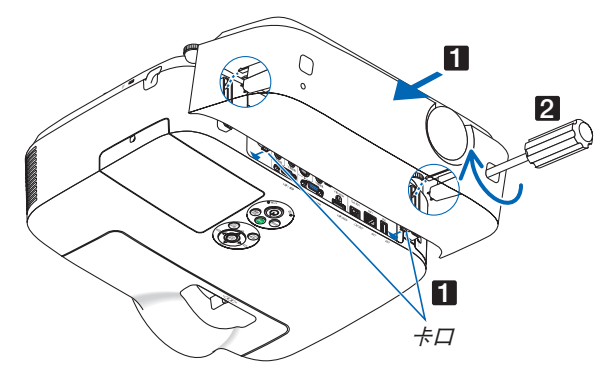

• 同时,导线盖内侧的两个卡口卡入投影机相应的卡槽中。

### 注:

• 注意不要让导线盖与投影机之间的导线缠绕在一起。

- **2.** 拧紧导线盖螺丝。
	- 确保螺丝已经拧紧。

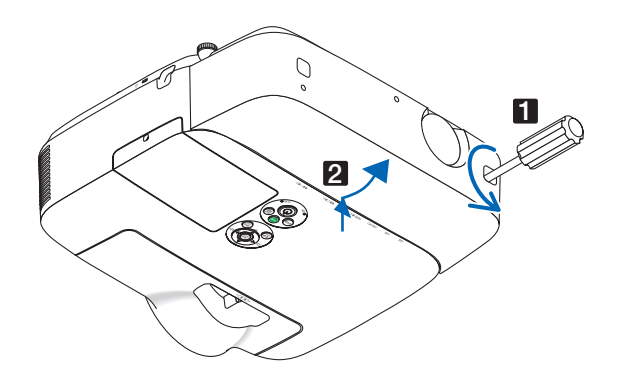

### 拆除导线盖

1. 松开导线盖螺丝, 直到菲利普螺丝起子可以自由旋转的状态。

### **2.** 拆除导线盖。

轻轻向上推导线盖并旋转使其分离开。

# 7. 保养

本章介绍简单的投影机保养程序,请务必遵照指示来清洁过滤网、镜头、机箱以及更换灯泡和过滤网。

### **1 清洁过滤网**

空气过滤网海绵用来防止灰尘或脏物进入投影机内部,需要经常进行清洁。若过滤网脏污或堵塞,可能导致投影机过 热。

注:启动或关闭投影机后,清洁过滤网的信息将显示一分钟。当显示该信息时,请清洁过滤网。出厂时,清洁过滤网 的间隔时间设置为 [关]。 按投影机机箱或遥控器上的任何键,取消该信息。

与传统型号相比,该投影机上的双层过滤网改善了冷却和防尘性能。 第一层和第二层过滤网的外面 (入风侧) 除尘。 欲清洁过滤网,请拆开过滤网部件和过滤网盖。 移除过滤网的步骤视型号的不同而有所差异。

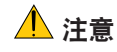

• 在清洁过滤网之前,请关闭投影机,断开电源线,然后使机箱冷却。否则,可能会引起电击或烧伤。

### **[M350X+/M300X+/M260X+/M230X+/M300W+/M260W+/ M350XC/M300XC/M260XC] 1.** 按下按键分离开过滤网部件并将其拉出。

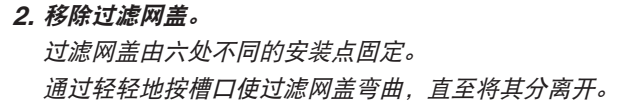

**3.** 移除这四张过滤网并使用真空吸尘器抽吸里面的所有灰尘。 除去可折叠过滤网中的灰尘

注:

- 无论您什么时候对过滤网进行真空除尘,都要使用附带的软 刷进行除尘。这样是为了避免损坏过滤网。
- 切勿用水清洗过滤网。否则,可能会导致过滤网堵塞。

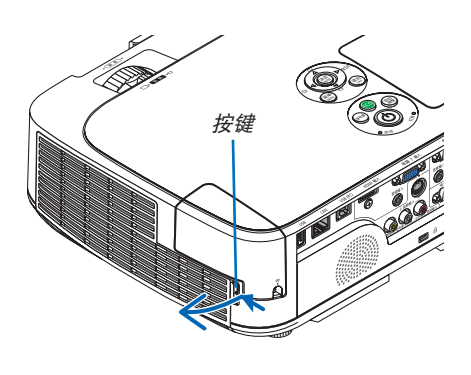

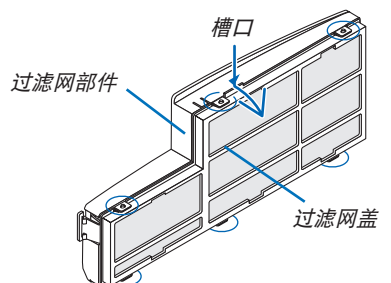

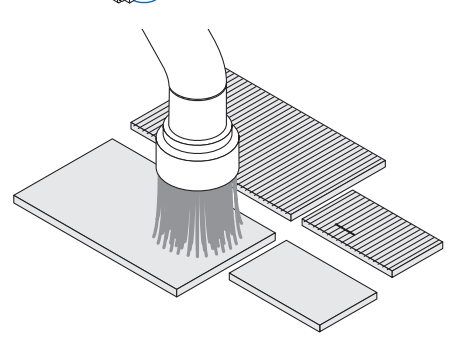

**4.** 从过滤网部件和过滤网盖除去灰尘。

外面和里面都要进行清洁。

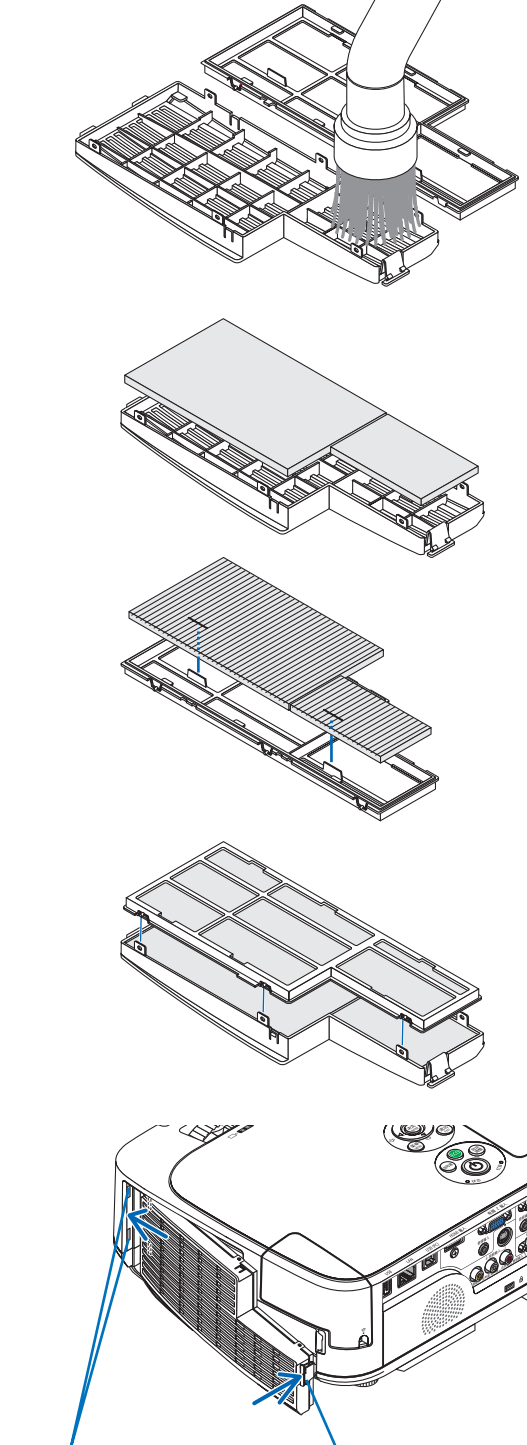

**5.** 将这四张过滤网安装到过滤网部件和过滤网盖。

过滤网部件:安装两张硬的蜂窝型过滤网 (一大一小) 到过滤网 部件。

过滤网盖:安装两张软的可折叠过滤网 (一大一小) 到过滤网 盖。

可折叠过滤网上面有狭缝。将这些狭缝与过滤网盖的突出对 准。

### **6.** 将过滤网盖安装回过滤网部件。

将过滤网部件与过滤网盖对准并将六处突出推回原位。 • 确保六处安装点均正确对准。

### **7.** 将过滤网部件放回至投影机机箱。

将过滤网部件末端的两个卡口插入机箱的卡槽中,并按下按键 关上过滤网部件。

• 推过滤网部件直到它卡回原位。

### **8.** 清除过滤网已使用小时。

将电源线插入墙上插座,然后打开投影机。 从菜单选择 [重置] → [清除过滤网时间]。(→ 请参阅第 [97](#page-106-0) 页) 出厂时,清洁过滤网的间隔时间设置为 [关]。这时使用投影机, 您不必清除过滤网使用时间。

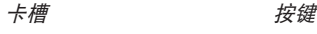

### **[M420X+/M350XS+/M300XS+/M260XS+/M260WS+] 1.** 向上推位于左右侧的按键,分离开过滤网部件并将其拉出。

**2.** 通过拉出卡口移除过滤网部件。

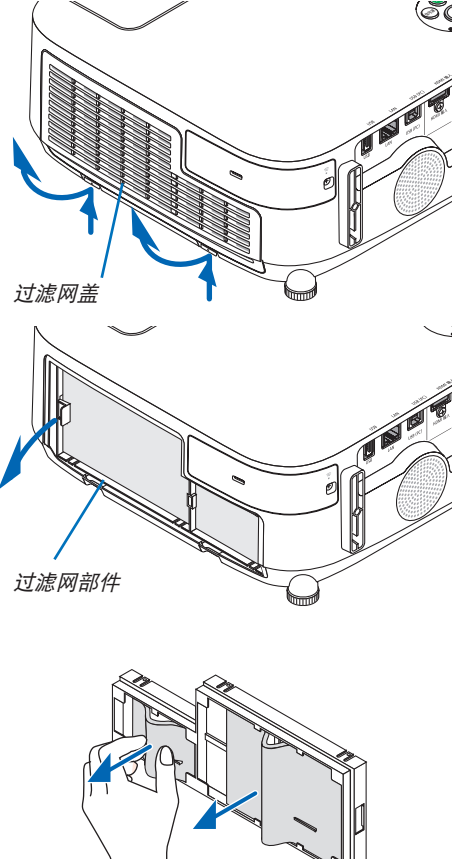

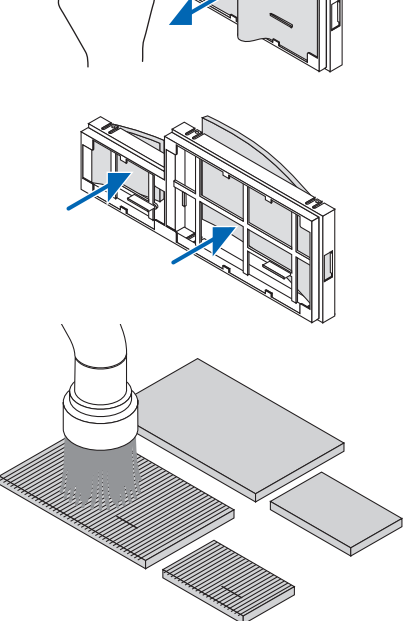

- **3.** 移除这四张过滤网。
	- (1) 翻转过滤网部件并拉出这两张软的可折叠过滤网 (一大一 小)。
	- (2) 按压各张过滤网的左端并移除这两张硬的蜂窝型过滤网 (<sup>一</sup> 大一小)。
		- 通过按压其右端,无法移除这张大的过滤网。
- **4.** 使用真空吸尘器抽吸里面的所有灰尘。

除去可折叠过滤网中的灰尘

- 注:
- 无论您什么时候对过滤网进行真空除尘,都要使用附带的软 刷进行除尘。这样是为了避免损坏过滤网。
- 切勿用水清洗过滤网。否则,可能会导致过滤网堵塞。

**5.** 除去过滤网部件和过滤网盖中的灰尘。 外面和里面都要进行清洁。

### **6.** 将这四张过滤网安装到过滤网部件。

- (1) 先将各张硬的蜂窝型过滤网 (一大一小) 的左端插入过滤网 部件,然后再将各张硬的蜂窝型过滤网的右端插进去。
	- 如果将右端先插进去,这张大的过滤网便无法填充进 去。
- (2) 翻转过滤网部件。
	- 安装这两张软的可折叠过滤网 (一大一小)。每张可折叠 过滤网上面有一个狭缝。将这狭缝与过滤网部件上的各 突出对准。
- **7.** 将过滤网部件放回至投影机机箱。 确保将过滤网部件放置在正确方位。

### **8.** 将过滤网盖放回至投影机机箱。

将过滤网盖顶端的两个卡口插入机箱的卡槽中,并按下左右侧 的按键关上过滤网盖。

• 推过滤网盖直到它卡回原位。

### **9.** 清除过滤网已使用小时。

将电源线插入墙上插座,然后打开投影机。

 $\overline{X}$  从菜单选择 [重置] → [清除过滤网时间]。(→ 请参阅第 [97](#page-106-0) 页) 出厂时,清洁过滤网的间隔时间设置为 [关]。这时使用投影机, 您不必清除过滤网使用时间。

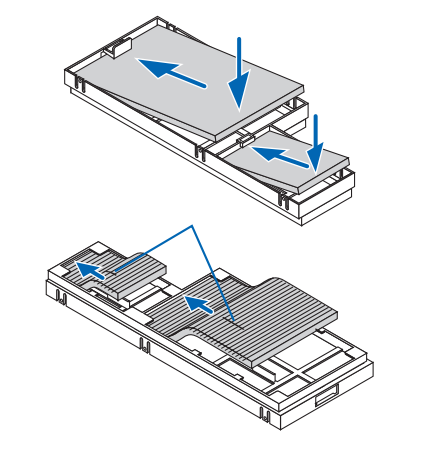

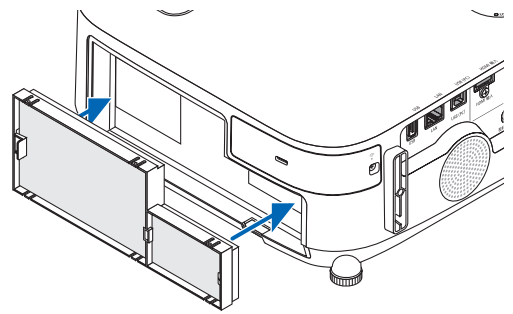

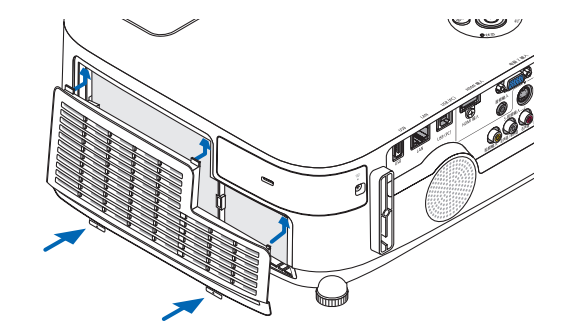

## 2 清洁镜头

- 清洁前请关闭投影机。
- 本投影机带有塑料镜头。请使用市贩的塑料镜头清洁器。
- 塑料镜头容易刮伤,请勿刮划或擦伤镜头表面。
- 切勿使用酒精或玻璃镜头清洁器,否则会损坏塑料镜头表面。

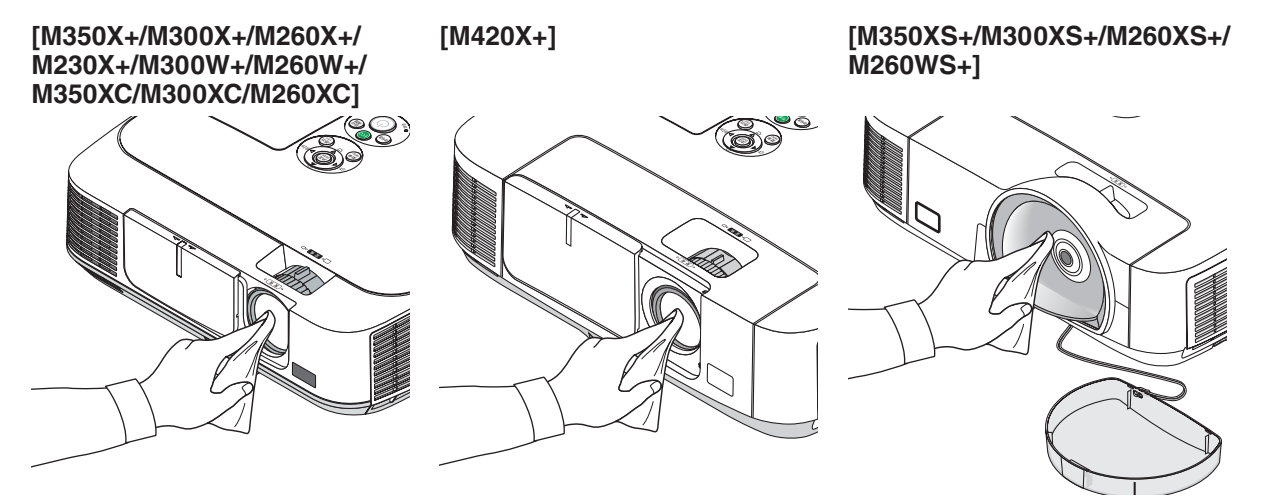

### 3 清洁机箱

清洁前请关闭投影机,并拔出投影机。

- 用一块干的软布擦除机箱上的灰尘。 若机箱过脏,可使用中性洗剂进行清洗。
- 切勿使用强力洗剂或酒精以及稀释剂等溶液。
- 当使用真空吸尘器清洁通风口狭缝或扬声器时,请勿将真空吸尘器的刷子用力刷入机箱的狭缝中。

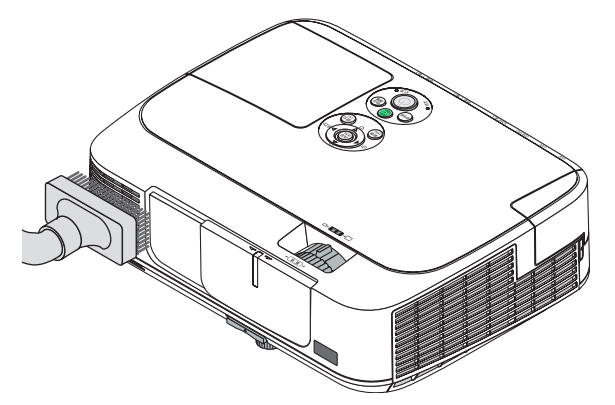

抽吸通风口狭缝中的灰尘。

- 通风口狭缝堵塞可能会引起投影机的内部温度升高,从而导致机器故障。
- 请勿使用手指或任何硬物刮伤或碰撞机箱。
- 请联系您的经销商清洁投影机内部。

注:切勿在机箱、镜头或屏幕上应用杀虫剂等挥发剂。请勿使橡胶或塑胶制品与机箱长时间接触。否则,长时间接触 后的表面将会变质或者涂层脱落。

### <span id="page-129-0"></span>4 更换灯泡和过滤网

当投影机的灯泡工作时间达到使用极限时,机箱上的灯泡指示灯会闪红光并出现"灯已达到使用寿命极限,请更换灯 泡和过滤网。"信息(\*)。虽然灯泡尚能继续使用,但此时应更换灯泡,以保证投影机处于最佳工作状态。更换灯泡 后,务必要清除灯泡使用时间计时器的数值。(→ 请参阅第 [97](#page-106-1) 页)。

### 注意

- 切勿触摸刚刚用过的灯泡,其温度会很高。关闭投影机,然后断开电源线。在处理灯泡前,至少要冷却一个小 时。
- 为了确保您的安全和正常使用,请使用指定原装灯泡。
- 切勿拆除灯盖螺丝和两颗灯架螺丝以外的任何螺丝。否则可能会触电。
- 切勿打破灯架上的玻璃。 灯架玻璃上的指纹要清除掉。如果在灯架玻璃上留下指纹,可能会导致不必要的阴影及降低投射质量。
- 投影机工作时间达到使用极限时,投影机会自动关闭并进入待机状态。遇此情况,请更换灯泡。如果达到使用极 限后仍继续使用,灯泡可能会碎裂,玻璃碎片可能会散落于灯架内。切勿触摸玻璃碎片,以免受伤。遇此情况, 可委托 NEC 经销商为您更换灯泡。

\*注:在下列情况下显示该信息:

- 投影机电源开启后等待一分钟
- 按下投影机机箱上的 (电源) 键或遥控器上的电源 (关) 键时

按投影机机箱或遥控器上的任何键,关闭该信息。

更换所需的备选灯泡和工具:

- 菲利普螺丝起子 (十字头)
- 备用灯泡: NP15LP+ (M300X+/M260X+/M230X+/M260W+/M300XC/M260XC/M260XS+) NP16LP+ (M350X+/M350XC/M300W+/M300XS+/M260WS+) NP17LP+ (M420X+/M350XS+)

### 更换灯泡和过滤网的流程

第 **1** 步**.** 更换灯泡

第 **2** 步**.** 更换过滤网 **(**<sup>→</sup> 请参阅第 **[123](#page-132-0)** 页**)**

第 **3** 步**.** 清除灯泡已使用小时和过滤网已使用小时 **(**<sup>→</sup> 请参阅第 **[97](#page-106-1)** 页**)**

### 更换灯泡:

- **1.** 卸下灯盖。
	- (1) 拧松灯盖螺丝。
	- 灯盖螺丝不可取下。
	- (2) 推动灯盖并将其滑出。

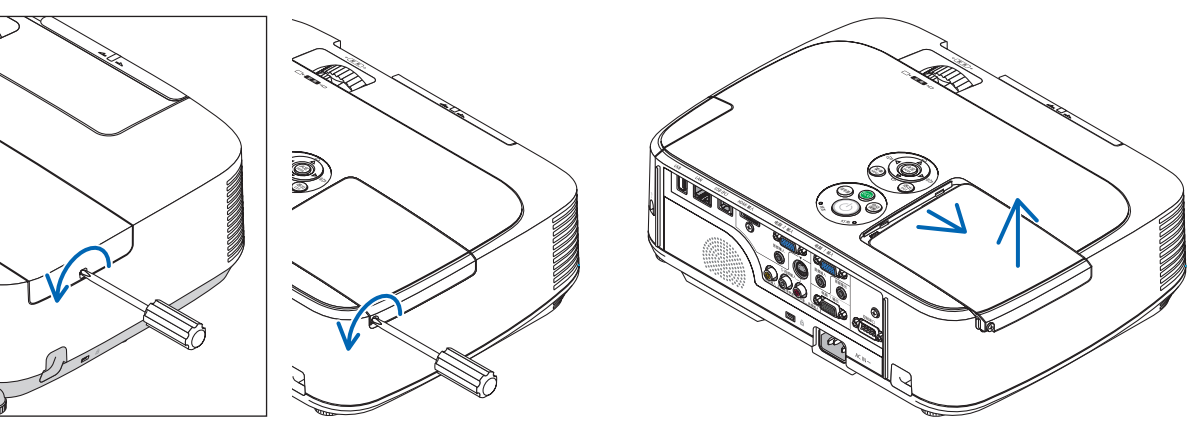

<sup>[</sup>M420X+/M350XS+/ M300XS+/M260XS+/ M260WS+]

### **2.** 卸下灯架。

(1) 拧松固定灯架的两颗螺丝直到菲利普螺丝起子可自由转动。

- 两颗螺丝不能取下。
- 在灯架上有一个连锁以防止触电,不要试图绕过这个连锁环。
- (2) 捏住灯架取下它。

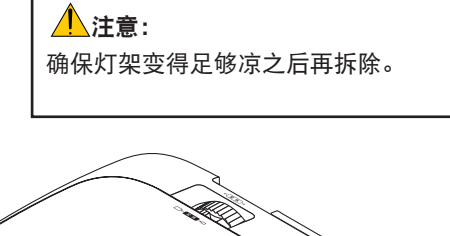

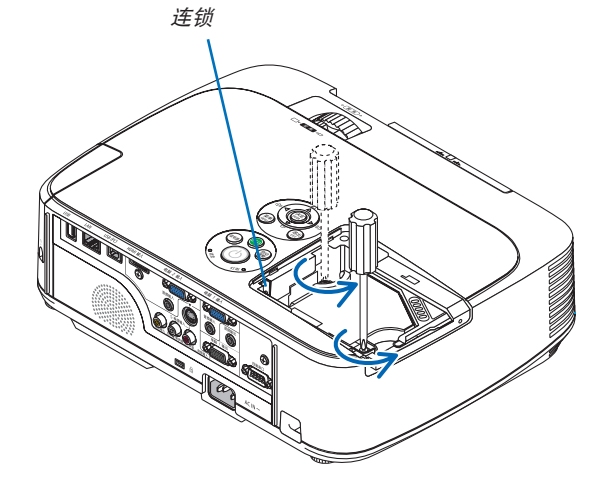

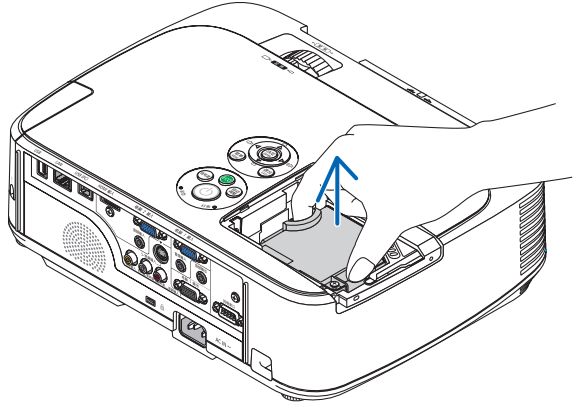

### **3.** 安装一只新灯架。

- (1) 将一只新灯架插入灯架槽内。
- (2) 推动灯架的顶部中央将其固定。
- (3) 使用两颗螺丝将其固定。
	- 确保螺丝已经拧紧。

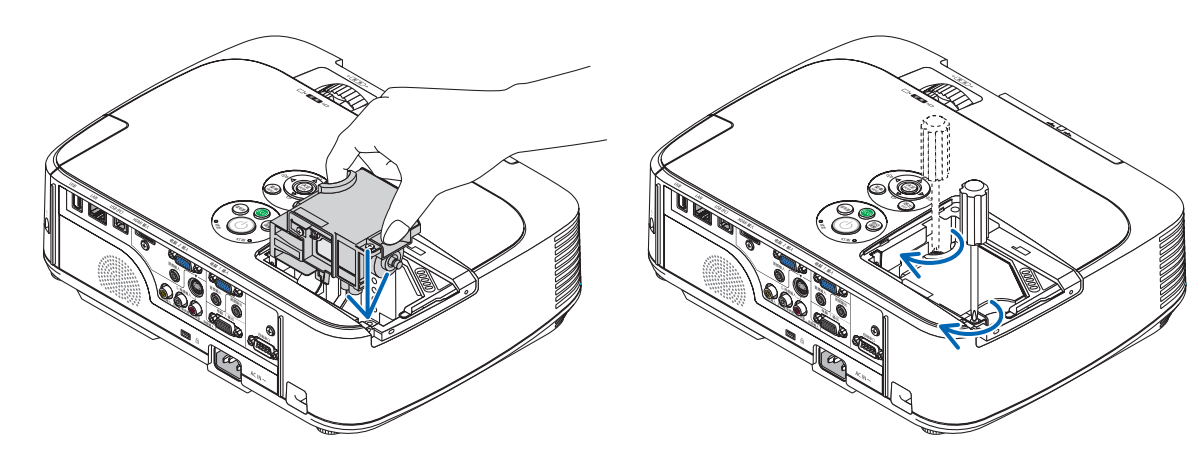

### **4.** 重新上好灯盖。

- <span id="page-131-0"></span>(1) 将灯盖滑回去卡到位。
- (2) 拧紧固定灯盖的螺丝。
	- 确保螺丝已经拧紧。

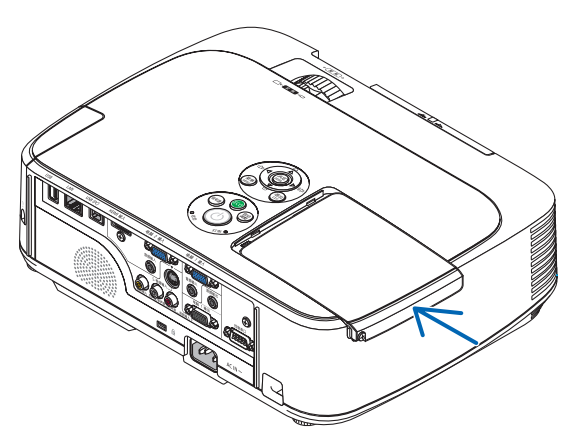

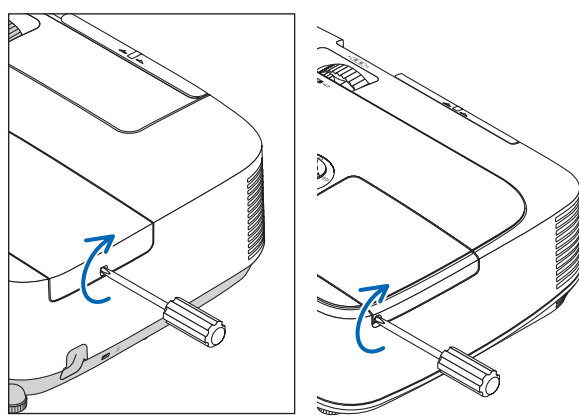

[M420X+/M350XS+/ M300XS+/M260XS+/ M260WS+]

### 这样就完成了灯泡的更换。 请继续进行过滤网的更换。

注:如果灯泡使用时间达到使用极限后继续使用 100 小时,投影机将不能启动,菜单也不能显示。 遇此情况,按下遥控器上的帮助键 10 秒钟,将灯泡计时器重新返还设置为 0。 当灯泡计时器返还设置为 0 时,灯泡指示灯会熄灭。

### <span id="page-132-0"></span>更换过滤网:

移除过滤网的步骤视型号的不同而有所差异。请按照适合您机型的步骤进行操作。

四张过滤网与备用灯泡包装在一起。 蜂窝型过滤网 (粗网孔):大尺寸和小尺寸 (安装到过滤网部件) 可折叠过滤网 (细网孔): 大尺寸和小尺寸 (安装到过滤网盖)

### 注:

- 请同时更换这四张过滤网。
- 更换过滤网之前,从投影机机箱擦去灰尘和污垢。
- 该投影机属精密设备。更换过滤网期间,不要让灰尘和污垢进入机器内部。
- 请勿使用肥皂水清洗过滤网。肥皂水将会损坏过滤网薄膜。
- 将过滤网装回原位。若过滤网的安装不正确,可能会导致灰尘和污垢进入投影机内部。

在更换过滤网之前,请更换灯泡。(→ 请参阅第 [120](#page-129-0) 页)

### **[M350X+/M300X+/M260X+/M230X+/M300W+/M260W+/M350XC/M300XC/M260XC]**

**1.** 按下卡口分离开过滤网部件并将其拉出。

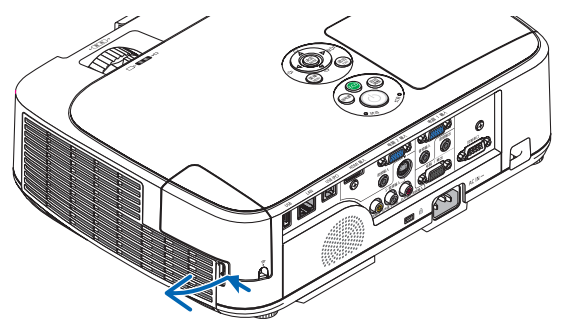

### **2.** 从过滤网部件拆下过滤网盖。

过滤网盖由六处不同的安装点固定。 通过轻轻地按槽口使过滤网盖弯曲,直至将其分离开。

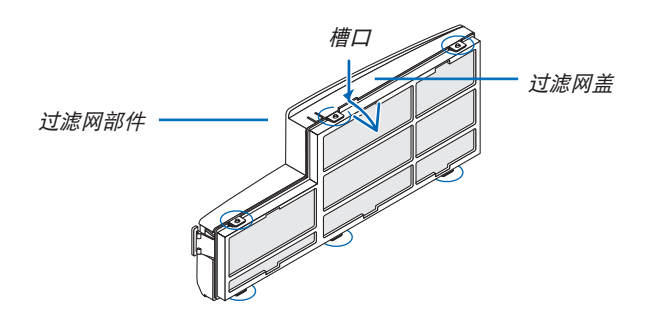

### **3.** 更换这四 **(4)** 张过滤网。

- 1. 移除过滤网,然后清洁过滤网部件和过滤网盖。
- 2. 安装新的过滤网。

过滤网部件:安装两张蜂窝型过滤网 (粗网孔) 到过滤网部件。 过滤网盖:安装两张可折叠过滤网 (细网孔) 到过滤网盖。 可折叠过滤网上面有狭缝。将这些狭缝与过滤网盖的突出对准。

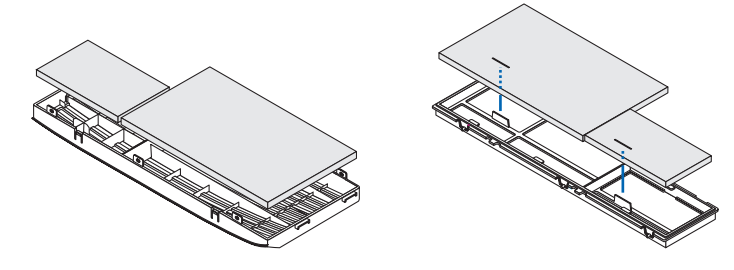

### **4.** 将过滤网盖安装回过滤网部件。

将过滤网部件与过滤网盖对准并将六处突出推回原位。

• 确保六处安装点均正确对准。

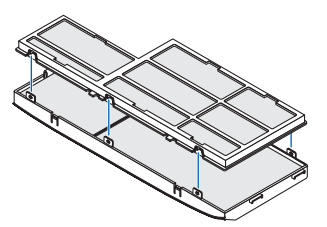

### **5.** 将过滤网部件放回至投影机机箱。

将过滤网部件末端的两个卡口插入机箱的卡槽中,并按下按键关上过滤网部件。 推过滤网部件直到它卡回原位。

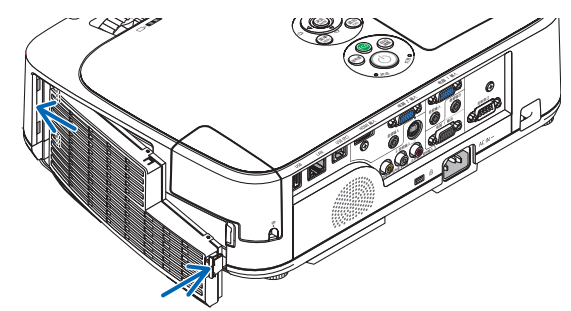

这样就完成了过滤网的更换。 请继续进行灯泡计时器和过滤网计时器的清除。

### 用于标准型和短投射型 **[M420X+/M350XS+/M300XS+/M260XS+/M260WS+]**

**1.** 向上推位于左右侧的按键,分离开过滤网部件并将其拉出。

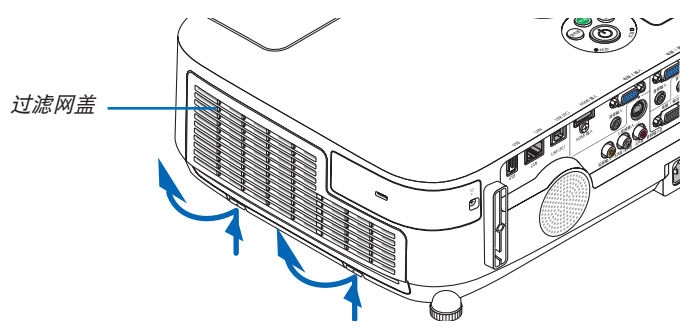

**2.** 通过拉出卡口移除过滤网部件。

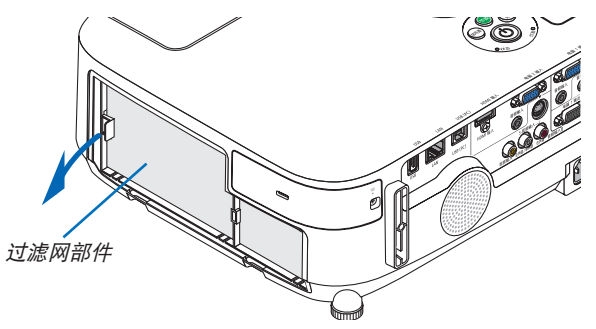

### **3.** 移除这四张过滤网。

(1) 翻转过滤网部件并拉出这两张软的可折叠过滤网 (一大一小)。

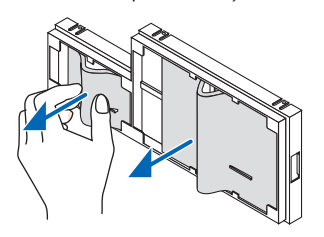

(2) 按压各张过滤网的左端并移除这两张硬的蜂窝型过滤网 (一大一小)。 • 通过按压其右端,无法移除这张大的过滤网。

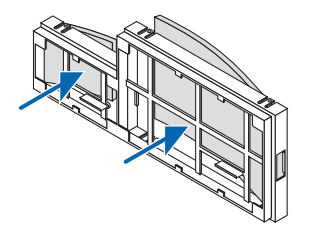

### **4.** 除去过滤网部件和过滤网盖中的灰尘。

外面和里面都要进行清洁。

- **5.** 将四张新的过滤网安装到过滤网部件。
	- (1) 先将各张硬的蜂窝型过滤网 (一大一小) 的左端插入过滤网部件,然后再将各张硬的蜂窝型过滤网的右端插进 去。
		- 如果将右端先插进去,这张大的过滤网便无法填充进去。
	- (2) 翻转过滤网部件。
		- 安装这两张软的可折叠过滤网 (一大一小)。每张可折叠过滤网上面有一个狭缝。将这狭缝与过滤网部件上的各 突出对准。
- **6.** 将过滤网部件放回至投影机机箱。

确保将过滤网部件放置在正确方位。

**7.** 将过滤网盖放回至投影机机箱。

将过滤网盖顶端的两个卡口插入机箱的卡槽中,并按下左右侧的按键关上过滤网盖。 推过滤网盖直到它卡回原位。

### 这样就完成了过滤网的更换。 请继续进行灯泡计时器和过滤网计时器的清除。

清除灯泡使用小时和过滤网使用小时:

- **1.** 将投影机放置在您要使用它的地方。
- 2. 将电源线插入墙上插座, 然后启动投影机。
- **3.** 清除灯泡使用小时和过滤网使用小时。
	- 1. 从菜单选择 [重置] → [清除灯泡时间] 并重新设置灯泡使用时间。
	- 2. 选择 [清除过滤网时间] 并重新设置过滤网使用时间。(→ 请参阅第 [97](#page-106-0) 页)

## 8. 附录

### **10 故障排除**

本章帮您解决您在设置或使用投影机时可能遇到的问题。

指示灯信息 电源指示灯

<span id="page-136-0"></span>

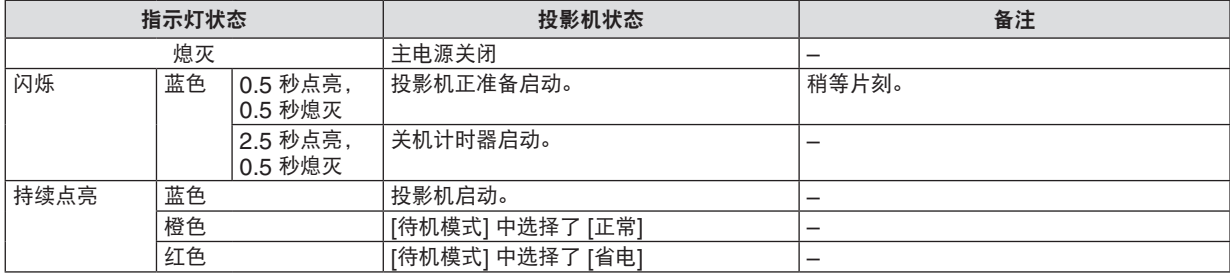

### 状态指示灯

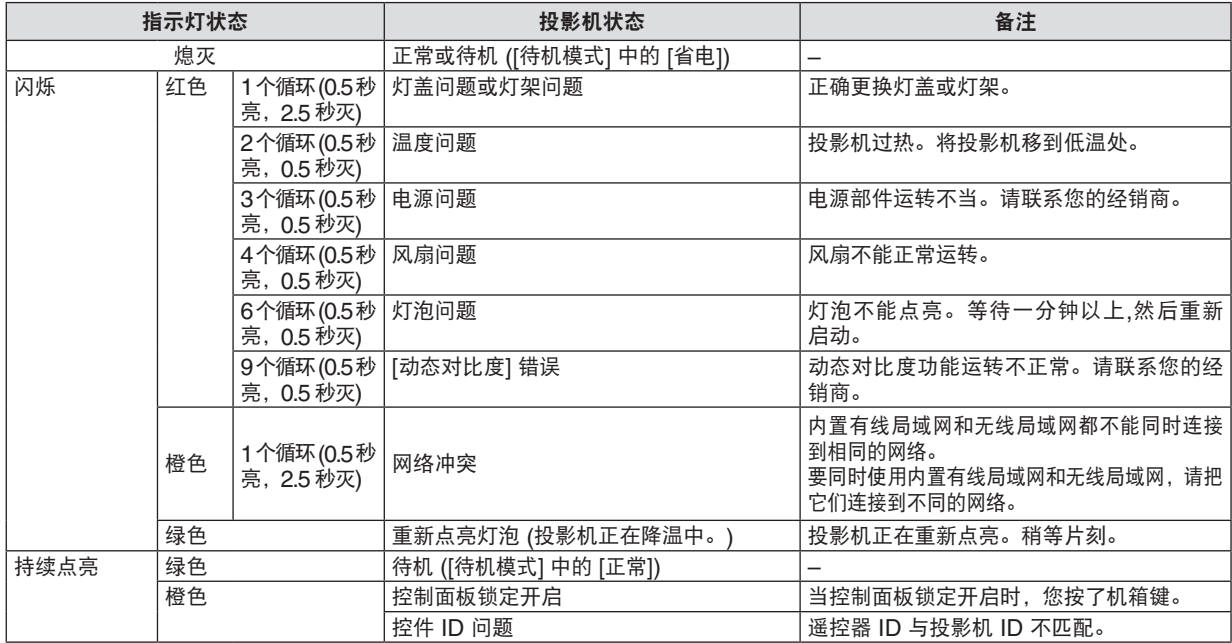

### 灯泡指示灯

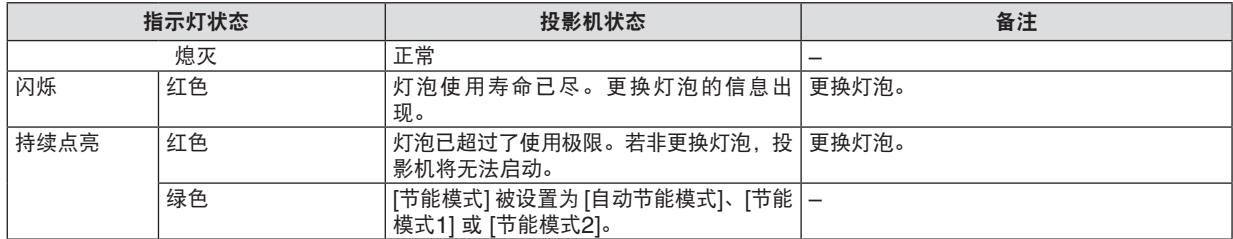

### 高温保护

若投影机内部温度过高,状态指示灯闪烁 (2 个循环开和关),高温保护器会自动关闭灯泡。 出现这种情况,按以下步骤操作:

- 冷却风扇停止运转后拔掉电源线。
- 如果您所处的房间特别热,将投影机移到凉爽处。
- 如果通风口被灰尘堵塞,清洁通风口。
- 等待大约 60 分钟直到投影机内部变得足够凉。

### 常见问题以及解决方法

(→ 请参阅第 [127](#page-136-0) 页的"电源/ 状态/ 灯泡指示灯"。)

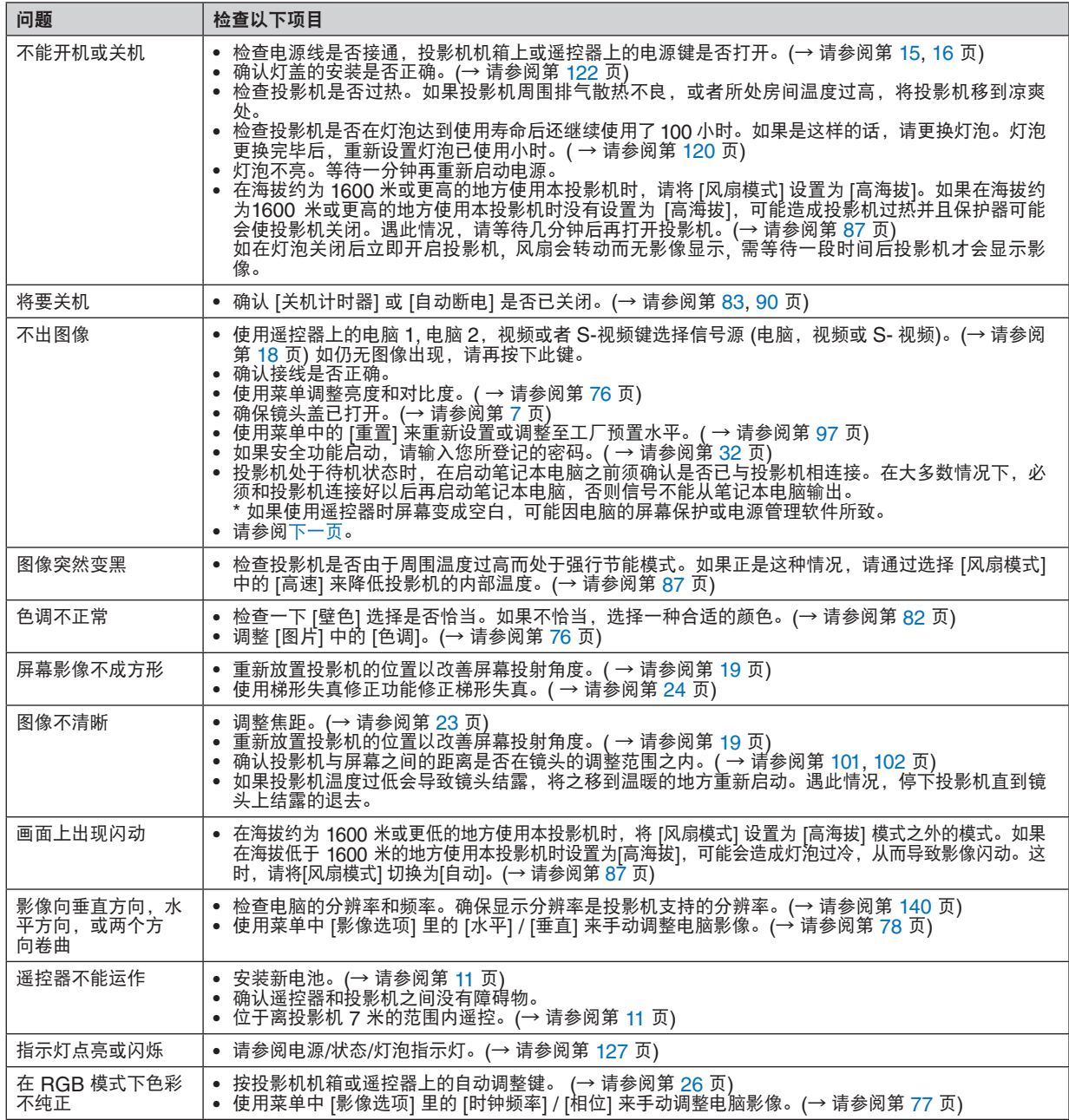

详情请询问您的经销商。

### <span id="page-138-0"></span>如果没有图像,或者图像显示不正常。

• 打开投影机和电脑的电源的步骤。 投影机处于待机状态时,在启动笔记本电脑之前须确认是否已与投影机相连接。 在大多数情况下,必须和投影机连接好以后再启动笔记本电脑,否则信号不能从笔记本电脑输出。 注:您可以在投影机菜单的信息项目下查看现有信号输出的水平频率。如果显示是"0kHz",则说明没有信号从 电脑中输出。(→ 请参阅第 [95](#page-104-0) 页, 或进入下一步骤。)

• 启动电脑外部显示功能。

笔记本电脑屏幕上显示影像时,信号并不一定能输出到投影机。使用笔记本电脑时,功能键组合可以启动/关闭电脑 的外部显示功能。通常用"Fn"键和 12 个功能键中的一个键组合来启动或关闭电脑外部显示功能。例如,NEC 笔记本电脑使用 Fn + F3,而戴尔笔记本电脑使用 Fn + F8 组合键来控制外部显示功能的选择。

• 电脑输出非标准信号

如果笔记本电脑输出非行业标准的信号,则无法正确投射影像。如果遇此情况,在投影机投射过程中关掉笔记本 电脑的液晶显示屏。正如上一步骤所述,每台笔记本电脑都有不同的开启或关闭液晶显示屏的方法。参考您电脑 的相关文件查询详细信息。

• 使用 Macintosh 电脑时显示的影像不正常

当 Macintosh 电脑和投影机配合使用时,根据您电脑的分辨率,设置 Mac 适配器 (不附带) 的 DIP 开关。设置 完成后,重启 Macintosh 电脑,使设置生效。

如果设置成 Macintosh 和投影机不支持的显示模式,改变 Mac 适配器的 DIP 开关可能会导致影像的轻微跳动, 或者无法显示。如果遇此情况,将 DIP 开关设置成 13" 固定模式,然后重启您的 Macintosh 电脑。做完这一步 后,将 DIP 开关恢复至可以显示的模式,再次重启 Macintosh 电脑。

注:对于一台不配备微型 D-Sub 15 针连接器的 PowerBook 电脑,需要一条由苹果电脑公司生产的视频适配器 缆线。

- PowerBook 的镜射功能
	- \* 将投影机和 Macintosh PowerBook 电脑连接使用时,除非 PowerBook 电脑上的"镜射"功能关闭,否则输 出可能无法设置成 1024 x 768。参考 Macintosh 电脑附带的用户手册了解镜射功能。
- Macintosh 电脑屏幕上的文件夹或图标被隐藏 文件夹或图标可能在屏幕上无法显示。如果遇此情况,从苹果菜单上选择 [查看] → [设置],设置图标。

### 2 规格

本章提供有关投影机性能的技术性信息。

### 型号 **NP-M350X+/NP-M300X+/NP-M260X+/NP-M230X+/NP-M300W+/NP-M260W+/NP-M350XC/NP-M300XC/NP-M260XC**

#### 光学方面

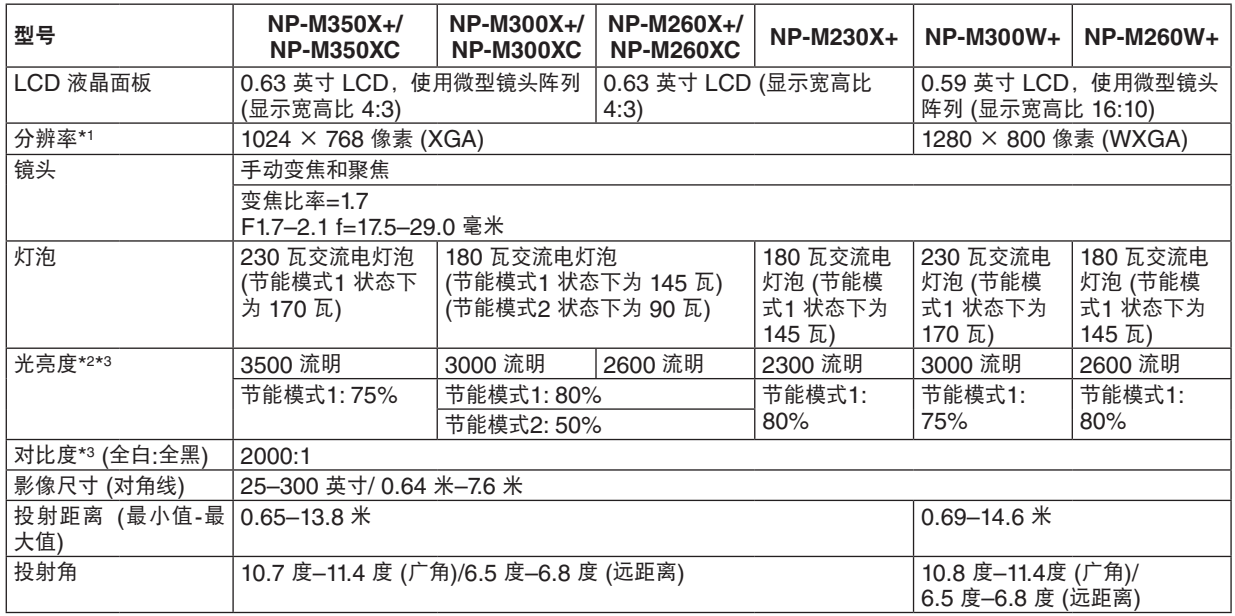

\*1 有效像素超过 99.99%。

\*2 这是 [预置] 模式设置为 [标准] 时的光亮度值 (流明)。若选择任何别的模式作为 [预置] 模式,光亮度值会稍微下降。

\*3 依照 ISO21118 标准: 该标称值代表量产时产品的平均值, 而产品的出厂最低值为标称值的 80%。

### 电子方面

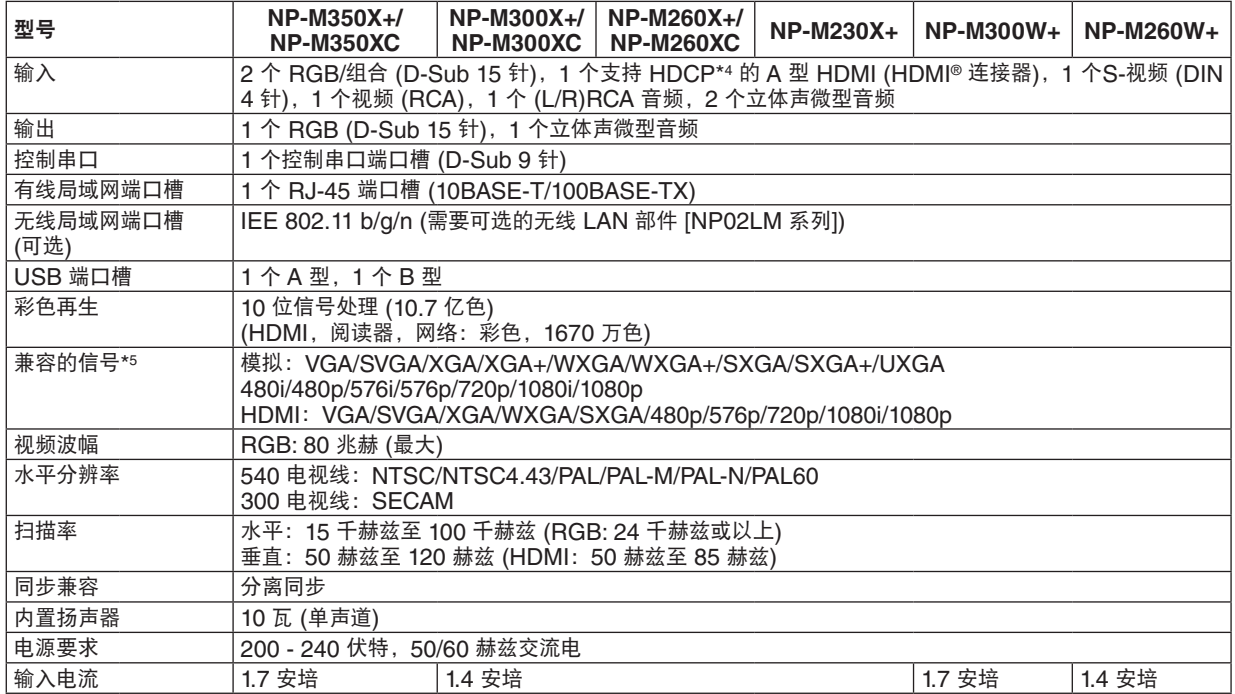

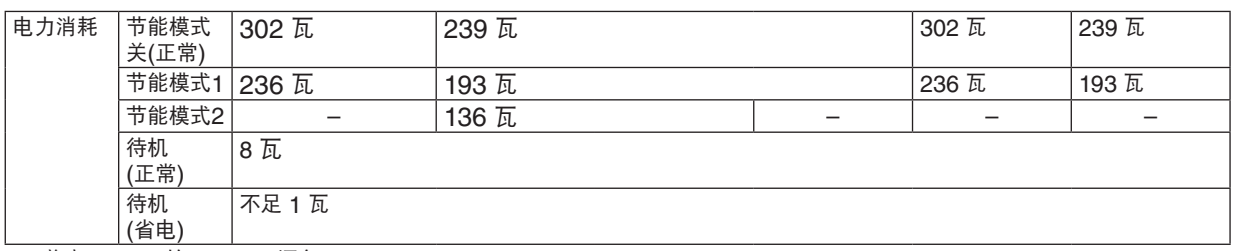

\*4 兼容 HDCP 的 HDMI® (深色,Lip Sync)

什么是 HDCP/HDCP 技术?

 HDCP 是 High-bandwidth Digital Content Protection (高带宽数字内容保护) 的首字母缩写。高带宽数字内容保护 (HDCP) 是防止通过数字可视界面 (DVI) 传送的视频数据被非法复制的系统。

如果不能阅读通过 HDMI 输入的资料,并不一定是投影机的功能出错。如果执行了 HDCP,可能出现某些内容被 HDCP 保护, 由于 HDCP 协会 (数字内容保护、LLC) 的决定/意向而无法显示的情况。

\*5 分辨率高于或低于投影机原始分辨率(M350X+/M300X+/M260X+/M230X+/M350XC/M300XC/M260XC: 1024 x 768/ M300W+/M260W+: 1280 x 800) 的影像将使用 Advanced AccuBlend (智能压缩) 技术来显示。

#### 机械方面

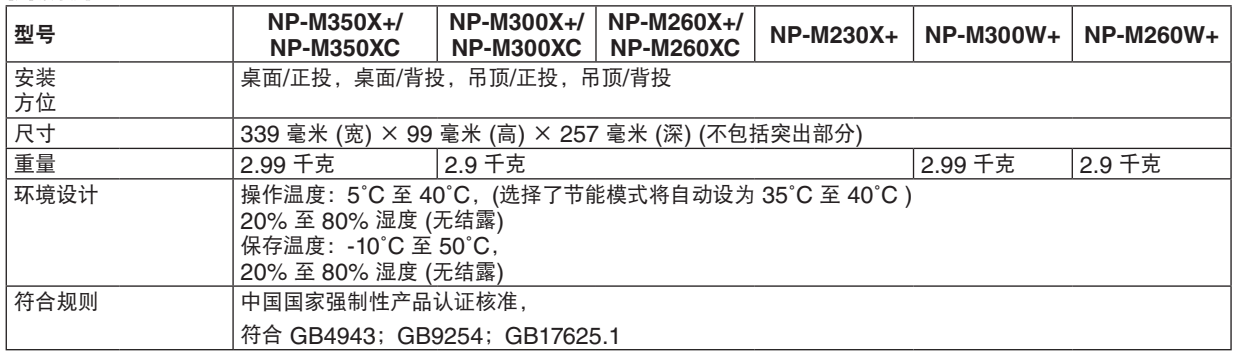

型号 **NP-M420X+**

### 光学方面

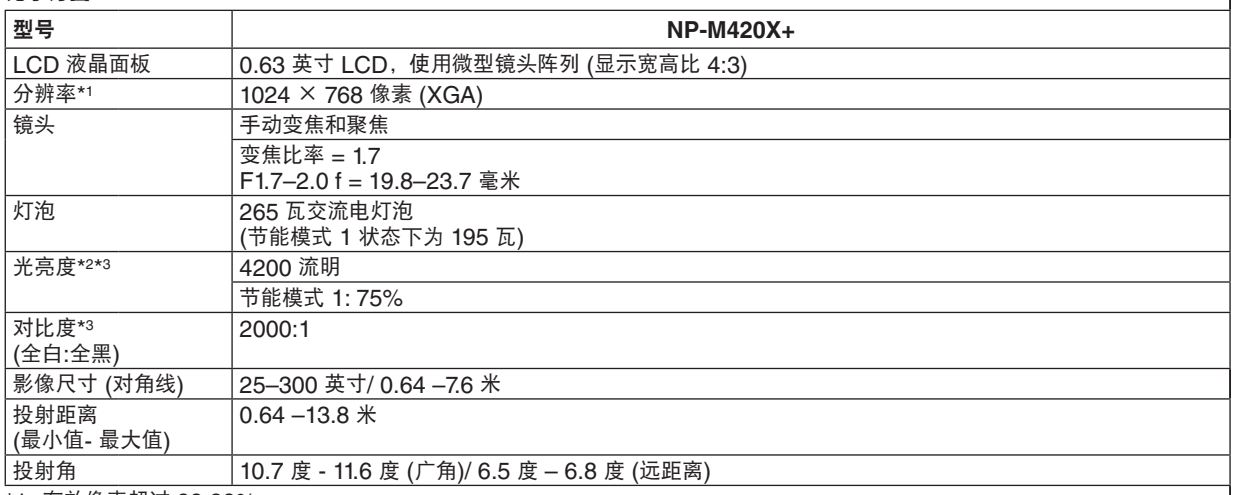

\*1 有效像素超过 99.99%。

\*2 这是 [预置] 模式设置为 [标准] 时的光亮度值 (流明)。若选择任何别的模式作为 [预置] 模式,光亮度值会稍微下降。

\*3 依照 ISO21118 标准:该标称值代表量产时产品的平均值,而产品的出厂最低值为标称值的 80%。

### 电子方面

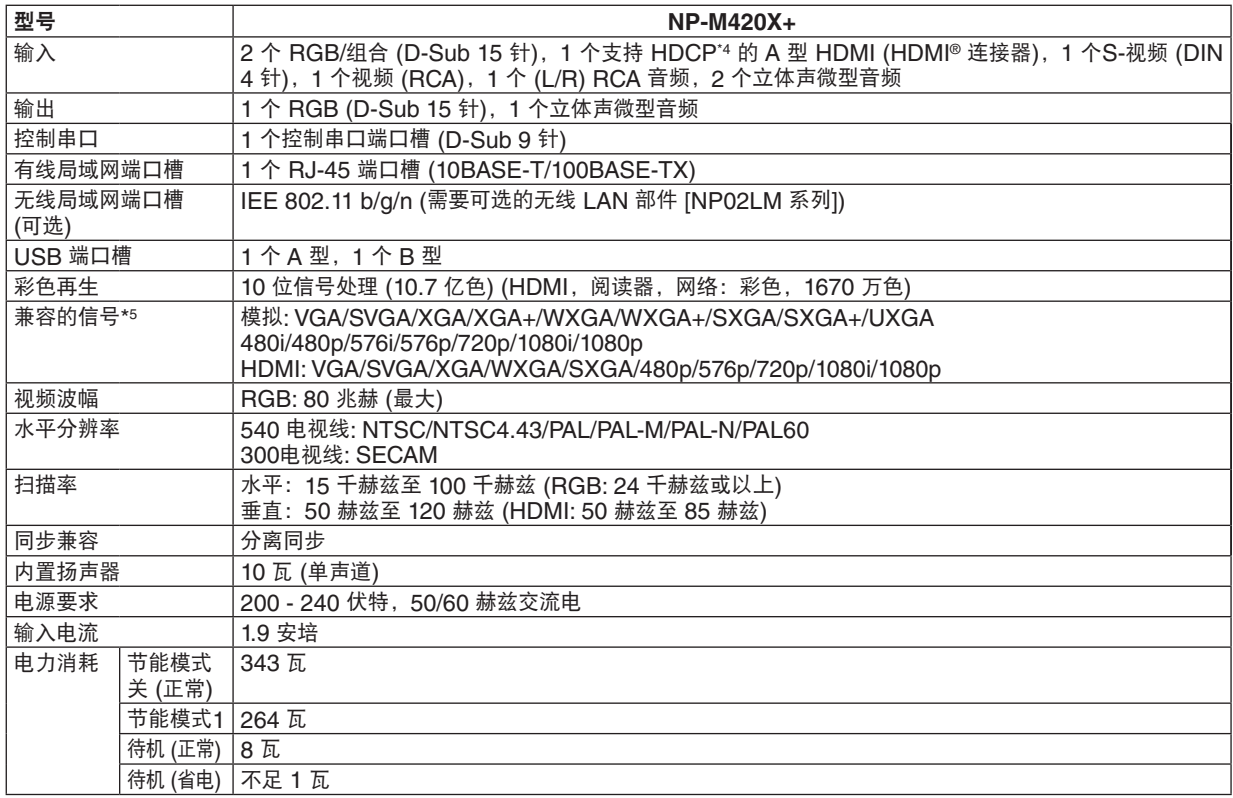

\*4 兼容 HDCP 的 HDMI® (深色,Lip Sync)

什么是 HDCP/HDCP 技术?

 HDCP 是 High-bandwidth Digital Content Protection (高带宽数字内容保护) 的首字母缩写。高带宽数字内容保护 (HDCP) 是防止通过数字可视界面 (DVI) 传送的视频数据被非法复制的系统。

如果不能阅读通过 HDMI 输入的资料,并不一定是投影机的功能出错。如果执行了 HDCP,可能出现某些内容被 HDCP 保护, 由于 HDCP 协会 (数字内容保护、LLC) 的决定/意向而无法显示的情况。

\*5 分辨率高于或低于投影机原始分辨率 (1024 x 768) 的影像将使用 Advanced AccuBlend (智能压缩) 技术来显示。

### 机械方面

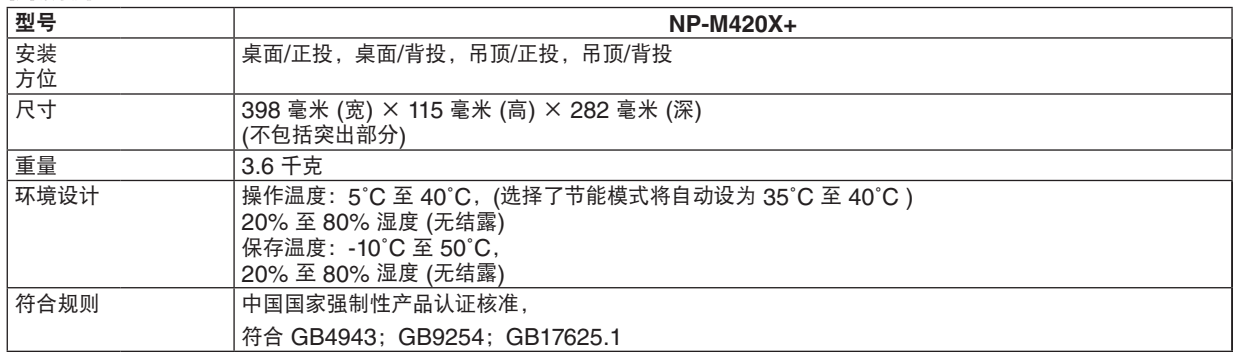

### 型号 **NP-M350XS+/NP-M300XS+/NP-M260XS+/NP-M260WS+**

### 光学方面

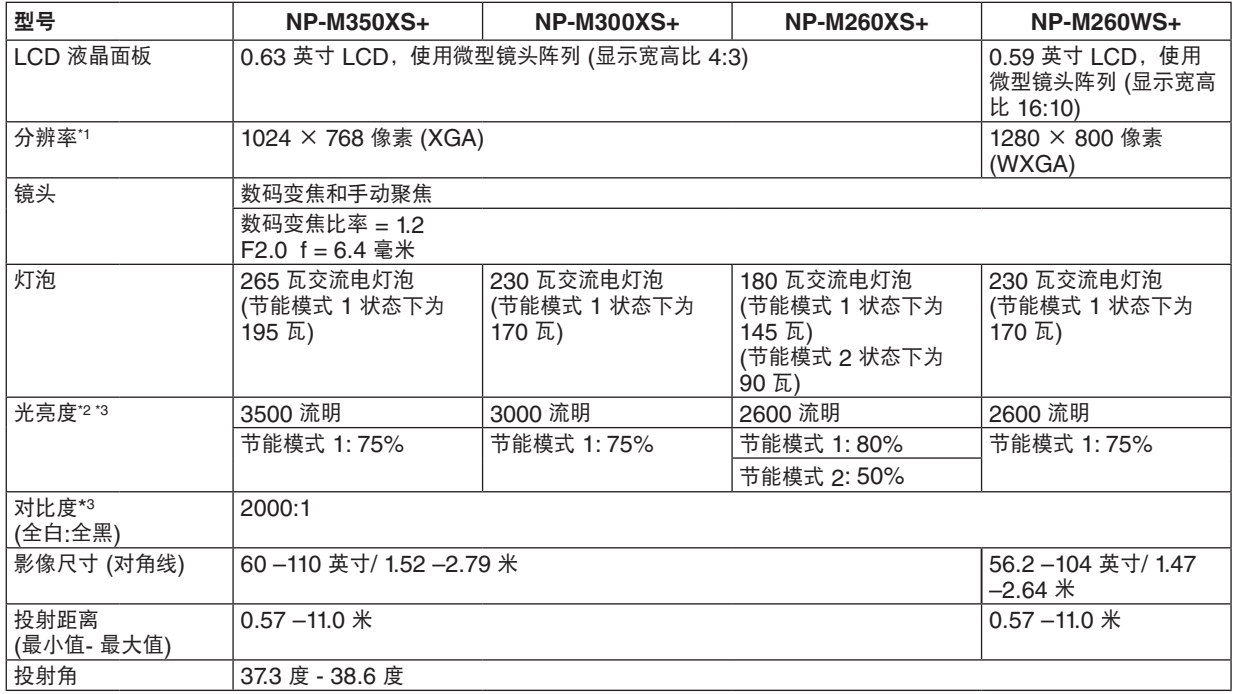

\*1 有效像素超过 99.99%。

\*2 这是 [预置] 模式设置为 [标准] 时的光亮度值 (流明)。若选择任何别的模式作为 [预置] 模式,光亮度值会稍微下降。

\*3 依照 ISO21118 标准: 该标称值代表量产时产品的平均值, 而产品的出厂最低值为标称值的 80%。

### 电子方面

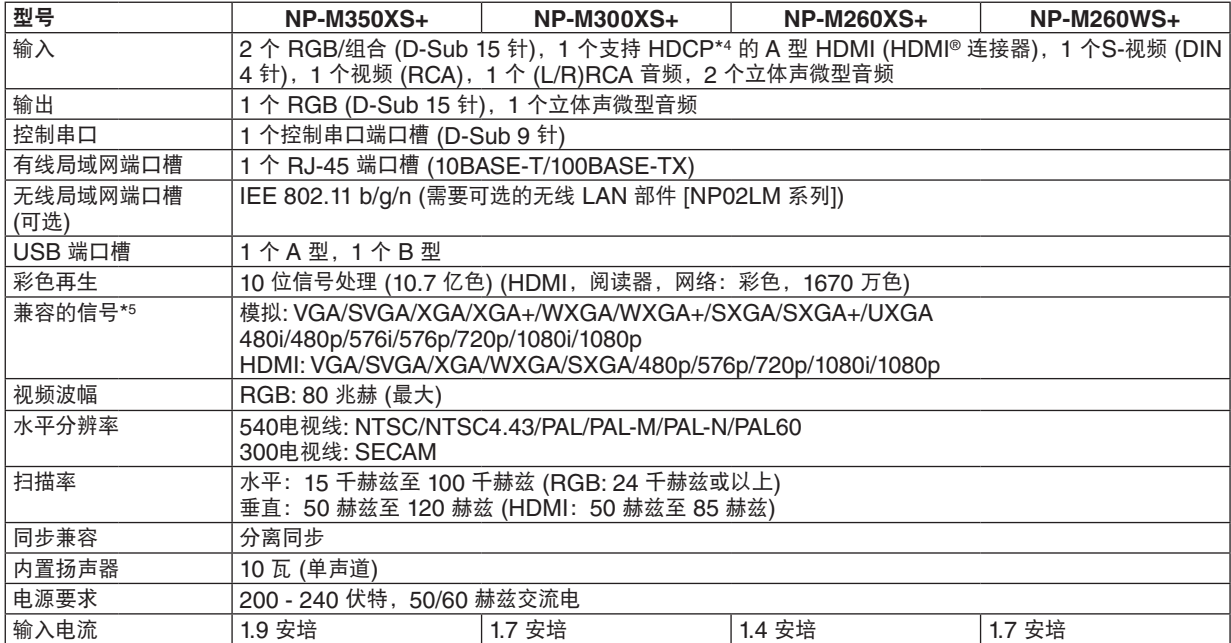
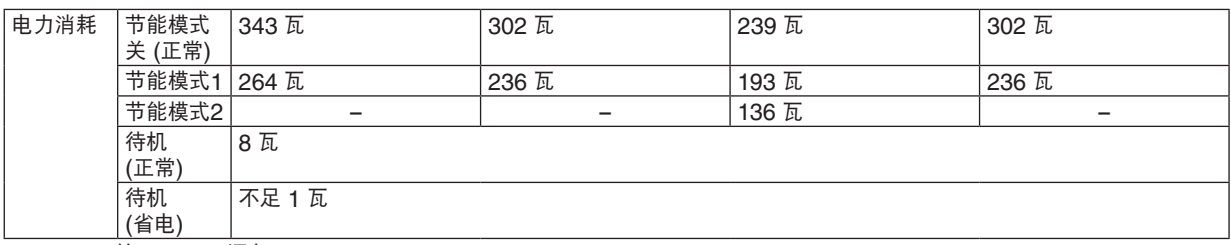

\*4 HDCP 的 HDMI® (深色, Lip Sync)

什么是 HDCP/HDCP 技术?

 HDCP 是 High-bandwidth Digital Content Protection (高带宽数字内容保护) 的首字母缩写。高带宽数字内容保护 (HDCP) 是防止通过数字可视界面 (DVI) 传送的视频数据被非法复制的系统。

如果不能阅读通过 HDMI 输入的资料,并不一定是投影机的功能出错。如果执行了 HDCP,可能出现某些内容被 HDCP 保护, 由于 HDCP 协会 (数字内容保护、LLC) 的决定/意向而无法显示的情况。

\*5 分辨率高于或低于投影机原始分辨率 (M350XS+/M300XS+/M260XS+: 1024 x 768 和 M260WS+: 1280 x 800) 的影像将 使用 Advanced AccuBlend (智能压缩) 技术来显示。

#### 机械方面

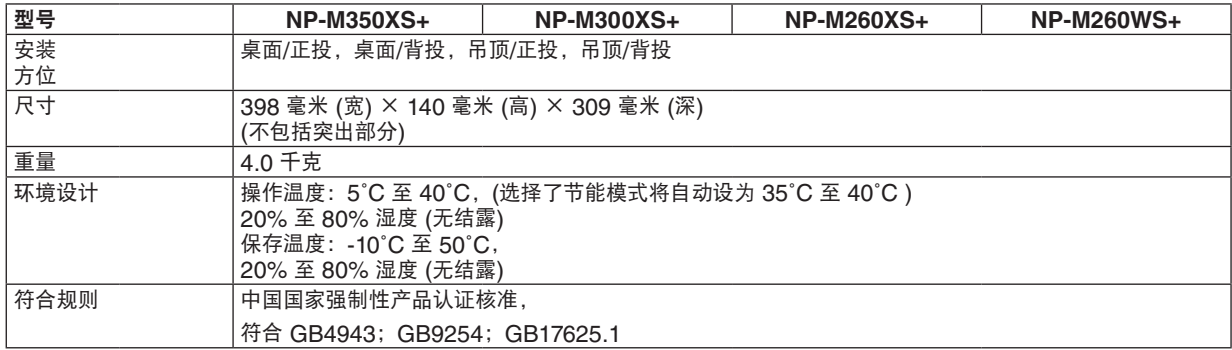

如要获得更多信息,请访问以下网页:

美国 :<http://www.necdisplay.com/>

欧洲 :<http://www.nec-display-solutions.com/>

全球 :<http://www.nec-display.com/global/index.html>

如要获得备选件信息,请访问我公司网站或者参见我公司小册子。

规格如有变更,恕不另行通知。

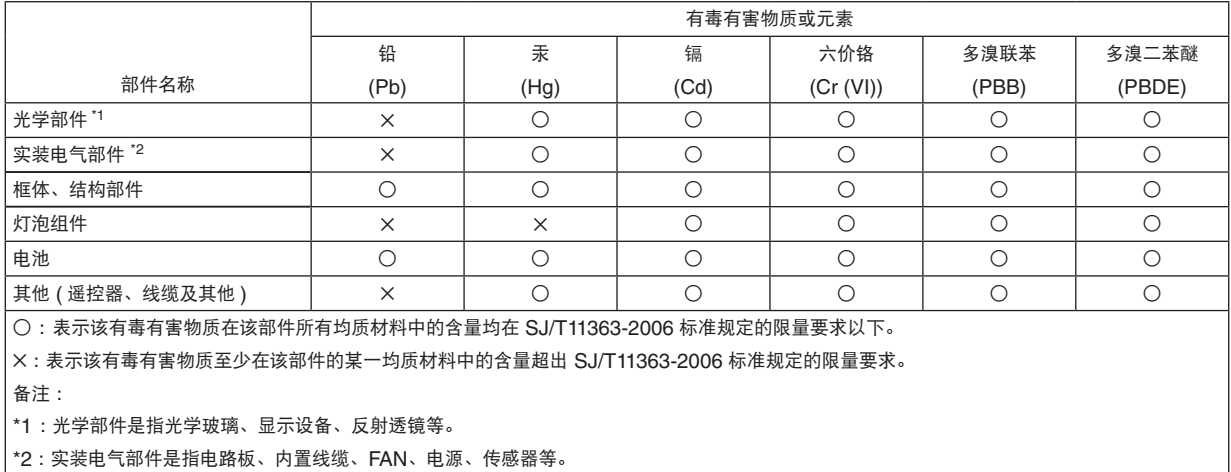

### 8 机箱尺寸

**[M350X+/M300X+/M260X+/M230X+/M300W+/M260W+/M350XC/M300XC/M260XC]**

单位:毫米

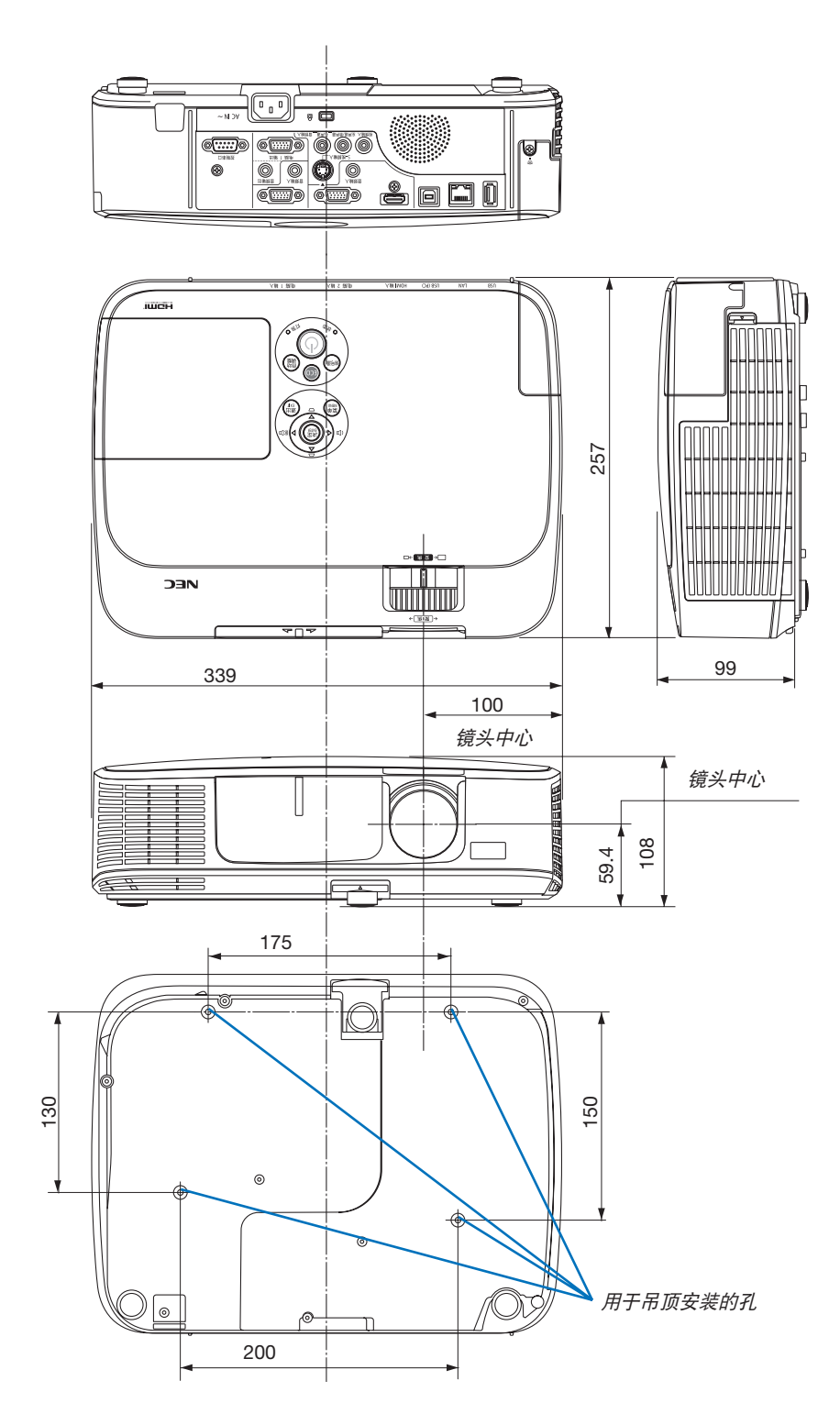

#### **[M420X+]**

#### 单位:毫米

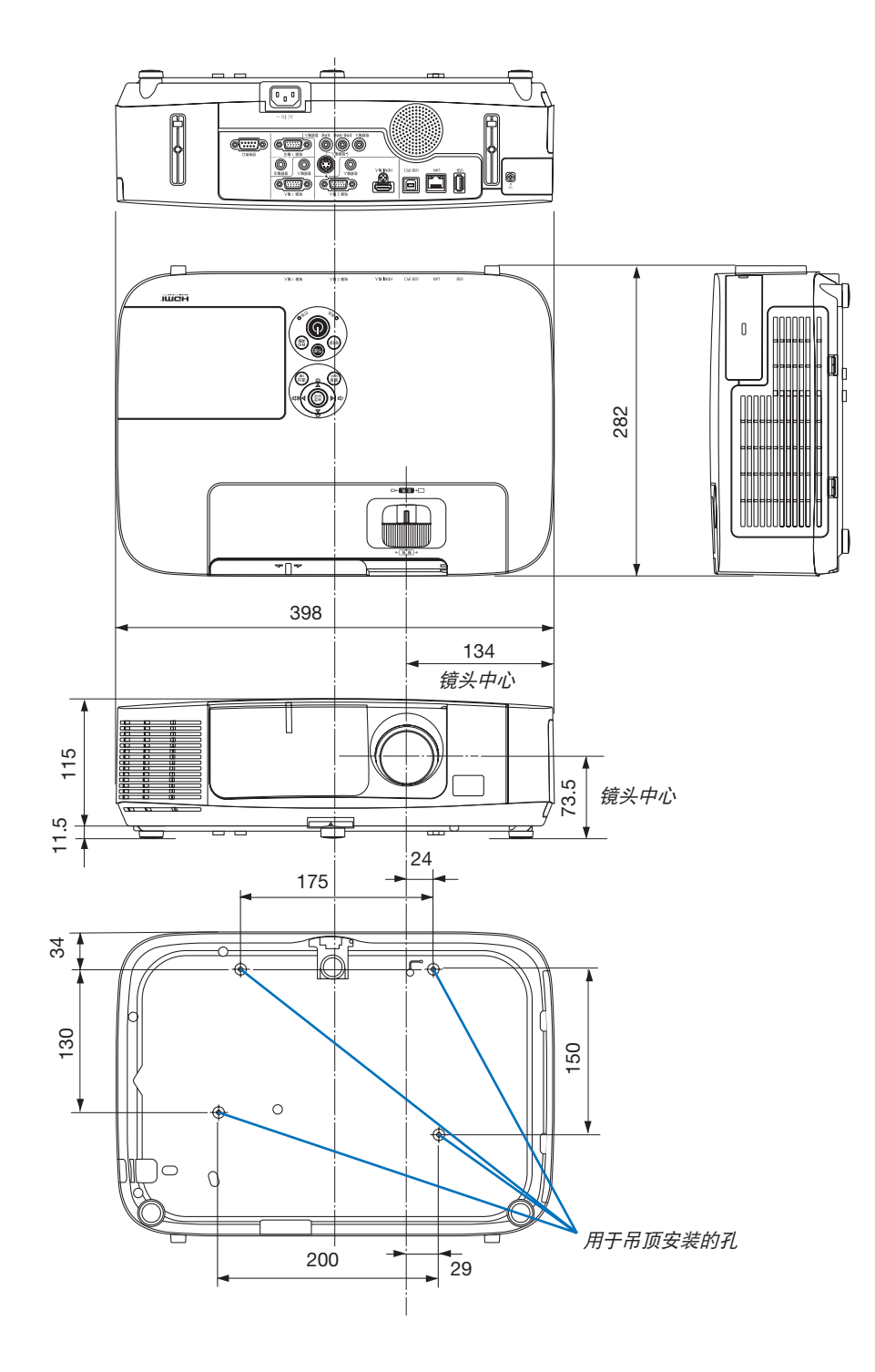

#### **[M350XS+/M300XS+/M260XS+/M260WS+]**

#### 单位:毫米

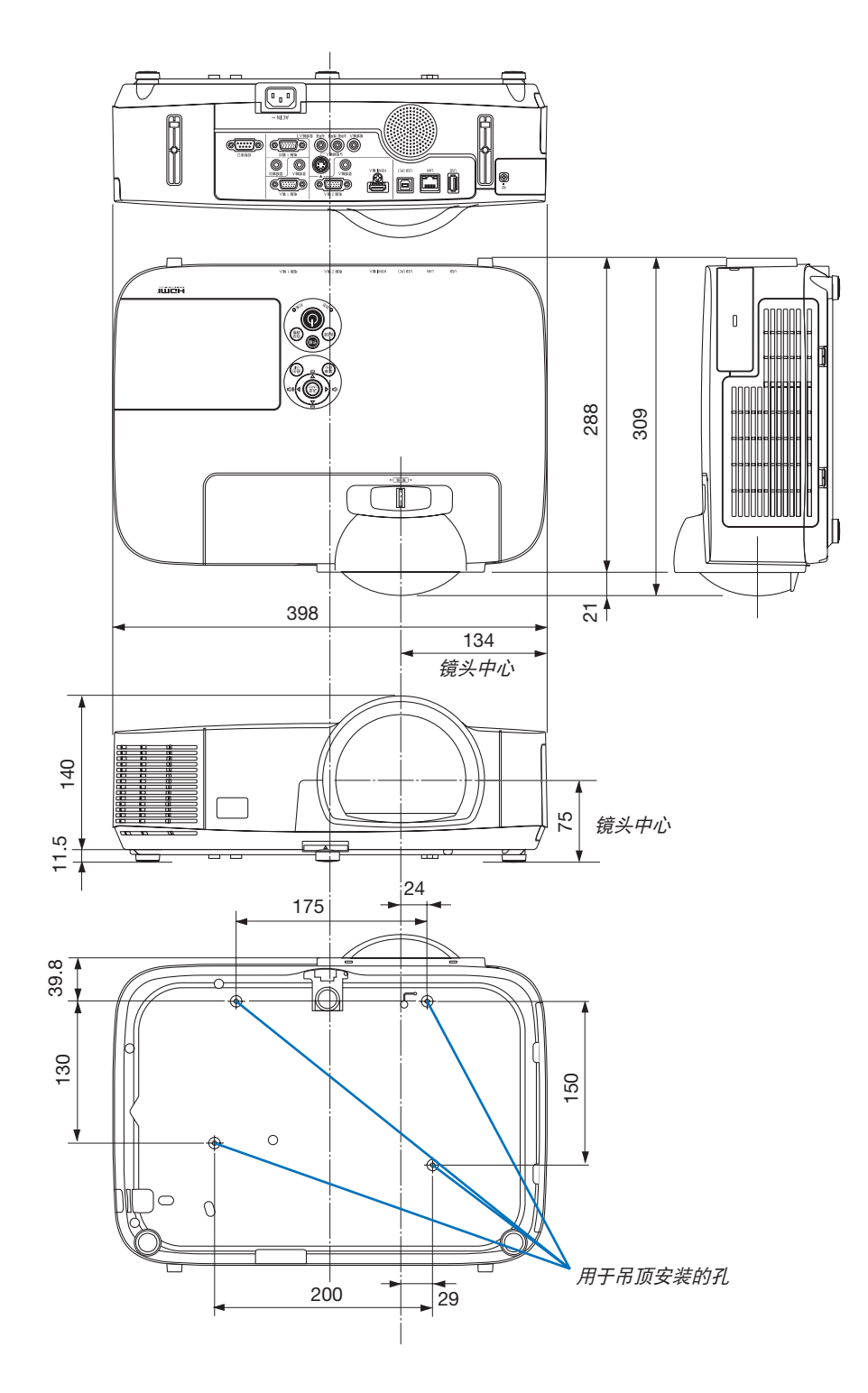

### D-Sub 电脑输入连接器的针分配

微型 D-Sub 15 针连接器

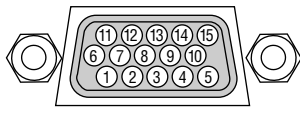

信号电平 视频信号:0.7Vp-p (模拟) 同步信号:TTL 级

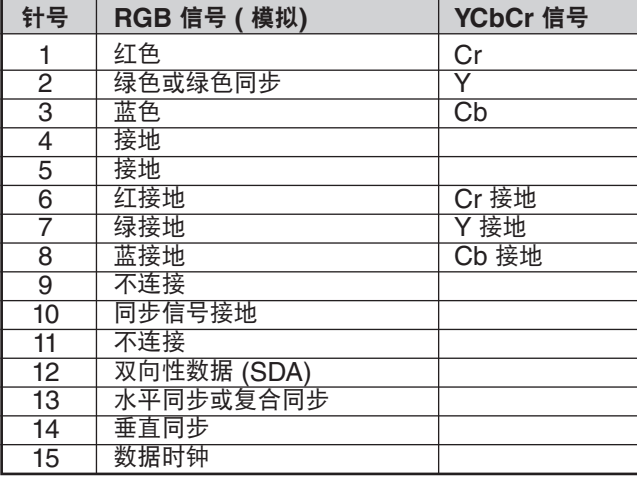

电脑 **1** 输入

注:使用 DDC/CI 时需要 12 和 15 号针。

### 5 兼容性输入信号清单

#### 模拟 **RGB**

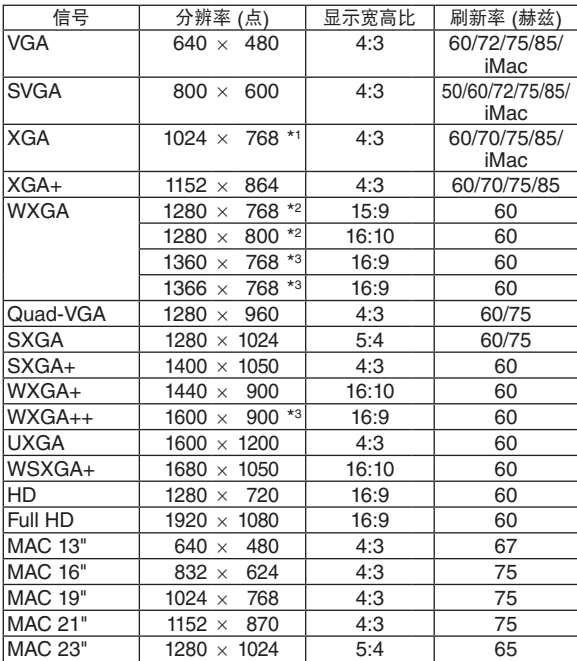

#### 组合

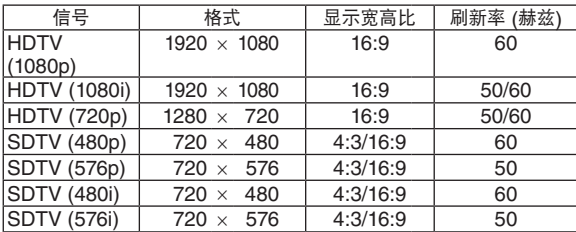

#### 复合视频**/S-**视频

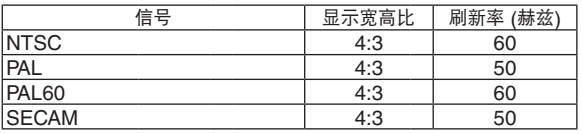

#### **HDMI**

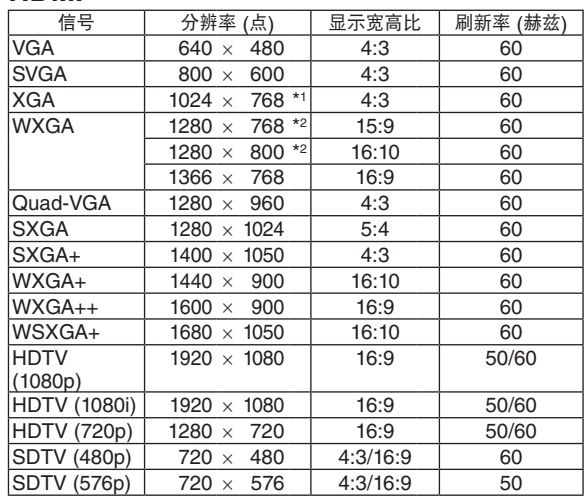

- \*1 XGA 型号 (M350X+/M300X+/M260X+/M230X+/M420X+/ M350XS+/M300XS+/M260XS+/M350XC/M300XC/M260XC) 上的原始分辨率
- \*2 WXGA 型号 (M300W+/M260W+/M260WS+) 上的原始分辨率

\*3 当屏幕菜单中的 [显示宽高比] 选择了 [自动] 时,投影机可能无法 正常显示这些信号。

 [显示宽高比] 的工厂默认设置为 [自动]。若要显示这些信号,请选 择 [显示宽高比] 中的[16:9]。

#### 注:

- 分辨率高于或低于投影机原始分辨率(M350X+/M300X+/M260X+/M230X+/M420X+/M350XS+/M300XS+/ M260XS+/M350XC/M300XC/M260XC: 1024 x 768/M300W+/M260W+/M260WS+: 1280 x 800) 的影像将 使用 Advanced AccuBlend (智能压缩) 技术来显示。
- 不支持绿色同步和复合同步信号。
- 上表中未列出的其它信号可能会出现错误显示。遇此情况,请更改您电脑上的刷新率或分辨率。详细操作请参阅电 脑附带的 Display Properties 帮助部分。

### 6 控制串口编码和线路连接

#### 控制串口编码

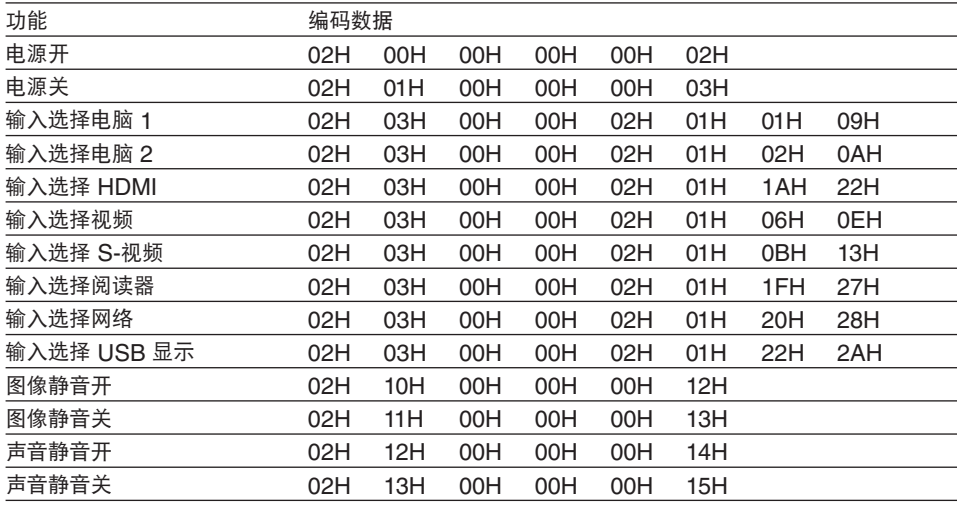

注:如有需要,请向您的供货商索取详尽的控制串口编码表。

#### 线路连接

通信协议

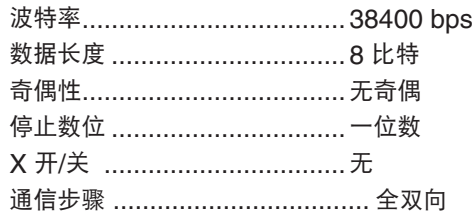

注:视设备而定,建议在连接长导线时使用较低的波特率。

#### 控制串口连接器 (D-SUB 9P)

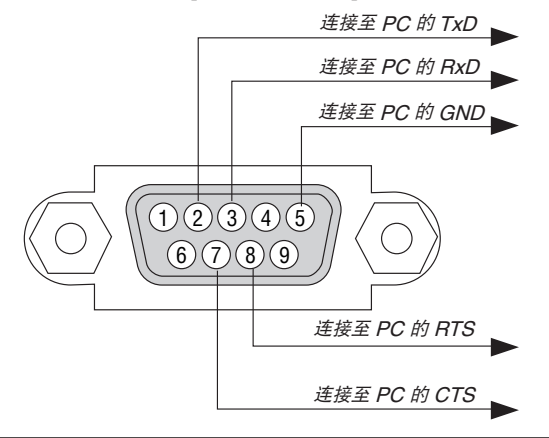

注 1:针 1、4、6 和 9 没有启用。

注 2:把"请求发送"和"清除发送"在该线路的两端连接,以便简化线路连接。

注 3:对于长线路,建议将投影机菜单中的通讯速率设置为 9600 bps。

### **⊙ 故障排除核对清单**

在联系您的经销商或售后服务人员之前,核对下列清单,并参考"故障排除"一章,以确定是否需要维修。下面的清 单能帮助我们更高效率地解决您的问题。

\* 打印本页和下一页以便您进行核对。

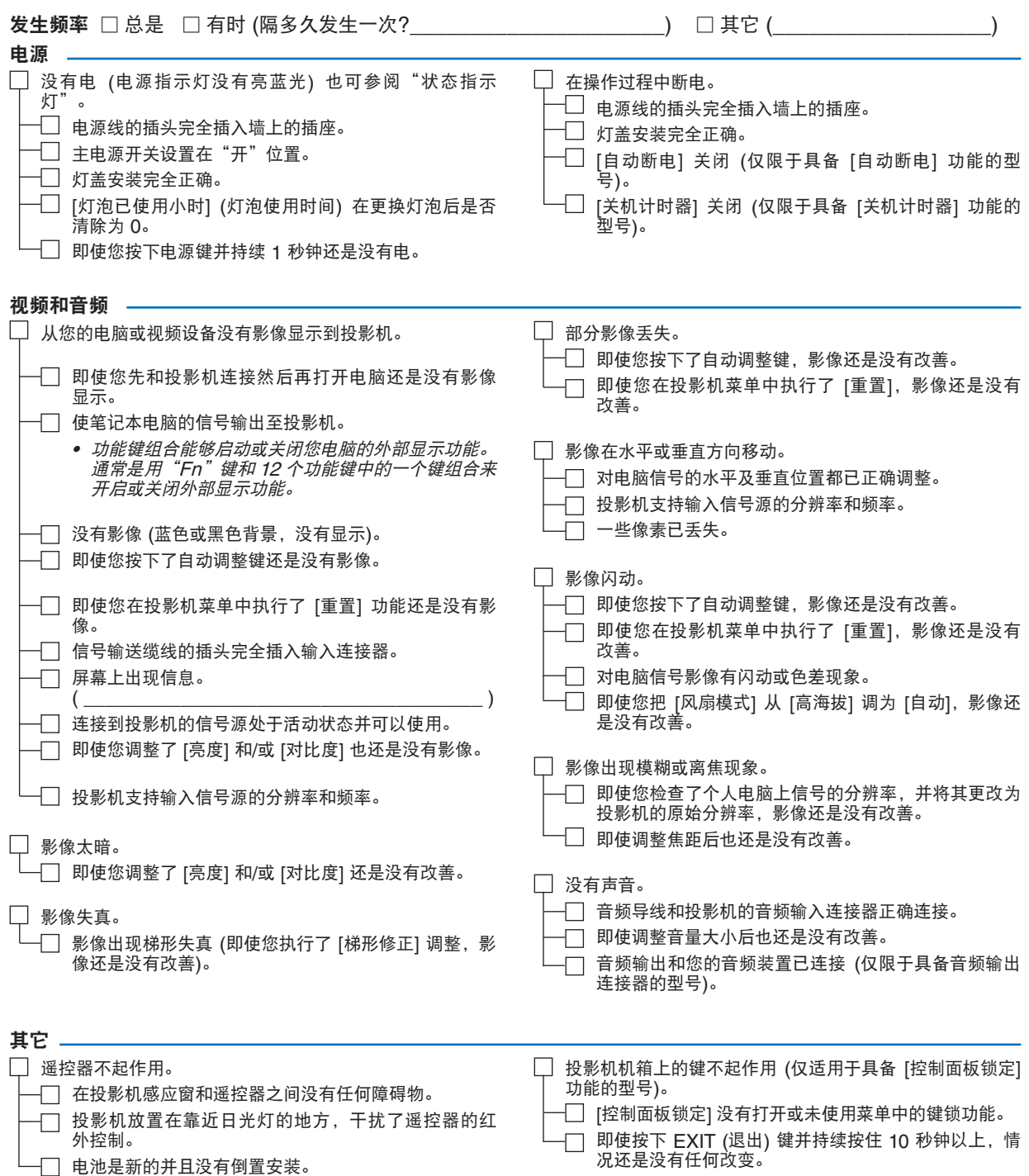

#### 在下面的方框里面具体描述一下您的问题。

#### 投影机的使用环境及应用信息

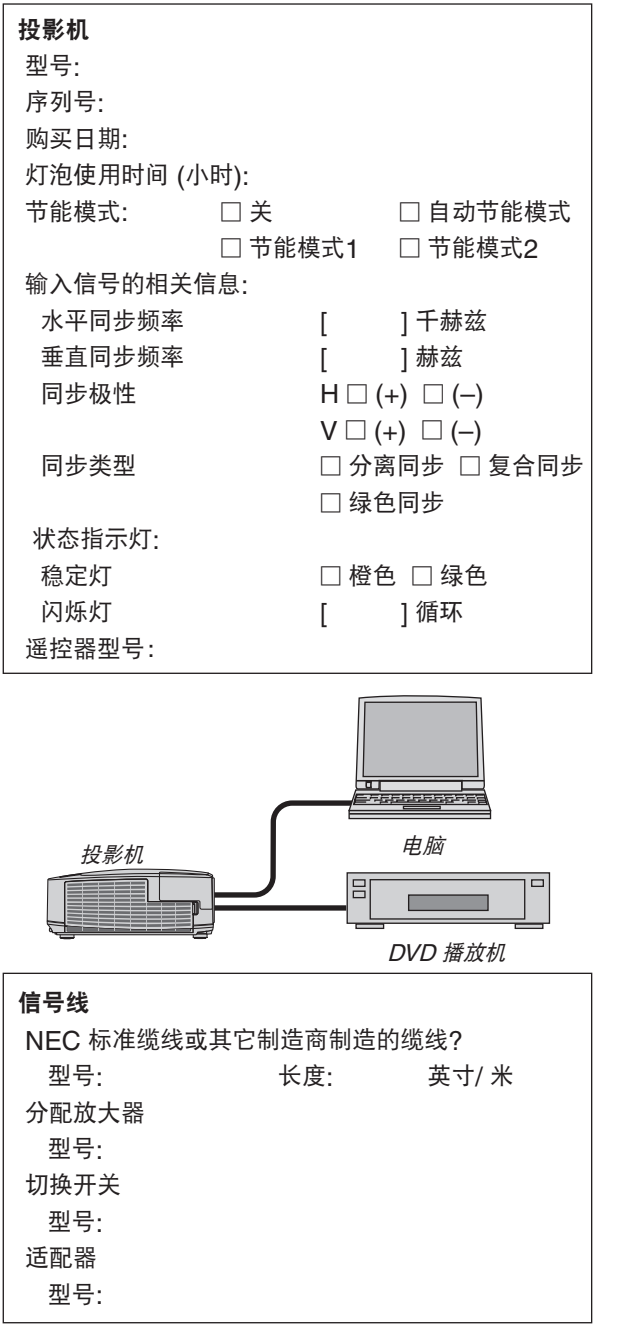

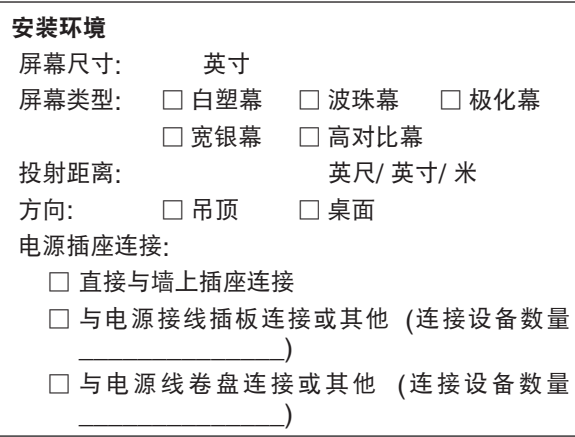

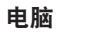

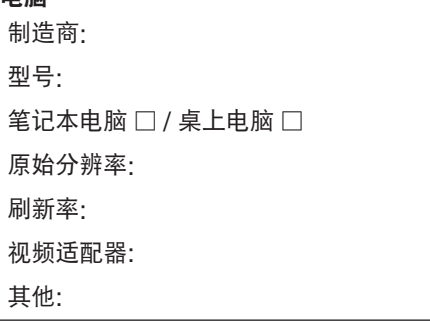

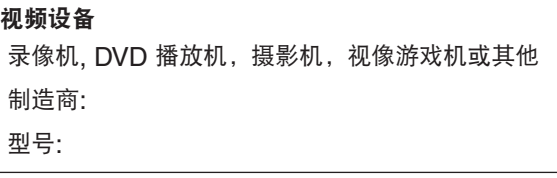

## 8 TravelCare Guide

TravelCare – 针对国际旅行者的服务

本产品具有"TravelCare"资格, NEC 独特的全球保修服务。 有关 TravelCare 服务的更多详情,请访问我公司网站 (仅英文)。 [http://www.nec-display.com/dl/en/pj\\_support/travel\\_care.html](http://www.nec-display.com/dl/en/pj_support/travel_care.html)

### **9 TCO 认证**

本产品族的某些型号为 TCO 认证产品。所有 TCO 认证型号的投影机的标记板上均有 TCO 标志 (位于产品底部)。 欲查看我公司的 TCO 认证投影机清单及其 TCO 认证 (仅英文),请访问我公司网站:[http://www.nec-display.com/](http://www.nec-display.com/ap/en_projector/tco/index.html) [ap/en\\_projector/tco/index.html](http://www.nec-display.com/ap/en_projector/tco/index.html)

TCO 认证是瑞典公司 TCO Development 制定的一项 IT 设备环境适应性和人体工程学的国际认证标准。

在投影机产品上贴 TCO 标志之前,有时候我们可能会在我公司网站上刊登一个 TCO 认证型号的清单。这是因为 TCO 认证的获取日期与投影机的生产日期可能不同步。即使公司网站上有记载型号名称,其对应产品上也可能尚未 贴上 TCO 标志。

# **NEC**